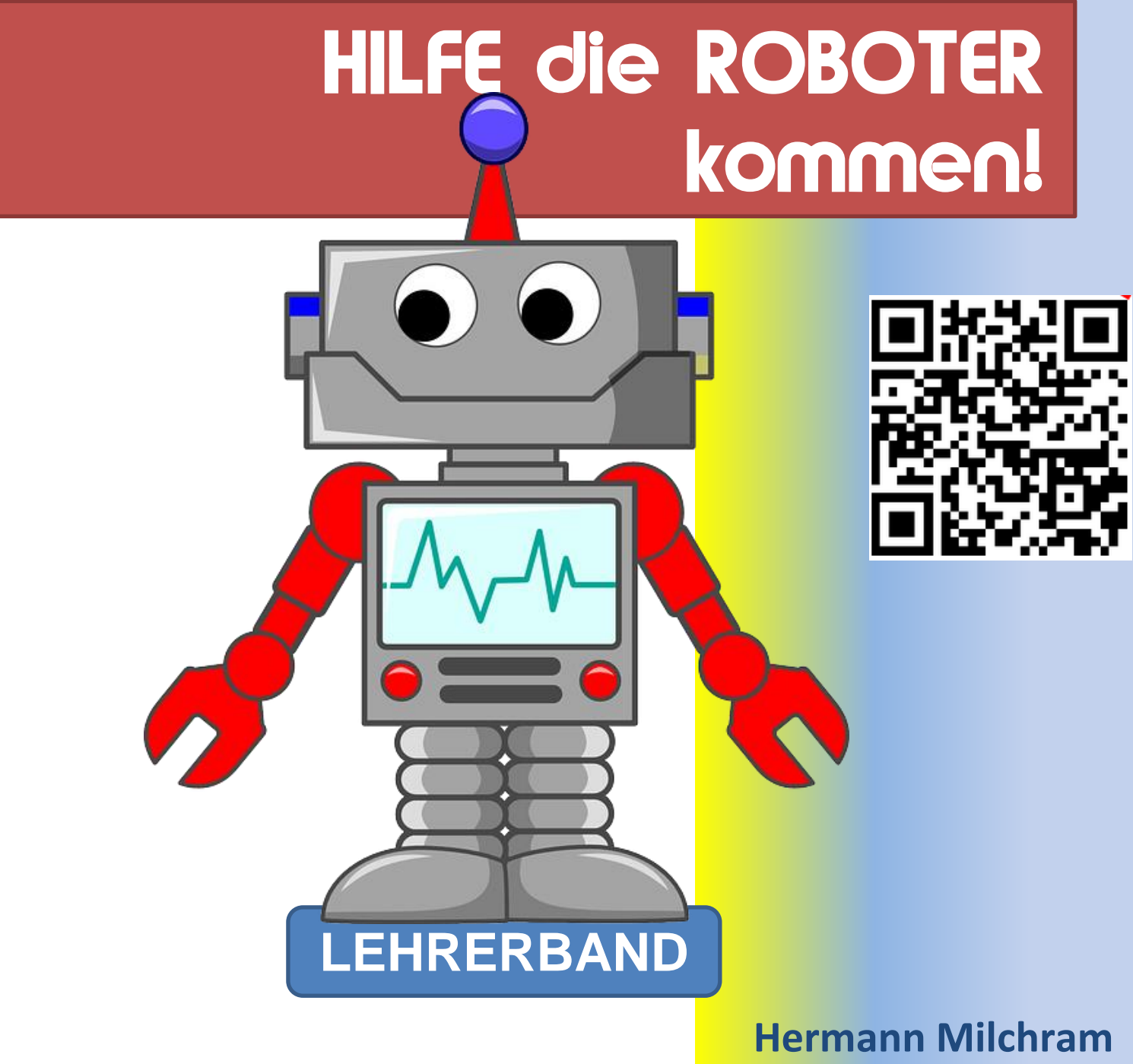

1.2.2022

#### **Bildnachweis**:

sofern nicht anders angegeben befinden sich die Grafiken im Eigentum von NÖ Media oder sind eigene Aufnahmen und Zeichnungen oder Screenshots von Programmen.

Roboter auf der Titelseite robot-312566\_640 Quelle Pixabay CC0 LEDs led-306562\_640 Quelle Pixabay CC0 zielscheibe-ziel-bogenschießen-2304567 Quelle Pixabay CC0 smiley-1914523\_640 Quelle Pixabay CC0 robot-1470108\_640 Quelle Pixabay CC0

Herzlichen Dank für das **Korrekturlesen** an **Ilse Doppler** und **Angela Kampichler**!

Wir machen Sie DigiFit

# <span id="page-7-0"></span>**INHALTSVERZEICHNIS**

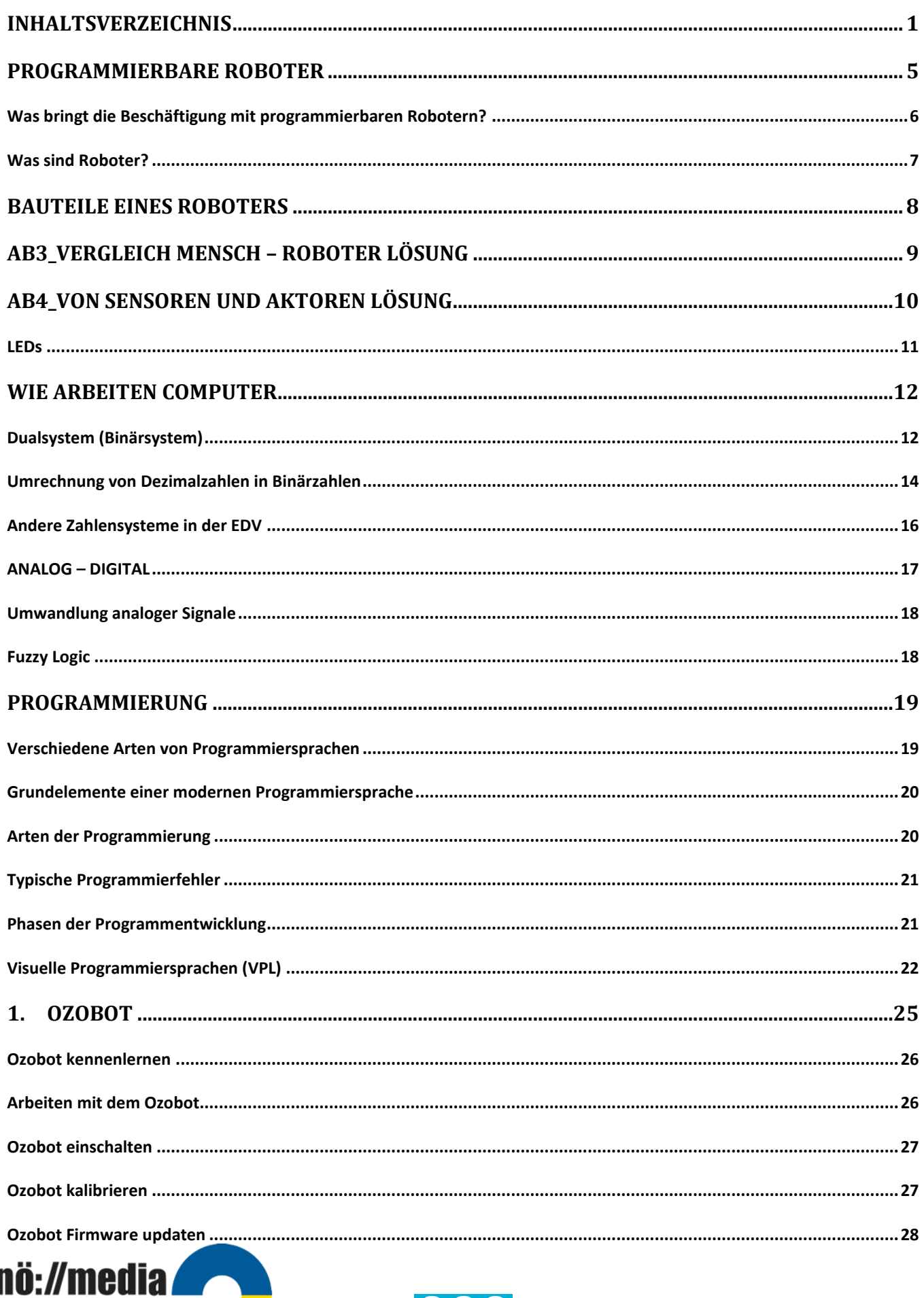

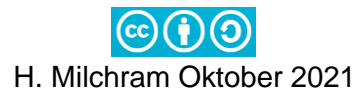

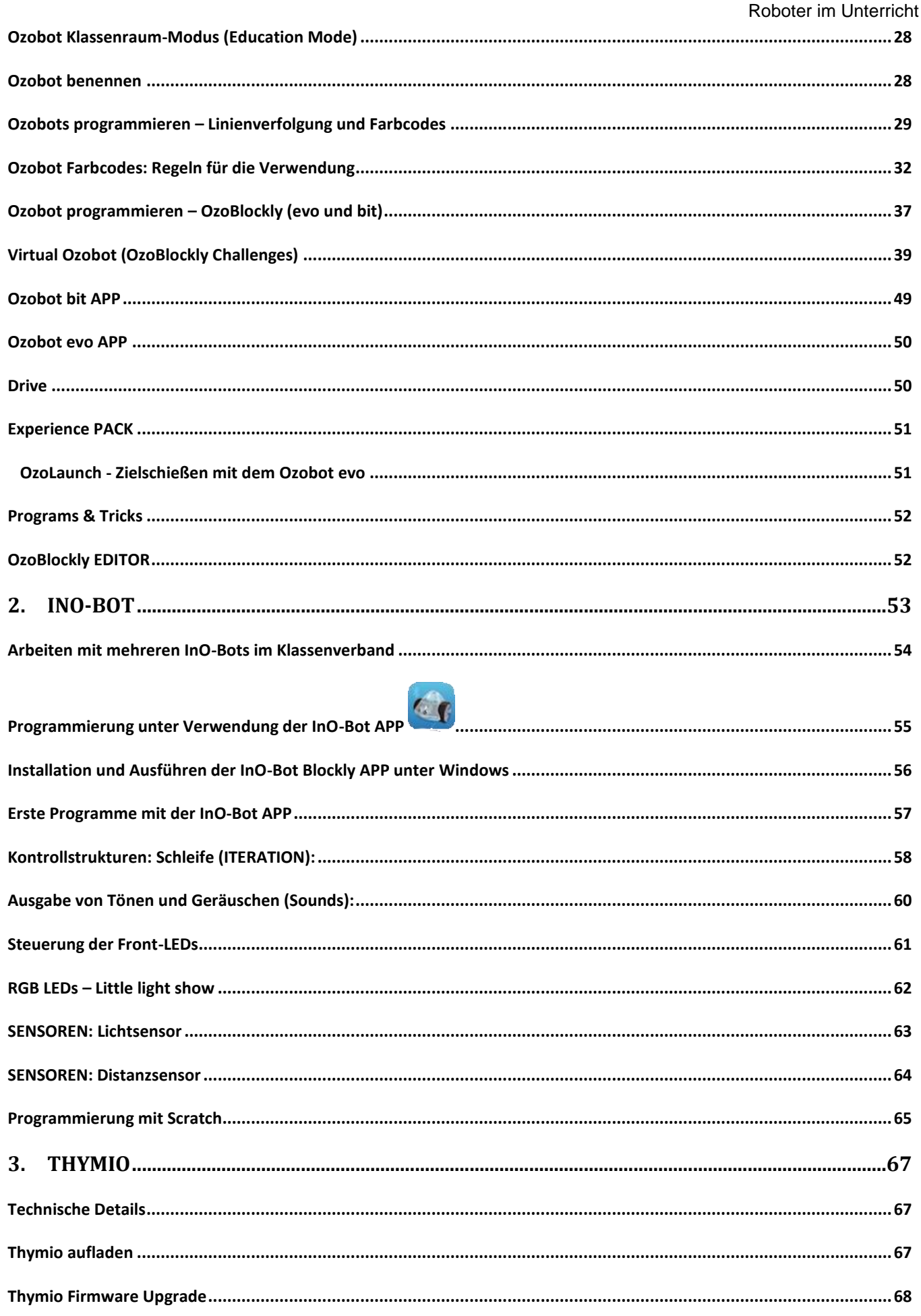

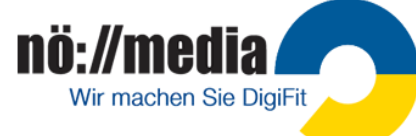

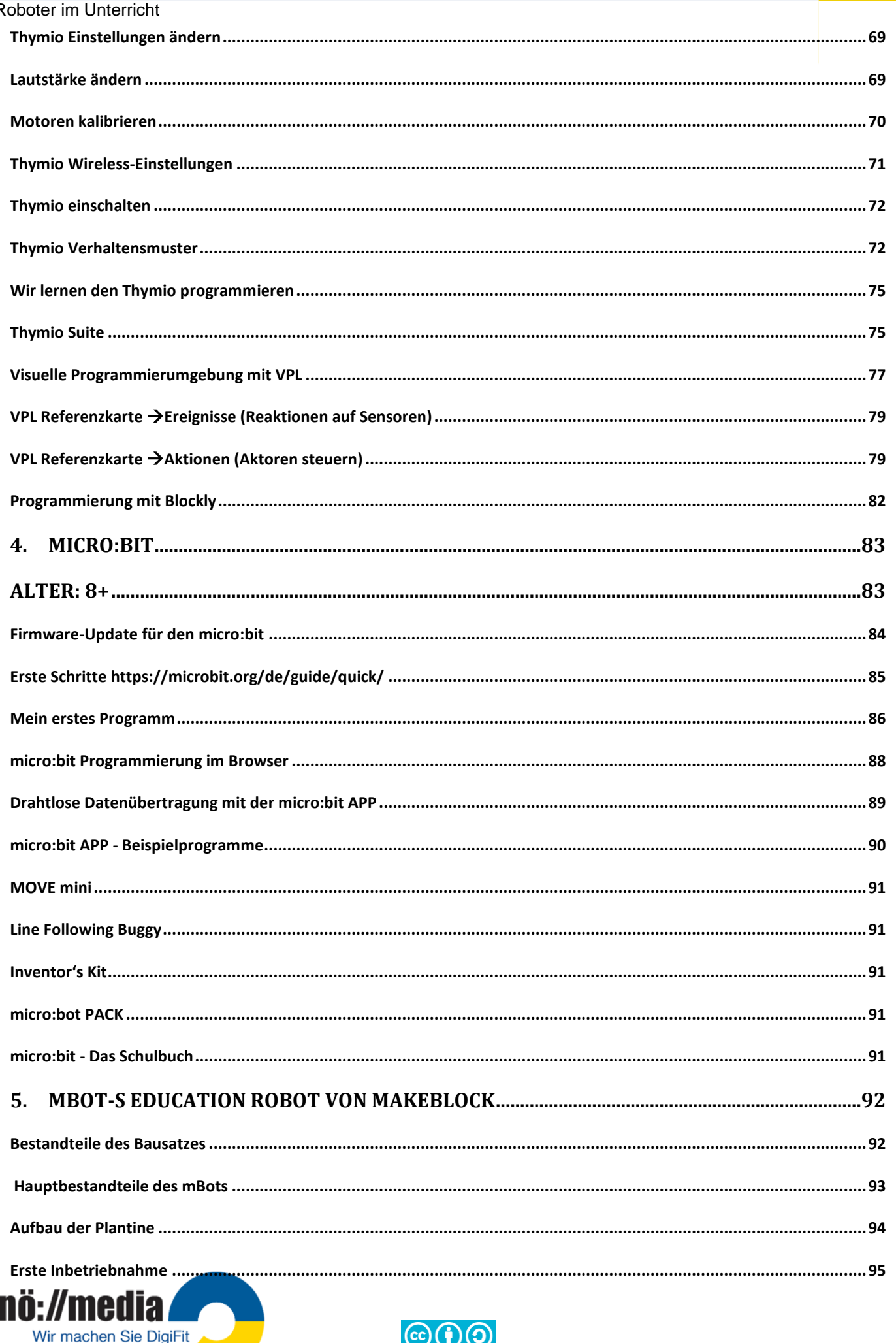

# H. Milchram Oktober 2021

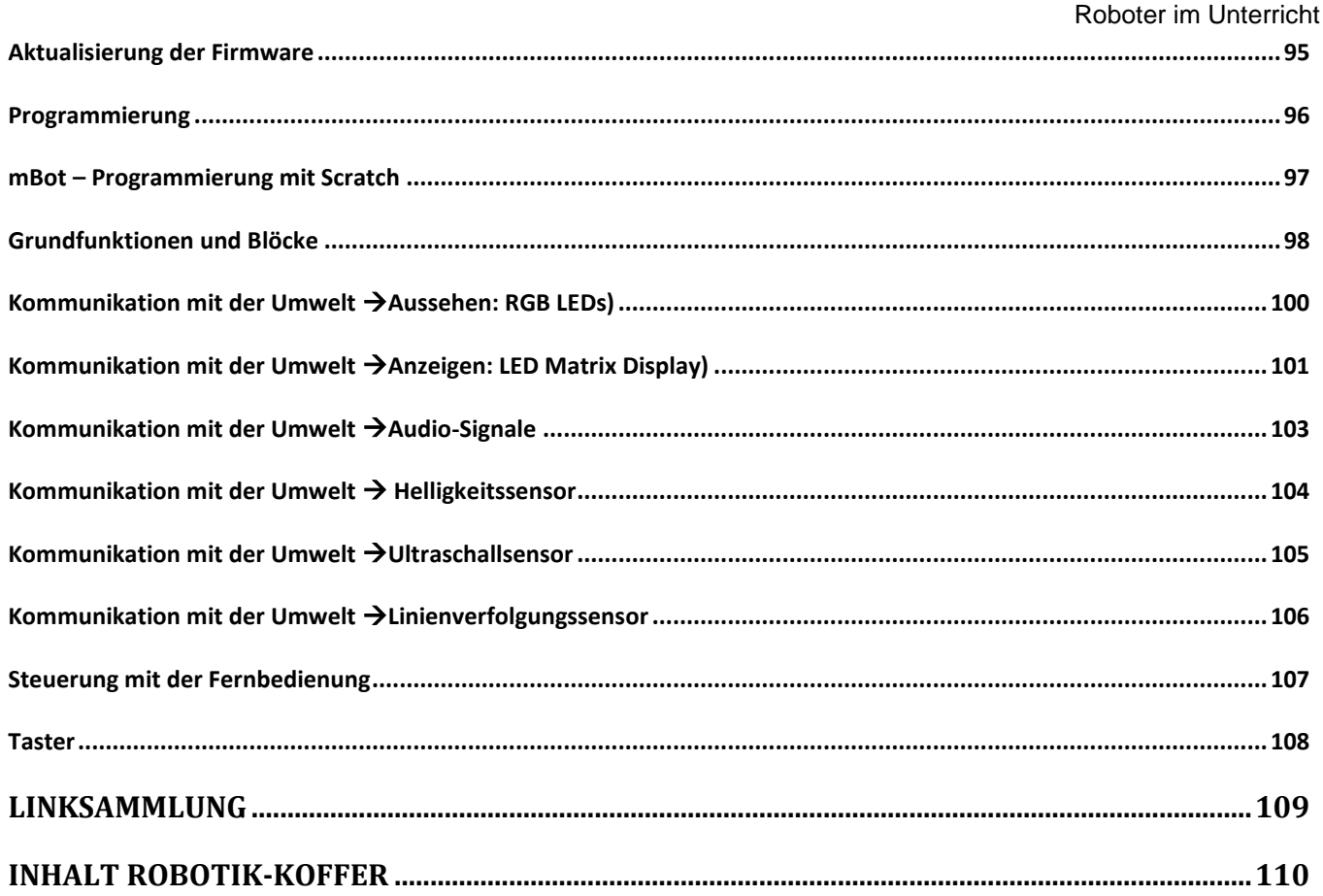

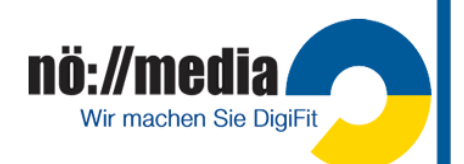

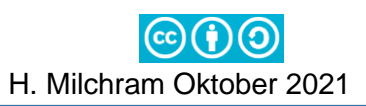

# **Programmierbare Roboter**

<span id="page-11-0"></span>vom Kindergarten bis zum Ende der Schulpflicht

# **Computertechnik be-greifen! IT-Unterricht ab Kindergarten und Vorschulstufe?**

Unsere Kinder sind heute von mehr Technik umgeben als irgendeine Generation davor. Videospiele, PCs, Tablets und Smartphones sind im Leben der meisten SchülerInnen, aber auch vieler Kindergartenkinder bereits allgegenwärtig. Das alles sind Formen von Kommunikation, die ihr Leben Tag für Tag beeinflussen. Das Verständnis für die Technik dahinter aber ist kaum vorhanden. Was im anglo-amerikanischen Raum und einigen ost- und nordeuropäischen Ländern bereits selbstverständlich ist, hält nur in sehr zögerlichem Ausmaß, meist durch Einzelinitiativen engagierter Pädagoginnen und Pädagogen, Einzug in den Alltag unserer Sprösslinge.

"*Wer aktuelle Technologien verstehen, produktiv nutzen und vielleicht sogar mitgestalten will, benötigt ein grundsätzliches Verständnis für die Art und Weise, wie die Welt der Computer funktioniert. Nur wer versteht, wie Computer "ticken", kann auch morgen noch kompetent handeln."* (c't 2014, Heft 14)

#### *"Programm or be programmed"*

*(Medientheoretiker Douglas Rushkoff)*

#### **Informatikkenntnisse**

no://med

Wir machen Sie DigiFit

- helfen beim Lösen von Problemen in allen Lebensbereichen
- vermitteln eine Reihe von Denkwerkzeugen, die sich auch auf komplexe Probleme im Alltag anwenden lassen.

Die amerikanische Computerwissenschaftlerin *Jeannette M. Wing* prägte dafür den Begriff

"**Computational Thinking**", welchen sie als vierte Grundfertigkeit dem Lesen, Schreiben und Rechnen hinzufügen möchte.

Programmieren bedeutet Information in eine Form zu bringen, die von einem Computer verstanden werden kann. Programmierung spielt in vielen Bereichen unseres Alltags eine wesentliche Rolle, ohne dass wir uns dessen bewusst sind: die Programmierung der Mikrowelle, der Waschmaschine, des Backofens oder eines SAT-Empfängers sind nur einige wenige Beispiele dafür. Das heutige Programmieren hat vielfach nur mehr wenig mit dem Schreiben von Computerroutinen in Programmiersprachen wie BASIC, PASCAL oder gar ASSEMBLER zu tun. Moderne, für den Unterricht

entwickelte Programmiersprachen, wie **Scratch** <https://scratch.mit.edu/> oder **Blockly** [https://blockly-](https://blockly-games.appspot.com/)

[games.appspot.com/](https://blockly-games.appspot.com/) sind Generatoren mit einer grafischen Oberfläche, in der Programmabläufe per **DRAG&DROP** zusammengefügt werden. Es ist fesselnd, führt rasch zu Ergebnissen und macht Spaß. Trotzdem werden dabei die grundlegenden Konzepte der Programmierung vermittelt und die Fähigkeit Probleme zu lösen gestärkt. Eine zeitgemäße, auf das Berufsleben vorbereitende

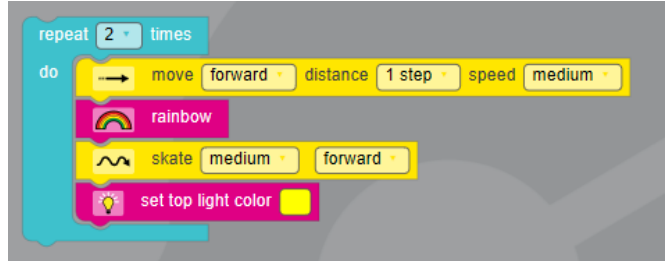

Ausbildung kommt am Thema Informatik nicht vorbei. Aber ab wann kann und soll informatische Bildung beginnen? Viele Gründe sprechen dafür, Informatik möglichst früh auf den Stundenplan zu

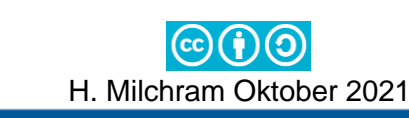

setzten. Eines der wesentlichsten Argumente ist, dass jenseits des Unterrichts Smartphones, Tablets, Computer und auch Roboter längst zum Alltag unserer Kinder gehören.

Erstmals gibt es ab dem SJ 2018/19 für die NMS und AHS Unterstufe ein verbindliches Fach "**Digitale**  Grundbildung", in dem unter anderem auch der Begriff des "Computational Thinking" verankert ist.

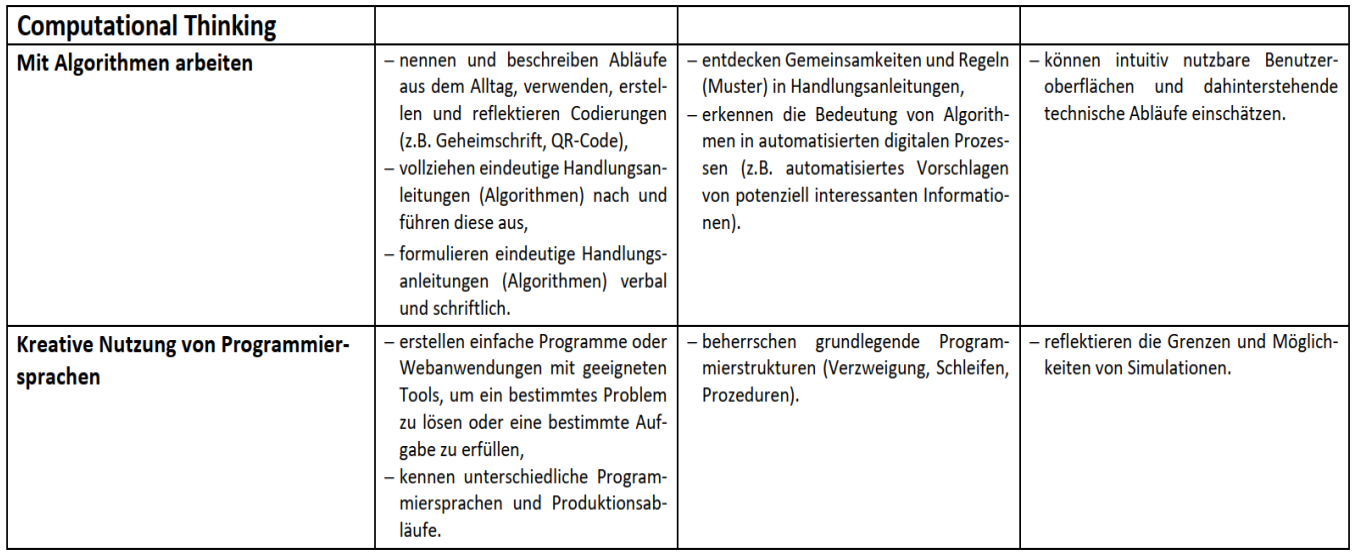

Das Vermitteln von grundlegenden Konzepten der Informatik in Kindergarten, Grundschule und Unterstufe stellt Pädagogen jedoch vor große Herausforderungen. Da das abstrakte Denkvermögen erst langsam entwickelt wird, muss der didaktische Ansatz dahingehen, die abstrakten Konzepte der Computertechnologie im wahrsten Sinne des Wortes begreifbar zu machen. Hier können die auf den folgenden Seiten vorgestellten programmierbaren Roboter eine wichtige Unterstützung bieten.

# <span id="page-12-0"></span>**Was bringt die Beschäftigung mit programmierbaren Robotern?**

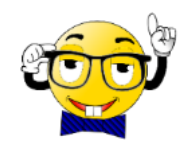

- $\boxtimes$  fördert die Entwicklung von Problemlösungsstrategien
- $\boxtimes$  stärkt die Fähigkeit Fehler zu finden und zu korrigieren
- $\boxtimes$  fördert das analytische und logische Denken
- $\boxtimes$  fördert das kollaborative Arbeiten
- $\boxtimes$  stärkt die Kommunikations- und Diskussionsfähigkeit
- hilft bei der Entwicklung des räumlichen Denkens

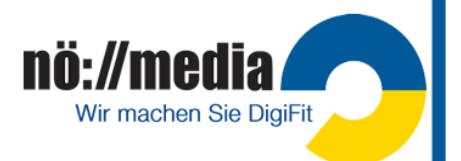

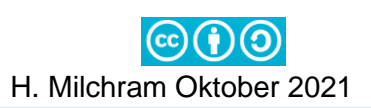

Noch vor einigen Jahrzehnten waren Roboter bloß Science-Fiction, heute sind wir auf Schritt und Tritt von diesen modernen Helferleins umgeben. Sie bauen Autos, unterstützen Ärzte bei Operationen, entschärfen Bomben, tauchen in die Tiefen der Ozeane und erkunden für uns den Weltraum, mähen für uns den Rasen (**Mähroboter)** und übernehmen Reinigungsarbeiten im Haus (**Staubsaugroboter**). Auch die Raumfahrt ist bei ihren Missionen auf die Unterstützung von Robotern angewiesen. Auf unseren Straßen sind bereits die ersten autonom fahrenden Fahrzeuge unterwegs.

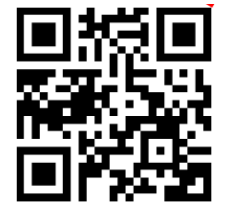

NÖ Media Streaming→**Roboter: Helfer des Menschen** <https://bit.ly/2QOGXZ0>

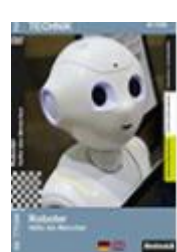

<http://www.zukunftstechnologien.info/technik-und-wirtschaft/robotik/>

Roboterfreund für einsame Kinder<https://bit.ly/2vQUxCg>

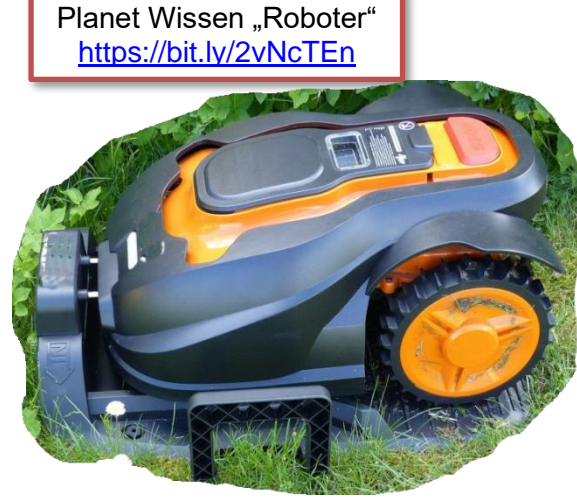

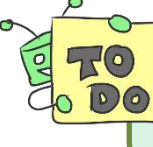

**AB1\_Ein Blick in den Garten** Lösung

Beschreibe, was du auf dem Bild siehst. Wozu sind die verschiedenen Teile da?

- 1. Welche Arbeit führt der Roboter auf dem Bild aus?
- 2. Wer hat dies früher gemacht?
- 3. Welches Werkzeug wurde dazu benötigt?
- 4. Wer steuert den Roboter auf dem Bild?
- 5. Woher weiß er, was er tun soll?
- 6. Kennst du noch andere Roboter?
- 7. Welche Arbeiten erledigen diese?
- 8. Erkläre mit eigenen Worten, was alle Roboter gemeinsam haben.

Filmausschnitt:

**AB2\_Was sind Roboter**

WALL-E's "Day At Work" <https://bit.ly/1AuQl91>

### <span id="page-13-0"></span>**Was sind Roboter?**

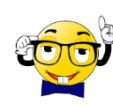

Ein Roboter ist eine Maschine, die imstande ist selbstständig Aufgaben zu erfüllen. Dazu verfügt der Roboter über definierte Schnittstellen, um seine Umwelt zu erfassen, mit ihr zu kommunizieren und sie gegebenenfalls auch zu verändern.

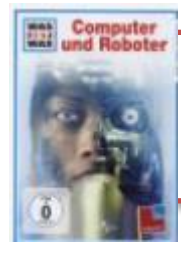

NÖ Media Streaming→**Was ist was: Computer und Roboter** <https://bit.ly/2DmtiG6>

**Beschreibung eines Roboters:**

- 1. Er arbeitet nach programmierten Anweisungen.
- 2. Er nimmt die Umgebung mit Sensoren wahr.
- 3. Er kann verschiedene Tätigkeiten selbständig ausführen.
- 4. Er wird durch einen Prozessor (Teil vom Computer) gesteuert.

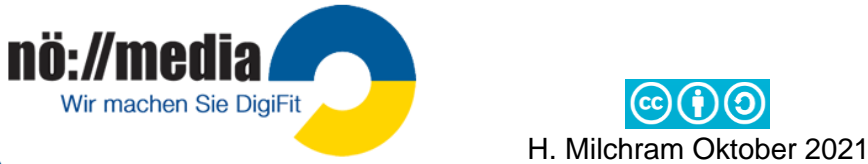

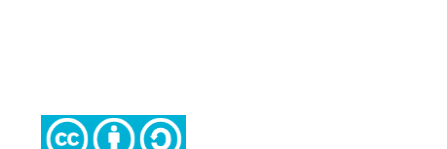

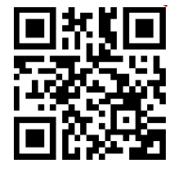

Lösung

# <span id="page-14-0"></span>**Bauteile eines Roboters**

Ein Roboter braucht:

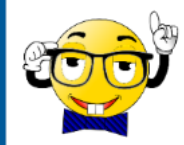

- ✓ **Sensoren**→ Lichtsensor, Temperaturfühler, Drucksensor, Lagesensor, Ultraschallsensor, Infrarotsensor etc. nehmen die Umwelt wahr und wandeln diese Informationen in elektrische Impulse verschiedener Stärke und Dauer um.
- $\checkmark$  Aktoren  $\hat{\to}$  elektrische Impulse werden in mechanische Bewegungen umgewandelt, um Motoren, Greifarme usw. zu bewegen
- ✓ **LEDs (Light Emitting Diodes)** →können sowohl als **Aktoren** (Ausgabe von Lichtsignalen in unterschiedlichen Farben) als auch als **Sensoren** zur Erkennung des Umgebungslichts verwendet werden.

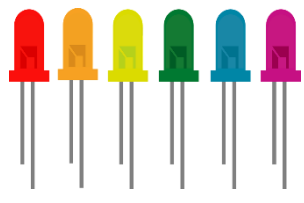

✓ **Schnittstellen für die Kommunikation**

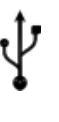

**USB-Interface**: dient der Verbindung zum Computer und wird meist auch zum Aufladen verwendet

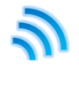

**WLAN:** Erlaubt ähnlich wie Bluetooth den drahtlosen Datenaustausch zwischen verschiedenen Endgeräten und deinem Roboter.

Vorteil: Ist schneller und geht auch über größere Distanzen.

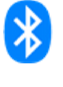

**Bluetooth:** Über Bluetooth können Signale drahtlos mit PCs, Tablets und Smartphones ausgetauscht werden. Bevor du Bluetooth zum Datenaustausch verwenden kannst, musst du deinen Roboter mit dem gewünschten Endgerät koppeln!

- **Mikroprozessor → steuert die Aktoren und Sensoren**
- **künstliche Intelligenz** (Software = Programme).

Roboter arbeiten nach dem **EVA**-Prinzip

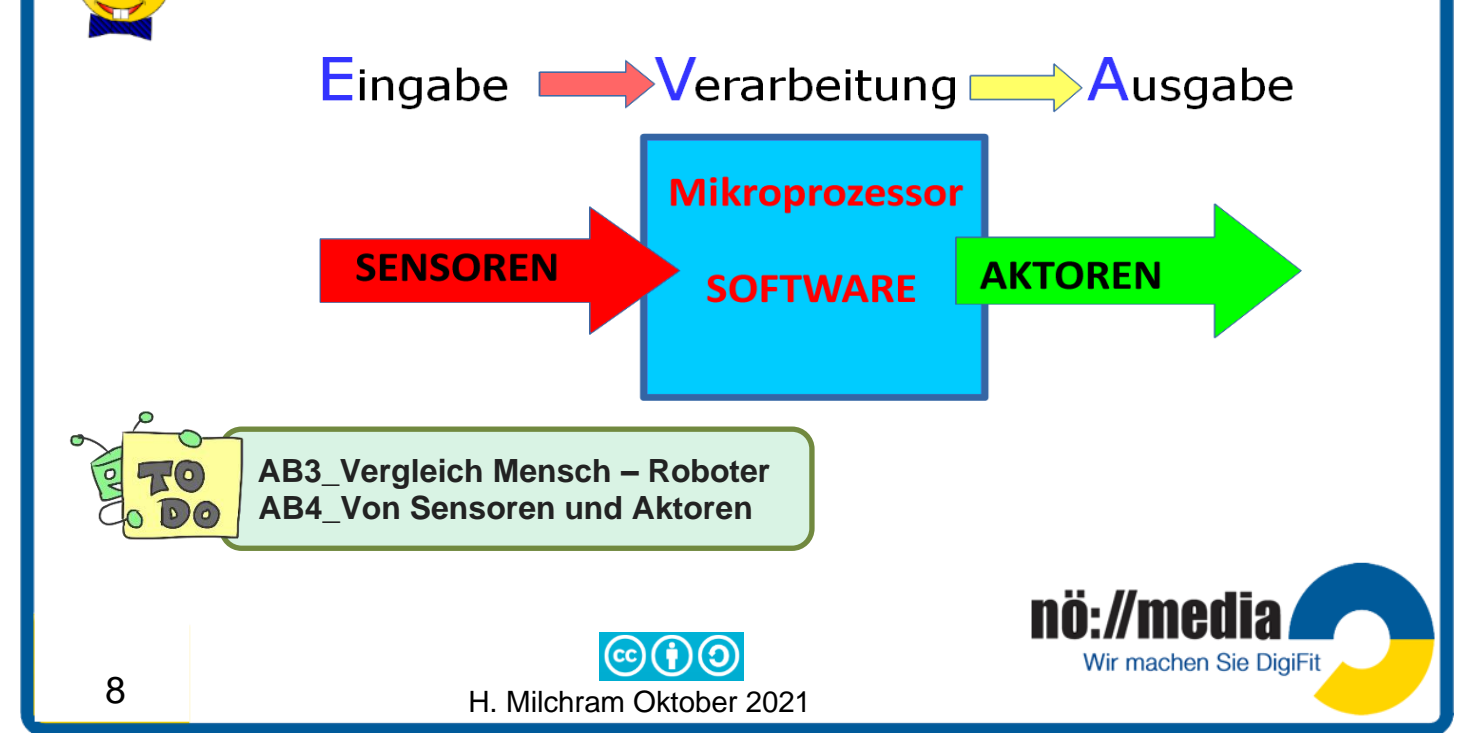

<span id="page-15-0"></span>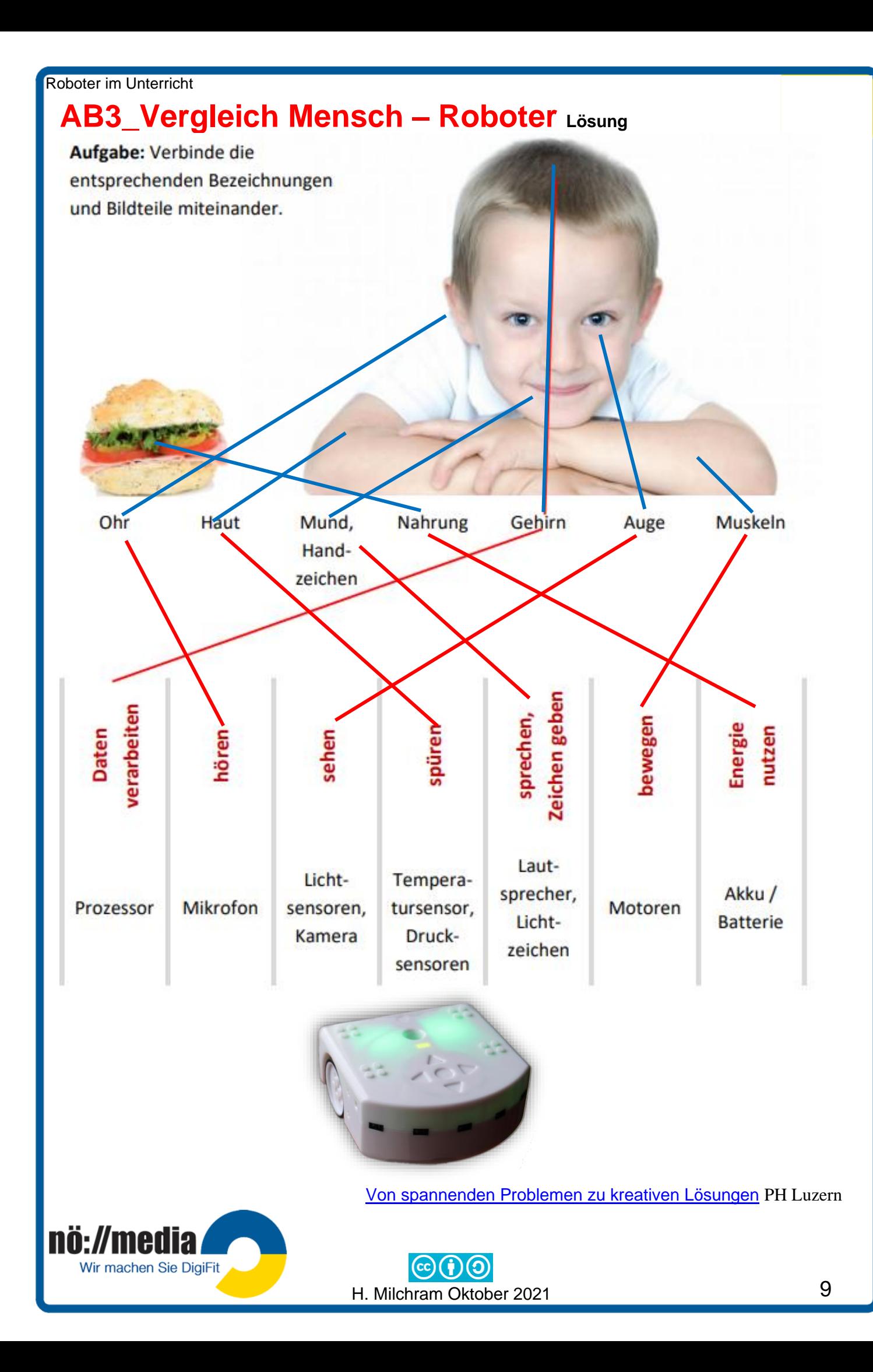

# <span id="page-16-0"></span>**AB4\_Von Sensoren und Aktoren Lösung**

Ein Sensor ist eine passive Komponente, er erfasst Dinge.

Sensoren sind in etwa vergleichbar mit den fünf Sinnen beim Menschen.

Ein Aktor ist eine aktive Komponente, er bewegt Dinge oder führt etwas aus.

Aktoren sind zum Beispiel vergleichbar mit dem Gehen, dem Sprechen oder der Mimik beim Menschen.

Aufgabe: Kreuze an, welche der folgenden Bauteile Sensoren und welche Aktoren sind. Tipp: Es gibt auch Bauteile, die nichts von beidem sind.

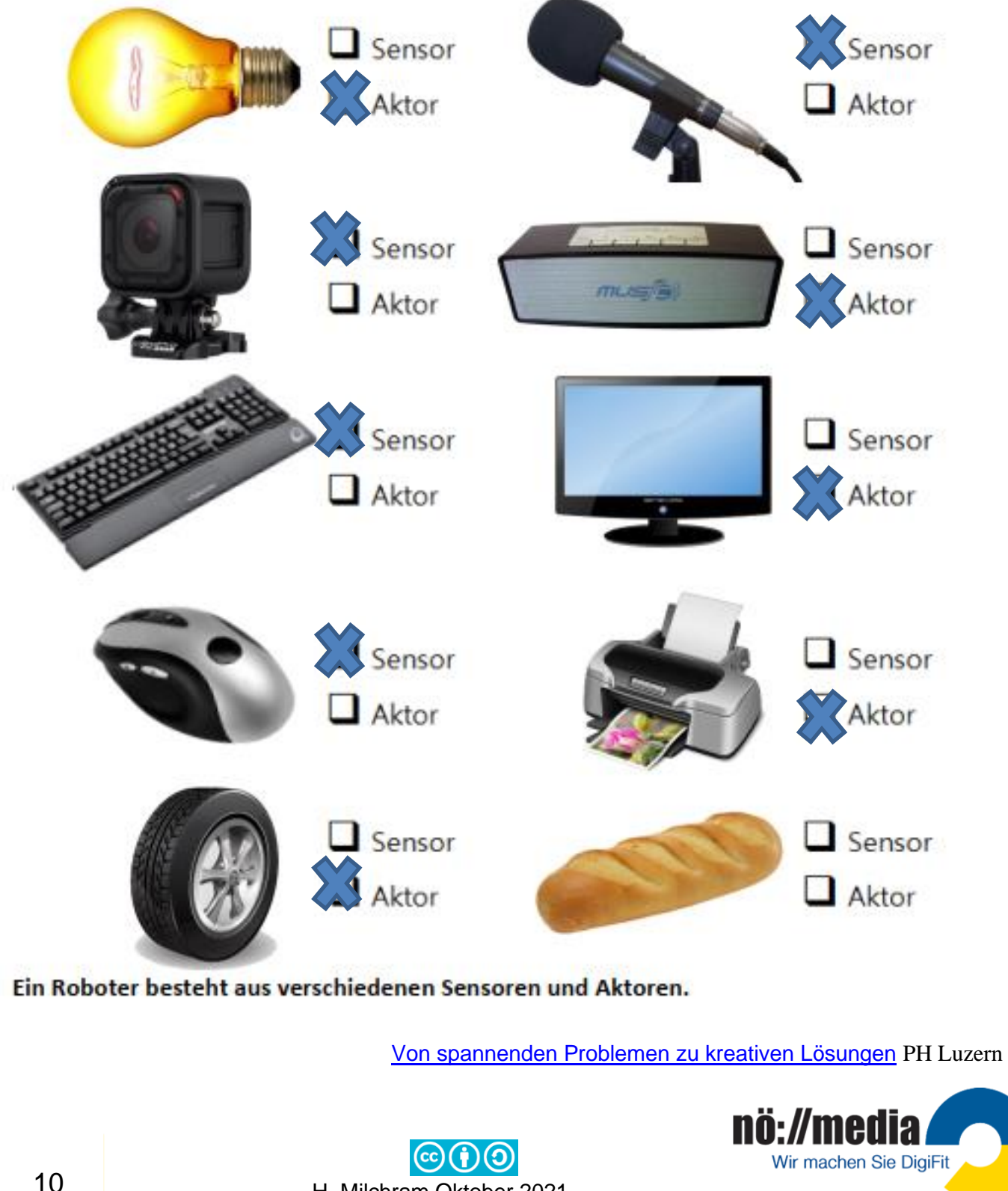

H. Milchram Oktober 2021

### <span id="page-17-0"></span>**LEDs**

Am PC oder bei RGB-LEDs kann eine Farbe durch ihre Anteile an den drei Primärfarben **R**ot, **G**rün und **B**lau definiert werden.

#### **Eigenschaften der Grundfarben** (Primärvalenzen)

- $\checkmark$  Grundfarben können nicht aus anderen Farben gemischt werden
- $\checkmark$  Durch Mischen der drei Grundfarben können alle anderen Lichtfarben erzeugt werden

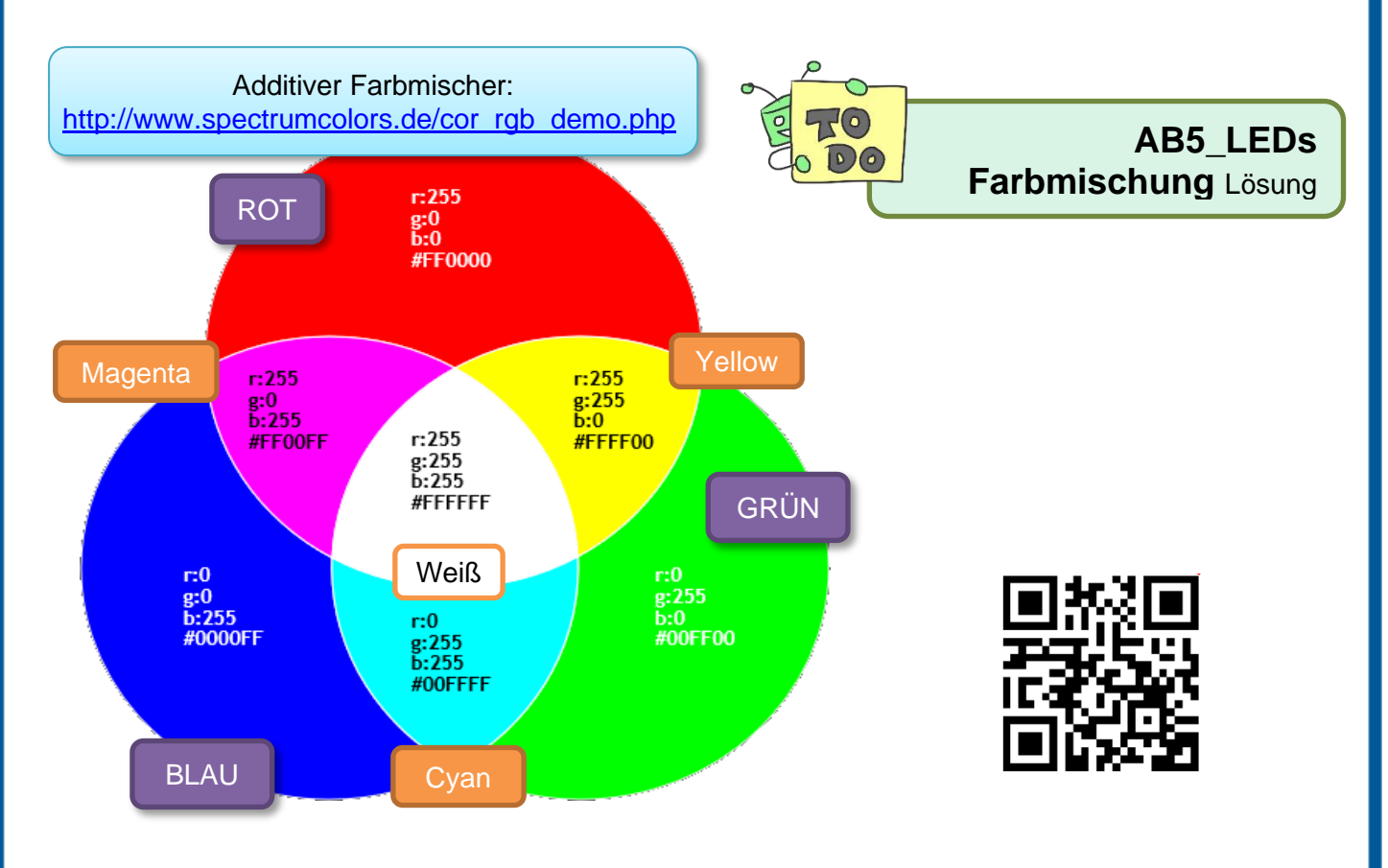

Dieses als **RGB-System** bezeichnete Verfahren baut auf der **additiven Farbmischung** auf. Jede Farbe wird durch ihren Anteil an den drei Primärfarben (**Rotwert** 0-255, **Grünwert** 0-255, **Blauviolettwert** 0-255) definiert.

Die drei Farbwerte werden jeweils durch ein **Byte** = 8 Bits dargestellt und können somit die Werte von 0 bis 255 annehmen. Wird eine [Grundfarbe](https://lehrerfortbildung-bw.de/st_digital/medienkompetenz/gestaltung-farbe/physik/additiv/index.html#item116) für die Darstellung des Farbtons nicht benötigt, beträgt der entsprechende Zahlenwert 0. Da jede der drei [Grundfarben](https://lehrerfortbildung-bw.de/st_digital/medienkompetenz/gestaltung-farbe/physik/additiv/index.html) in 256 Stufen (0 - 255) dargestellt werden kann, sind insgesamt 256 $3$  = 256 x 256 x 256 = 16 777 216 unterschiedliche Farben darstellbar.

**Die meisten Farbdrucker** verwenden die Farben **CYAN**, **MAGENTA**, **YELLOW** →**Subtraktive Farbmischung [http://www.spectrumcolors.de/cor\\_cmyk\\_demo.php](http://www.spectrumcolors.de/cor_cmyk_demo.php)**

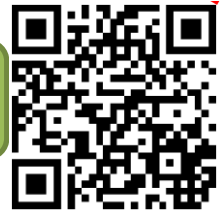

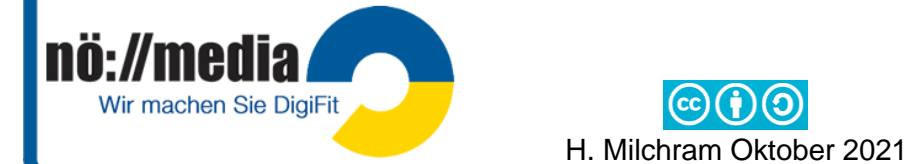

oder

# <span id="page-18-0"></span>**Wie arbeiten Computer**

Die Vorstellung, dass **Computer** oder **Roboter** Informationen (über Tastatur eingegeben oder über Sensoren wahrgenommen) verstehen, ist eigentlich falsch. Die Verarbeitung der Daten beruht auf Zahlzeichen, **Zahlensystemen**, Rechengesetzen, die mit rasender Geschwindigkeit im **Mikroprozessor** verarbeitet werden. Die in unserem Alltag verwendeten Schrift- und Zahlensysteme sind aber für die Arbeit mit dem Computer nicht geeignet. Letztendlich müssen alle Informationen für

den Computer oder einen Roboter in eine Folge von nur zwei verschiedenen Zahlen (0 und 1) übersetzt werden. Schon **Gottfried Wilhelm Leibnitz** fand im Jahr 1679 erstmals die besondere Eignung des **Zweiersystems** (Binärsystem, Dualsystem) für die maschinelle Verarbeitung von Zahlen. George Boole (1815 - 1864) baute, ausgehend von den logischen Möglichkeiten "wahr (true)**falsch** (false)", die Grundlagen für die heutige Informatik auf. (**Boolesche Algebra**)

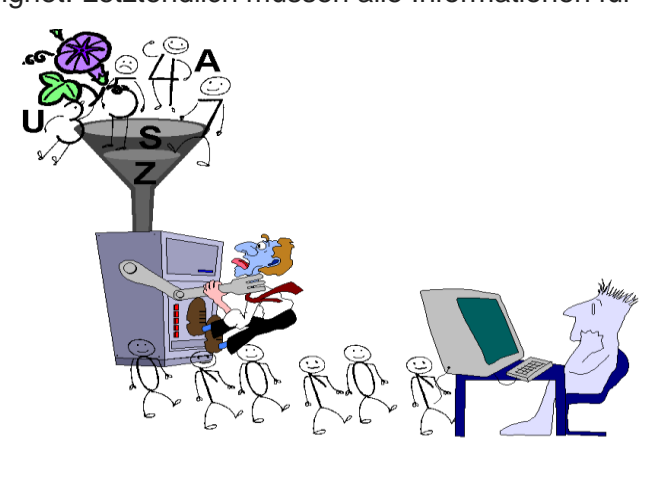

# <span id="page-18-1"></span>**Dualsystem (Binärsystem)**

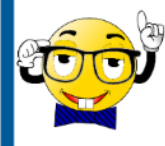

Bit = **binary digit**, kleinste Informationseinheit (bestehend aus 0 oder 1)

Im Computer entspricht ein Bit einem Schaltvorgang: **Strom fließt** oder **Stromkreis unterbrochen**.

Ketten von Bits werden zur Darstellung von Buchstaben und größeren Zahlen benutzt. Mit **8 Bits** = 1 **Byte** können dadurch 2 $8$  = 256 Zahlen (0 - 255) dargestellt werden.

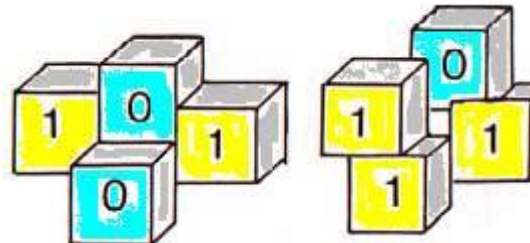

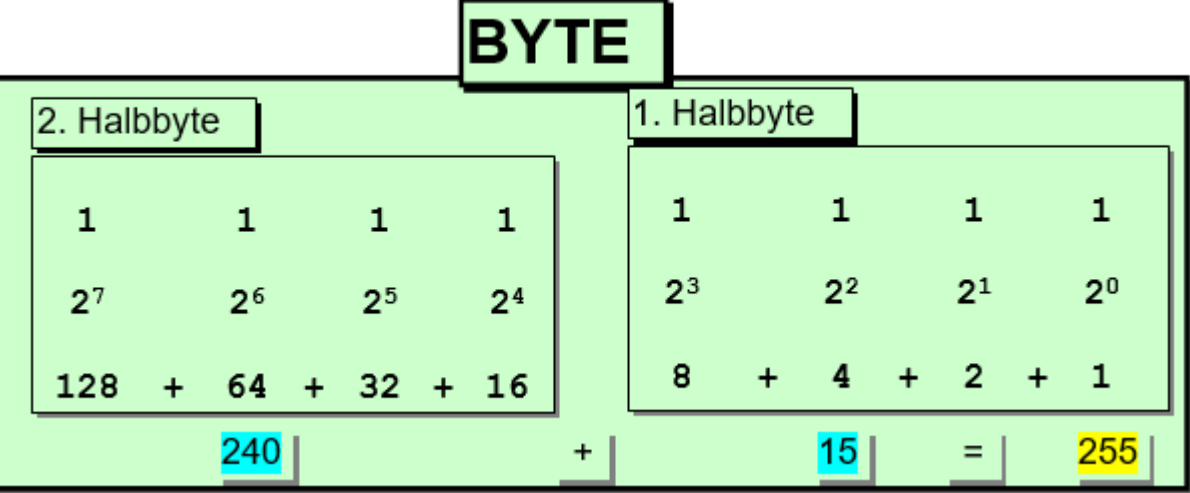

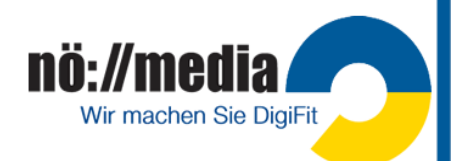

Bei der Umrechnung von Binärzahlen in Dezimalzahlen werden die **Stellenwerte** aller mit **1** belegten Stellen addiert!

#### z.B. **1011 0101** =  $2^7+2^5+2^4+2^2+2^0$  =  $128 + 32 + 16 + 4 + 1 = 181$

#### **Tipp**: Schneller geht die Umrechnung zwischen den verschiedenen Zahlensystemen mit dem **Windows-Rechner**!

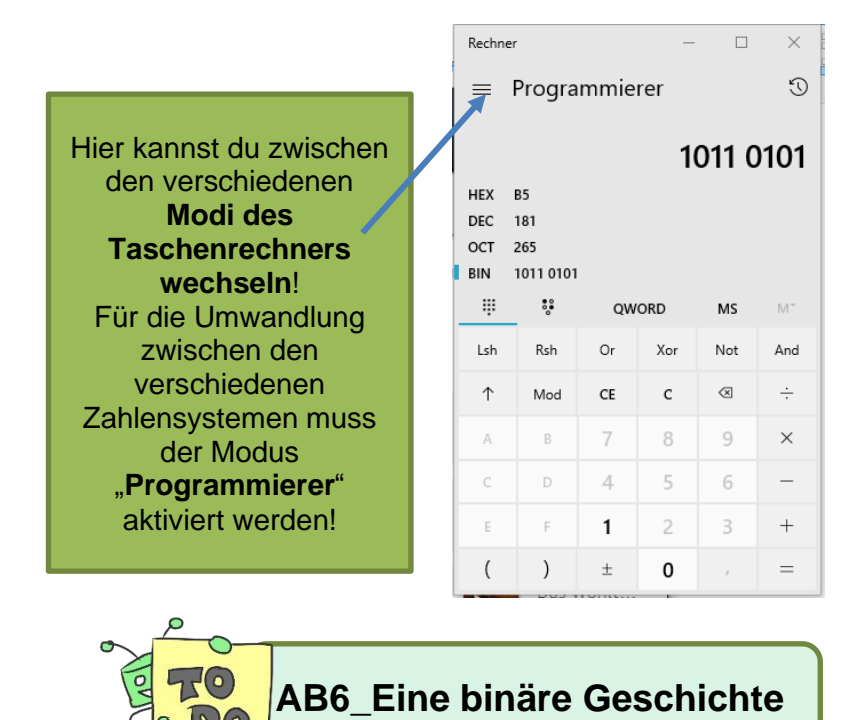

# **AB\_5 Eine binäre Geschichte Lösung**

- ✓ I was born in year **1770** in Bonn.
- $\checkmark$  I became a professional musician at the age of **11**.
- ✓ I lived in Vienna since **1794**.
- ✓ I wrote my first symphony in **1800**.
- $\checkmark$  The third symphony "EROICA" was written in **1804**.
- ✓ When I died in **1827** I was years **56** old.

My name is **Ludwig van Beethoven**.

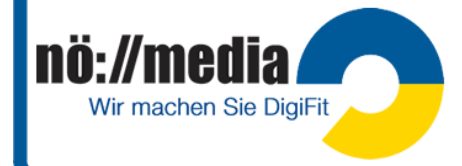

= Fill oll

 $+\frac{1}{0}$ 

# <span id="page-20-0"></span>**Umrechnung von Dezimalzahlen in Binärzahlen**

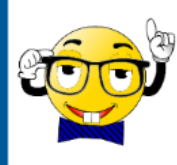

Zur Umwandlung einer Dezimalzahl in eine **Binärzahl** wird die Dezimalzahl durch die Basis (beim Dualsystem 2) dividiert. Das Ergebnis der Division wird ohne Berücksichtigung des Restes erneut dividiert. Dieser Vorgang wird so lange

wiederholt, bis das Ergebnis Null ist. Die **Divisionsreste** (Überlauf) bilden **von rechts nach links angeschrieben** die gesuchte Binärzahl.

Dieser Vorgang, bei dem die Reste der Division ermittelt werden, wird als **Restwertdivision**

**(Modulo = mod)** bezeichnet!

9 mod  $2 = 1$ :

12 mod  $7 = 5$ 

16 mod  $8 = 0$ 

72 mod  $2 = 0$ 

72

36

*Binäre Zahlen werden wie dezimale Zahlen erzeugt. Anstelle von 10 Ziffern (0,1,2 ...9) gibt es aber nur 2 Ziffern (0,1) Bei jeder Erweiterung um eine Stelle verdoppelt sich der Stellenwert.*

Achter  $= 2$ Vierer **Zweier** Einer

 $-1 \cdot 1 = 1$ <br>  $-0 \cdot 2 = 0$ <br>  $(40)$ 

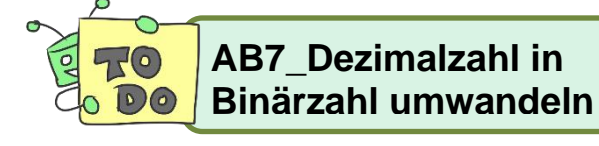

 $\overline{0}$ 

Ziffern: 0-1

 $9 = 1001$ 

In den meisten **Programmiersprachen** wird für die Modulo-Funktion das Zeichen "%" verwendet.

Umwandlung der Dezimalzahl 72 in eine Binärzahl

Rest

2

 $\overline{2}$ 

*Die einzeln ermittelten Restwerte werden anschließend, beginnend mit dem zuletzt ermittelten Restwert, in einer Reihe angeschrieben.*

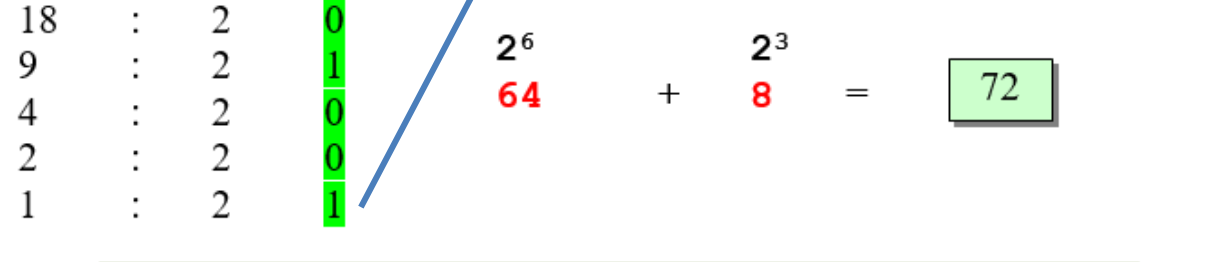

 $\Omega$ 

 $\overline{0}$ 

1

**AB\_6 Dezimalzahl in Binärzahl umrechnen Lösung**

134 % 2 = 0 **134** = BIN **10000110** =  $2^1$  +  $2^2$  +  $2^7$  = 2 + 4 + 128 = 134

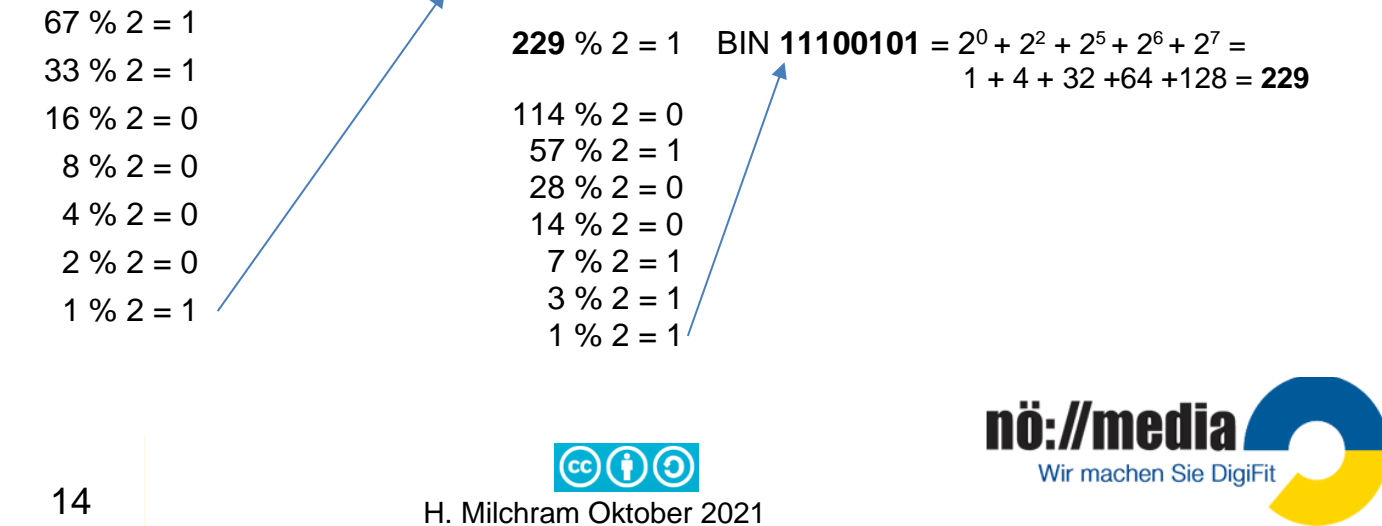

Bevor das Arbeitsblatt "AB7 Binäres zählen" verteilt wird, ist es sinnvoll sein das Prinzip den SchülerInnen zunächst einmal zu demonstrieren. Dazu werden fünf Karten,

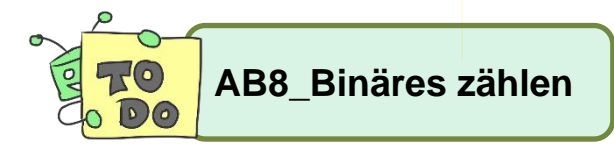

welche auf der einen Seite mit Punkten (2 <sup>0</sup>=**1**, 2 <sup>1</sup>=**2**,

2 <sup>2</sup>=**4**, 2 <sup>3</sup>=**8**, 2 <sup>4</sup>=**16**) bedruckt sind, während sie auf der

anderen Seite leer sind. Fünf Kinder werden nach vorne gebeten. Die Karten werden an die Kinder in der folgenden Reihenfolge verteilt.

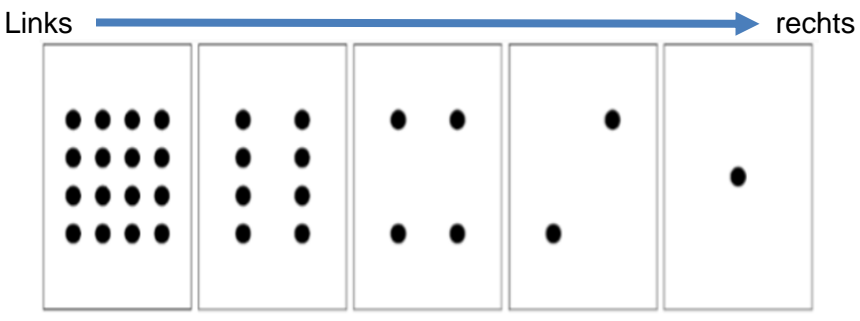

Fragen an die SchülerInnen:

- ✓ Was fällt euch an der Anzahl der Punkte auf den Karten auf? *Jede Karte enthält jeweils doppelt so viele Punkte wie die vorherige Karte*
- ✓ Wie viele Punkte müssten also auf den nächsten Karte auf der linken Seite sein, wenn wir noch weitere Karten hinzufügen würden? 2 <sup>5</sup>=**32**, 2<sup>6</sup>=**64**, 2<sup>7</sup>=**128**, →8 Karten entsprechen einem 8Bit-System, damit können die Zahlen 0 -255 (256 Zahlen =  $2<sup>8</sup>$ ) dargestellt werden.

Wir können diese Karten verwenden um Zahlen darzustellen, indem wir gewisse Karten drehen, sodass deren Punkte sichtbar sind (dies schreiben wir als 1), oder wir lassen sie, sodass keine Punkte sichtbar sind (wir schreiben eine 0). Wir zählen die Anzahl der sichtbaren Punkte. Fragen Sie die Kinder, wie man die Zahl 6 darstellen kann (4 Punkte und 2 Punkte), danach 15 (8, 4, 2 und 1 Punkt), danach 21 (16, 4 und 1).

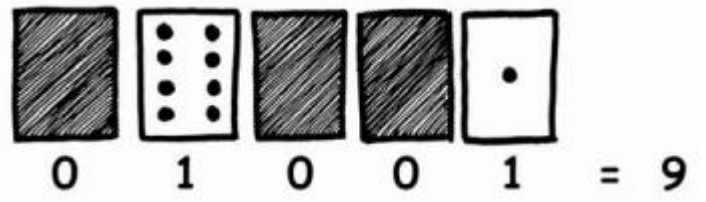

✓ Versuchen Sie nun die Klasse von null hochzählen zu lassen. Der Rest der Klasse soll sorgfältig zuschauen und versuchen das Muster zu erkennen. *Jede Karte dreht halb so oft wie die Karte rechts davon.*

# **AB\_7 Binäres zählen Lösung**

nö://med

Wir machen Sie DigiFit

- ✓ Wie stellt man **3** = **00011 12** = **01100** und **19** <sup>=</sup>**10011** dar?
- ✓ Gibt es mehrere Möglichkeiten eine Zahl zu bilden? **Nein**
- ✓ Gib die größte **31** bzw. kleinste Zahl **0** an, die du auf diese Weise mit den 5 Karten bilden kannst?
- ✓ Gibt es Zahlen zwischen der größten und der kleinsten Zahl, die man nicht erzeugen kann? **Nein**

**Quelle**: [https://classic.csunplugged.org/wp-content/uploads/2015/11/binary\\_CSunplugged-german-staub.pdf](https://classic.csunplugged.org/wp-content/uploads/2015/11/binary_CSunplugged-german-staub.pdf)

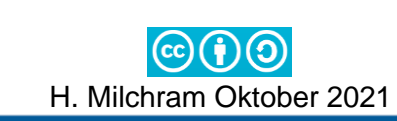

# <span id="page-22-0"></span>**Andere Zahlensysteme in der EDV**

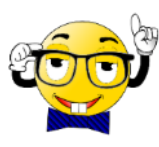

Beim Binärsystem enthält jedes **Halb-Byte** 16 Kombinationsmöglichkeiten. Die meisten modernen Datenverarbeitungsanlagen verwenden daher heute das **Hexadezimalsystem** (Sedezimalsystem). Dieses System arbeitet mit der Zahl 16 als Basis. Mit diesem System ist es daher möglich, ein Halb-Byte durch ein einziges Zeichen darzustellen.

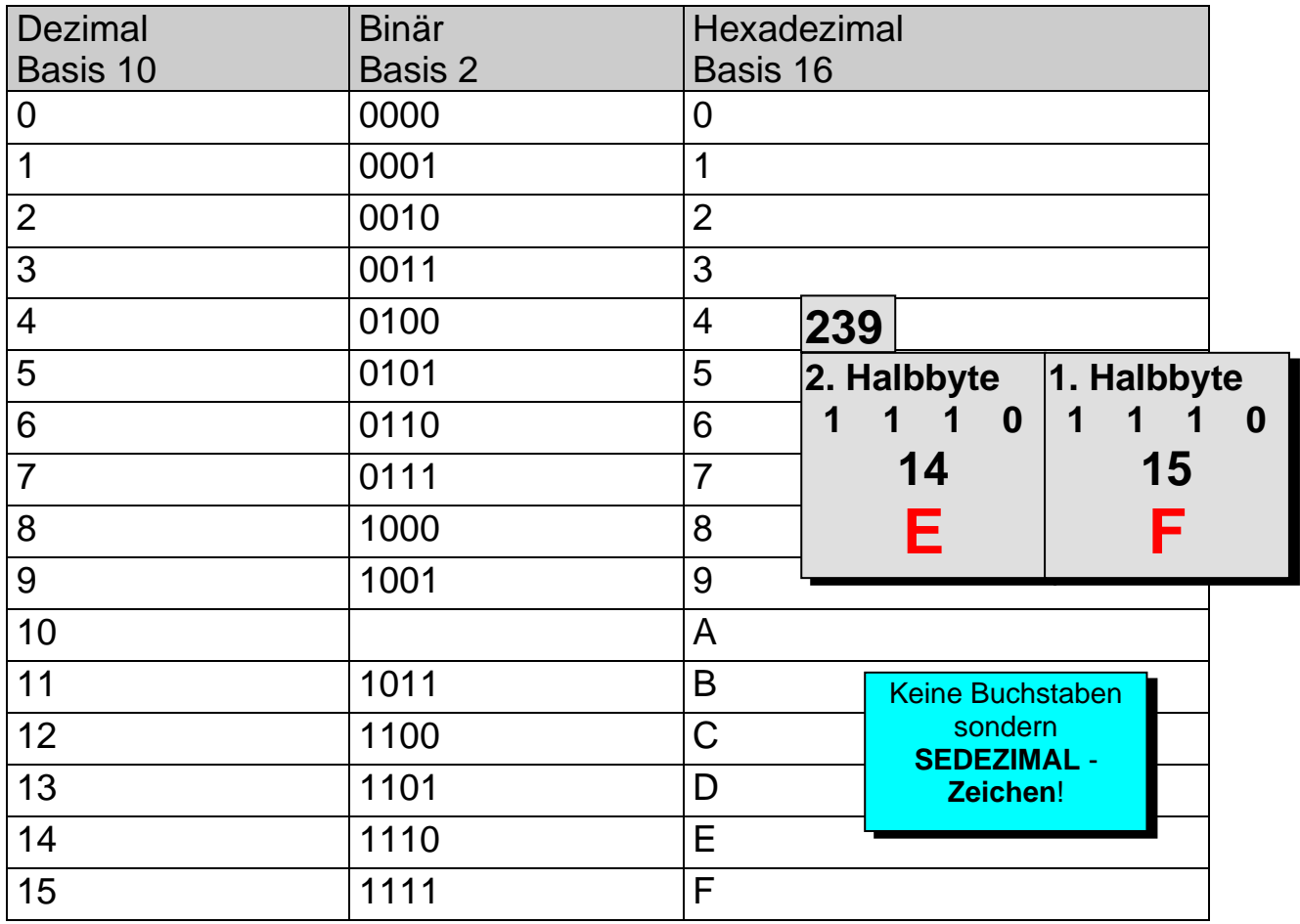

Die dezimale Zahl **239** heißt im Dualsystem **1110 1111**. Im Hexadezimalsystem reichen für deren Darstellung die beiden Sedezimalzeichen **EF** aus.

Welche dezimale Zahl wird durch **9D** dargestellt?

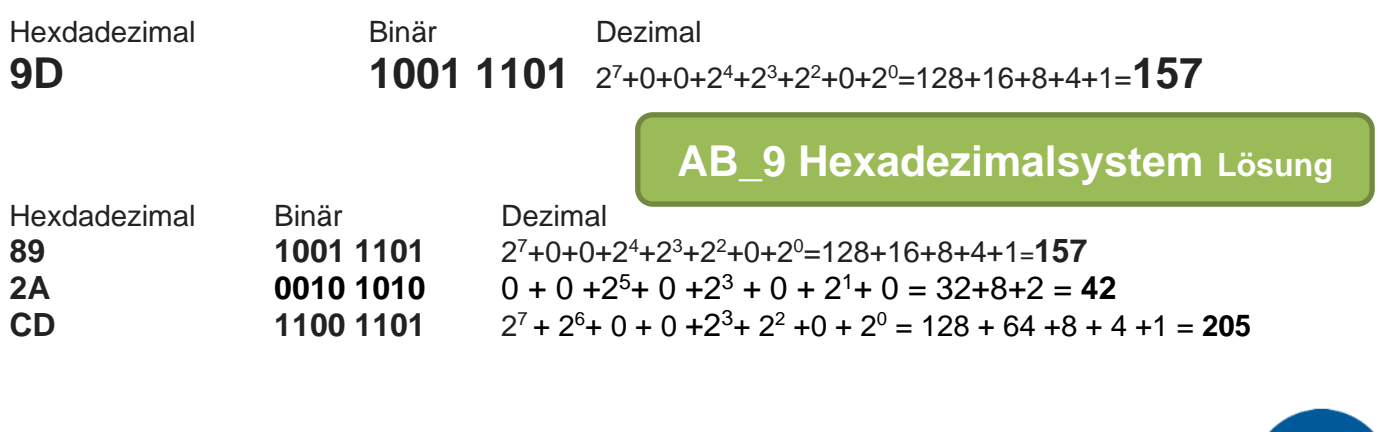

#### <span id="page-23-0"></span>Roboter im Unterricht **ANALOG – DIGITAL**

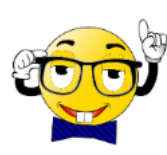

Der Mensch hat seit jeher versucht alles genau zu messen und zu qualifizieren. Nicht alles aber ist so leicht in Zahlen festzuhalten wie z.B. eine Herde Schafe auf einer Weide. Viele Vorgänge in der Natur lassen sich nur unvollkommen in zählbaren Vorgängen

ausdrücken. Denken wir z.B. nur an ein Gefäß mit Wasser, das erhitzt wird. Der Temperaturanstieg ist ein kontinuierlich verlaufender Vorgang der durch Zahlen

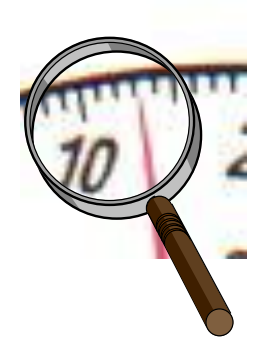

nö://med

Wir machen Sie DigiFit

(Tabelle, Thermometer mit Digitalanzeige) nur ausschnittsweise wiedergegeben werden kann. Verwendet man zur Darstellung ein Flüssigkeitsthermometer oder ein **Bimetall Thermometer**, so kann man am Anstieg der Flüssigkeitssäule bzw. an der Krümmung des Bimetall Streifens den kontinuierlichen Anstieg, analog zum tatsächlichen Anstieg der Temperatur, genau mitverfolgen. Versucht man jedoch den Wert auf der Skala abzulesen

(13°C), so erhält man nur einen, für einen Moment gültigen digitalisierten Näherungswert. Die Genauigkeit des abgelesenen Wertes hängt von der

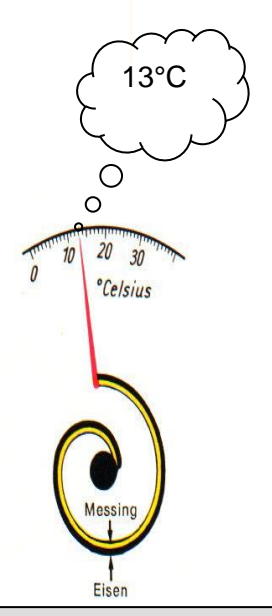

Mit zunehmender Erwärmung biegt sich der **Bimetallstreifen** immer weiter. Der Vorgang verläuft kontinuierlich, **analog** zum tatsächlichen Temperaturanstieg.

Genauigkeit der Skala ab. Betrachtet man die Skala mit einer Lupe, könnte man

feststellen, dass der Wert etwa bei 13,2° C liegt. Je feiner unterteilt die Skala ist, desto genauer wäre der abzulesende Wert. Trotzdem stellt die bestimmte Größe immer nur einen Näherungswert dar.

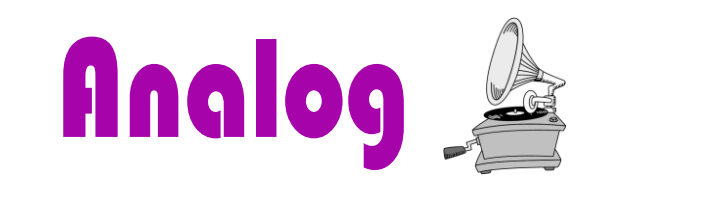

**Unendliche Menge** von nicht immer eindeutig unterscheidbaren Zeichen, die eine **wirklichkeitsgetreue Darstellung** der Umwelt ermöglichen.

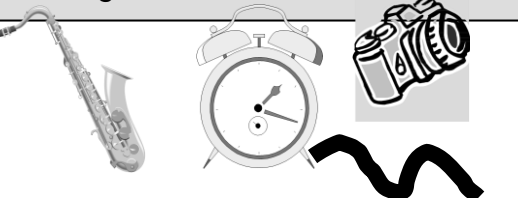

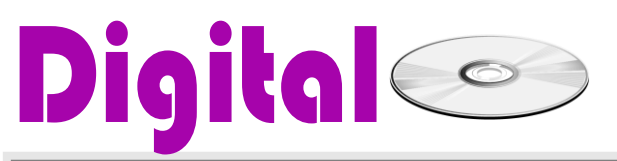

**Endliche Menge** eindeutig unterscheidbarer Zeichen, die uns eine **Momentaufnahme** eines Zustandes wiedergeben.

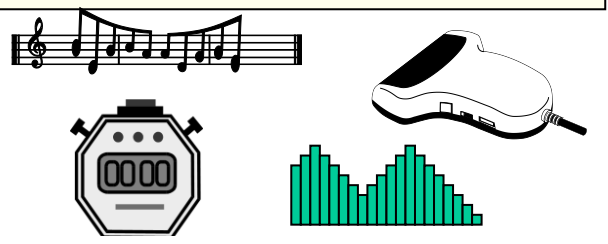

Wir Menschen treffen oft sehr unklare Aussagen: "ein bisschen, etwas, ein wenig ..." Herkömmliche elektronische Schaltungen können mit solchen analogen Entscheidungen nichts anfangen.

H. Milchram Oktober 2021

Die meisten Wahrnehmungen, die der Mensch mit seinen Sinnen (Auge, Ohr, Nase ...) aufnimmt, sind solche analogen Informationen. Digitale Informationen dagegen bedienen sich eines endlichen, abzählbaren Zeichenvorrates (Ziffern, Buchstaben, ASCII-Tabelle ...)

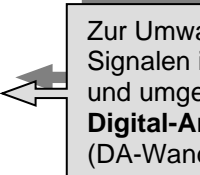

Zur Umwandlung von digitalen Signalen in analoge Signale und umgekehrt werden **Digital-Analog Umsetzer**  (DA-Wandler) verwendet.

# <span id="page-24-0"></span>**Umwandlung analoger Signale**

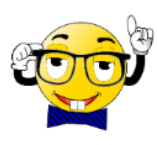

Analoge Signale müssen zur Weiterverarbeitung im Computer digitalisiert werden! Der **Analog-Digital-Wandler** (auch AD-Wandler) tastet nun nach und nach die Welle ab und merkt sich für jeden Moment eine Zahl, die angibt, wie hoch der Wellenberg ist. Die verschiedenen AD-Wandler unterscheiden sich dabei durch ihre sogenannte **Samplingrate**, also wie oft pro Sekunde sie abtasten, und die **Samplingpräzision**, also wie genau eine Zahl ermittelt wird.

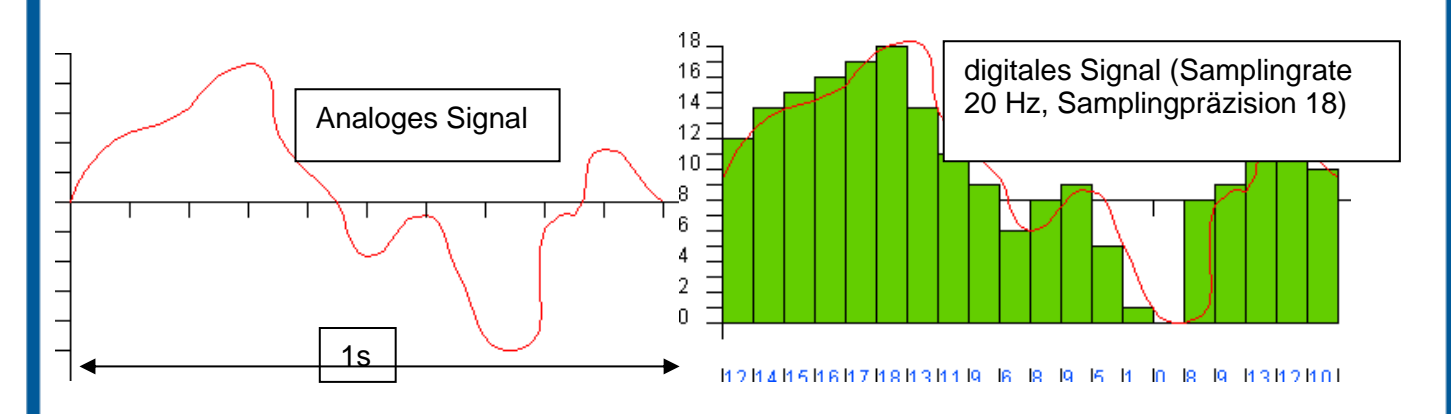

#### **Beispiel für DA- und AD-Wandlung**

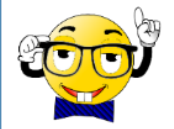

- ✓ Ein **Scanner** verwandelt die analogen Bildinformationen einer Fotografie in ein digitales Muster für den PC.
- ✓ Ein **Modem** verwandelt die Binärdaten eines PCs in analoge Signale zur Übertragung im herkömmlichen Telefonnetz
- ✓ Mit einer **Soundkarte** können analoge Aufnahmen von Kassetten und Schallplatten digitalisiert und auf CDs gebrannt werden.
- ✓ Die **Sensoren** in einem Roboter wandeln die empfangenen Signale in elektrische Impulse unterschiedlicher Stärke um.

#### <span id="page-24-1"></span>**Fuzzy Logic**

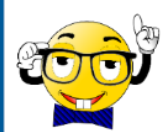

Es gibt heute aber bereits schon Computersysteme, die mit Fuzzy Logic arbeiten. Durch die Kombination der Fuzzy Logic und neuronaler Netze sind beispielsweise lernfähige Systeme möglich, die mit "unpräzisen" Informationen arbeiten könnten. Die Möglichkeit, dass eine Variable einen bestimmten Wert annimmt, wird mit einem Wahrheitsgrad (Zugehörigkeitswert) zwischen 1 (wahr) und 0 (falsch) angegeben. In der **Fuzzy Logic** wird das Ergebnis einer Operation mit einem gewissen Wahrscheinlichkeitswert errechnet. Neben den herkömmlichen Werten "wahr" oder "falsch" kann ein Ergebnis beispielsweise noch die Werte "wahrscheinlich wahr" "möglicherweise wahr", "möglicherweise falsch" und "wahrscheinlich falsch" annehmen.

**Fuzzy** bedeutet so viel wie "undeutliche Logik", eine Form der Logik, die in einigen **Expertensystemen** und anderen Anwendungen der Künstlichen Intelligenz (KI) eingesetzt wird.

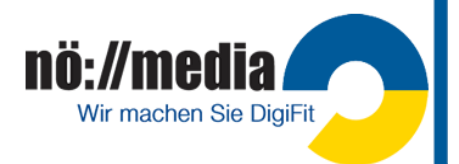

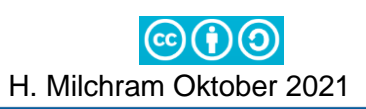

# <span id="page-25-0"></span>**Programmierung**

Unter Programmieren versteht man die Festlegung einer Arbeitsvorschrift (**Programm**), die eine automatische Verarbeitung durch den Computer ermöglicht.

Ein **Programm** ist eine **zeitliche und logische Abfolge von Anweisungen**. Wir begegnen solchen Abläufen fast überall in unserem Leben: zB Fernsehprogramm, Waschprogramm, Bedienungsanleitungen, Bastelanleitungen …

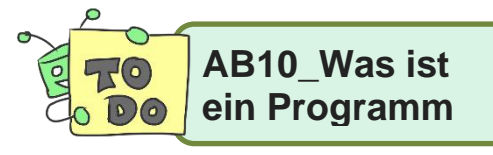

In der Computerwissenschaft ist eine **Programmiersprache** eine künstliche Sprache zur Aufstellung von Befehlsfolgen, die schließlich von einem Mikroprozessor abgearbeitet werden können.

### <span id="page-25-1"></span>**Verschiedene Arten von Programmiersprachen**

Eine Programmiersprache kann entweder der Arbeitsweise eines Prozessors angepasst sein → **maschinenorientierte Expertensprache** (zB ASSEMBLER)

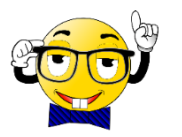

nö://medi

Wir machen Sie DigiFit

Ein **Assembler** ist ein Programm, das in **Assemblersprache** geschriebene Anweisungen in **Maschinensprache** übersetzt!

Code in Assemblersprache:

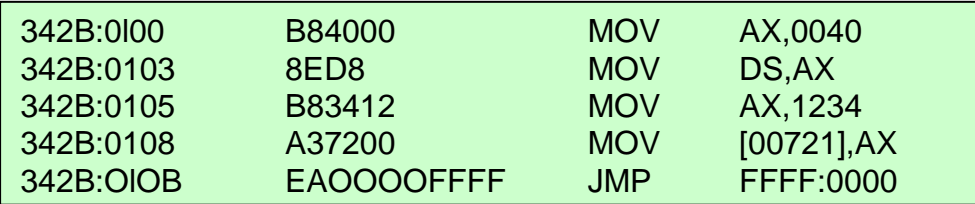

Dasselbe Programm in Maschinensprache (Binärschreibweise):

10111000 01000000 00000000 10001110 11011000 10111000 00110100 00010010 10100011 01110010 00000000 11101010 00000000 00000000 11111111 11111111

oder sich an dem zu lösenden Problem orientieren → **anwenderorientierte Problemsprache** (zB Python, C#, C, C++, Visual Basic, JavaSkript. PHP, ..)

```
// ConsoleOutput.cs
class ConsoleOutput
-4
  static void Main ()
    System.Console.WriteLine();
     System.Console.WriteLine("Hello world!");
```
Zusätzlich gibt es noch eine Gruppe von hochentwickelten Spezialsprachen, die einem besonderen Anwendungsbereich z.B. Datenbankabfragen (**SQL**) dienen.

SELECT COUNT(CustomerID), Country FROM Customers GROUP BY Country;

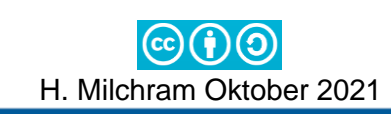

### <span id="page-26-0"></span>**Grundelemente einer modernen Programmiersprache**

Die wesentlichen Elemente jeder modernen Programmiersprache sind:

- ✓ **Funktionen**/Methoden
- ✓ **Variablen**/Objekte
- ✓ **Befehle**/Anweisungen
- ✓ **Operatoren** (+, , /, \*, <, > …)
- ✓ **Entscheidungen** und **Schleifen** (ITERATIONEN)
- ✓ **Kommentare** (dienen lediglich der Beschreibung, werden nicht vom Prozessor ausgeführt!)

### <span id="page-26-1"></span>**Arten der Programmierung**

#### ✓ **Strukturierte Programmierung**

Zerlegungen von Programmen in Unterprogramme (Teilprogramme, Funktionen, Methoden). Die einzelnen Anweisungen im Hauptprogramm und in den einzelnen Teilprogrammen werden der Reihe nach (sequentiell) abgearbeitet. Durch Entscheidungen (IF … THEN … ELSE) und Schleifen (ITERATIONEN), kann die Programmausführung gestoppt oder gewisse Abläufe wiederholt werden.

#### ✓ **Objektorientierte Programmierung (OOP)**

Moderne Betriebssysteme bzw. graphische Benutzeroberflächen wie Windows sind wahre Programmmonster und bestehen meist aus vielen Millionen Zeilen kompliziertester Quellcodes. Windows unterstützt zum Beispiel die unterschiedlichsten Hardwaresysteme, Drucker, Sprachen und Anwendungsgebiete. Normalerweise müsste ein Entwickler all diese verschiedenen Möglichkeiten bei der Programmierung berücksichtigen. Der Aufwand wäre so groß, dass niemand Programme entwickeln würde. Das Zauberwort, um die Programmierung unter Windows zu vereinfachen heißt **OOP** (Objektorientierte Programmierung). Kernpunkt dieses Konzepts ist das **Black-Box-Prinzip**. Das bedeutet, dass der Programmierer Funktionen von Windows nutzen kann, ohne zu wissen, wie sie eigentlich funktionieren.

Die Aufgaben eines Programmierers unter Windows beschränken sich dabei auf drei Grundgebiete:

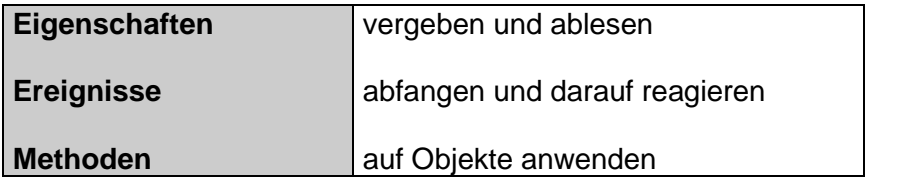

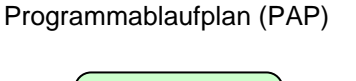

Beginn

**Eingabe** von n

Summe 0 setzen, s=0

**Schleife** zur Berechnung der Summe 1 bis n

Ausgabe der Berechnung

**Ende**

#### **Objekte**:

Objekte sind sichtbare oder unsichtbare Elemente eines Programmes (Programmfenster, Schaltflächen, Textfelder, Bildfelder ...), die bestimmte Eigenschaften aufweisen.

#### **Eigenschaften**

Eigenschaften sind einstellbare Werte, die das Erscheinungsbild oder die Funktionsweise von Objekten festlegen. Je nach Art und Aufgabe haben verschiedene Objekte auch unterschiedliche Eigenschaften (Schriftart, Schriftgröße, Hintergrundfarbe, Text, Ausrichtung...). Die Eigenschaften der Objekte werden vom Programmierer entweder beim Programmentwurf oder während der Laufzeit des Programms, als Folge eines Ereignisses, verändert.

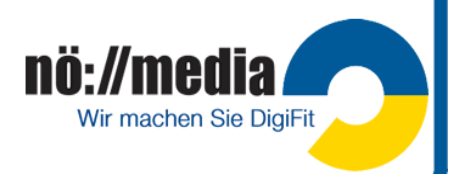

#### **Ereignisse**

Ein Ereignis ist eine Aktion, die von einem Objekt erkannt wird (zB Klicken auf eine Schaltfläche, Eingabe eines Textes in ein Textfeld,...). Aufgabe des Programmierers ist es nun festzulegen, wie auf ein bestimmtes Ereignis reagiert werden soll. Bei der prozessorientierten Programmierung (POP) gibt es keinen durchgehenden Programmcode mit definierten Start- und Endpunkten.

#### **Methoden**:

Methoden sind Aktionen, die sich auf ein Objekt beziehen (Löschen eines Textes oder einer Grafik, Drucken, Aktualisieren eines Bildschirminhaltes, Verschieben eines Objektes).

Ein Handy oder Smartphone stellt für die meisten Menschen eine solche Blackbox dar. Jeder von uns benutzt es, die wenigsten aber wissen, wie es wirklich funktioniert. Eine solche Blackbox, deren Innenleben man nicht kennt, nennen wir **Objekt.** Jedes Objekt besitzt bestimmte **Eigenschaften** (Properties) und löst Ereignisse aus, auf die man durch geeignete Methoden reagieren kann.

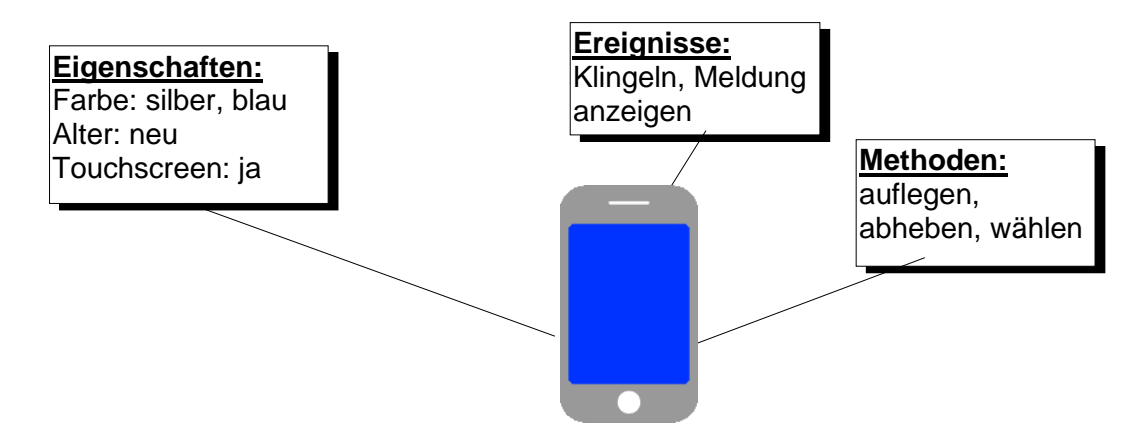

✓ **Prozessorientierte Programmierung** (Ereignisorientierte Programmierung) **POP** Bei der ereignisorientierte Programme wird nicht mehr eine Liste von Befehlen nach einem festen Algorithmus abgearbeitet. Stattdessen wird eine Sammlung Prozeduren und Funktionen verwendet. Der Aufruf einzelner Funktionen wird durch bestimmte Ereignisse (Tastatureingaben, Mausklicks, Berührungen am Touchscreen, Rückmeldung von Sensoren) ausgelöst! Solche Programme verfügen also nicht über ein geplantes, festes Ablaufschema, sondern der Ablauf wird mit bei Benutzung durch die Anwender oder durch Sensoren die auf die Umgebung reagieren, neu bestimmt.

### <span id="page-27-0"></span>**Typische Programmierfehler**

- ✓ **Syntaxfehler**: Eingegebene Befehle werden vom Computer nicht erkannt.
- ✓ **Bedienungsfehler**: zB, Drucker nicht eingeschaltet, Sensoren falsch angeschlossen, ..
- ✓ **Logische Fehler**: Unlogischer Programmaufbau führt oft zu einem völlig unsinnigen Programmablauf.

### <span id="page-27-1"></span>**Phasen der Programmentwicklung**

- ✓ Genaue Beschreibung der **Aufgabenstellung**
- ✓ **Problemanalyse**
- ✓ **Programmstrukturierung** (Welche Daten sind erforderlich, erforderliche Variablen und Konstante, Algorythmen aufstellen, …)
- ✓ **Codierung** (Quelltext erstellen)
- ✓ **Programmtest** (Prüfung auf Syntaxfehler, logische Fehler, Testläufe um Fehler zu erkennen)

H. Milchram Oktober 2021

✓ **Programmdokumentation** (Programmbeschreibung, Kommentare zu Variablen und Konstanten …

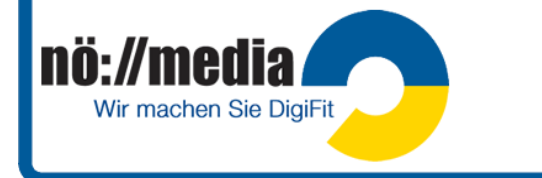

# <span id="page-28-0"></span>**Visuelle Programmiersprachen (VPL)**

Da die textorientierte Programmierung professioneller Programmiersprachen für die meisten SchülerInnen abschreckend wirkt verwenden wir für die Programmierung der Roboter visuelle Programmiersprachen (**VPL**), die uns das Erlernen von der grundlegen Funktionen moderner Programmiersprachen erleichtern.

Visuelle Programmiersprachen benutzen vorgefertigte Programmelemente, meist in Form von Blöcken, die per Drag&Drop wie Puzzleteile zu einem Programm zusammengefügt werden können.

Die Blöcke sind so gestaltet, dass sich nur auch vom logischen Ablauf passende teile aneinanderfügen lassen. Meist erleichtert eine farbliche Kennzeichnung der einzelnen Blöcke die Orientierung bei der Auswahl der richtigen "Puzzleteile"

Zwei der am häufigsten verwendeten blockorientierten, visuellen Lernsprachen sind **Scratch** und **Blockly**. Vom Prinzip her sind VPLs Programmgeneratoren die aus den ausgewählten und zusammengefügten Programmblöcken einen Quellcode in einer professionellen Programmiersprache (Java Skript, Python, …) generieren.

Diese per **Drag&Drop** in **Scratch** zusammengesetzten Programmblöcke generieren im Hintergrund den nebenstehend Quellcode in **Java-Skript**.

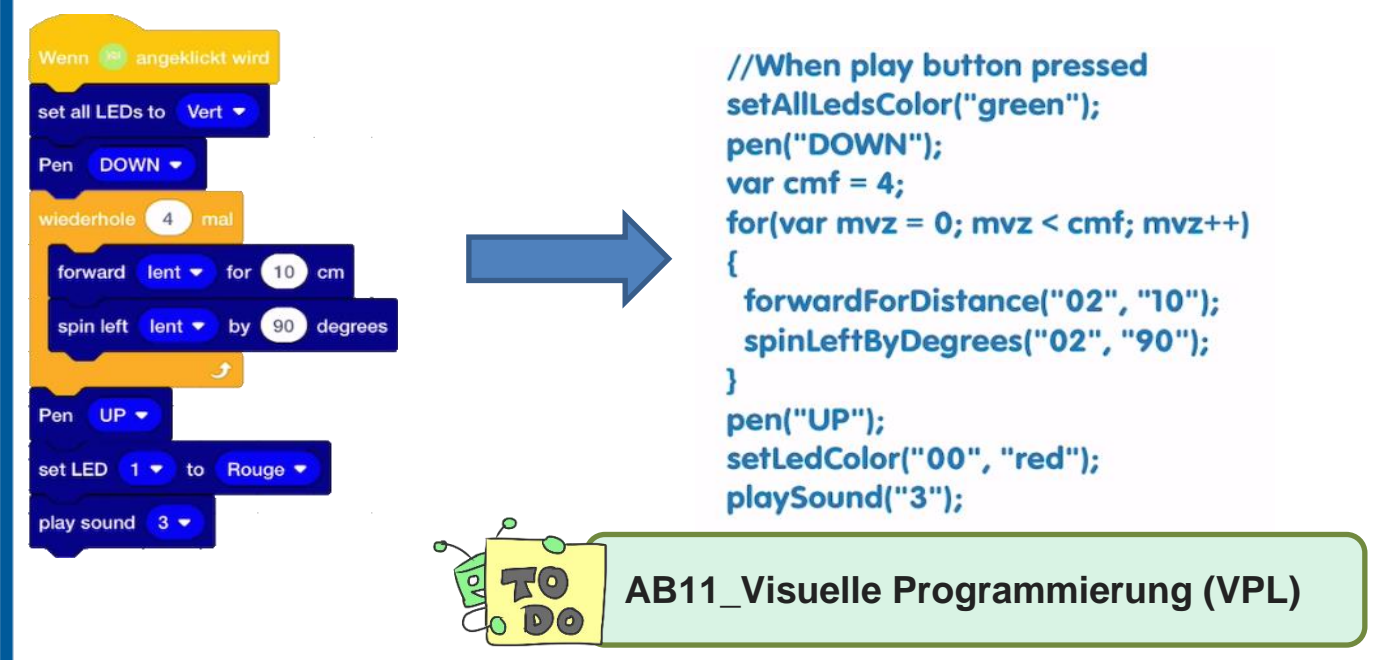

**Scratch** ist eine visuelle Programmiersprache, deren Ziel es ist, bereits Kinder mit den Prinzipien der Programmierung vertraut zu machen.

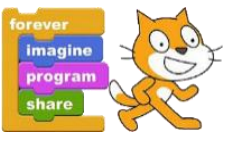

*(Bildquelle: Flickr CC BY 2.0, Wesley Fryer)*

*"Blockly ist eine Bibliothek, die Webanwendungen, Android- und iOS-Apps einen visuellen Code-Editor hinzufügt. Der Blockly-Editor verwendet verzahnte, grafische* 

*Blöcke zur Darstellung von Programmierkonzepten wie Variablen, logischen Ausdrücken, Schleifen und mehr. Es ermöglicht den Benutzern, Programmierprinzipien anzuwenden, ohne sich Gedanken über die Syntax machen zu müssen. Die abgebildeten Algorithmen können u. a. als JavaScript- oder Python-Code exportiert werden".*

*[\(https://de.wikipedia.org/wiki/Blockly\)](https://de.wikipedia.org/wiki/Blockly)* 

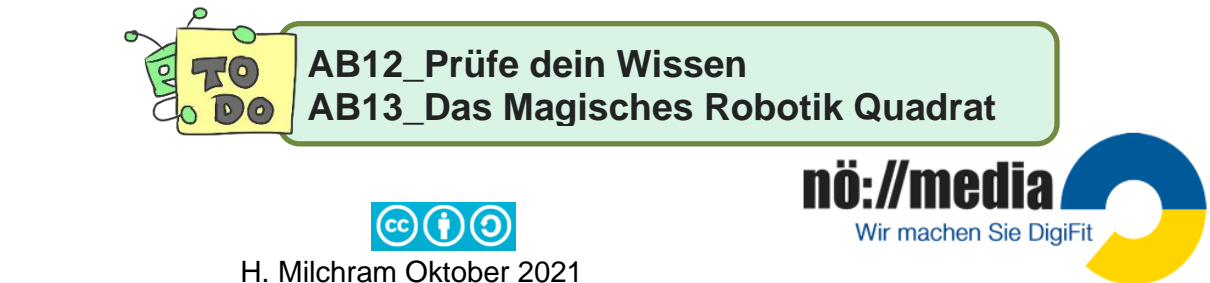

# **AB\_11 Prüfe dein Wissen Lösung**

- **(1)** Welche Bauteile eines Roboters nehmen Informationen aus der Umwelt war?
	- □ Bluetooth-Schnittstelle
	- Motoren
	- Sensoren
	- LEDs
- **(2)** Welcher Bauteil eines Roboters steuert die Motoren und Sensoren?
	- □ USB-Interface
	- **Mikroprozessor**
	- Aktoren  $\Box$
	- □ Bluetooth Schnittstelle
- **(3)** Welche Bauteile in einem Roboter wandeln empfangene Signale in elektrische Impulse um?
	- Aktoren
	- **Standard Sensoren**
	- Motoren
	- Rezeptoren
- **(4)** Welches der folgenden Zahlensysteme wird nicht für die Verarbeitung der Daten im Computer verwendet?
	- Dualsystem
	- $\Box$  Hexadezimalsystem
	- **X** Dezimalsystem
	- Binärsystem
- **(5)** Das Byte:
	- $1 Byle = 8 Bit.$
	- $\Box$  1 Byte = die kleinste Informationseinheit.
	- 1 Byte entspricht der Größe eines Gebissabdrucks in einem frischen Hamburger.  $\Box$
	- $\Box$ Es gibt 256 von ihnen.

#### **(6)** Welche der folgenden Aussagen stimmen? (mehrere Antworten sind richtig)

- Ein Bit sind 8 Byte
- Ein Byte ist eine Einheit zur Angabe der Größe eines Datenträgers
- Ein Bit ist die kleinste Informationseinheit
- Ein Bit ist der Speicherplatz für eines der beiden Zeichen: 0 oder 1
- **(7)** Welcher der folgenden Begriffe ist keine Programmiersprache?
	- $\Box$ Blockly
	- $\Box$ **Scratch**
	- Android  $\mathbf{z}$
	- $\overline{\square}$ Python
- **(8)** Gottfried Wilhelm Leibnitz erkannte bereits 1679 die besondere Eignung des Dualsystems für die maschinelle Verarbeitung! true □ false
- **(9)** Die Boolsche Algebra bildet die Grundlage der heutigen Informatik! true  $\Box$  false
- **(10)** Bluetooth und WLAN sind Schnittstellen zur drahtlosen Datenübermittlung! true  $\Box$  false
- **(11)** Ein Bit besteht aus zwei Halbbytes! I true **false**
- **(12)** Mit einem Byte können 256 Zahlen dargestellt werden!
- **(13)** Roboter arbeiten nach dem EVA-Prinzip! true **false**
- **(14)** Wie heißt in der Programmierung eine Kontrollstruktur, die das mehrfache Notieren von Befehlen erspart! **Schleife (ITERATION)**

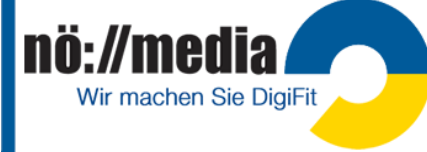

# **AB\_12 Das magische Robotik Quadrat Lösung**

Trage jeweils die Zahl der richtigen Antwort in das Kästchen bei der Frage ein! **(1)** Fuzzy Logic, **(2)** EVA-Prinzip **(3)** LEDs **(4)** Sedezimalzeichen **(5)** Hexadezimalsystem **(6)** George Boole **(7)** Mikroprozessor **(8)** Künstliche Intelligenz **(9)** Blue tooth, **(10)** Sensoren **(11)** AD-Wandler **(12)** Restwertdivision (modulo) **(13)** binary digit **(14)** Binärsystem **(15)** Byte **(16)** USB-Interface

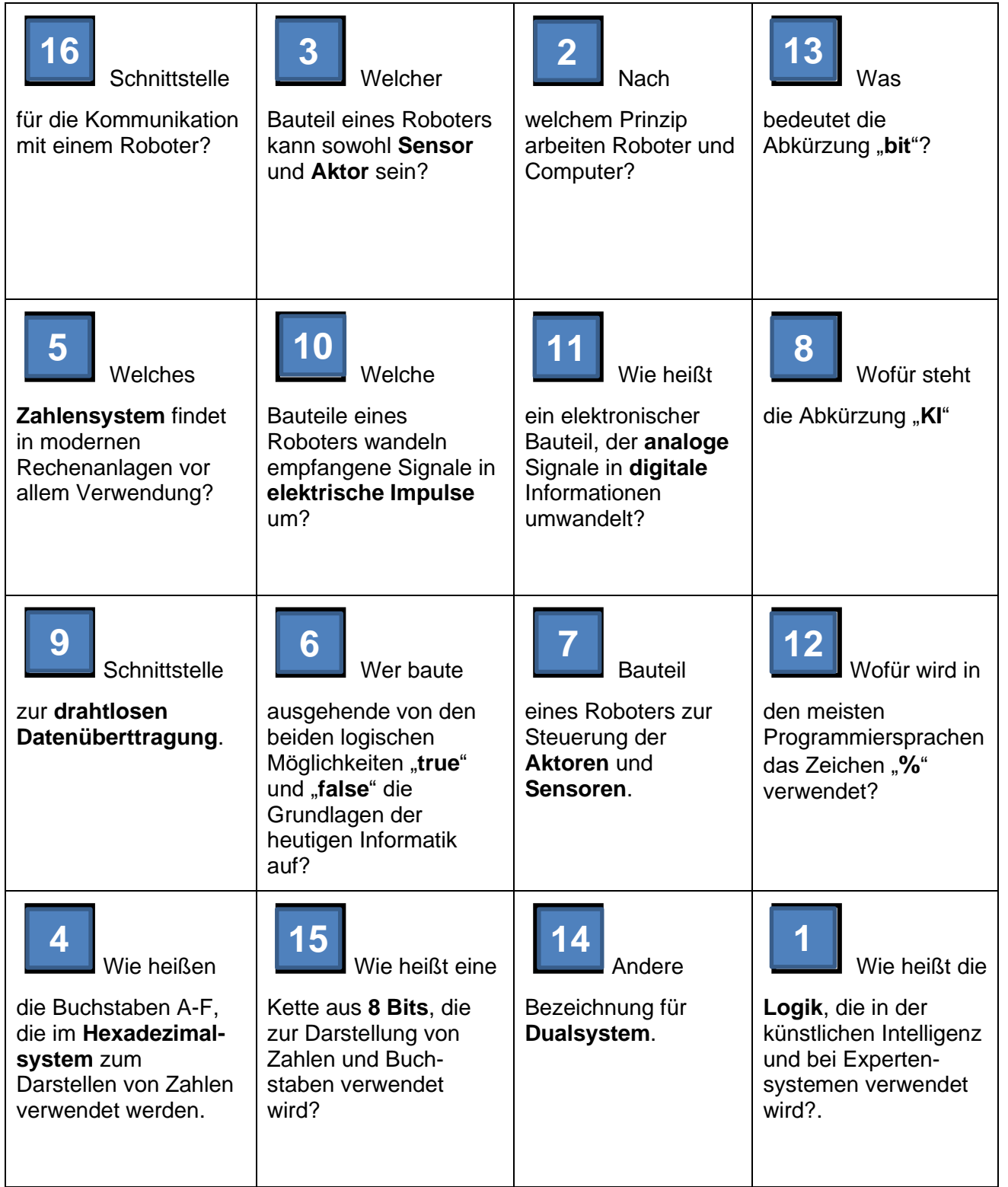

Antworten richtig eingetragen, so ergeben die Summen der Spalten, Zeilen und der Diagonalen jeweils die Zahl 34!

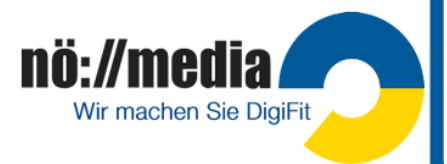

# <span id="page-31-0"></span>**1.Ozobot bit** und **Ozobot evo**

[https://ozobot.com](https://ozobot.com/) Alter: **7+**

**Ozobot evo** ca. 130€ <https://bit.ly/3eiWrBi>

**Ozobot bit** und **Ozobot evo** sind zwei Mini-Roboter ( $\varnothing$  < 3cm), die auf Formen und Farben reagieren. Das können gemalte Linien auf Papier, gedruckte auf einem Spielplan oder virtuelle auf einem Tablet- oder Smartphone-Bildschirm sein. Mit Hilfe von Farben und Formen werden verschiedene Kommandos (fahren, anhalten, abbiegen oder sich um die eigene Achse drehen) codiert. <http://ilearnit.ch/de/ozobot.html>

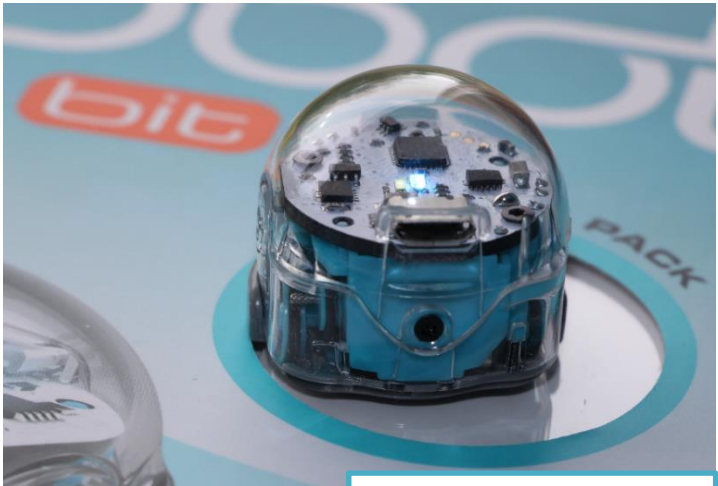

**OzoBot**: *H. Milchram 2017*

# **Ozobot Projektideen**

Hochschule Schwyz: <http://bit.ly/2pdekcL>

PH-Baden <http://eis.ph-noe.ac.at/ozobot0/>

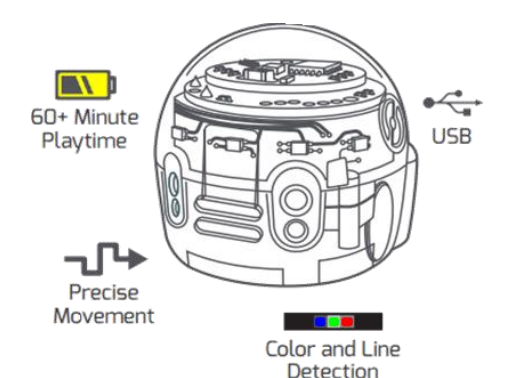

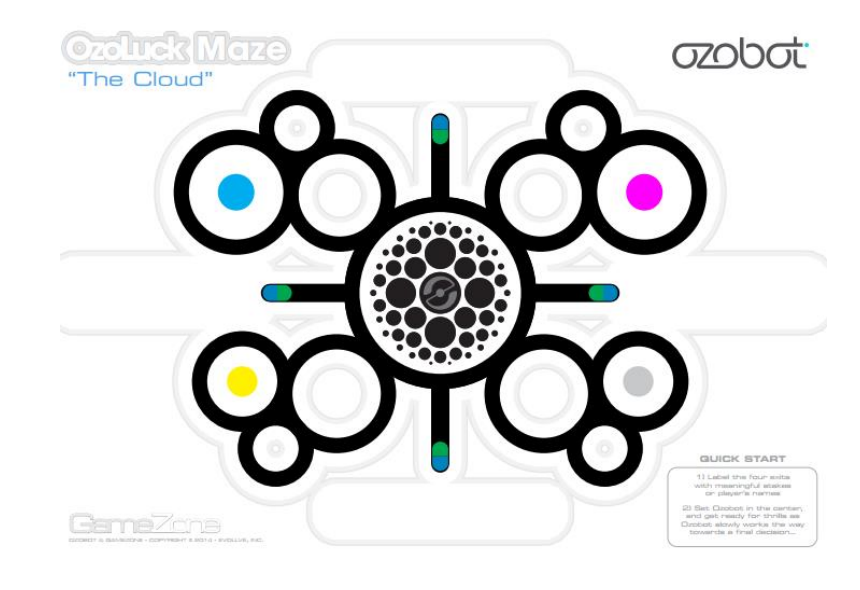

Der **Ozobot evo** besitzt zusätzlich eine **Blutooth** Schnittstelle zur Datenübertragung und **Infrarotsensoren** um Hindernisse zu erkennen. Außerdem hat er sieben **LEDs**, die man alle getrennt in verschiedenen Farben leuchten lassen kann. Ein **Lautsprecher** zur Ausgabe von Geräuschen und Tönen ist ebenso vorhanden.

**Unterschiede** zwischen Ozobot bit und Ozobot evo: https://bit.ly/2C8J86C

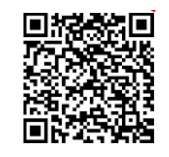

**Getting started with Ozobot evo:** <https://bit.ly/2MGxeFH>

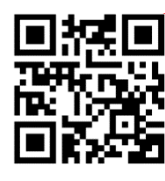

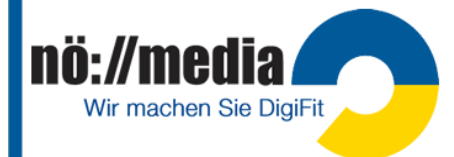

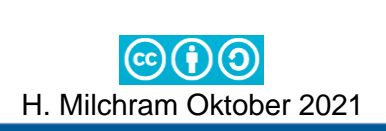

<span id="page-32-0"></span>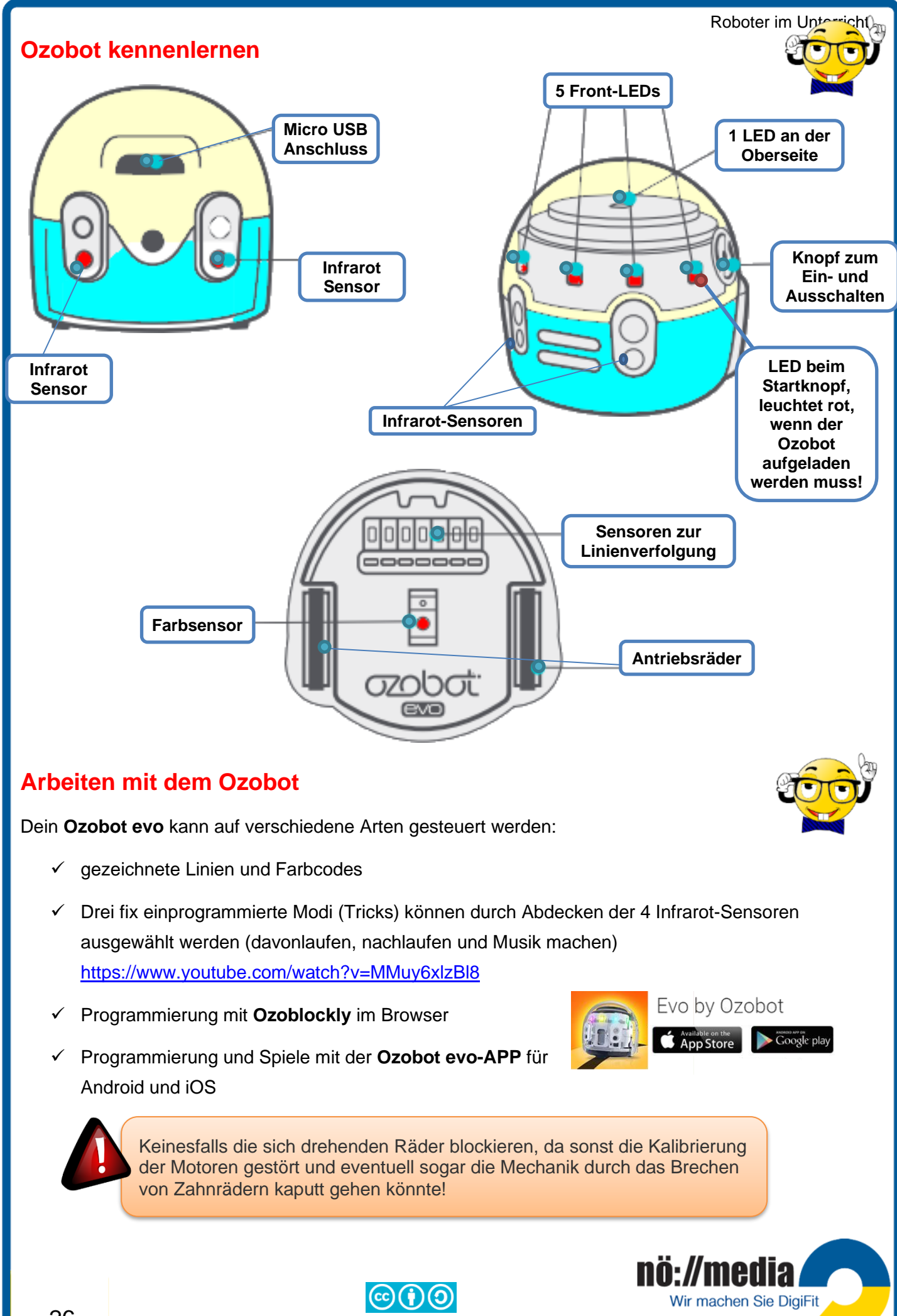

<span id="page-32-1"></span>H. Milchram Oktober 2021

# <span id="page-33-0"></span>Roboter im Unterricht **Ozobot AB1 LösungOzobot einschalten** Der Ozobot hat nur einen einzigen Knopf auf der linken Seite, der zum Ein- und Abschalten dient. Einschalten: kurz drücken, LEDs beginnen zu leuchten Ausschalten: etwas länger drücken → USB-Ladegerät, PC oder **Notebook** Dein Ozobot besitzt zur Stromversorgung einen AKKU. Sollte er leer sein (rot blinkendes Licht), muss er zunächst über ein USB-Kabel aufgeladen werden. Der Micro USB-Anschluss befindet sich auf der Rückseite! Während des Ladevorgangs blinken die LEDs grün. Sobald dein Ozobot vollständig aufgeladen ist, leuchten die LEDs konstant grün. Die **Akkulaufzeit** beträgt etwa 1 – 1,5 Stunden! Die Sensoren deines Ozobots müssen nach dem Einschalten mit ihrer Umgebung vertraut gemacht werden. Dieser Vorgang wird als **Kalibrierung** bezeichnet. **Ozobot kalibrieren** 1. Einschaltknopf ca. 2 Sekunden drücken, bis die obere LED-Lampe weiß zu blinken beginnt. 2. Ozobot in die Mitte des Kalibrierungspunktes setzen und loslassen.

H. Milchram Oktober 2021

<span id="page-33-1"></span>3. Nach erfolgreicher Kalibrierung blinkt dein Ozobot grün. Bei Rot blinkendem Licht muss der Vorgang (1-3) wiederholt werden!

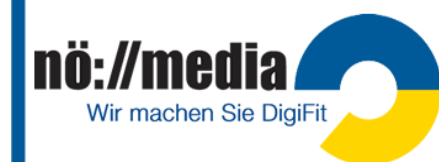

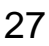

#### <span id="page-34-0"></span>**Ozobot Firmware updaten**

**2 Möglichkeiten** →Bluetooth muss eingeschaltet sein!

- (1) Öffne die **Website** <https://ozobot.com/support/evo-update> und folge den Anweisungen →Bluetooth muss eingeschaltet sein!
- (2) Verwendung der **Ozobot evo APP**

Settings→More Info → Run Evo Checkup

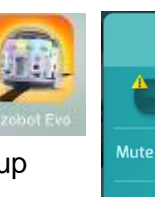

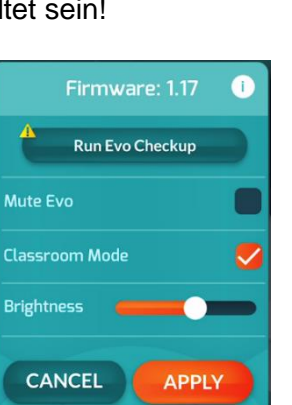

# **Evo Updates** See what's new Step 1 of 2 Power on

#### <span id="page-34-1"></span>**Ozobot Klassenraum-Modus (Education Mode)**

Im Klassenraum-Modus werden einige Fähigkeiten des Ozobot evo (soziale Aspekte, Plauderei, Animationen→Tricks) deaktiviert.

- Zum Aktivieren/Deaktivieren des Klassenraum-Modus (**Education Mode**) ist die Ozobot evo APP erforderlich.
- ✓ Öffne die APP (Bluetooth muss aktiviert sein!) und folge den Anweisungen am Bildschirm.
- ✓ Sobald dein Ozobot verbunden ist, kannst du mit Hilfe des

Zahnrades in die **Einstellungen** (Settings) wechseln und hier den **Klassenraum-Modus aktivieren**! Alternativ kann der Klassenraum-Modus (**Education Mode**) auch über die Schaltfläche **Settings**→"**More Info**" aktiviert werden!

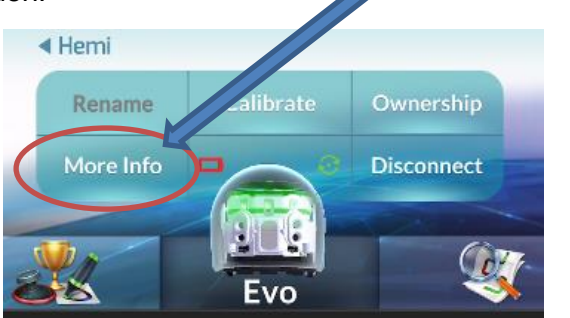

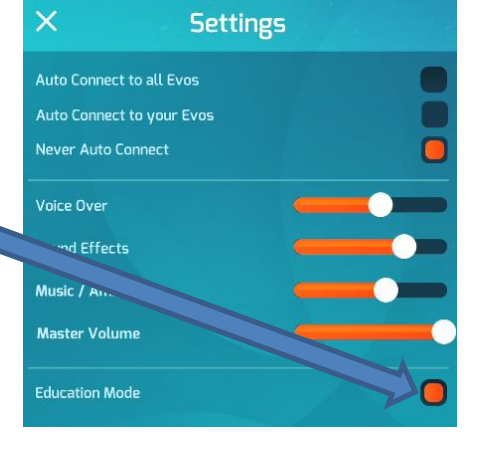

### <span id="page-34-2"></span>**Ozobot benennen**

Bei der gleichzeitigen Verwendung mehrerer Ozobots ist es sinnvoll, jeden mit einem eigenen Namen zu versehen. Den Namen des Ozobot siehst du, sobald du die Ozobot App gestartet hast. Um den Namen ändern zu können brauchst du einen **Account**. Die Erstellung eines Accounts erfolgt direkt in der "Ozobot evo"-APP.

- $\checkmark$  Ozobot evo APP öffnen und anmelden (Bluetooth muss aktiviert sein!)
- ✓ Ozobot, der verbunden werden soll, auswählen
- ✓ Schaltfläche **Settings**→"Rename" auswählen
- ✓ Gewünschten Namen eingeben und mit **OK** bestätigen

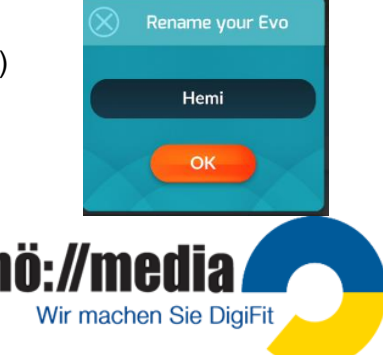

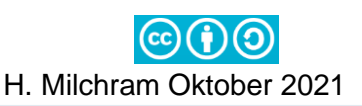

### <span id="page-35-0"></span>**Ozobots programmieren – Linienverfolgung und Farbcodes**

Dein Ozobot ist so gebaut, dass er nach dem Einschalten und Absetzen auf einer weißen Fläche, sofort mit der Suche nach **schwarzen Linien** beginnt. Sobald er eine gefunden hat, fährt er dieser nach. An Kreuzungspunkten entscheidet er zufällig, in welche Richtung er weiterfährt.

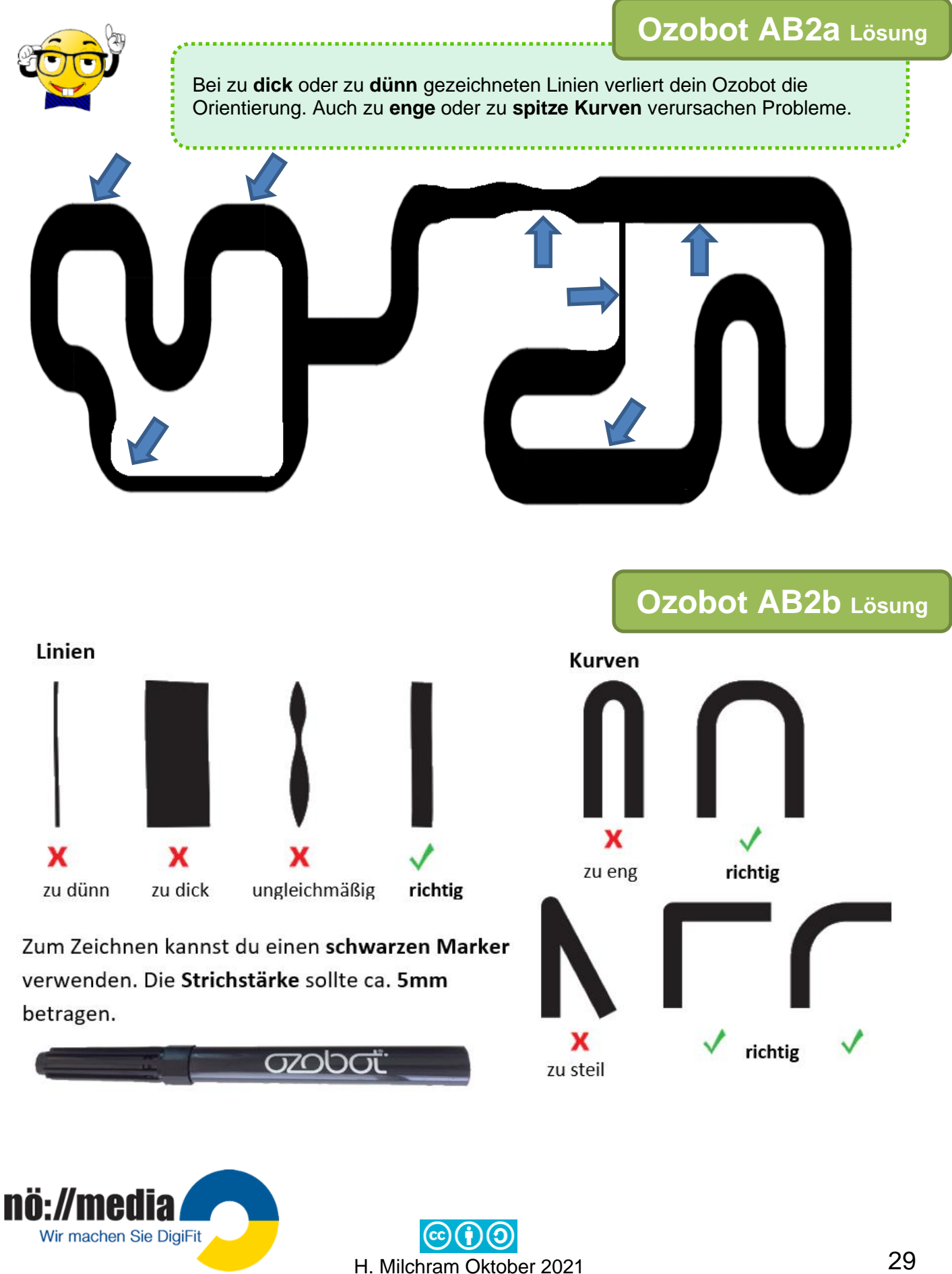
# **Ozobot AB3a, 3b Lösung**

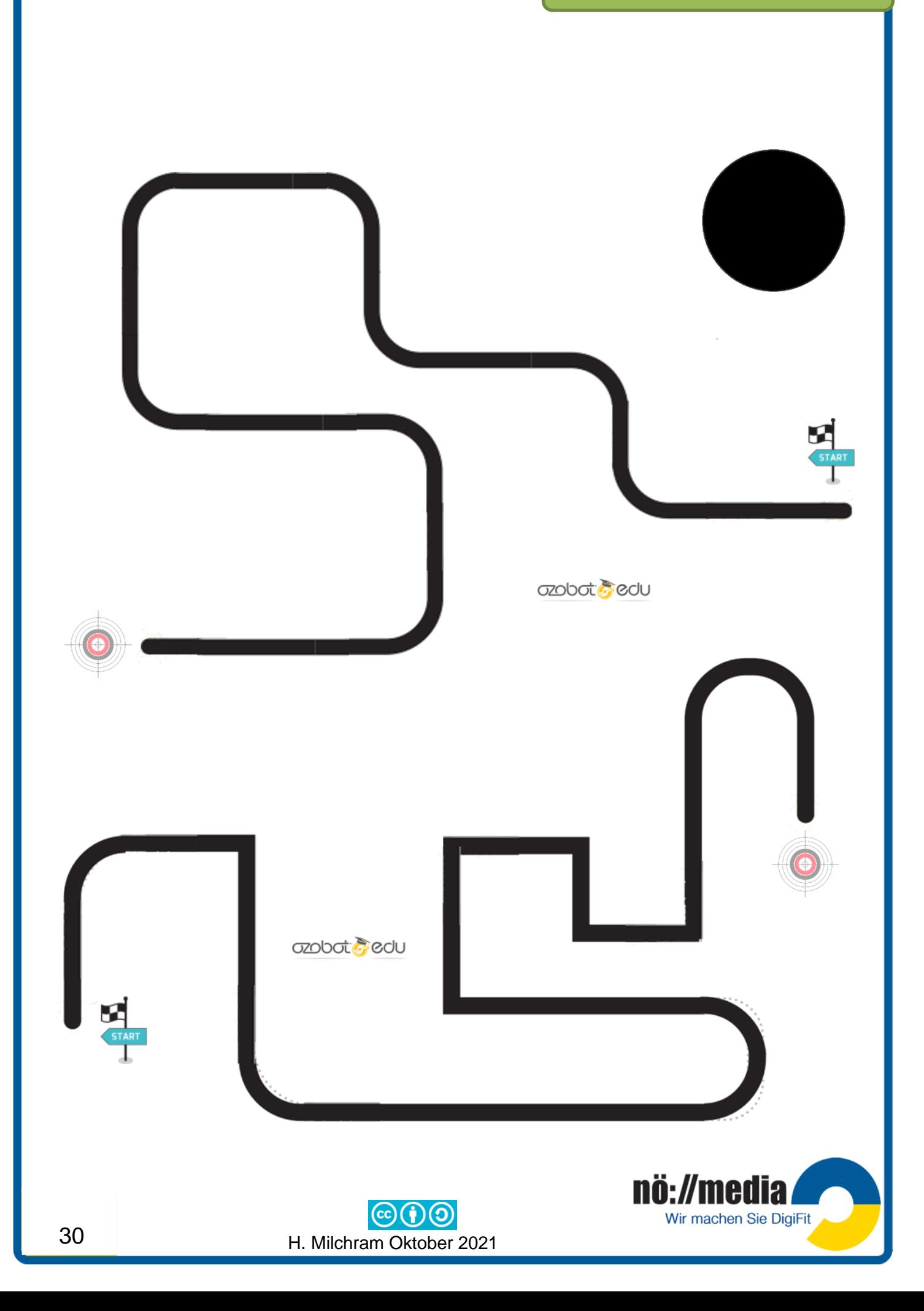

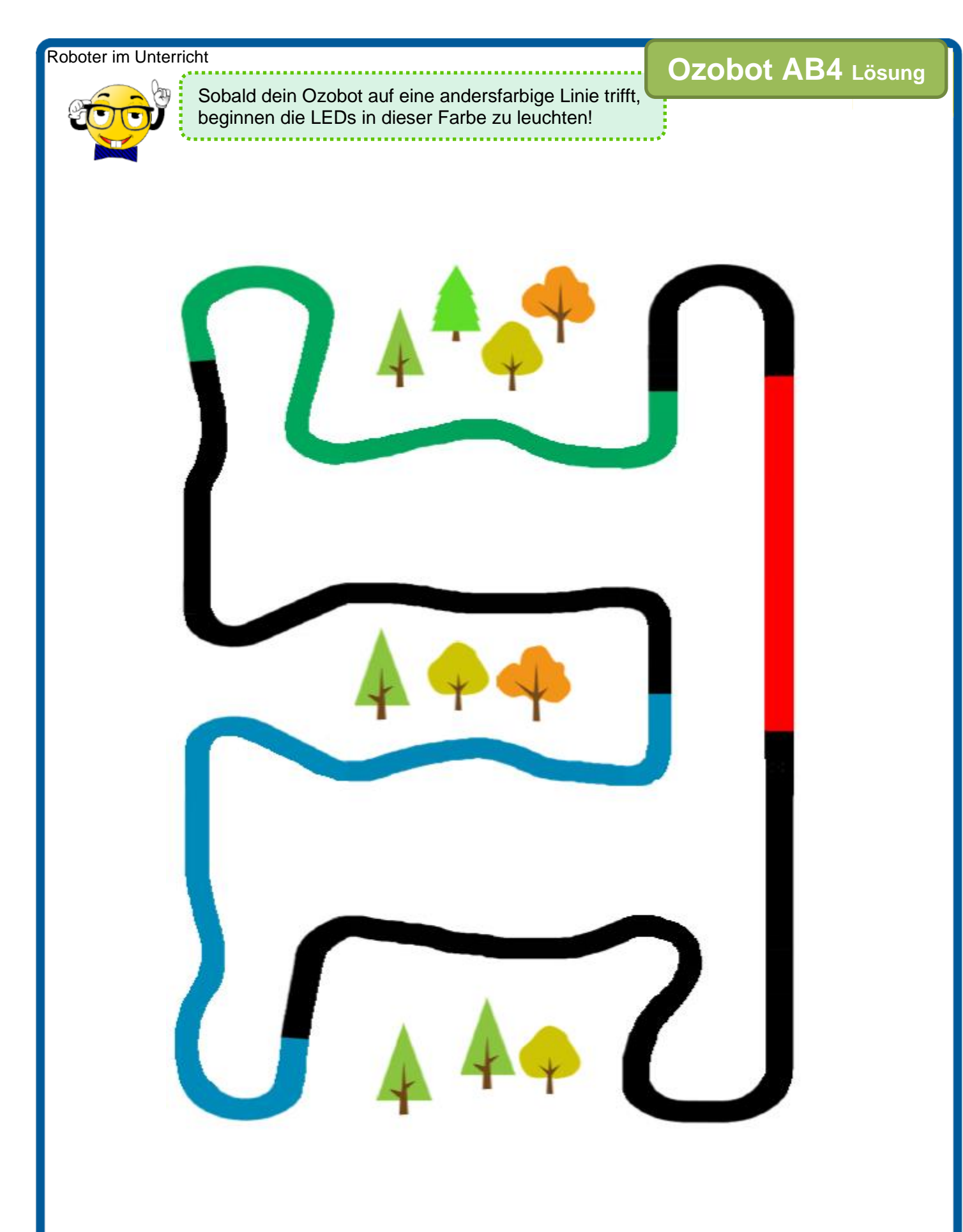

Dein Ozobot erkennt nicht nur Farben, sondern kann auch spezielle **Farbcodes** interpretieren. Damit hast du die Möglichkeit z.B. Geschwindigkeitsänderungen oder Richtungswechsel durchzuführen.

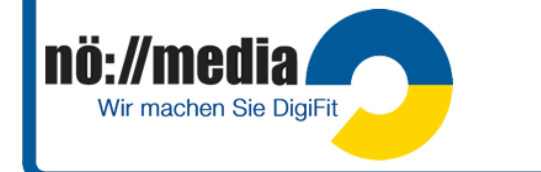

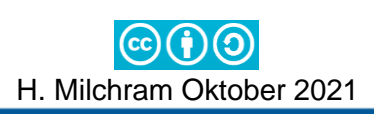

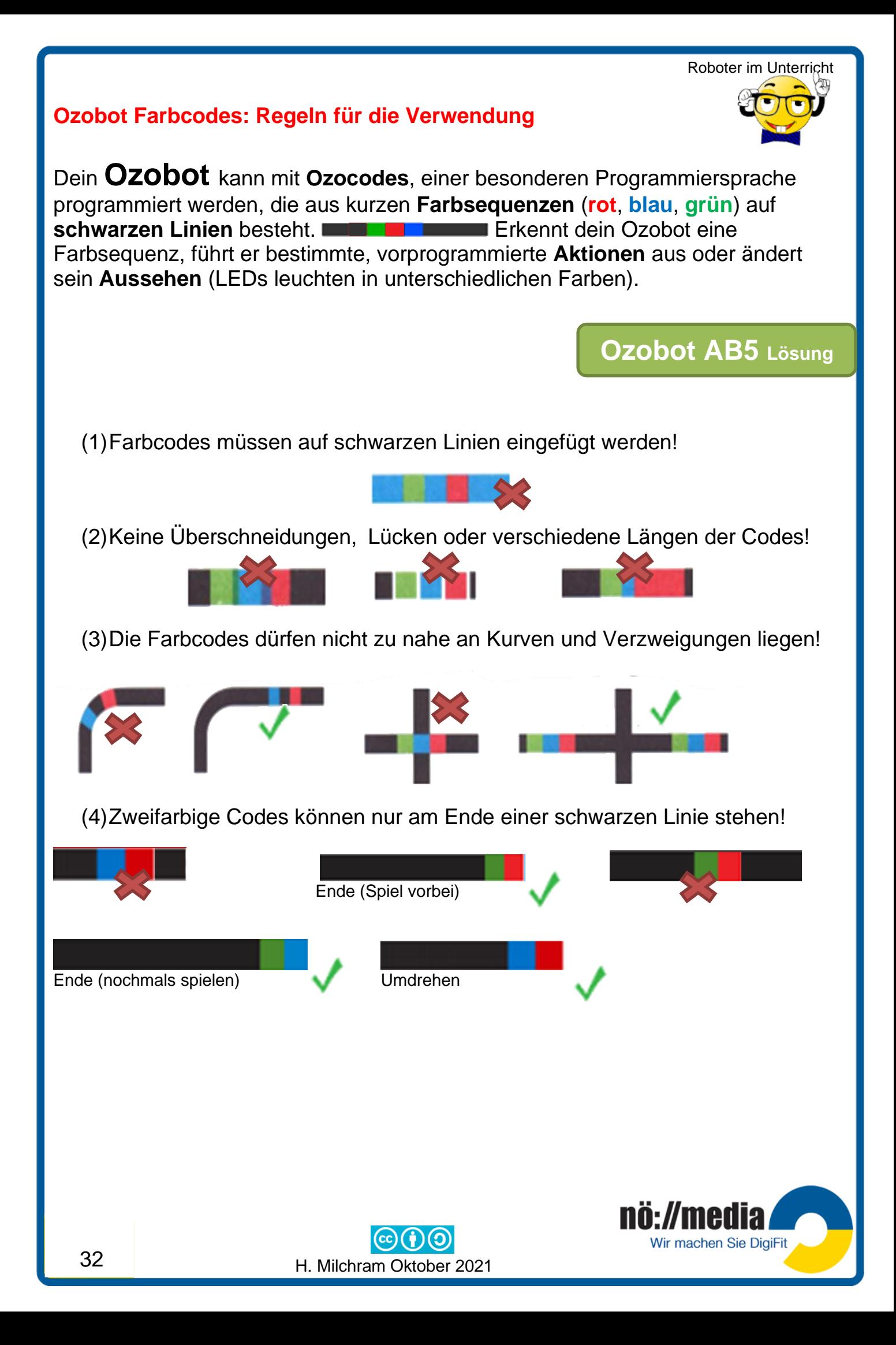

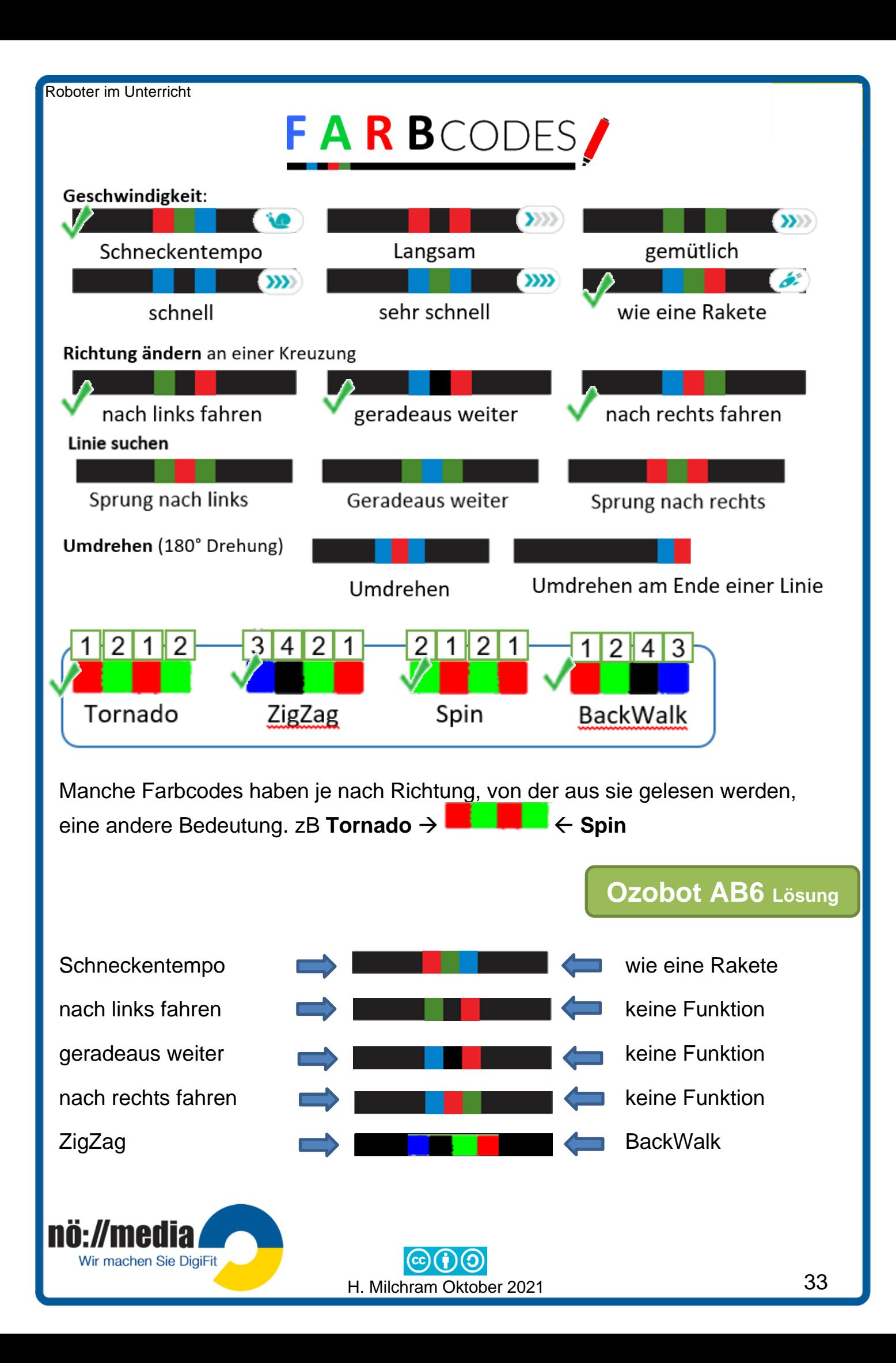

# **Ozobot AB7** Lösung

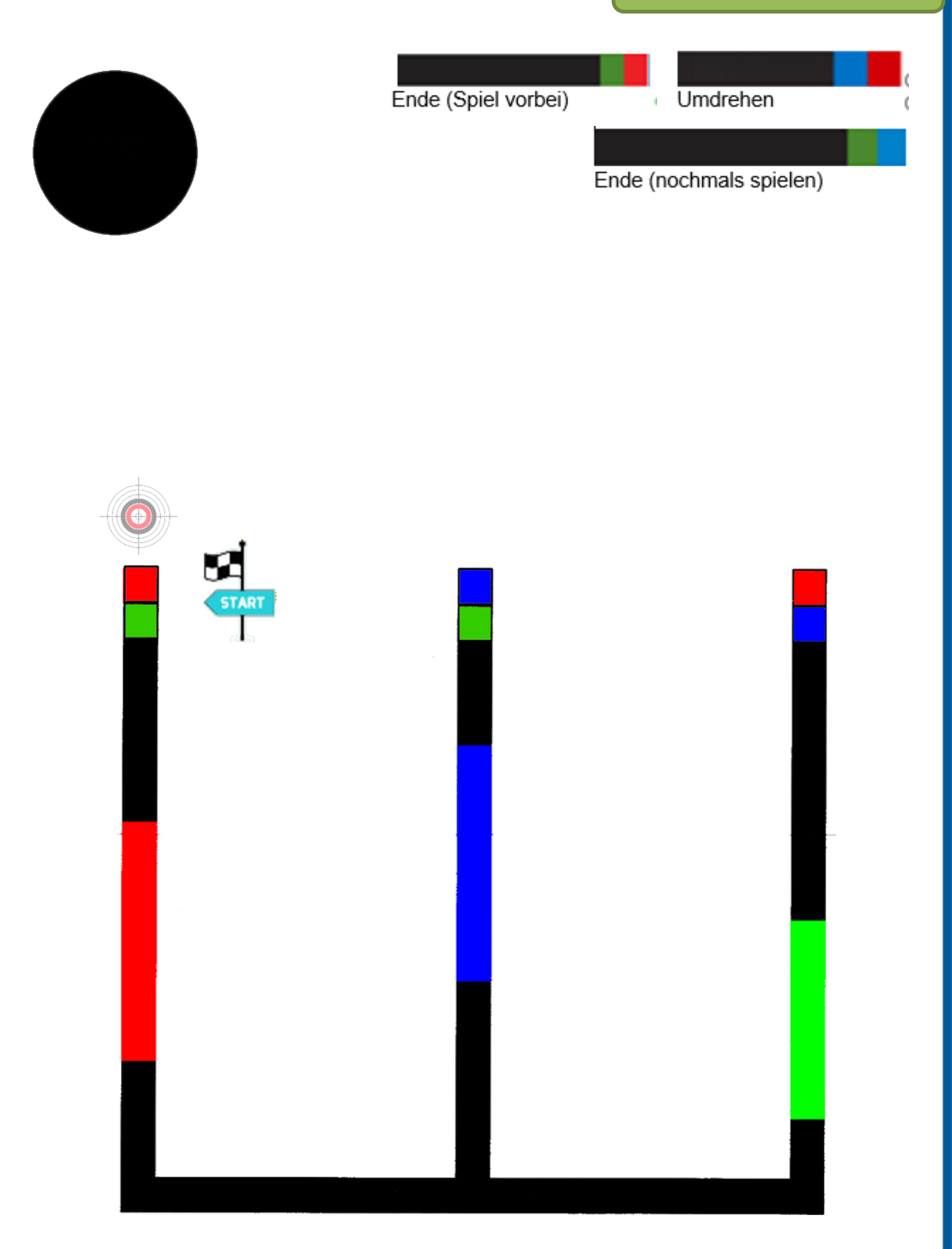

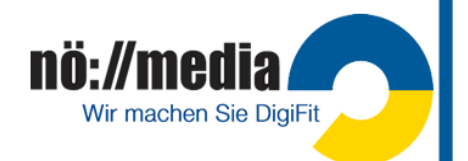

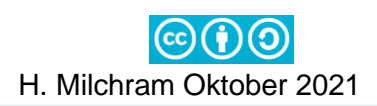

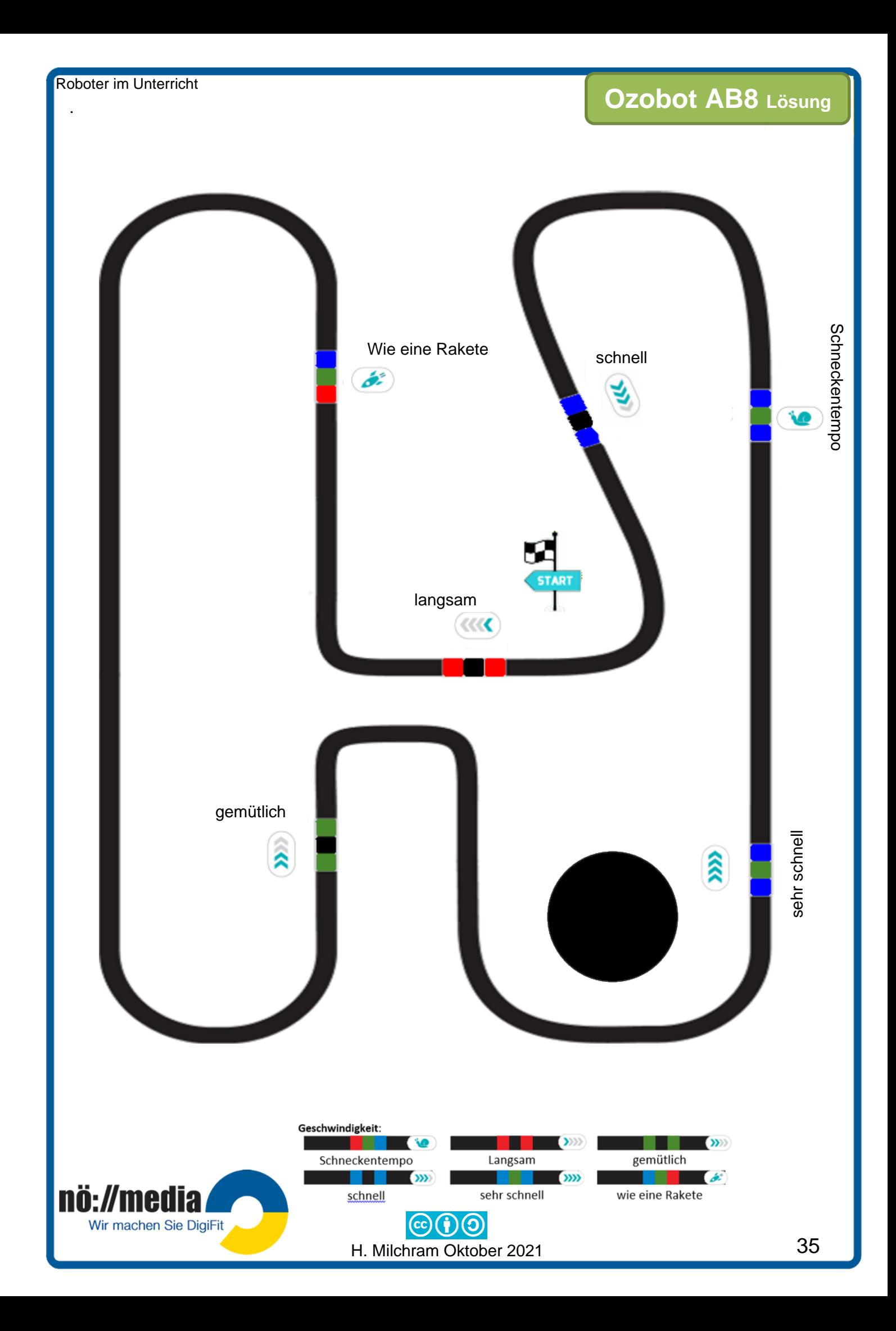

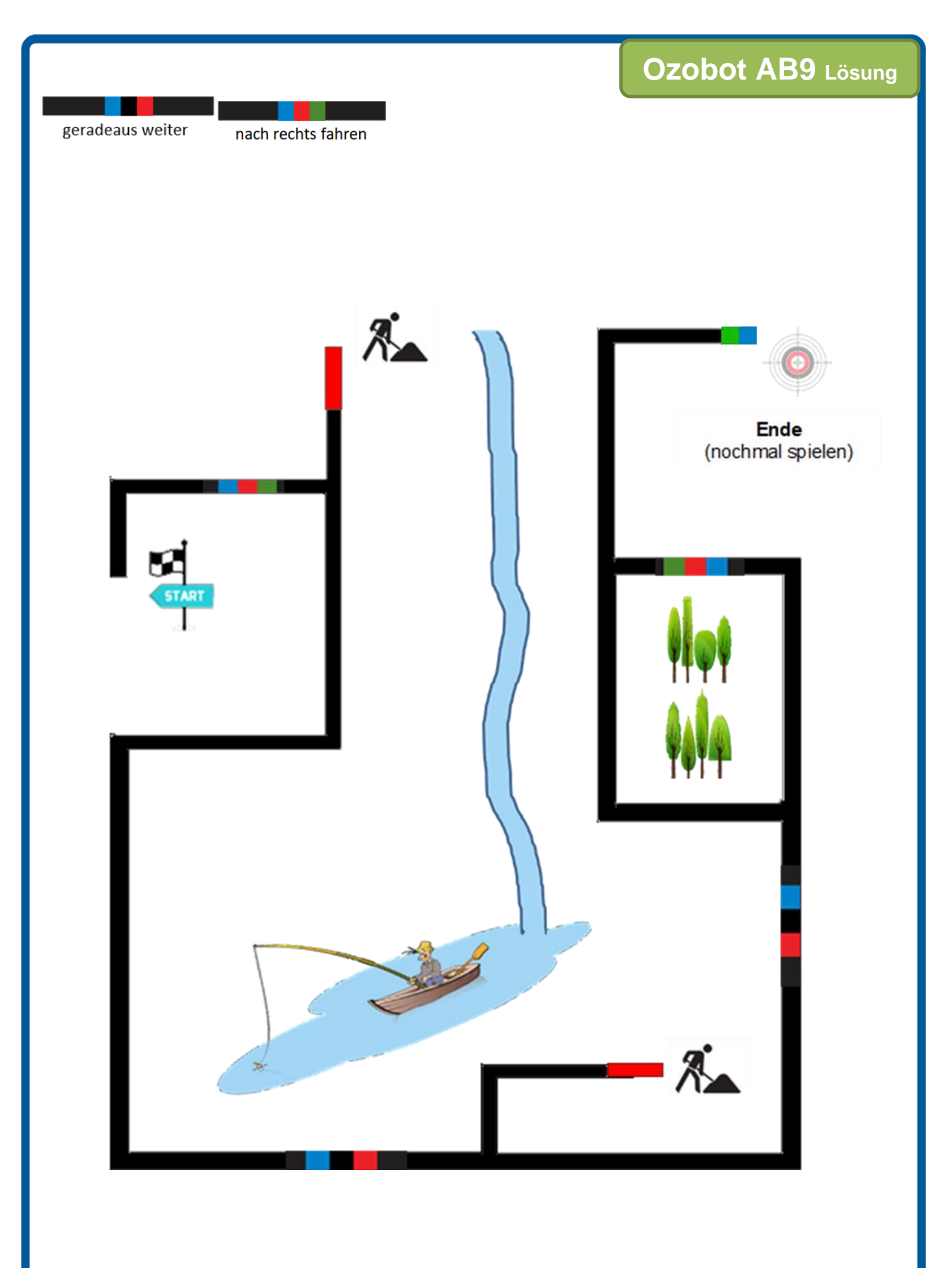

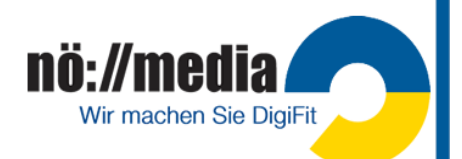

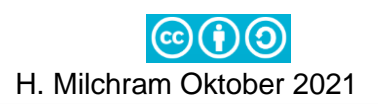

## **Ozobot programmieren – OzoBlockly (evo und bit)**

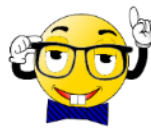

Der Ozobot lässt sich ab Version 2.0 außerdem mit **OzoBlockly** (**[https://ozoblockly.com](https://ozoblockly.com/)**), einer **visuellen Programmiersprache,** auch ganz ohne Linien und Farben verwenden und so vollkommen frei steuern. OzoBlockly kennt fünf Schwierigkeitsstufen von **Pre-Reader** (Programmierung mit ganz

einfachen Symbolen, Eingabe von Texten) bis hin zu **MASTER** (Schleifen, komplexe Funktionen, Variablen) und die genaue Steuerung der einzelnen Motoren des Ozobots.

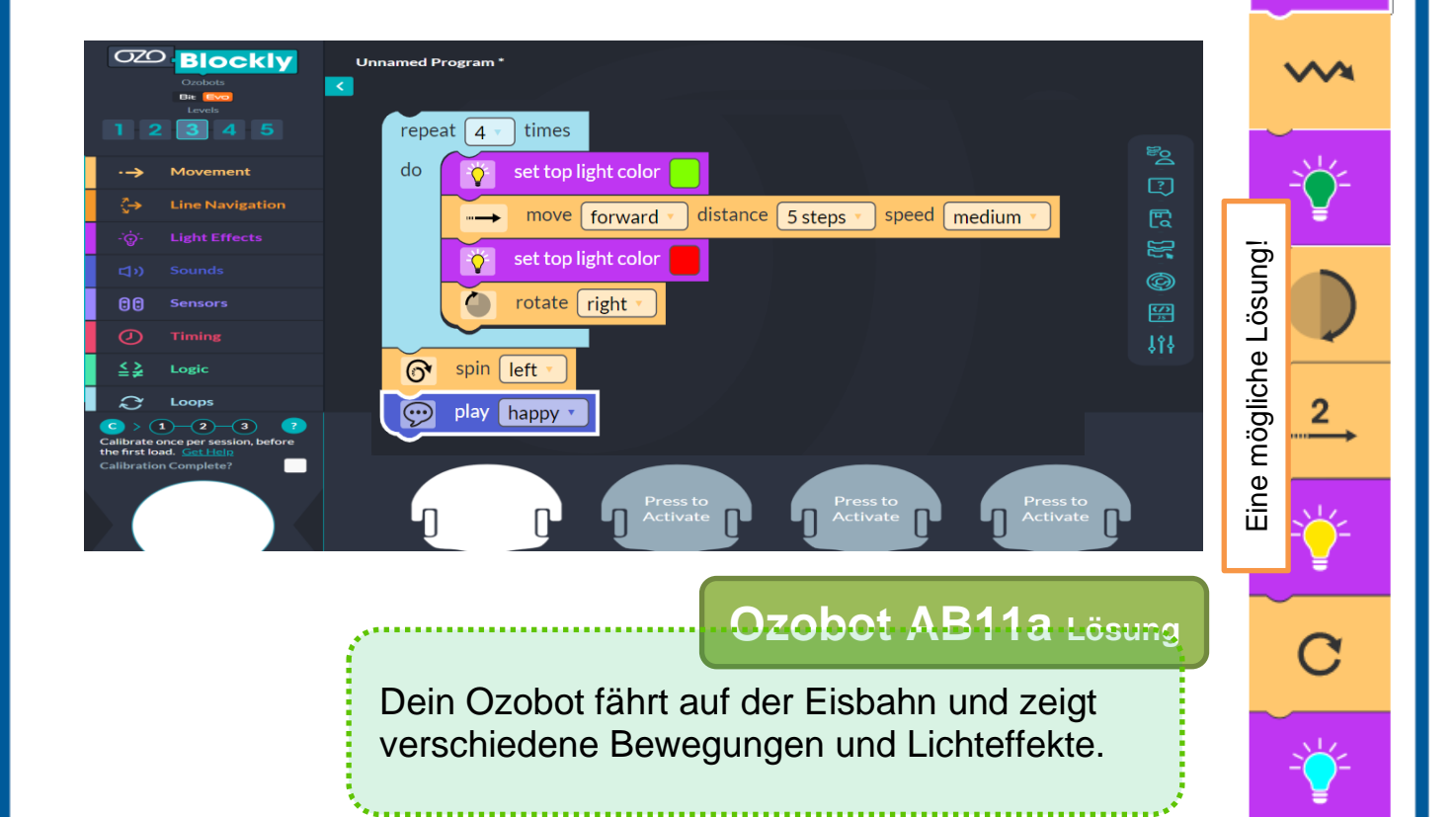

## **Ausführen der Programme auf dem Ozobot**

Es gibt **zwei Möglichkeiten**, ein Programm auf deinem Ozobot auszuführen: **Flashing** und **LIVE-Modus.**

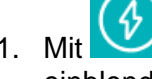

1. Mit  $\left(\begin{matrix} \Phi \end{matrix}\right)$  FLASHING den Bereich für die Kalibrierung und Programmübermittlung

- einblenden
- 2. Zum Laden des Programms wird der Ozobot auf die **weiße Fläche** gesetzt und die Schaltfläche **Load Evo**
- angeklickt. Das Programm wird dabei durch Lichtsignale übertragen (**flashen**). 3. Während des Ladevorgangs sollte die obere LED grün blinken. Leuchtet die LED rot, musst du den Ozobot neu kalibrieren und den Vorgang wiederholen!
- 4. Das Programm wird anschließend durch **2-maliges Drücken des Einschaltknopfes** gestartet!

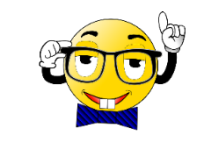

Vor dem ersten Flash-Vorgang musst du deinen **OzoBot kalibrieren**. Falls der weiße Kalibrierungspunkt nicht

erscheint, klicke mit der Maus das

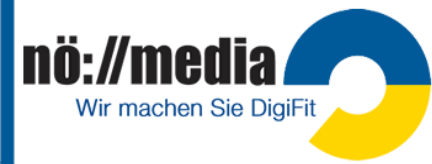

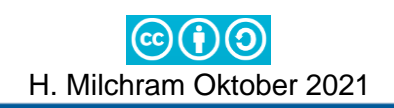

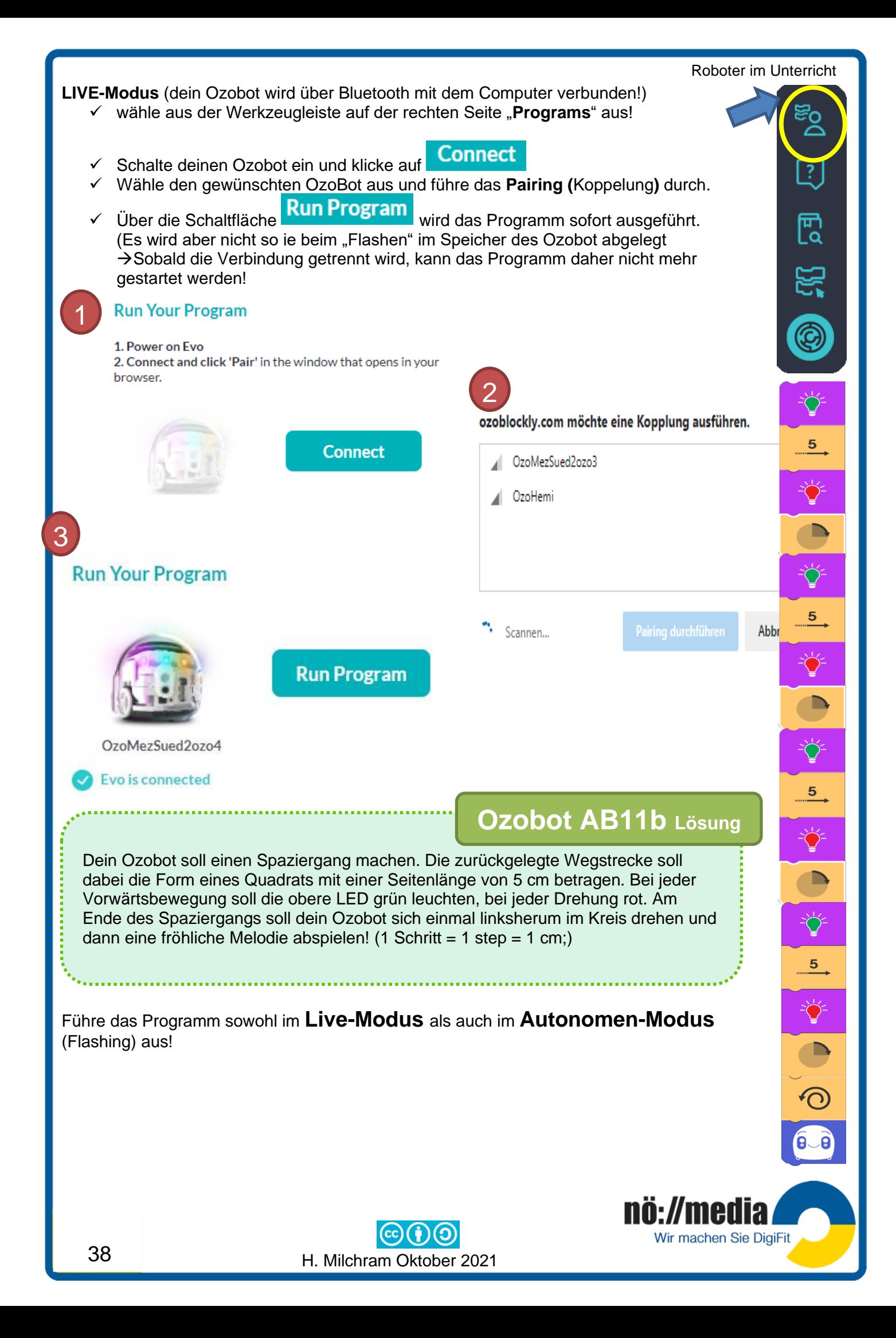

### Roboter im Unterricht **Virtual Ozobot (OzoBlockly Challenges)**

# **Ozobot AB12 Lösungen**

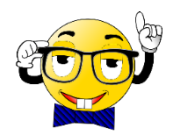

### Auf der Website <https://ozobot.com/create/challenges>

können mit dem Programmen "ShapeTracer", Ozobot Simmulator und OzoTown, die grundlegenden Schritte der Programmiersprache **Blockly** selbständig erarbeitet werden.

Für die Ausführung der Aufgaben in 00000000000 Shape <mark>2</mark> Shape shaoe **ovement** Tracer F ozobot **SIMULATOR** ist ein Ozobot nicht zwingend erforderlich!  $\begin{picture}(20,20) \put(0,0){\line(1,0){10}} \put(15,0){\line(1,0){10}} \put(15,0){\line(1,0){10}} \put(15,0){\line(1,0){10}} \put(15,0){\line(1,0){10}} \put(15,0){\line(1,0){10}} \put(15,0){\line(1,0){10}} \put(15,0){\line(1,0){10}} \put(15,0){\line(1,0){10}} \put(15,0){\line(1,0){10}} \put(15,0){\line(1,0){10}} \put(15,0){\line(1$ **Lösungen ShapeTracer 1** set light color 1 move forward distance 10 steps speed | slow 2 set light color move forward distance 5 steps speed slow rotate right forward distance 5 steps speed slow move left rotate forward distance 5 steps speed slow move 3 set light color move forward distance  $5$  steps speed slow  $rotate$   $right$ move forward distance 3 steps speed slow set light color Č distance 7 steps move forward speed slow rotate  $right$ move forward distance  $5$  steps speed slow nö://med Wir machen Sie DigiFit 39 H. Milchram Oktober 2021

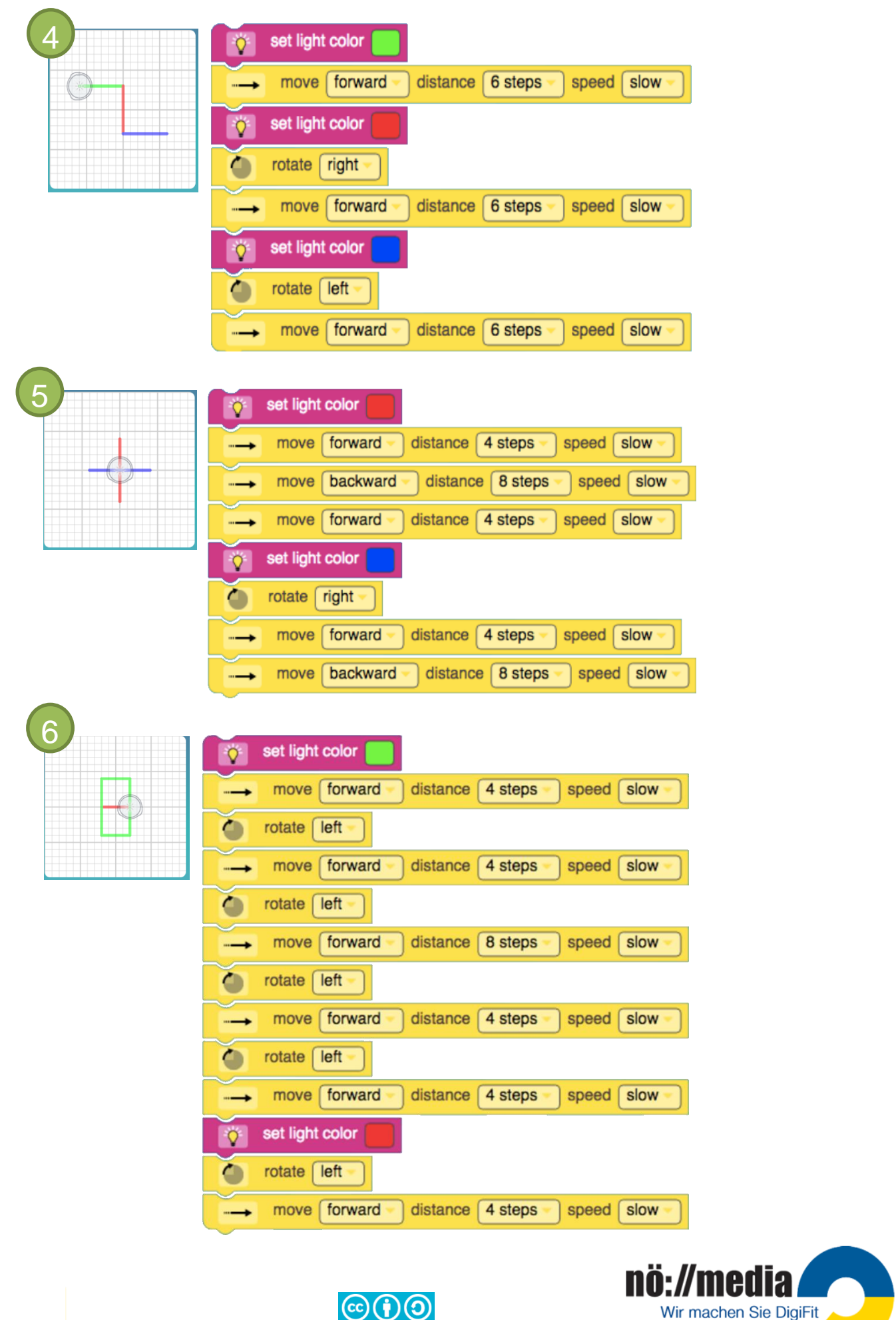

H. Milchram Oktober 2021

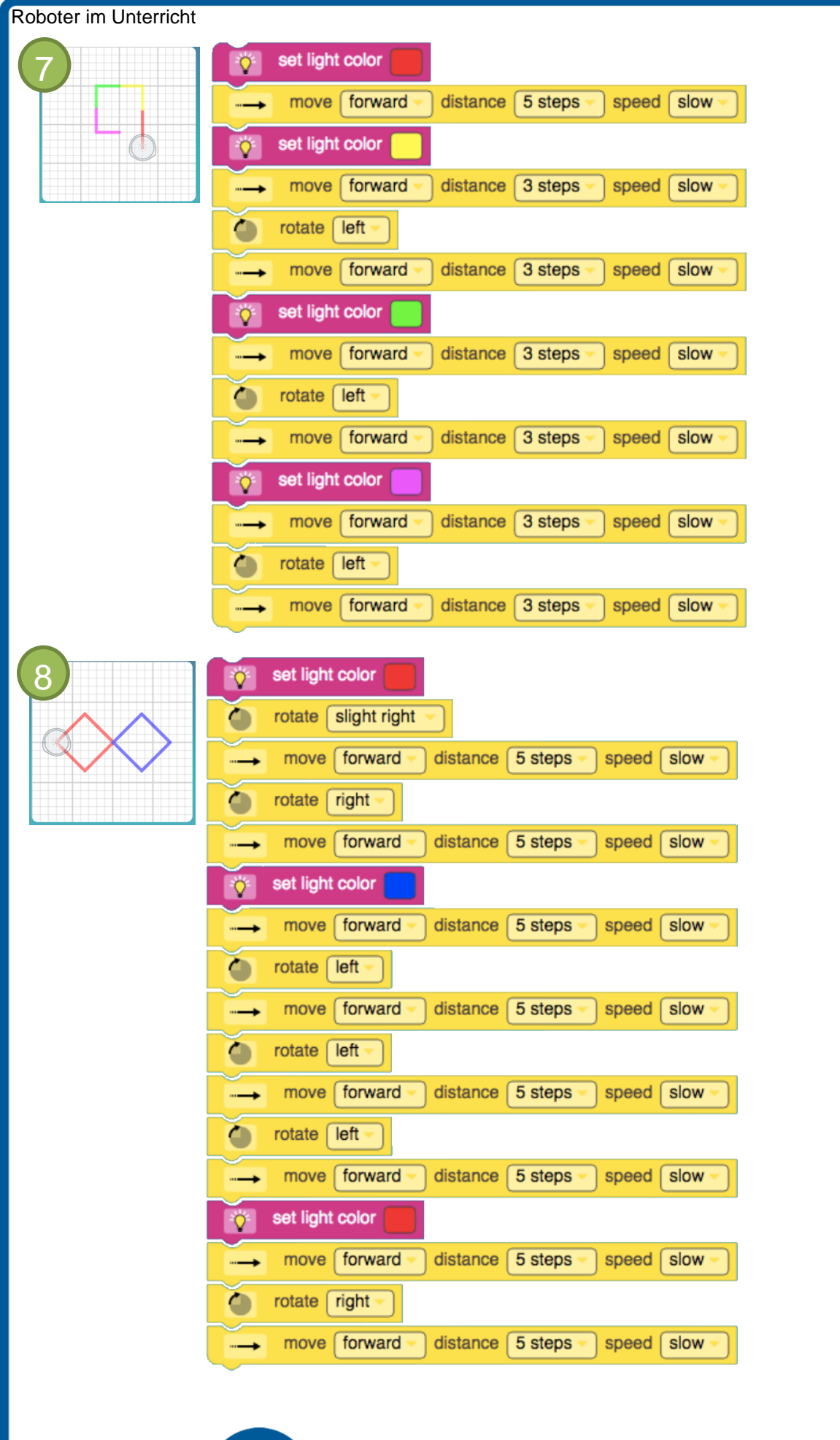

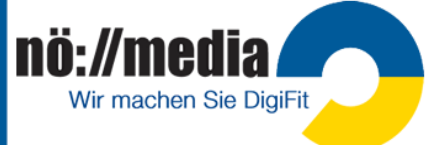

**©00** H. Milchram Oktober 2021

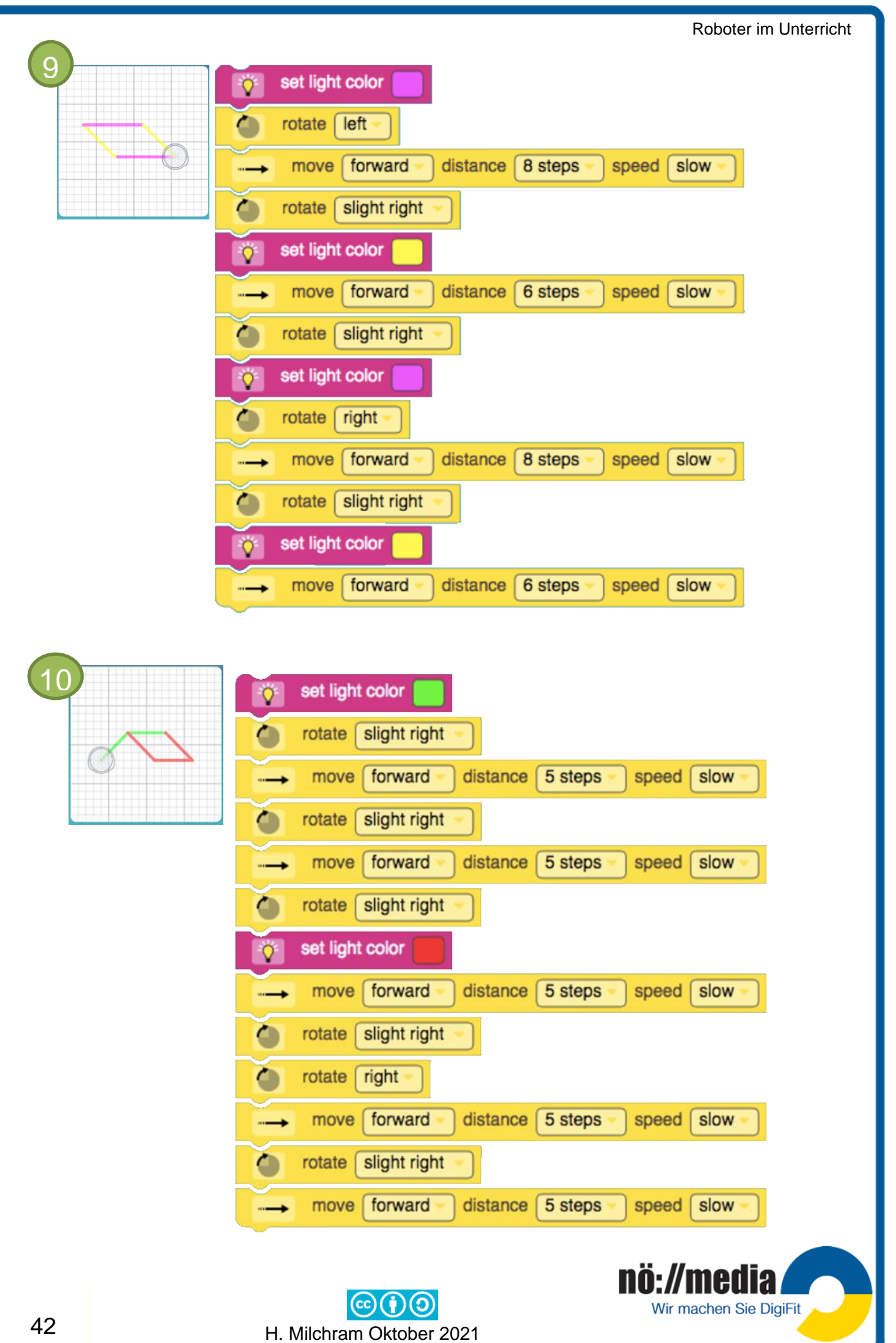

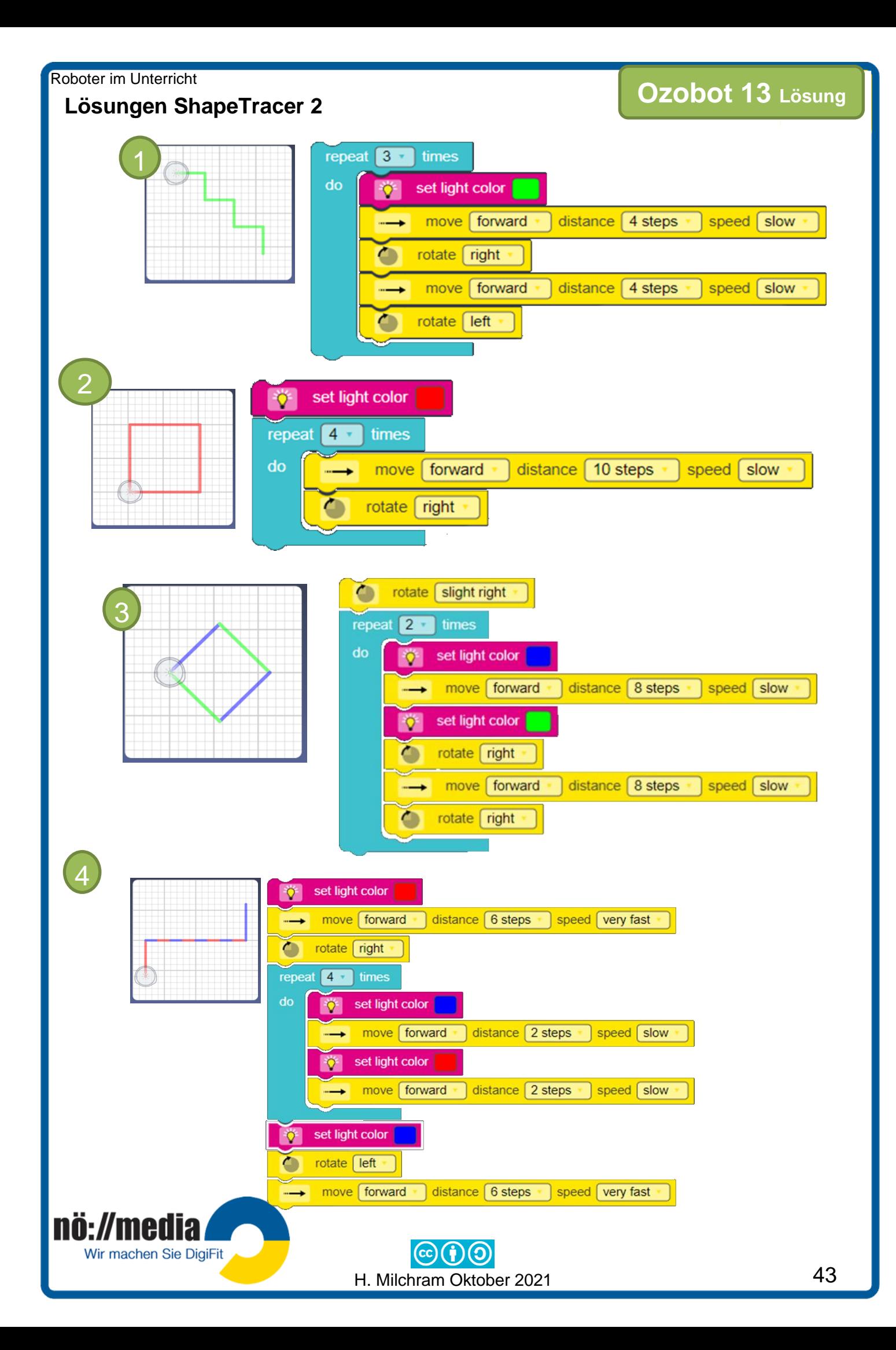

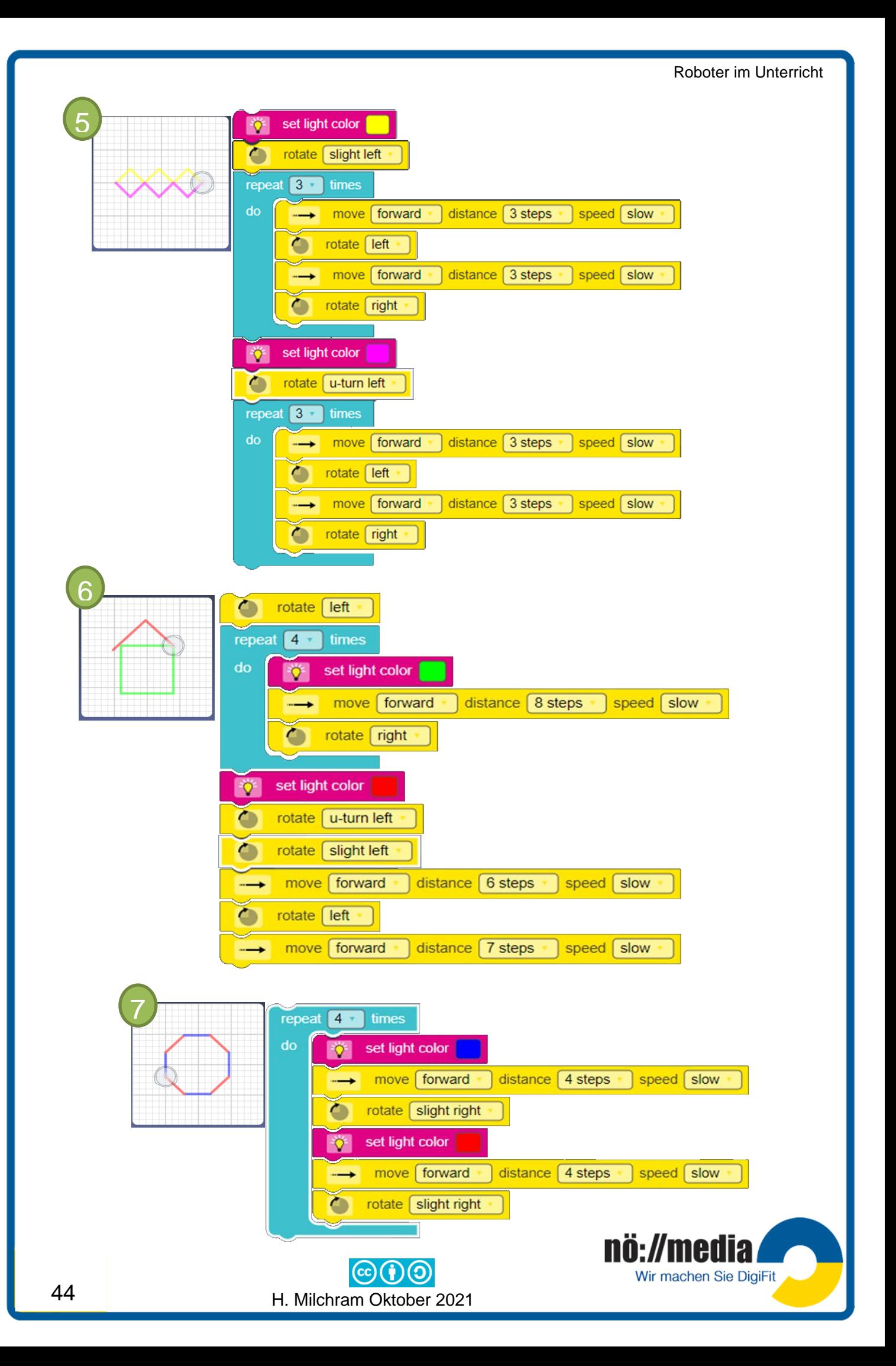

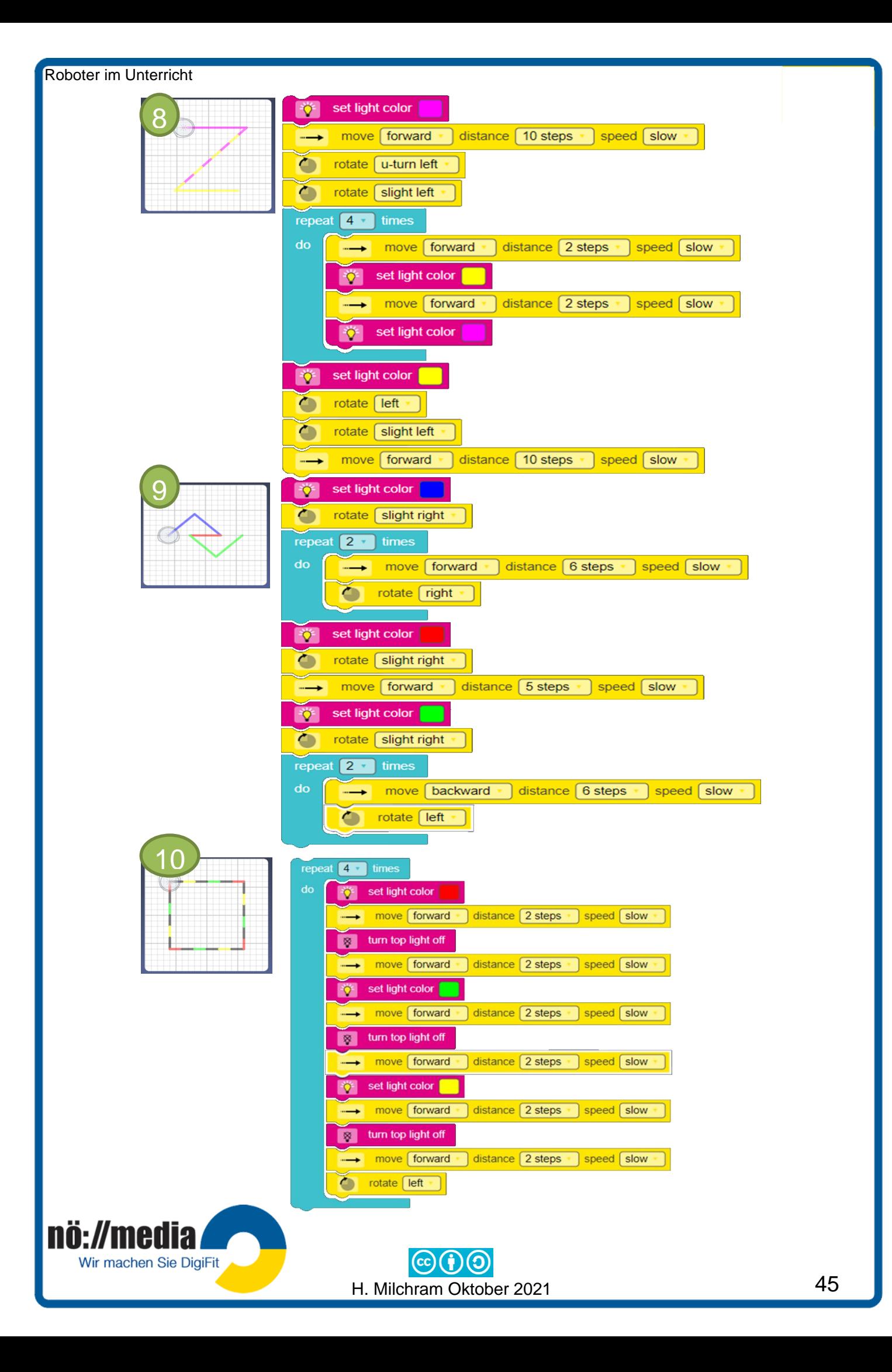

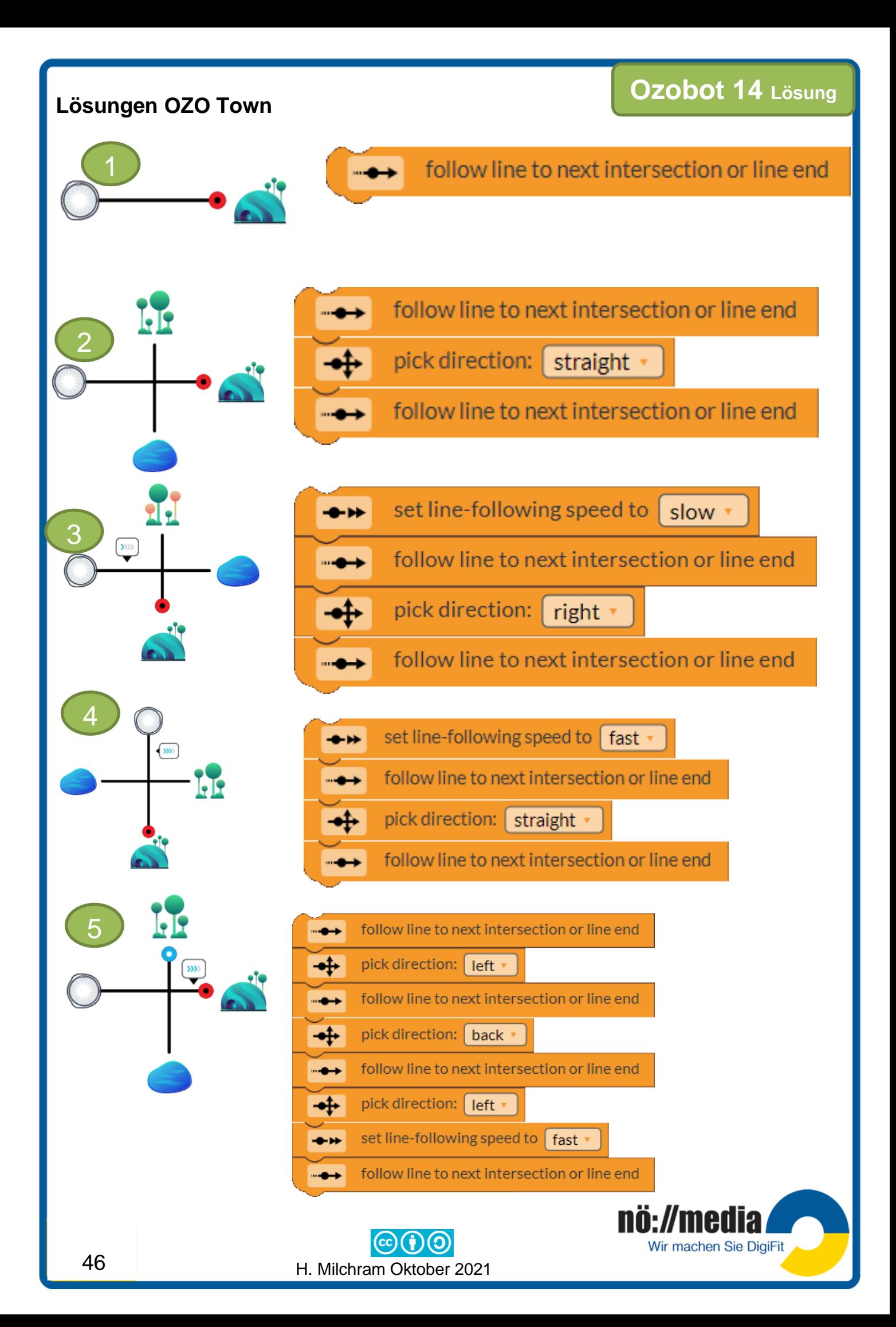

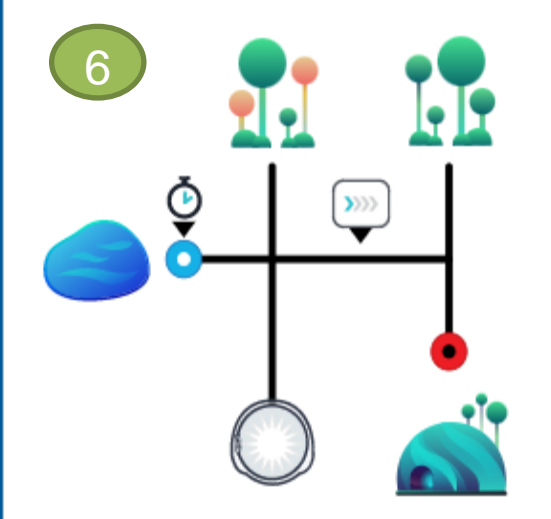

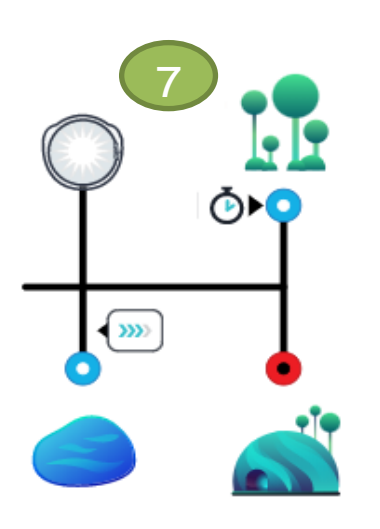

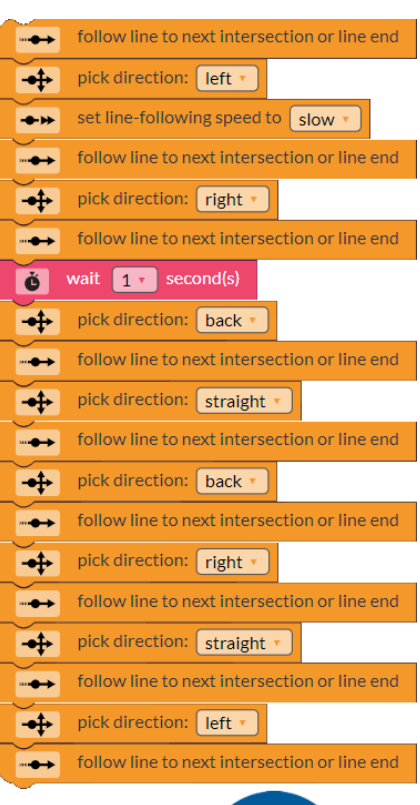

nö://media

Wir machen Sie DigiFit

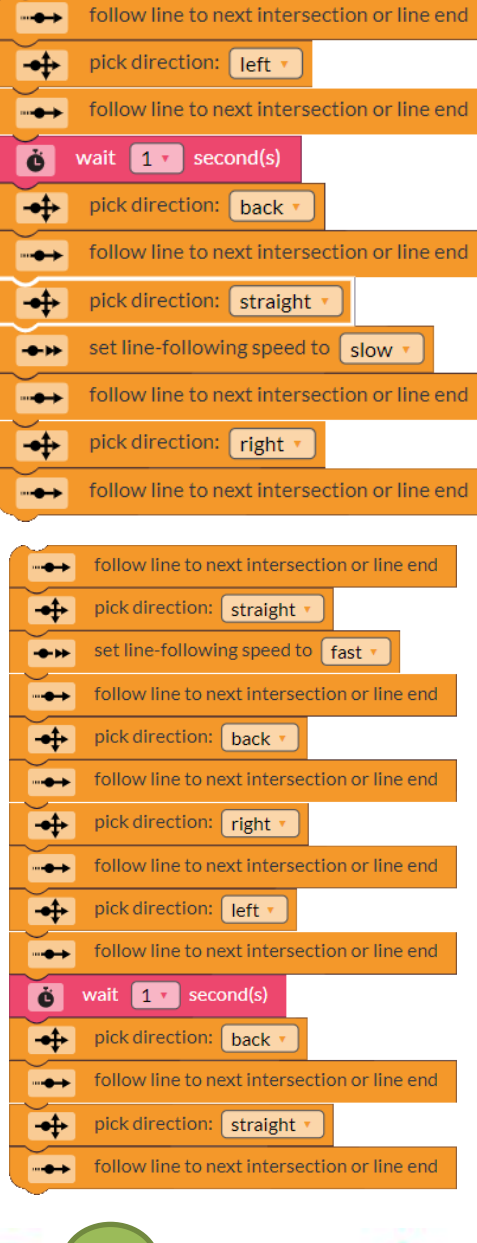

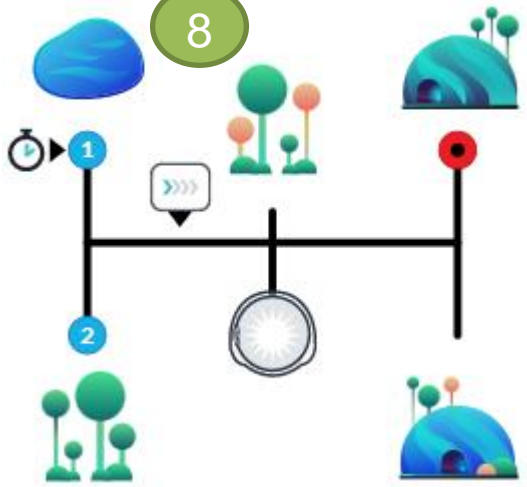

 $\odot$ (i) $\odot$ H. Milchram Oktober 2021

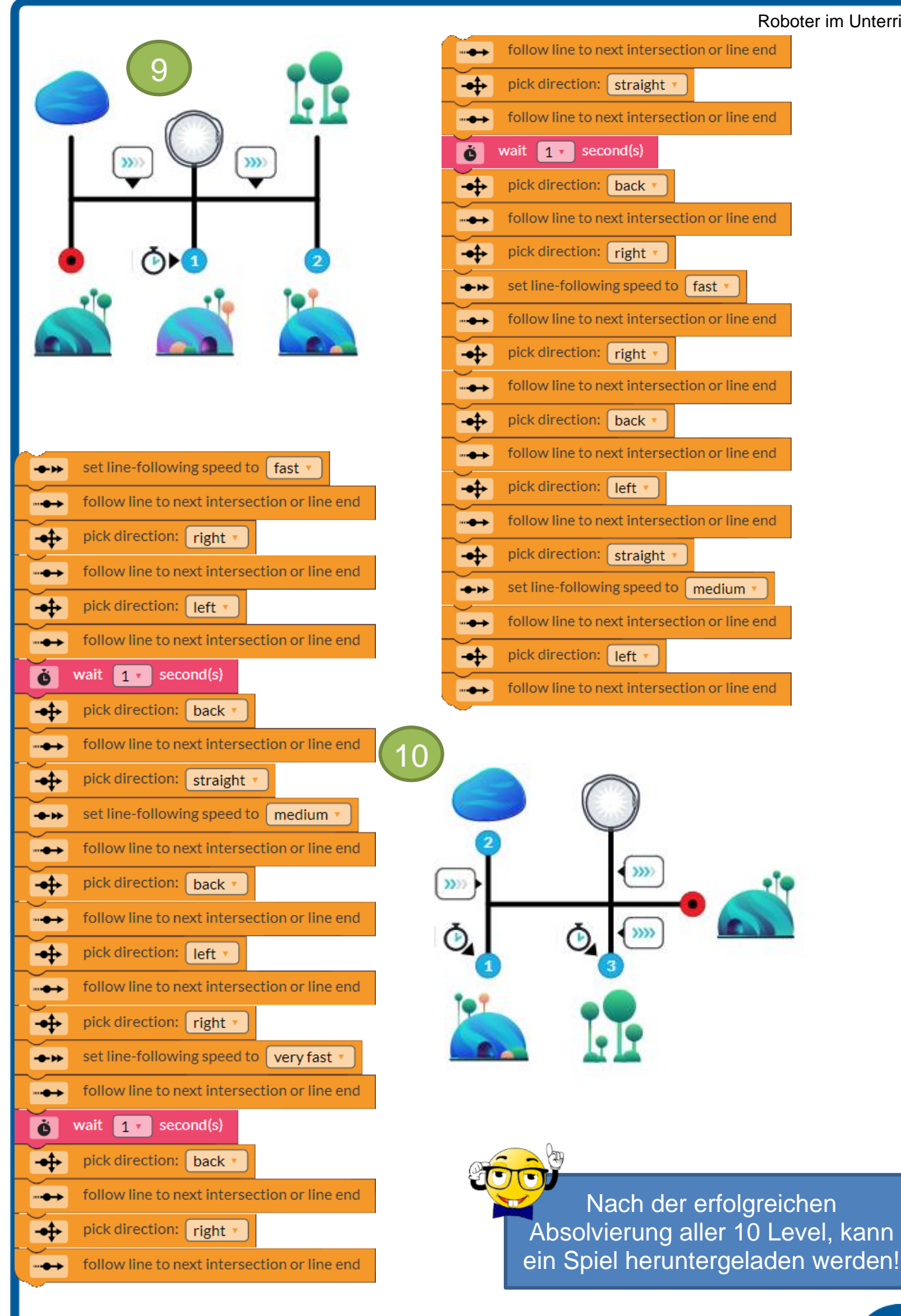

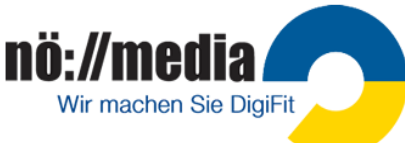

### **Ozobot bit APP**

mit **Ozobot evo** und **Ozobot bit** verwendbar

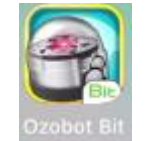

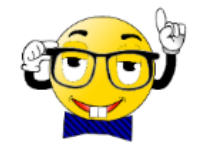

Die Ozobot bit APP ist sowohl für Android als auch für Apple-Geräte im Store gratis zum Downloaden. Die APP enthält folgende Anwendungen:

- OzoDraw: eine Zeichen- und Erkundungs-App, um Ozobots Intelligenz zu testen
- OzoLuck: soziales Glücksspiel, bei dem Ozobot in einem Labyrinth reist
- ✓ **OzoGrove:** Genieße Musik auf eine ganz neue Art und Weise beim Spielen und Lernen mit deinem Ozobot bit (funktioniert nicht mit Ozobot evo!)
- ✓ **OzoPath:** strategisches Spiel, du versuchst deinen Gegner auszutricksen, um Ozobot ins Ziel zu bringen.

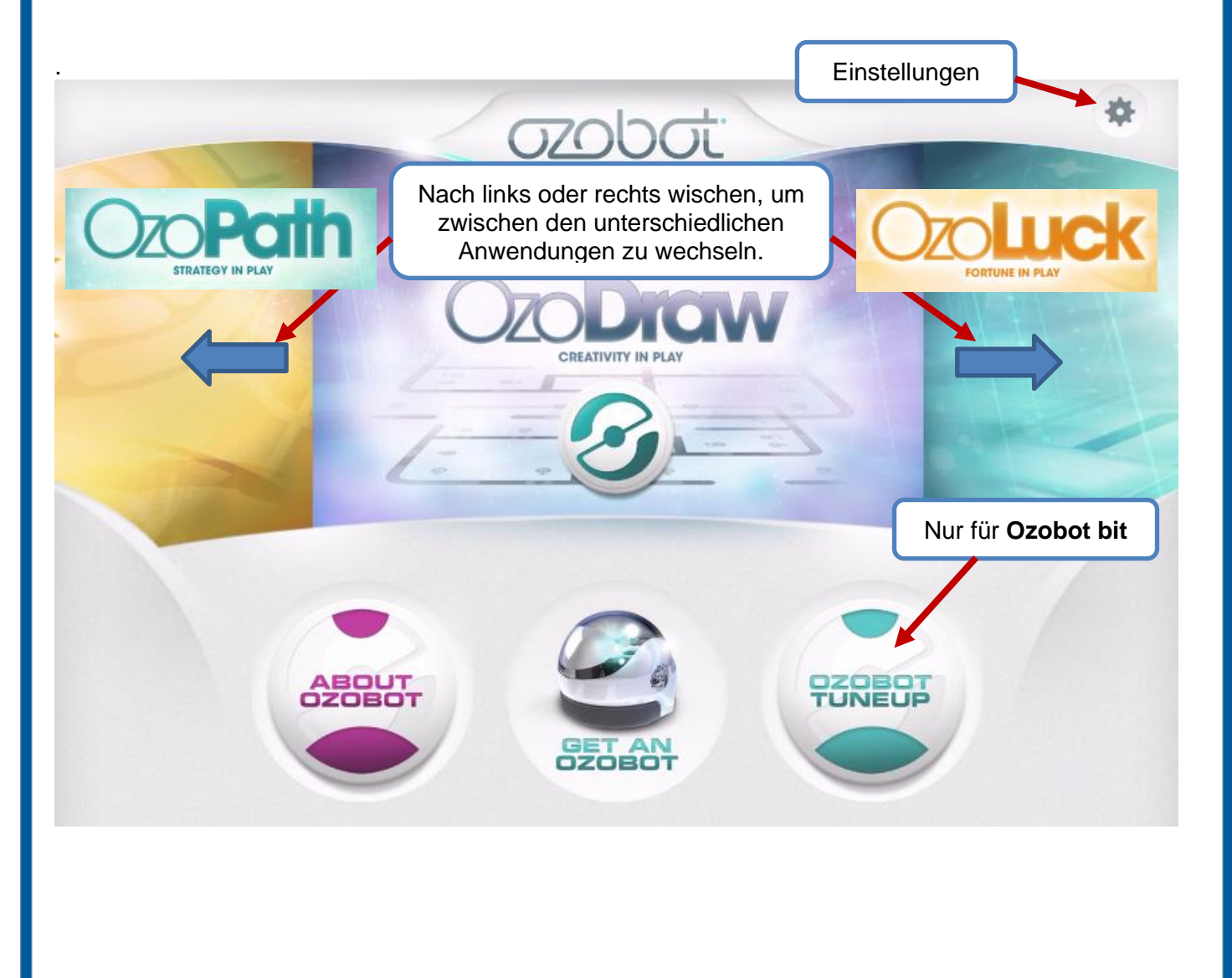

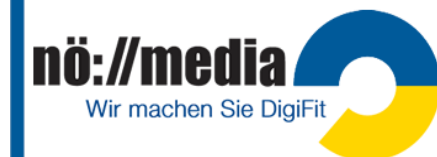

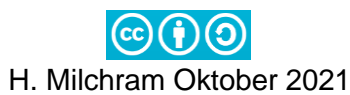

### **Ozobot evo APP**

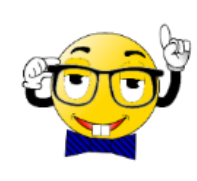

Für den **Ozobot evo** gibt es zusätzlich eine APP für **Android** und **iOS**, die man kostenlos über die jeweiligen App-Stores downloaden kann. Mit Bluetooth wird anschließend der **Ozobot evo** verbunden. Auf dich warten zahlreiche herausfordernde Aufgaben und

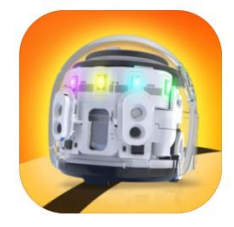

Evo by Ozobot Hack creativity with Evo Evollve, Inc. ★★★★★ 4.4, 162 Ratings Free

Spiele. Über die App lässt sich dein **Ozobot evo** auch steuern und kalibrieren.

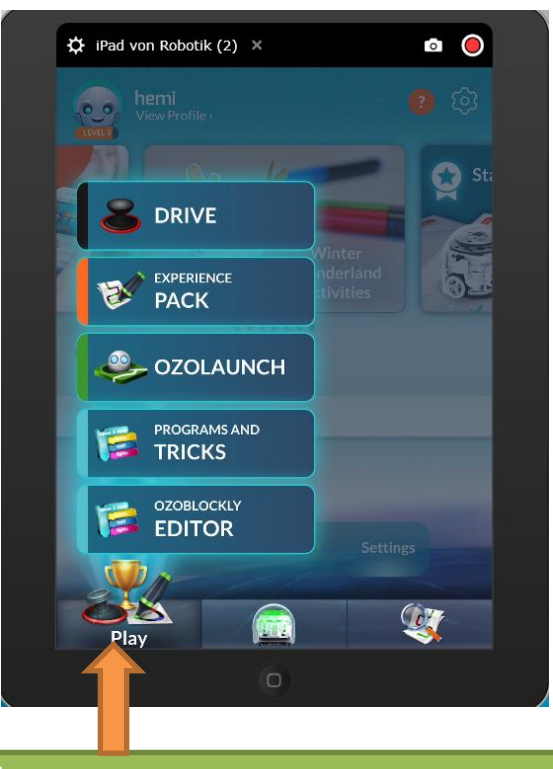

Über die Schaltfläche "**Play**" bekommst du fünf Möglichkeiten, mit dem Ozobot evo zu arbeiten, angeboten!

### **Drive**

- ✓ Steuere deinen Ozobot wie mit einer **Fernbedienung**
- ✓ Ändere die **Geschwindigkeit**
- ✓ Schalte die **Linienverfolgung** ein
- ✓ schalte die **LEDs** ein und aus
- ✓ ändere die **Farben** der LEDs
- ✓ probiere verschiedene **Lichteffekte** aus
- ✓ probiere verschiedene **Soundeffekte** aus

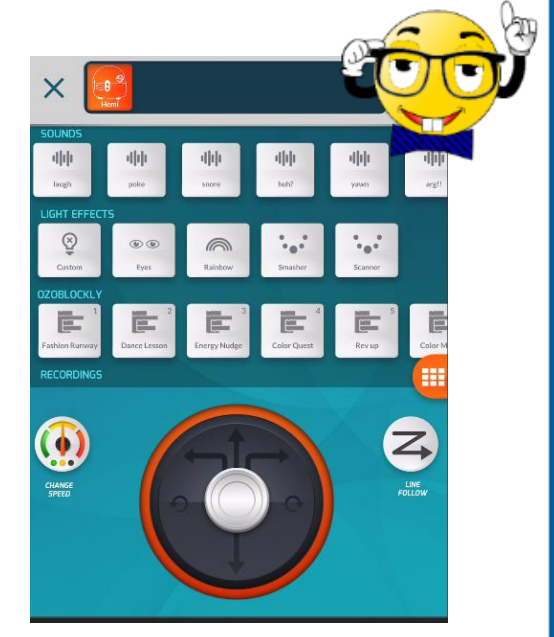

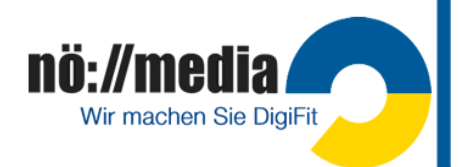

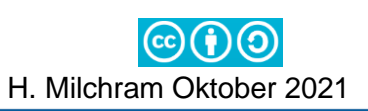

# **Experience PACK**

<https://play.ozobot.com/print/ozobot-evo-experience-pack.pdf>

Mit dem Experience Pack lernst du deinen Ozobot evo mit Hilfe von Farbcodes zu steuern. 11 verschiedene Aufgaben führen dich Schritt für Schritt an die Programmierung deines **Ozobot evo** oder **Ozobot bit** heran.

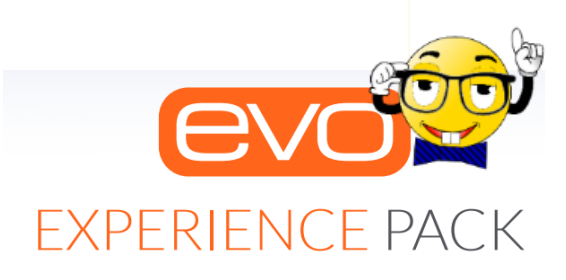

Master coding with markers

> **OzoLaunci** Sink epic shots with **E**

# **OzoLaunch - Zielschießen mit dem Ozobot evo**

Was brauchst du?

- $\checkmark$  Ein Blatt weißes Papier (Größe mindestens A3)
- $\checkmark$  Marker in den Farben **ROT**, **SCHWARZ**, **BLAU** und **GRÜN**
- ✓ Tablet oder Handy mit der **Ozobot-APP**
- 1. Gestalte eine **Spielfläche** wie abgebildet Die gemalten, farbigen Punkte sollten etwas größer als dein Ozobot sein!  $\varnothing$  ca 4 – 5 cm
- 2. Öffne die Ozobot-App
- 3. Wähle "OzoLaunch" aus und folge den Anweisungen am Bildschirm

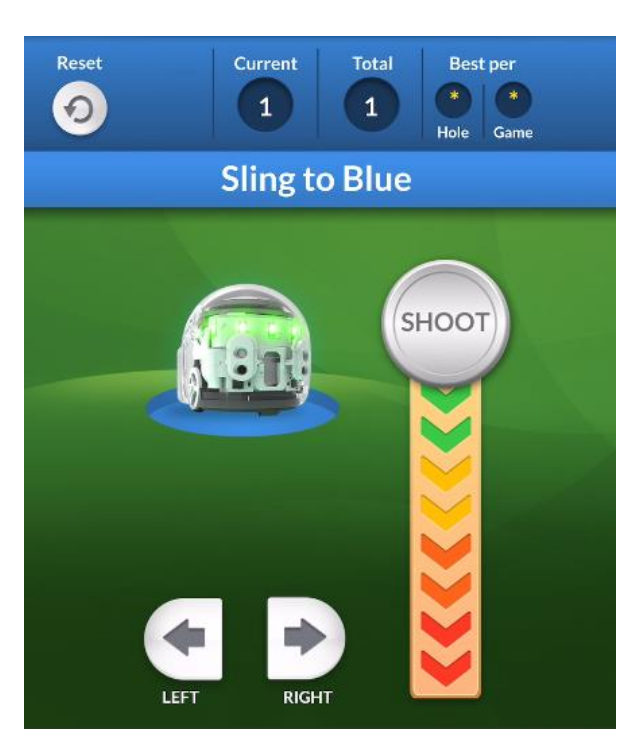

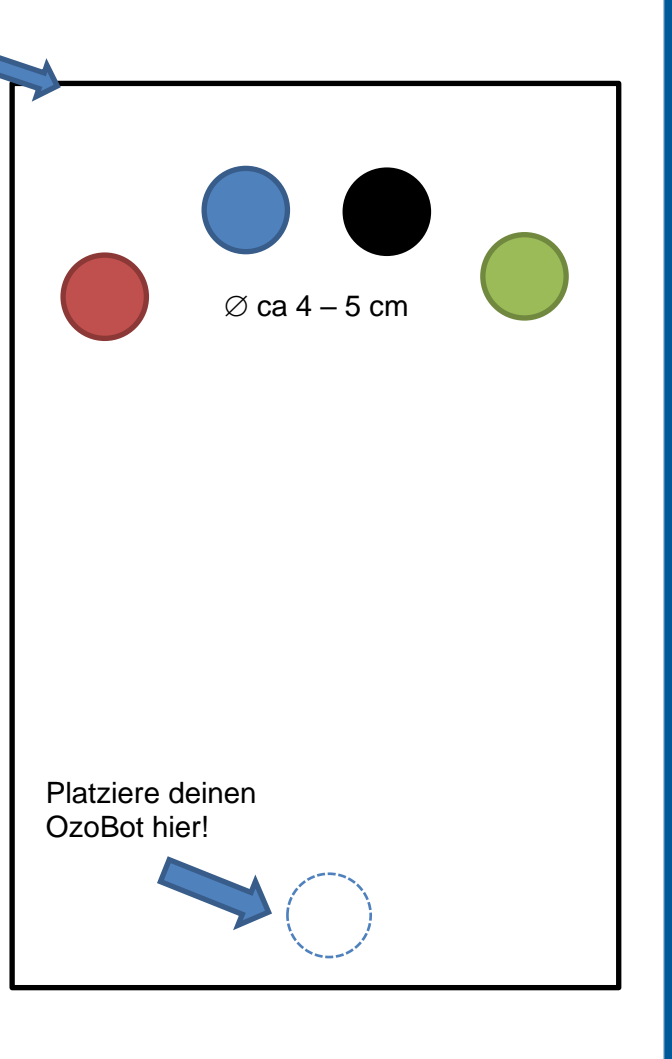

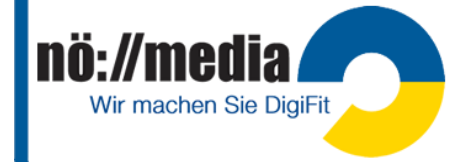

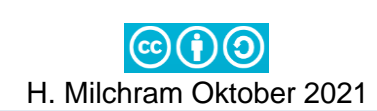

## **Programs & Tricks**

Mit diesen kleinen Beispielprogrammen kannst du einige weitere Fähigkeiten deines Ozobot evo kennenlernen. Bis zu **fünf** dieser Tricks kannst du auf deinem Ozobot evo speichern. Diese Programme kannst du dann jederzeit direkt auf deinem Roboter starten, ohne eine APP oder den Blockly-Editor zu nutzen.

Um einen Trick auszuführen musst du folgende Schritte durchführen:

- ✓ alle **vier Infrarot-Sensoren** abdecken
- $\checkmark$  warte bis ein Signal erklingt
- ✓ Durch Drücken des Einschaltknopfes werden die Tricks ausgewählt: 1x drücken → Trick 1 2x drücken → Trick 2 3x drücken → Trick 3

…

Die Nummer des ausgewählten Tricks wird jedesmal angesagt!

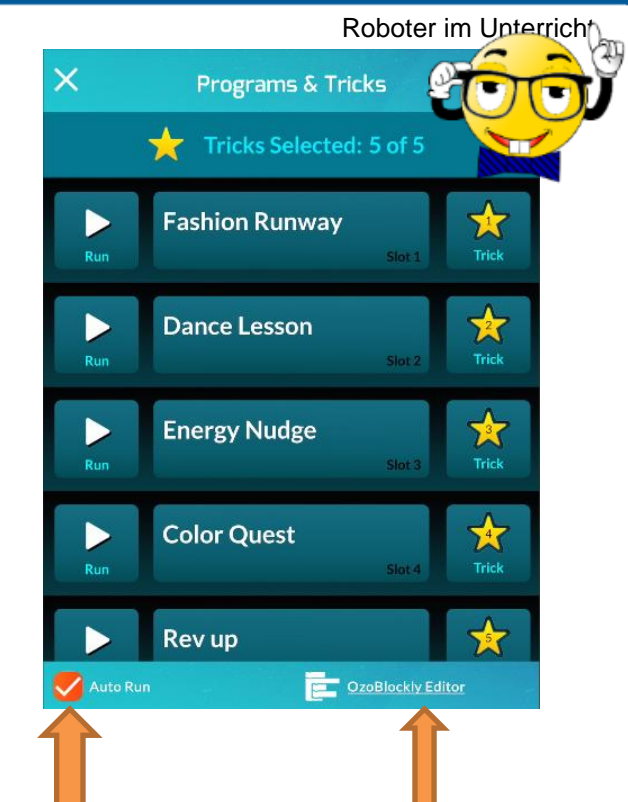

## **OzoBlockly EDITOR**

Zum Erstellen deiner eigenen Programme kannst du **OzoBlockly** verwenden.

Ist das Häkchen bei "AutoRun" gesetzt, werden bis zu fünf ausgewählten Tricks automatisch an deinen Ozobot evo gesendet und stehen dort zum Abrufen bereit!

Mit dem OzoBlockly Editor kannst du deine eigenen Tricks programmieren und in der APP hinzufügen!

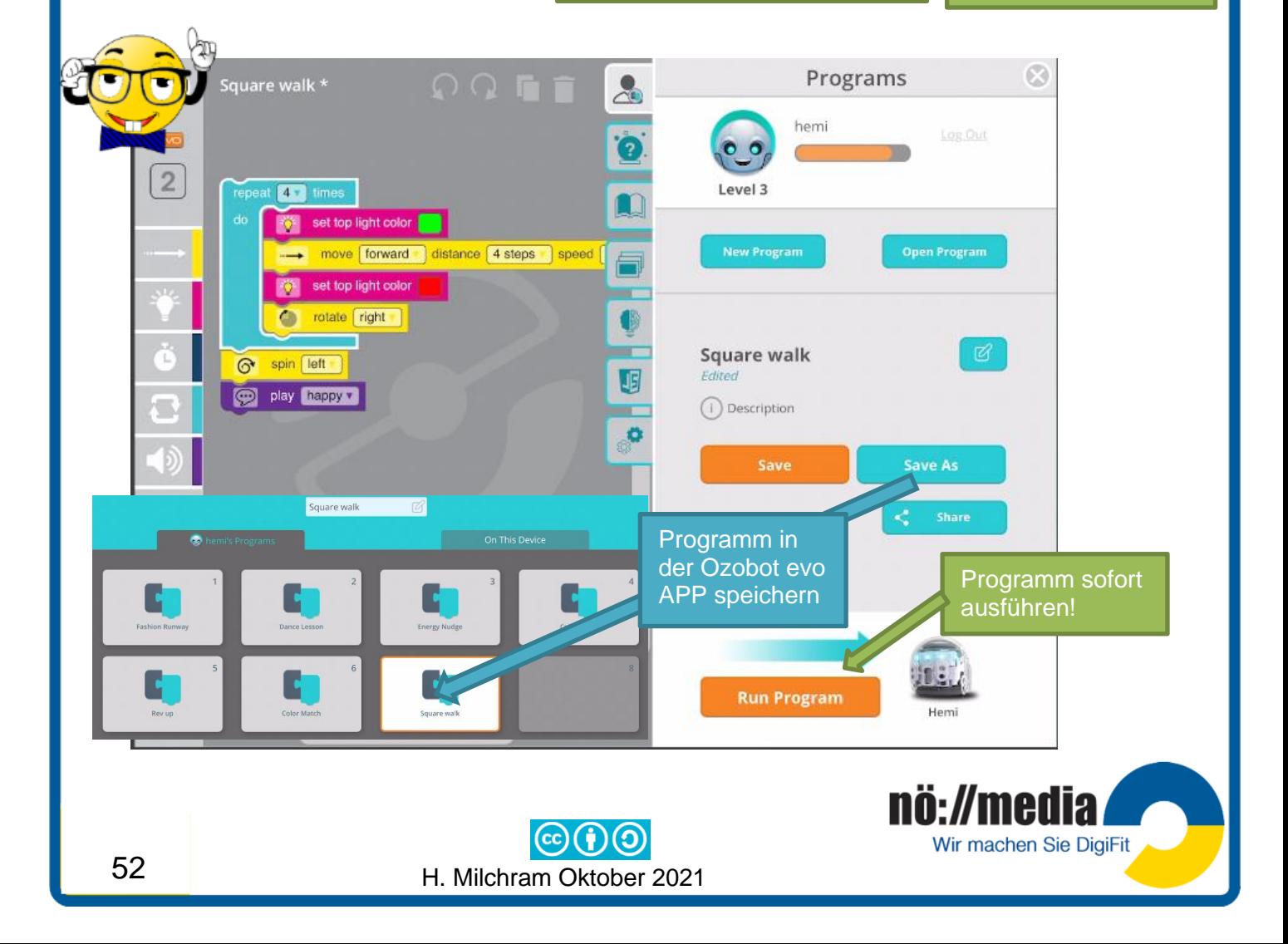

# **2.InO-Bot**

Alter: **8+** (Bezugsquellen: [http://www.tts-group.co.uk](http://www.tts-group.co.uk/) ca. 115€)

Der "**Input-Output-Roboter**" (kurz **InO-Bot**) wurde speziell für die Verwendung mit der bekannten Programmiersprache "**Scratch**" entwickelt.

Der **InO-Bot** kann über Bluetooth mit dem Computer verbunden

werden. Die Software kann direkt mit dem InO-Bot kommunizieren, wodurch die Kinder die programmierten Befehle in Echtzeit beobachten können. Die transparente Verkleidung ermöglicht einen Einblick in die technischen Komponenten des InO-Bots. Der InO-Bot wird mit einem wieder aufladbaren Akku betrieben. Das **Aufladen** erfolgt mit einem Standard **USB-A** →**USB-B** Kabel.

#### **Technische Daten:**

- ✓ Wieder **aufladbare Akkus**
- ✓ **Bluetooth**
- ✓ Transparentes Gehäuse

#### **Sensoren:**

- ✓ Ultraschall **Distanzsensor** (Frontseite)
- ✓ 4 optische Näherungssensoren (in den Ecken)
- ✓ **2 optische Sensoren** zur Linienverfolgung
- ✓ **Mikrofon**
- ✓ **Helligkeitssensor**

#### **Aktoren:**

- ✓ **8 RGB LEDs**
- ✓ **2 weiße LEDs** Frontlichter
- ✓ **Lautsprecher**
- ✓ **2 Motoren** mit Wegmessung
- ✓ Elektromagnetischer **Stifthalter** mit Vorrichtung zum Heben und Senken des Stiftes

### **Programmierung**

✓ mit **Scratch** auf Geräten mit **Windows** - Betriebssystem oder über APP für **Andoid** und **iOS** (Tablet, Handy) programmierbar

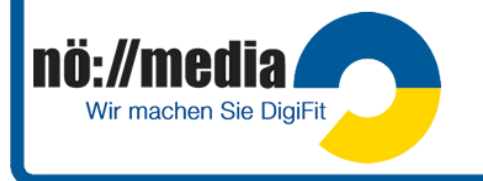

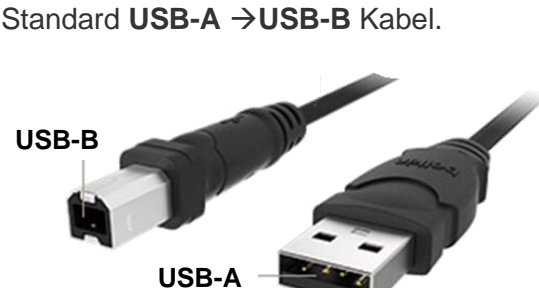

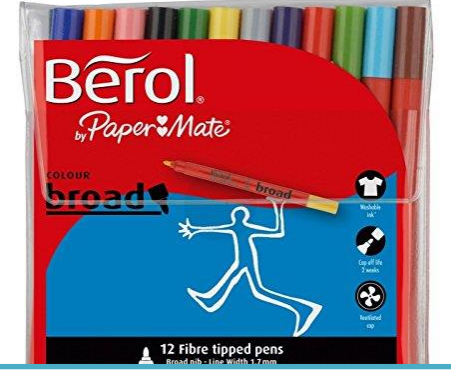

**Stifte zum Einsetzen in den InO-Bot** Die Stifte müssen einen **Durchmesser** von **10mm** besitzen

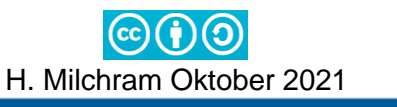

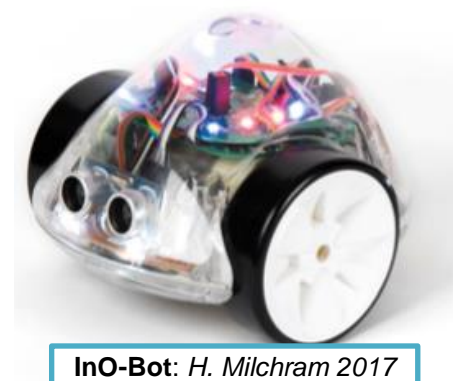

### **Arbeiten mit mehreren InO-Bots im Klassenverband**

Werden mehrere **InO-Bots** im Klassenverband verwendet, muss jeder Roboter mit einem eigenen Namen versehen werden. Die Umbenennung des InO-Bots erfolgt über die **InO-Bot APP**.

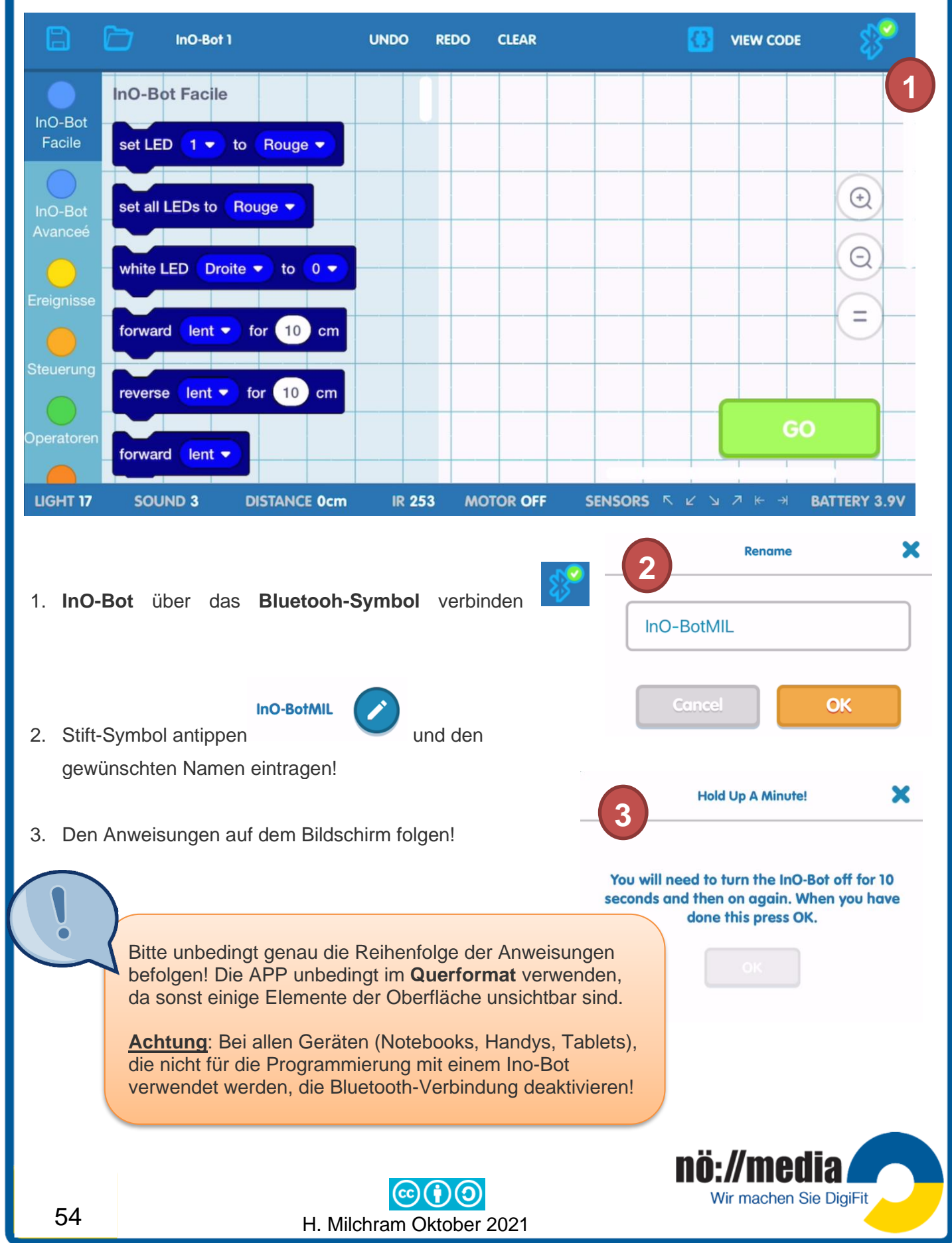

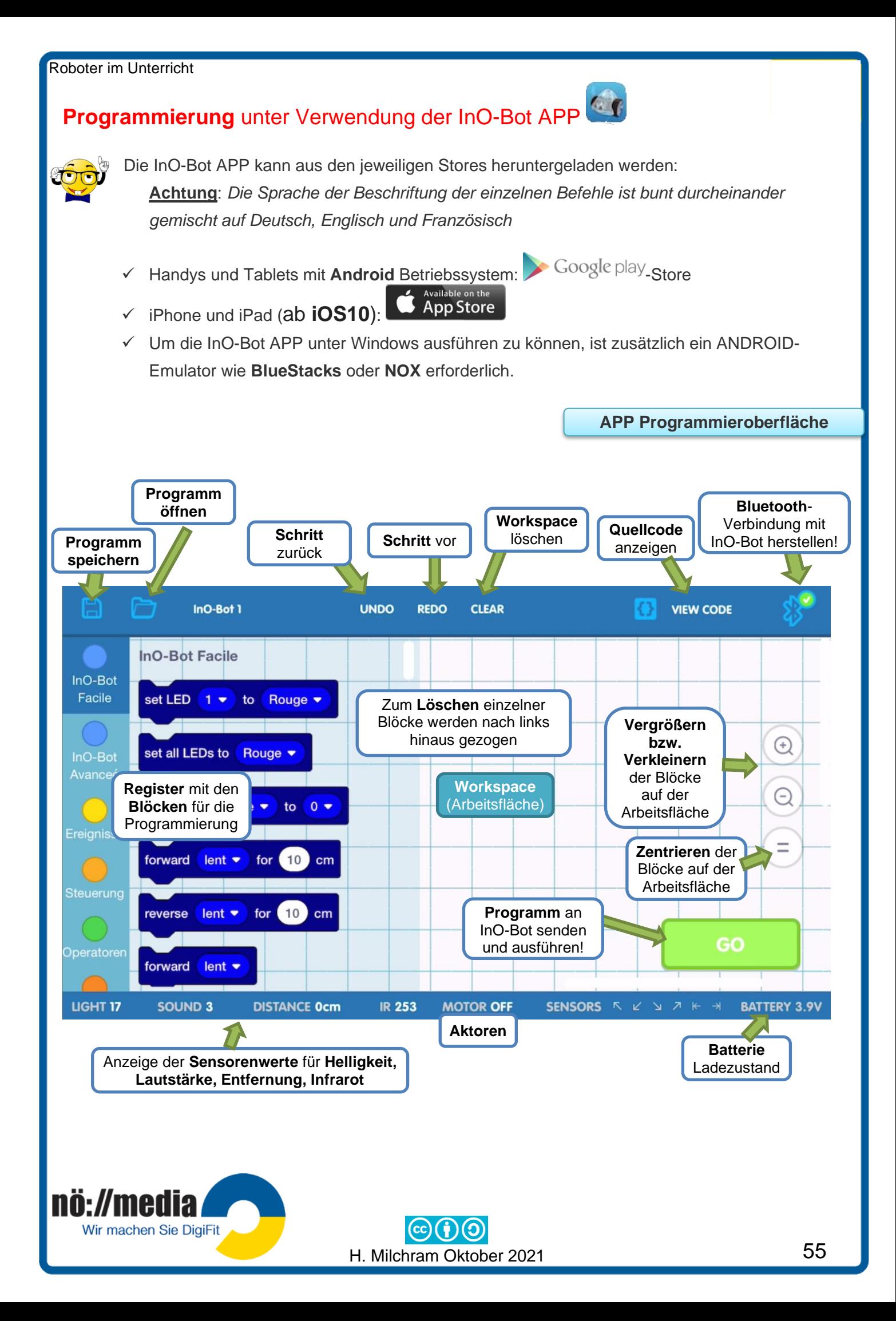

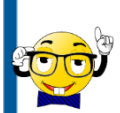

### **Installation und Ausführen der InO-Bot Blockly APP unter Windows**

✓ Download von einem **Android Software Emulator** für **Windows** Dieses Emulationsprogramm ermöglicht das Ausführen von Android-APPs auf einem Windows-PC oder Notebook

**BlueStacks<https://bit.ly/2CqBLGW>** und **NOX<https://noxofficial.com/nox-for-pc/>** sind Android-Emulatoren für Windows PCs zum Ausführen der **InO-Bot APP** 

- ✓ Software Emulator am Windows PC installieren
- ✓ Installierten Emulator ausführen und über den Google-Play Store die **InO-Bot APP** suchen und installieren!

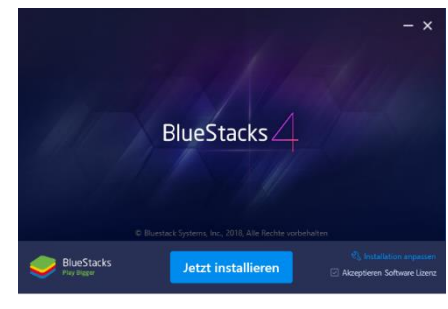

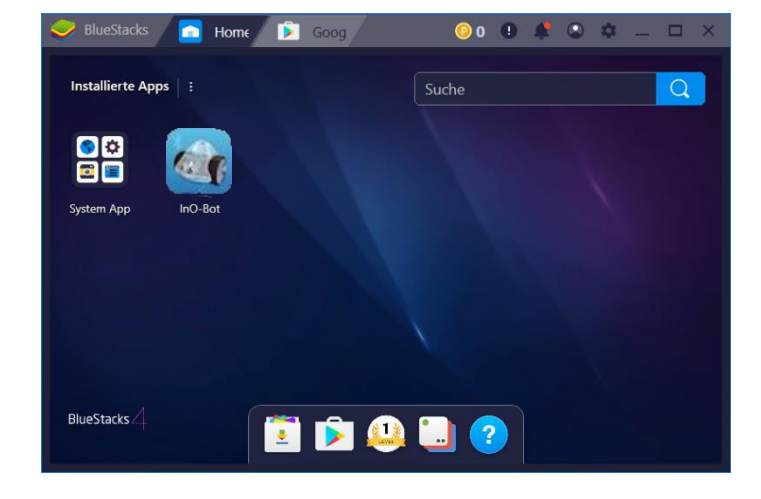

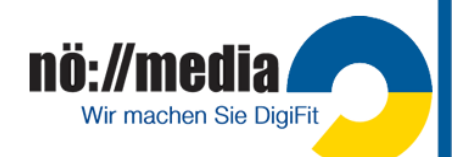

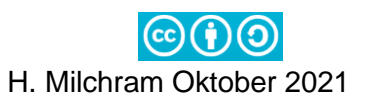

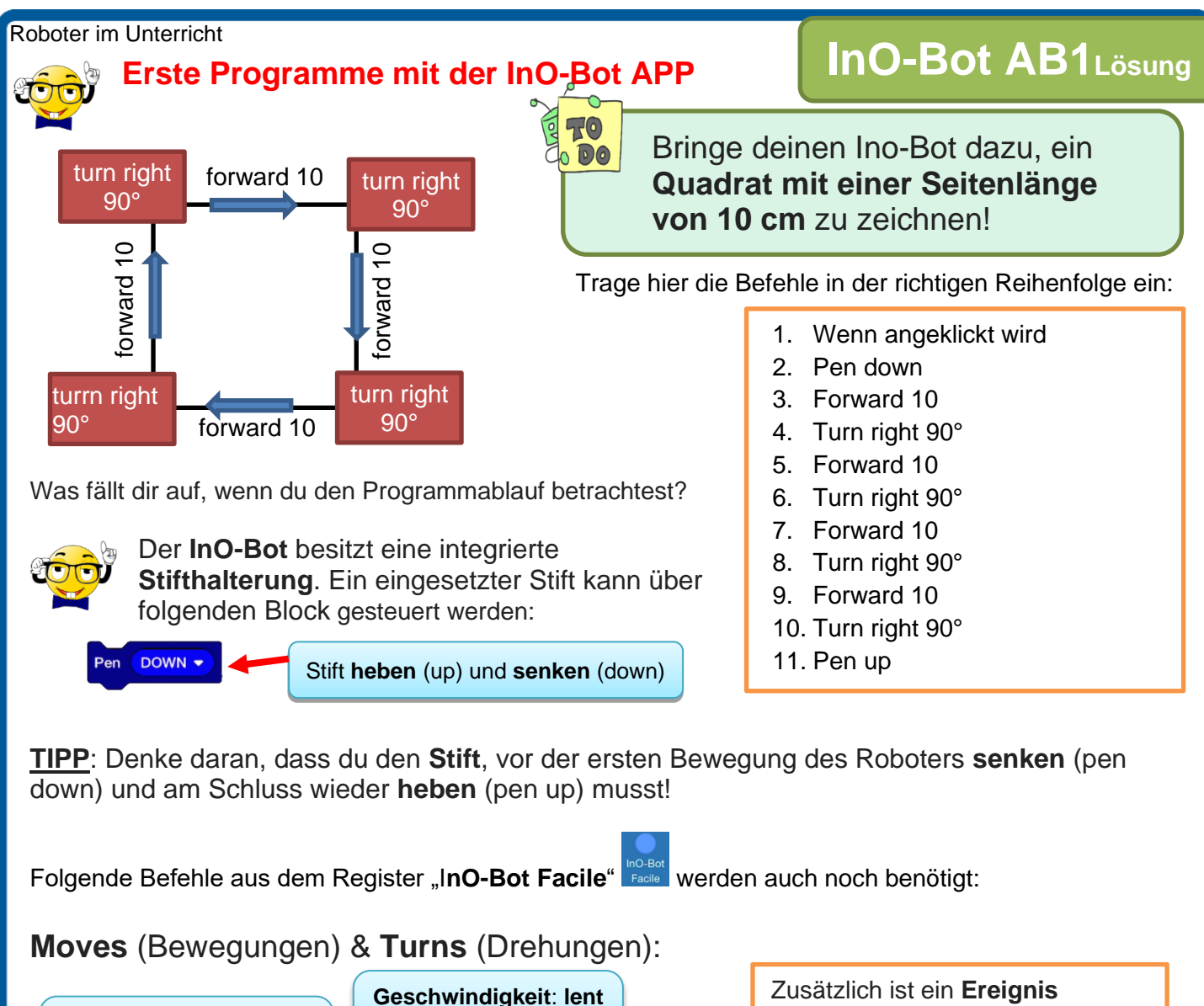

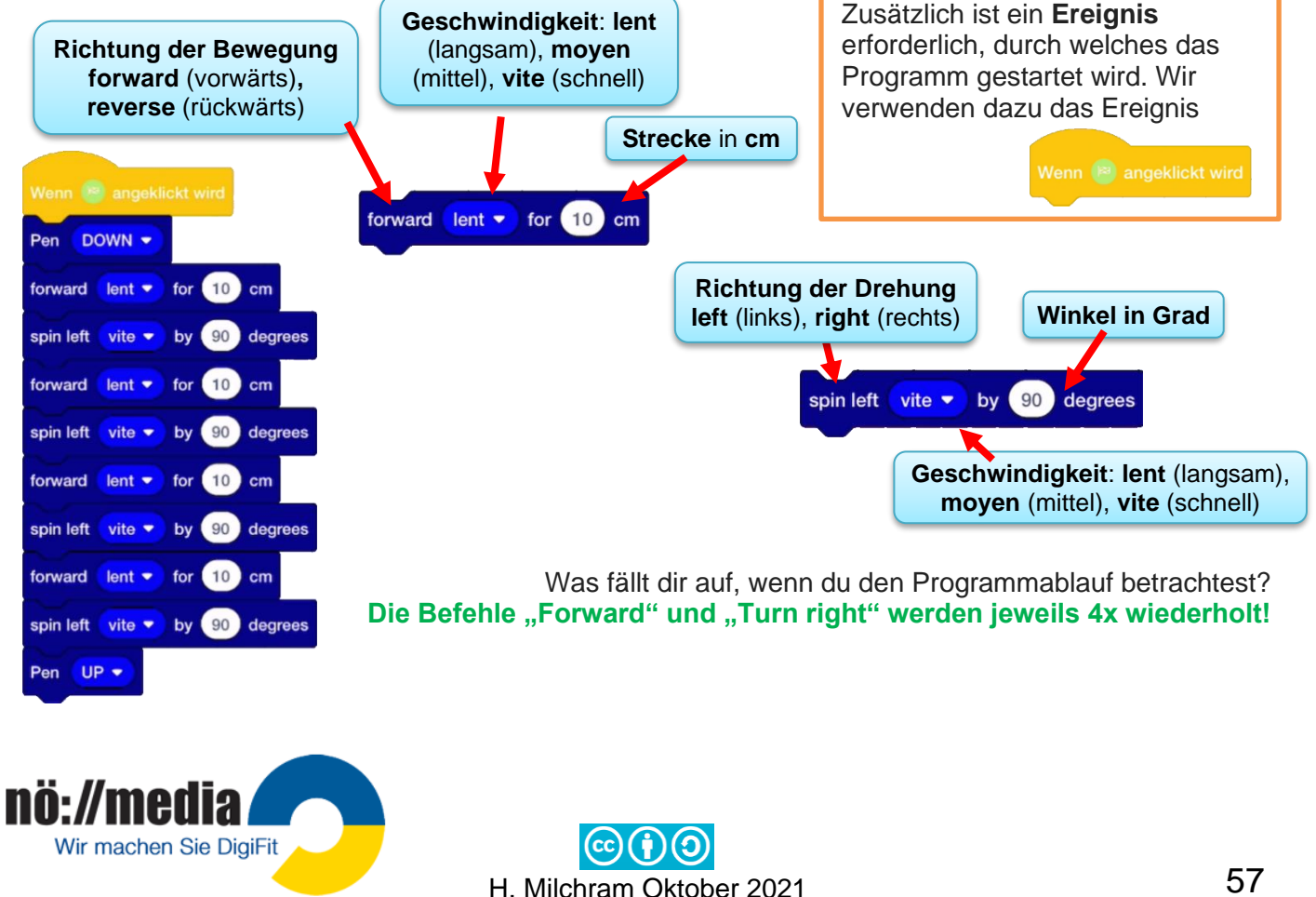

57

## **Kontrollstrukturen: Schleife (ITERATION):**

Eine Schleife (**Iteration**) ist bei der Programmierung eine Kontrollstruktur, bei der eine Anweisung oder ein Anweisungsblock solange wiederholt wird, bis eine Abbruchbedingung erfüllt wird. **Die Schleife** erspart das mehrfache Notieren von Befehlen.

Man unterscheidet:

• **Kopfgesteuerte Schleifen**

Die Überprüfung der Abbruchbedingung erfolgt vor dem Durchlauf der Schleife, das kann dazu führen, dass die Anweisungen innerhalb der Schleife überhaupt nicht ausgeführt werden!

### • **Fußgesteuerte Schleifen**

Die Abfrage der Abbruchbedingung erfolgt am Ende der Schleife, diese Schleife wird dadurch zumindest einmal durchlaufen!

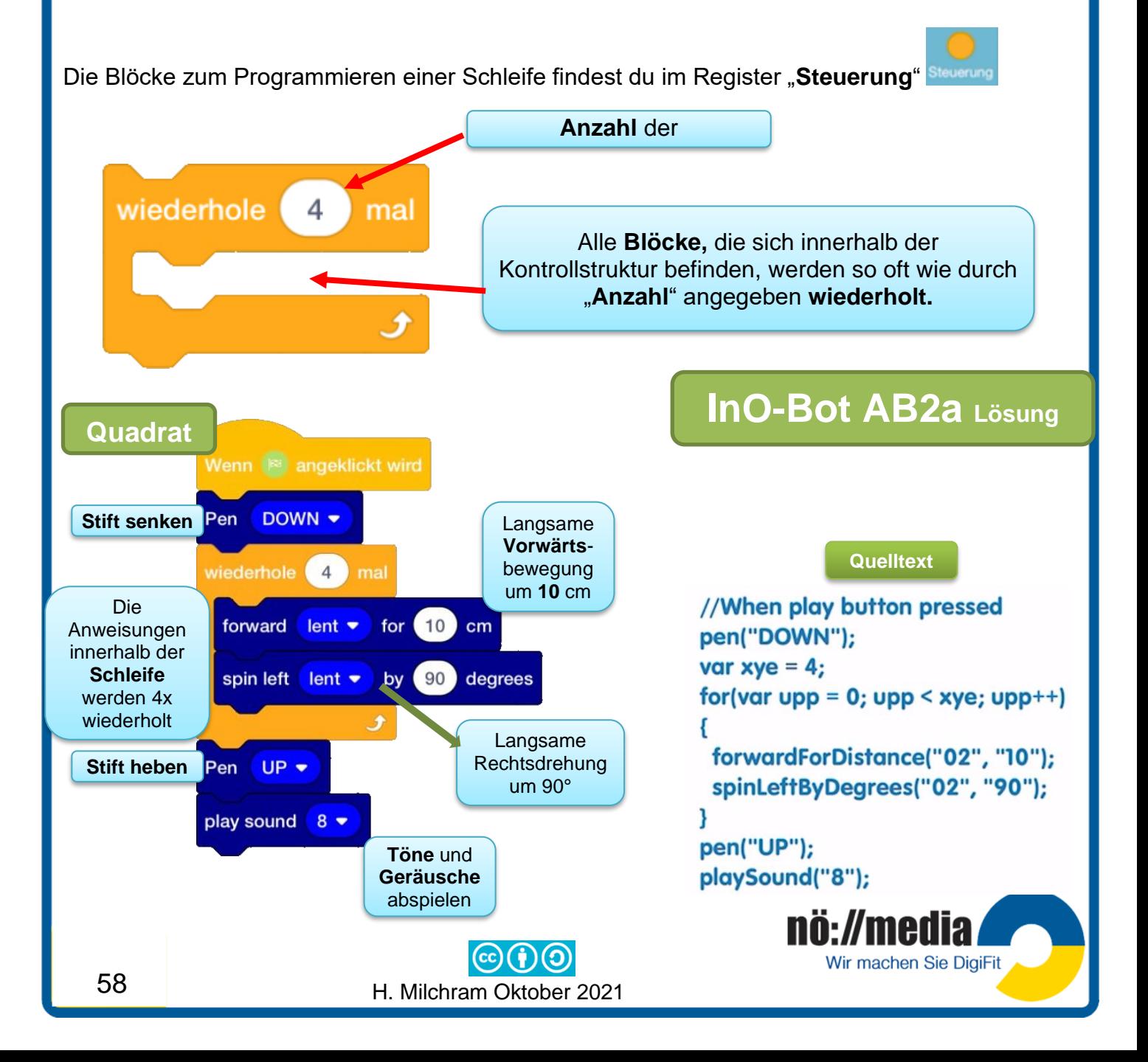

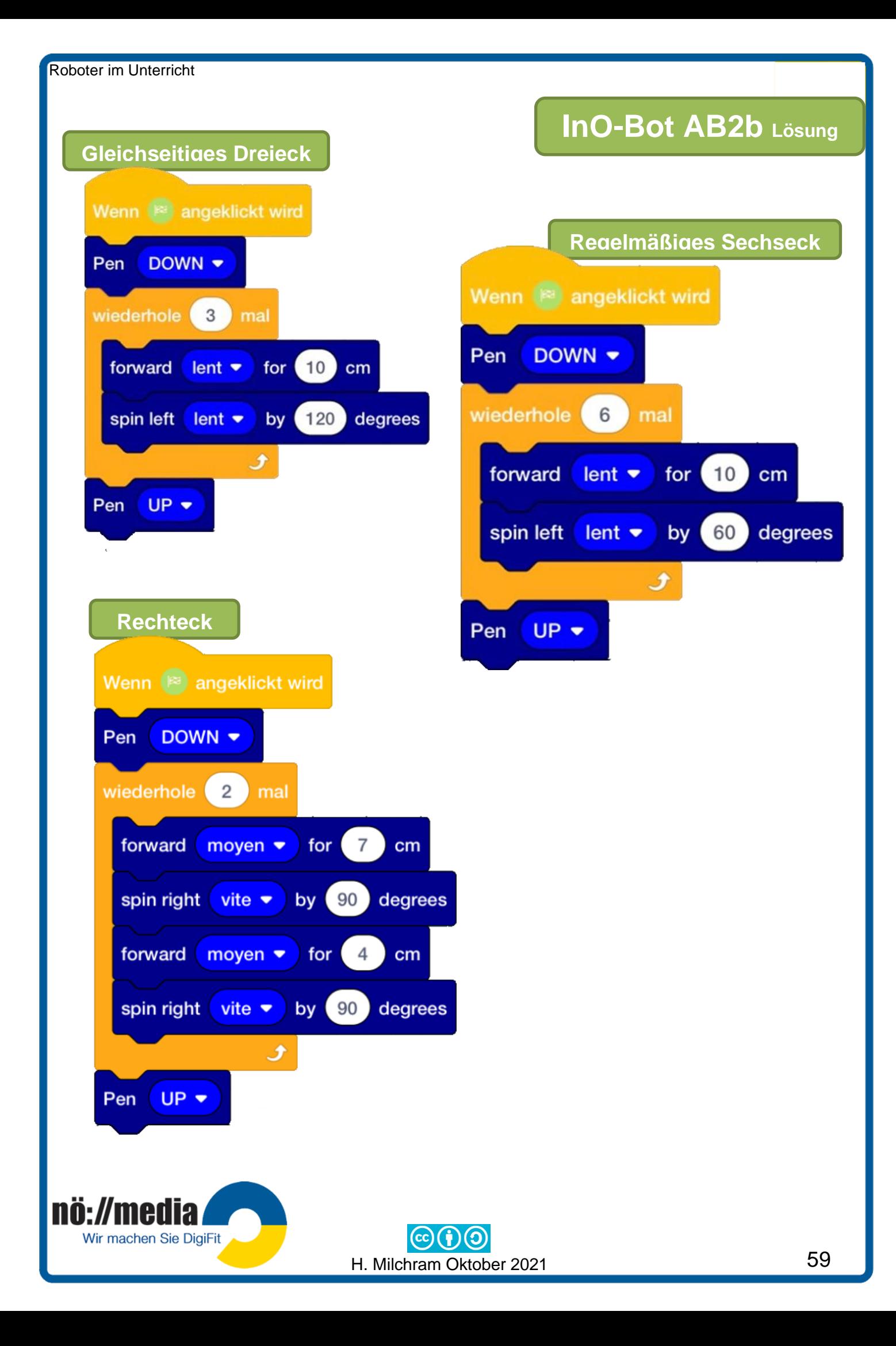

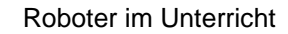

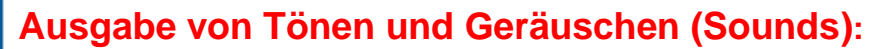

Der Befehl "play" für die Ausgabe von Tönen und Geräuschen befindet sich im Register

"InO-Bot Facile<sup>"</sup>

Es gibt insgesamt **29** verschiedene voreingestellte Möglichkeiten, die über den folgenden Block zugewiesen werden!

#### **29 verschiedene Sounds**

- ✓ 1 9: verschiedene **Klangeffekte**
- ✓ 10 16: **Klavier (**Tonleiter**)**
- ✓ 17 29: **Xylophon (**Tonleiter**)**

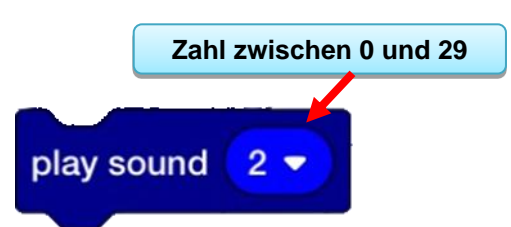

# **InO-Bot AB3 Lösung**

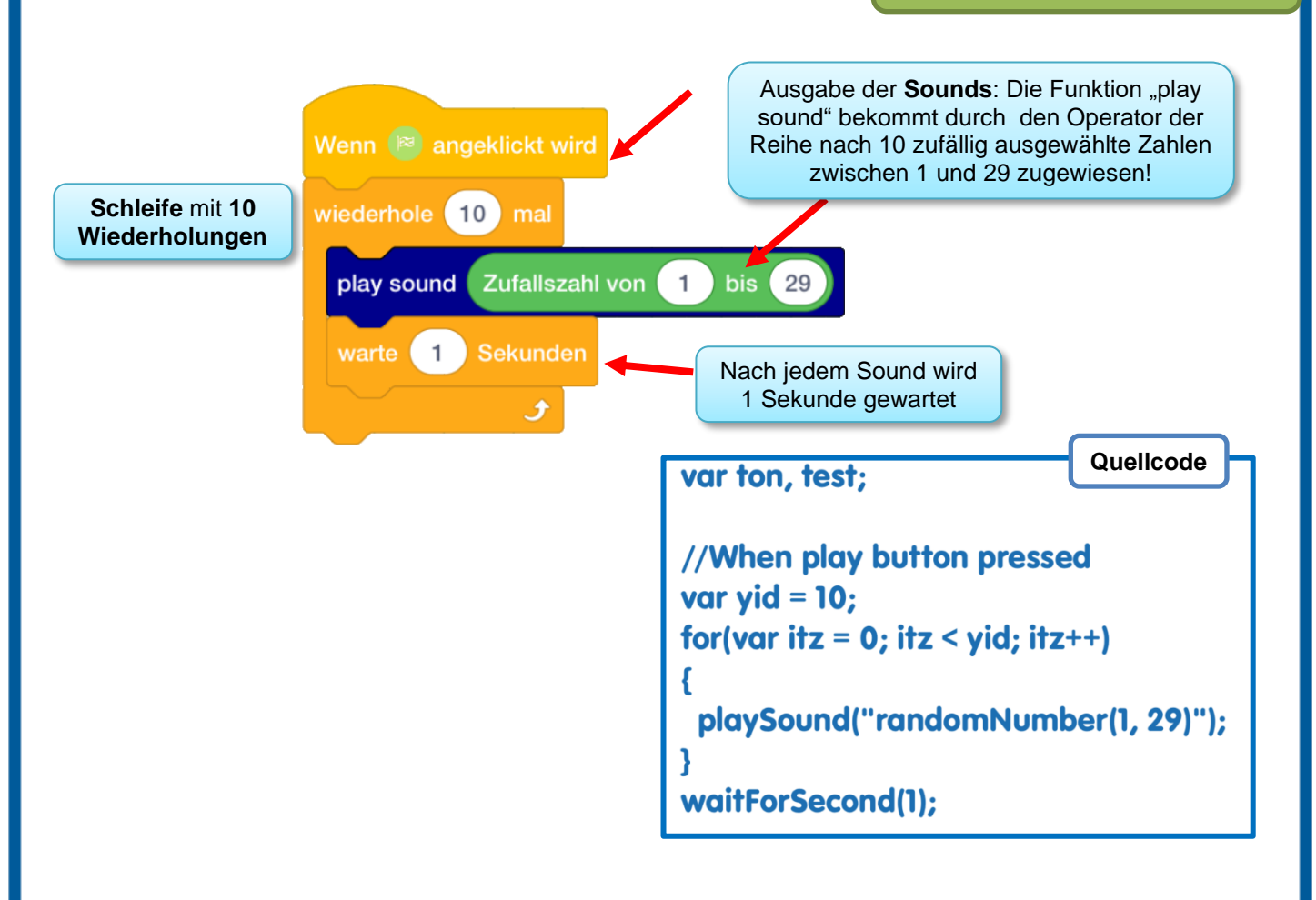

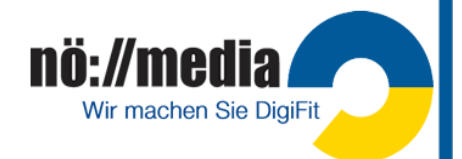

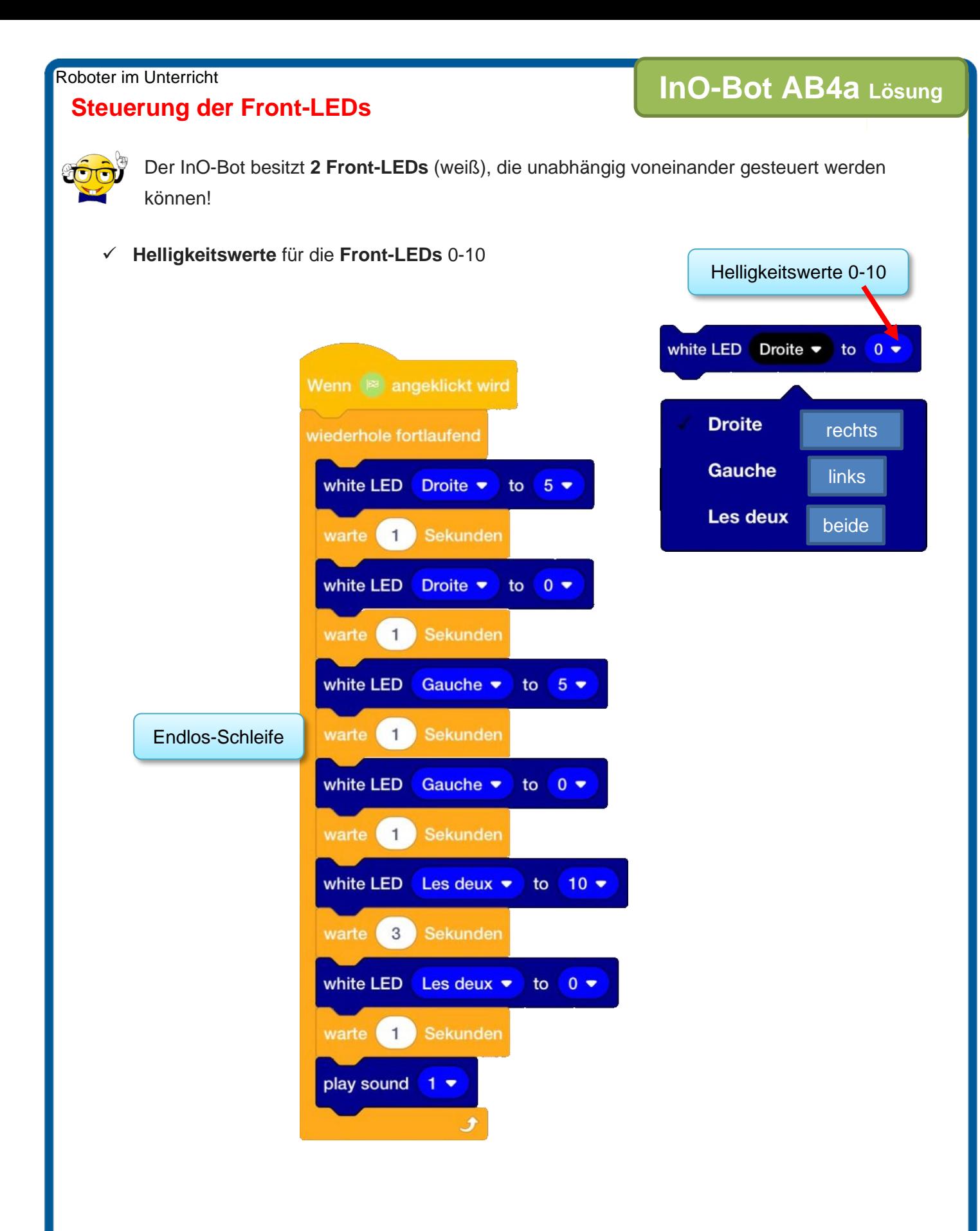

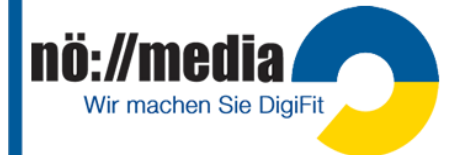

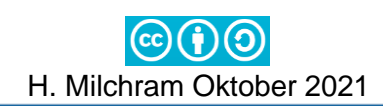

# **RGB LEDs – Little light show**

Zusätzlich zu den beiden weißen Front-LEDs besitzt der InO-Bot insgesamt 8 einzeln steuerbare RGB-LEDs. Die Farben der LEDs können sowohl Farbbezeichnungen (nur einige Grundfarben →Rot, Gelb, Grün, Blau, Weiß) und über **Farbwerte** 0 – 255 gesteuert werden.

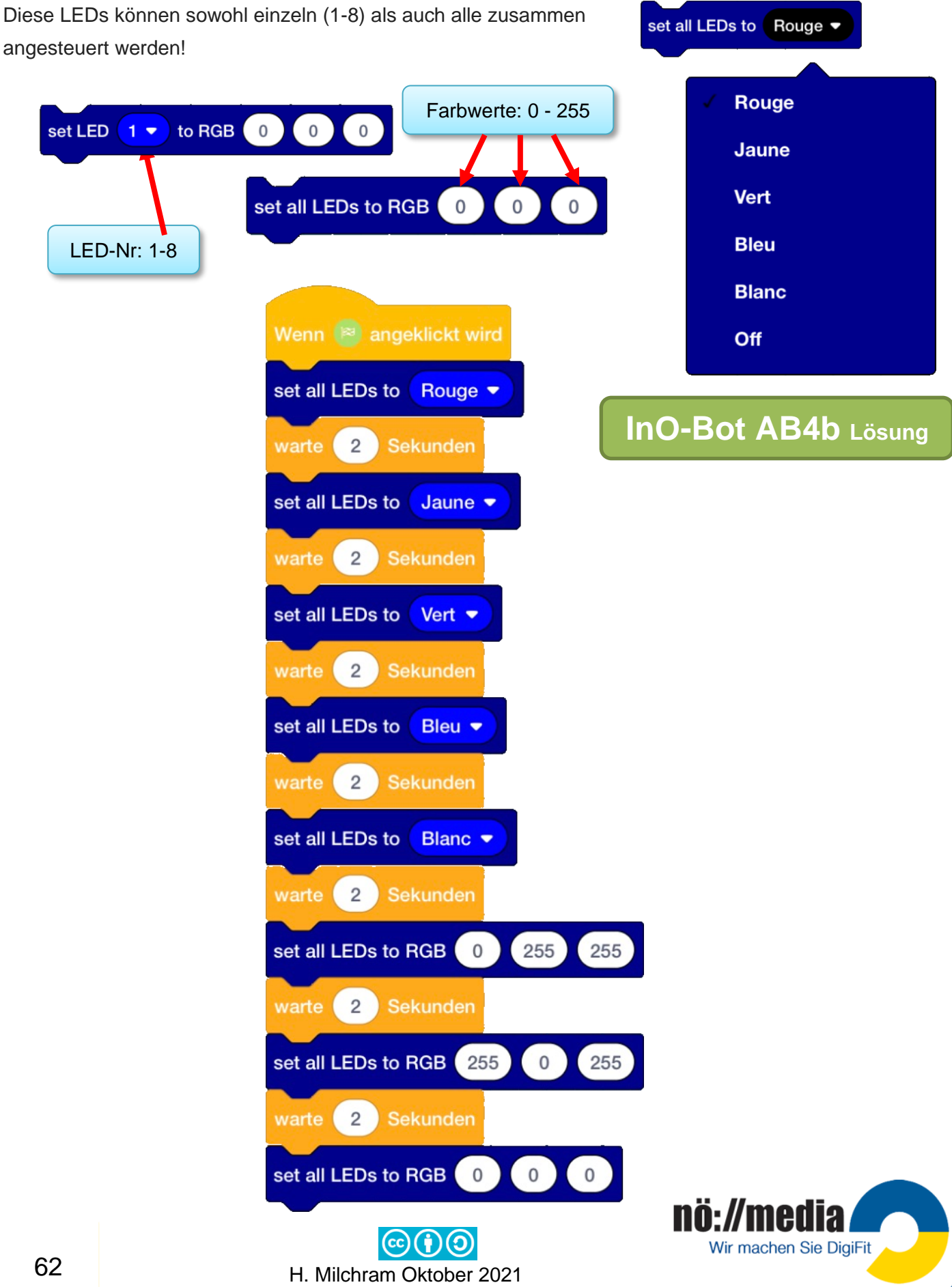

# **SENSOREN: Lichtsensor**

Der InO-Bot besitzt einen **Lichtsensor,** mit dem die LEDs abhängig von der Helligkeit ein- oder ausgeschaltet werden können! In der Statusleiste der Programmieroberfläche kann jederzeit der aktuelle Helligkeitswert abgelesen werden.

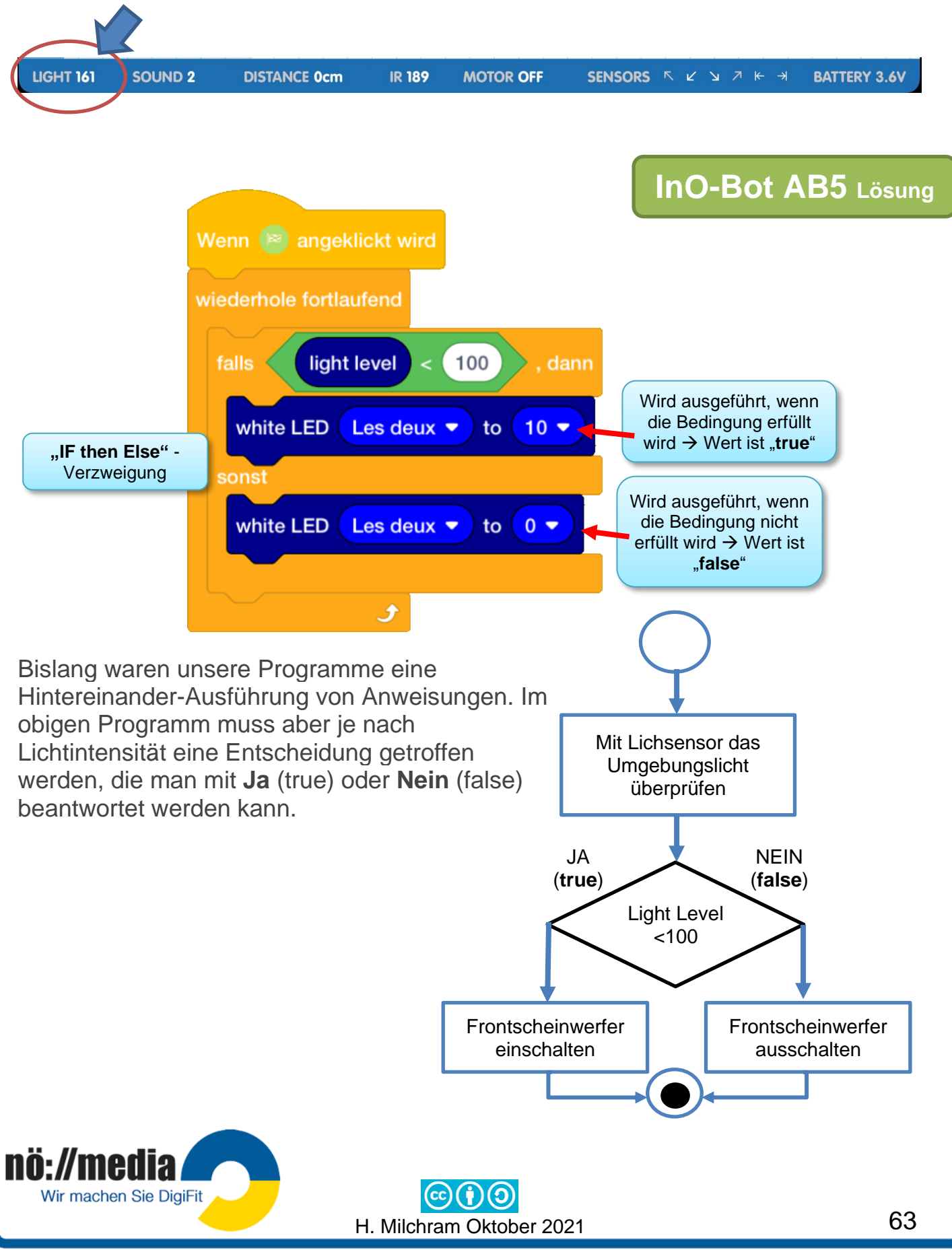

### **SENSOREN: Distanzsensor**

Mit Hilfe seiner beiden Ultraschall **Distanzsensoren** kann dein InO-Bot erkennen, ob sich ein Hindernis vor ihm befindet und damit eine Kollision droht. Die Entfernung wird in cm  $(0 - 255$  cm) angegeben.

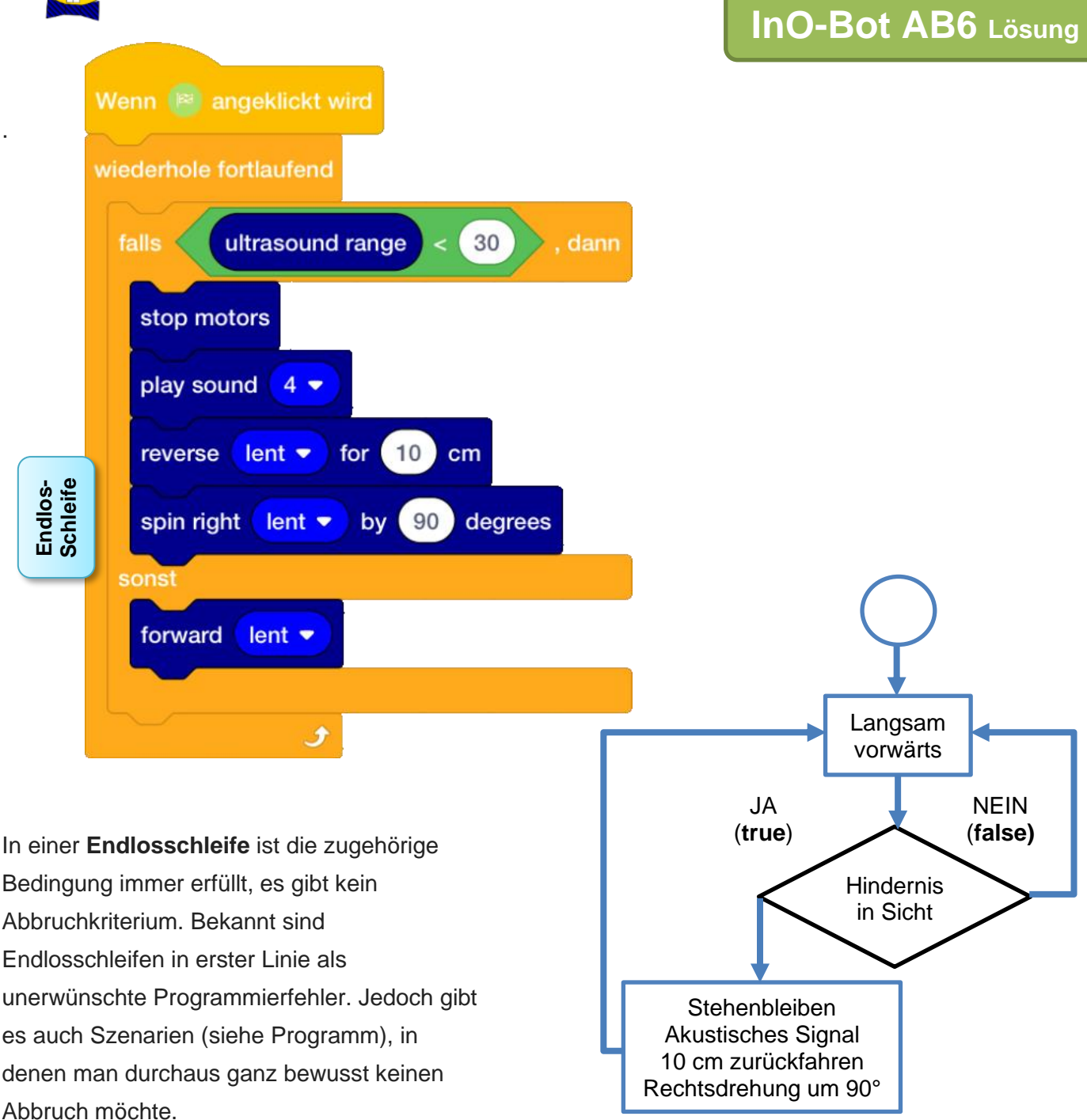

Weitere interessante Anwendungsbeispiele ergeben sich aus dem Einsatz der zwei Sensoren auf der Unterseite des InO-Bot. Der Roboter kann damit so programmiert werden, dass er einer schwarzen Linie folgt

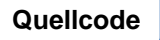

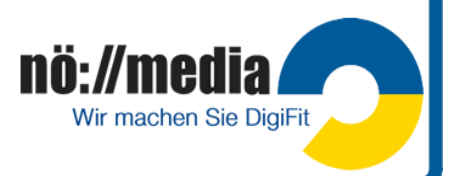

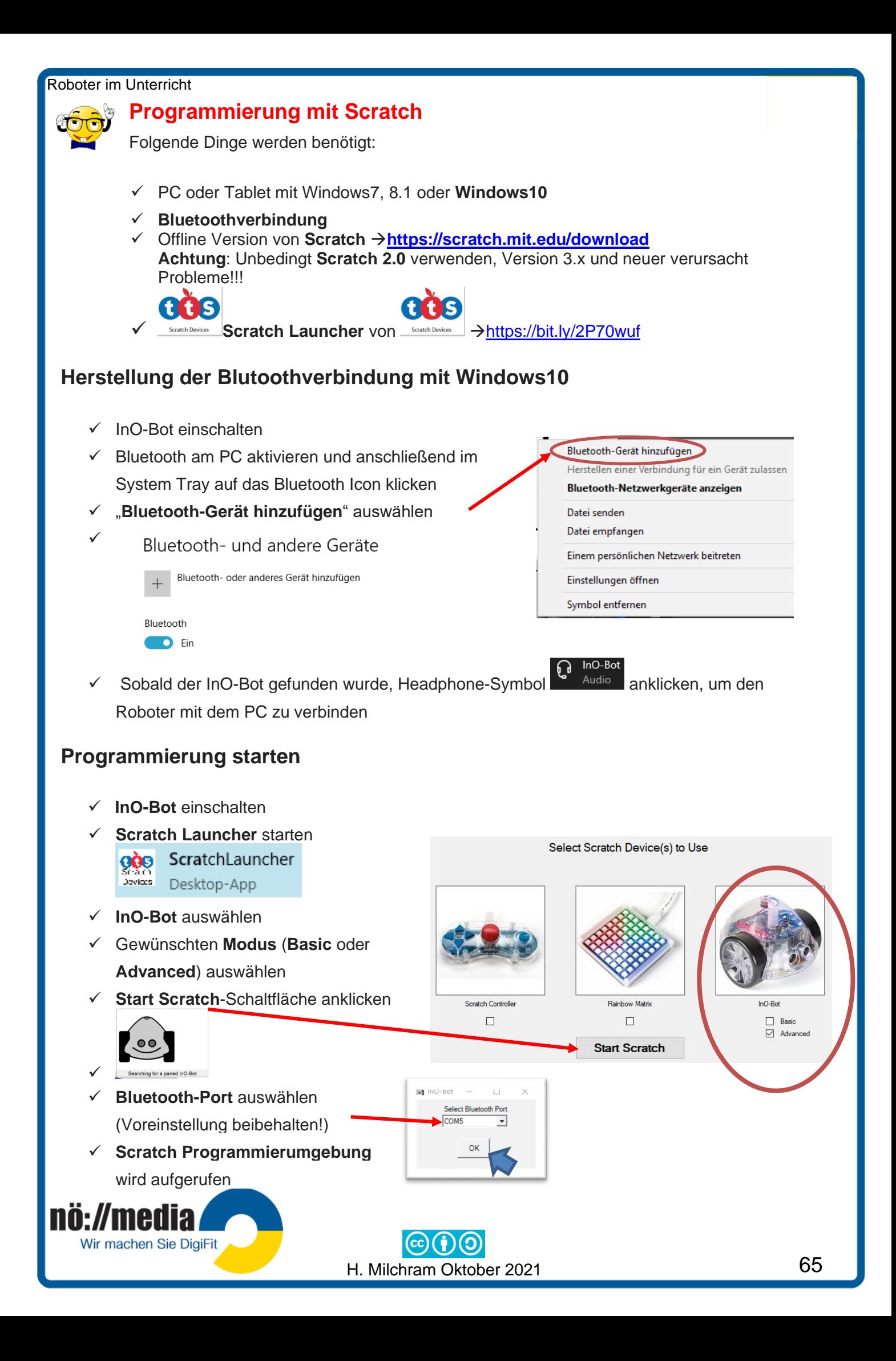
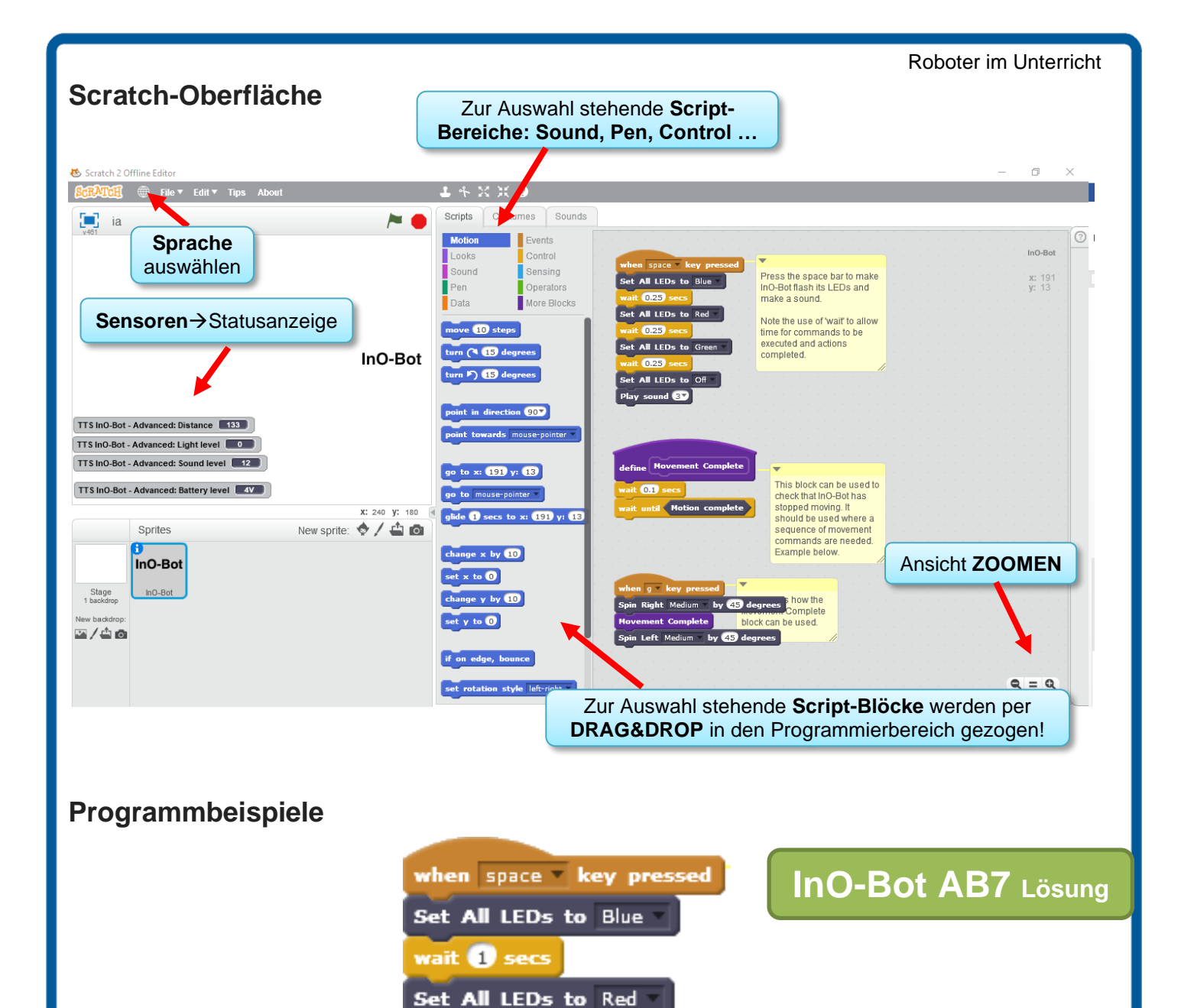

**Weitere Aufgaben** findest du in den

# ACTIONCards for InO-BOT

**Einführung** in die **Turtle-Grafik** mit **Scratch**

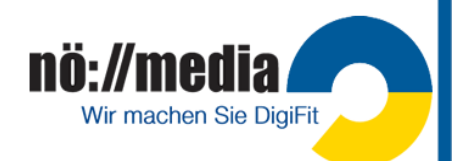

wait **O** secs

wait **b** secs

Play sound **8** 

Set All LEDs to Green

Set All LEDs to Off

**3.Thymio**

Alter: **8+** (Thymio Challange Pack ca. 230€, Thymio II ab ca 130€) [https://www.thymio.org](https://www.thymio.org/) **<https://youtu.be/25CXJF3m1qM>**

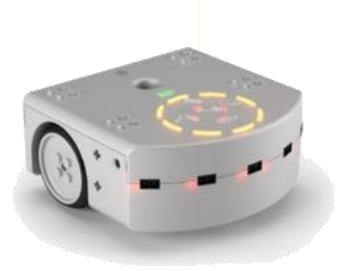

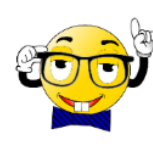

Thymio wurde an den technischen Hochschulen von Lausanne und Zürich entwickelt. Die gesamte Hardware, Software und alle Dokumentationen sind Open Source. Mit der **Aseba Software Suite** steht eine einfache Programmierumgebung zur Verfügung, die es ermöglicht, den Roboter sowohl textbasiert als auch über eine grafische Oberfläche visuell zu programmieren. Auch die Programmierung mit **Scratch** und **Blockly** ist möglich.

## **Technische Details**

<https://www.generationrobots.com/de/>)

- $\checkmark$  Maße: 11 cm x 11,2 cm x 5,3 cm; 270 Gramm
- ✓ Li-Po Akku: 3,7 V, 1 ' 500 mAh, wiederaufladbar über einen MicroUSB-Port
- ✓ 2 Räder, max. Geschwindigkeit: 14 cm/s
- ✓ **Sensoren**: Infrarotsensoren, Beschleunigungsmesser, Thermometer, Infrarotempfänger für Fernbedienung
- ✓ **Aktoren:** 2 Motoren, 1 Lautsprecher, 39 LEDs
- ✓ 5 berührungssensitive Knöpfe, 1 Mikrofon
- ✓ Die **Aseba Software Suite** kann unter Linux, MacOS und Windows installiert werden
- ✓ Stifthalter
- ✓ Lego-kompatible mechanische Befestigungen

## **Thymio aufladen**

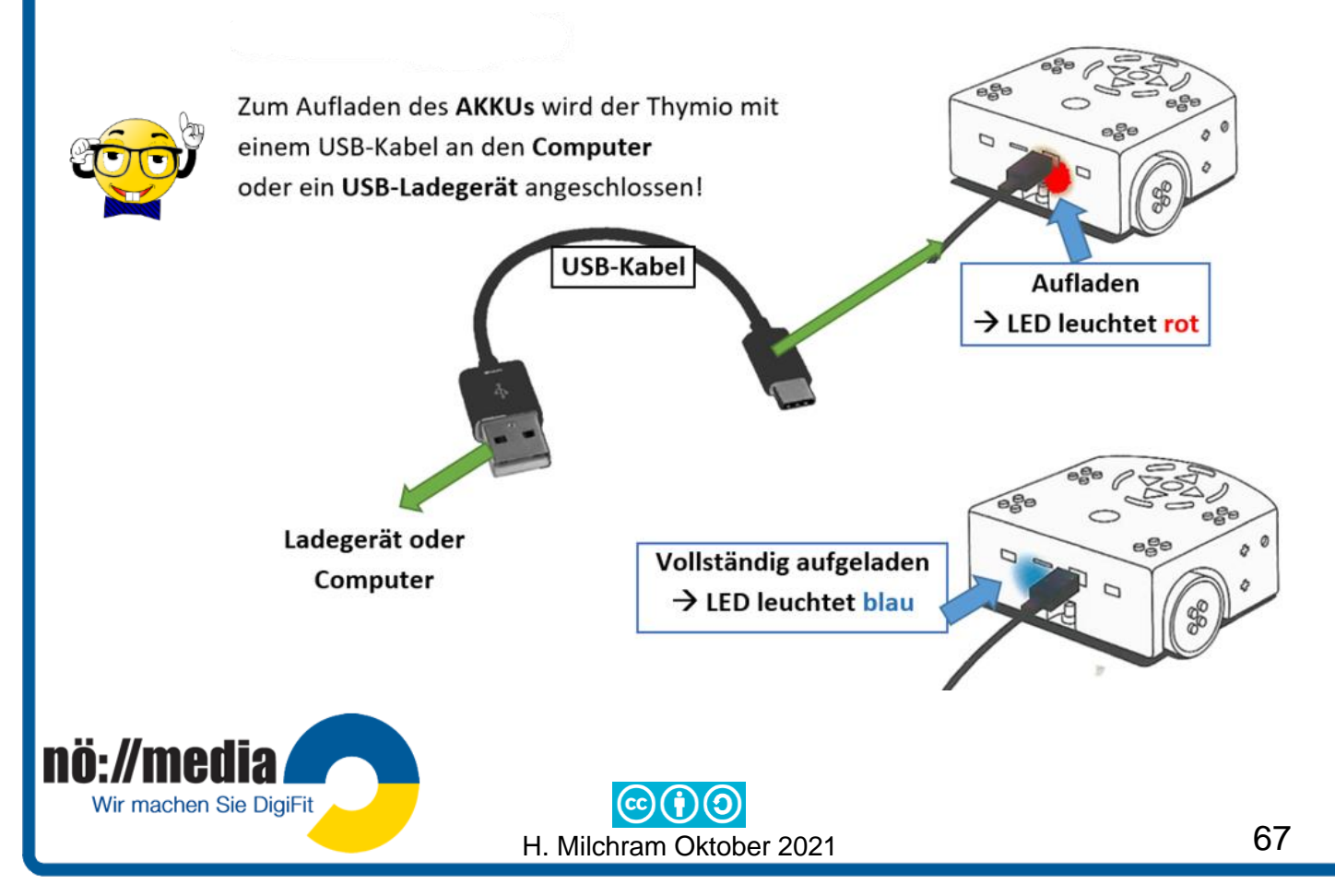

X

nö://media

Wir machen Sie DigiFit

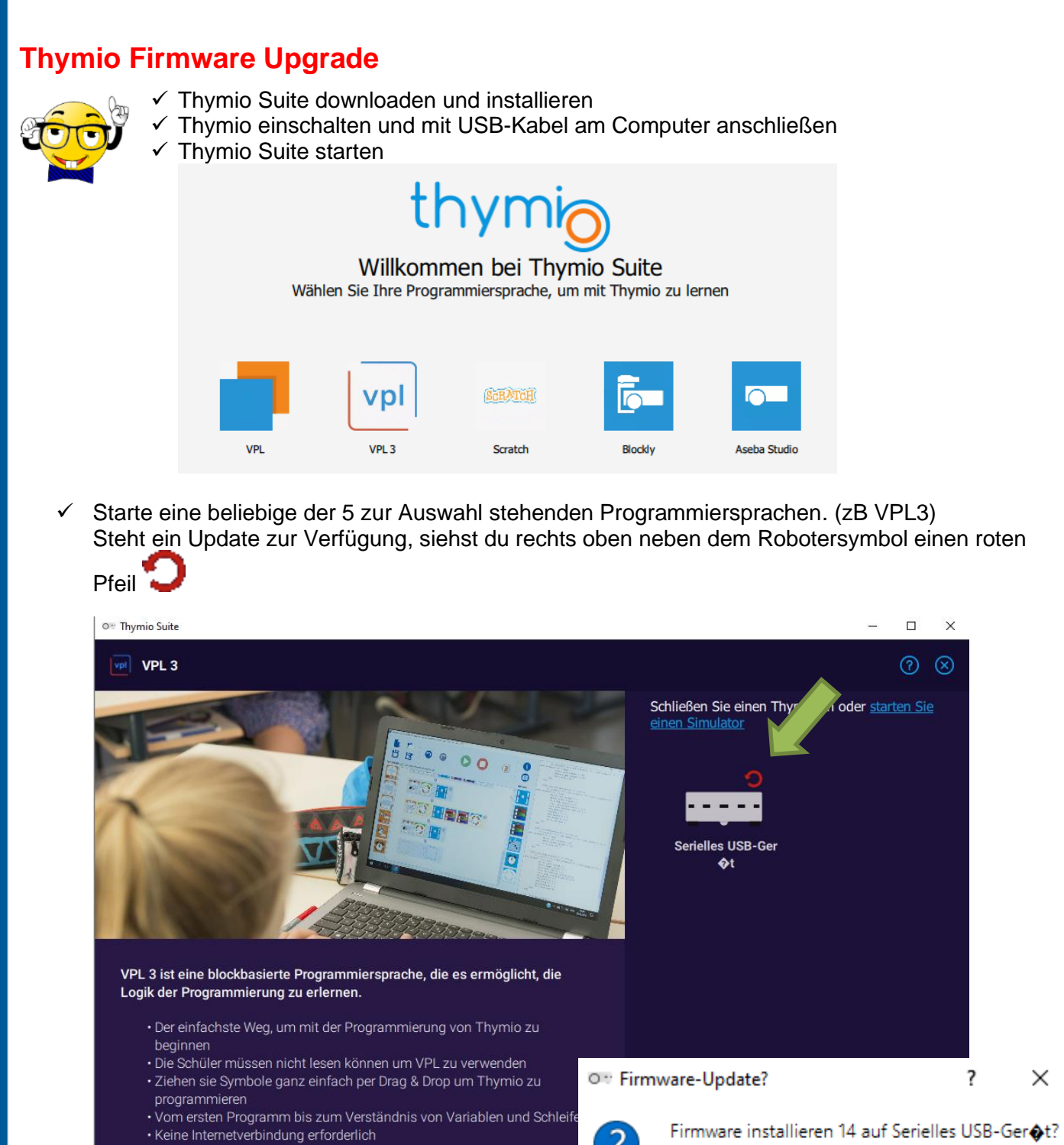

- Dies sollte nur wenige Sekunden dauern. Ziehen Sie den Stecker des Geräts nicht heraus, während das Update läuft. ✓ Update-Symbol mit der linken Maustaste anklicken und im angezeigten Fenster "JA" auswählen! Nein. **Ja**
- Ein geglücktes Firmwareupgrade wird durch eine kurze Tonfolge am Thymio angezeigt!

Firmware-Updates sollten regelmäßig durchgeführt werden!

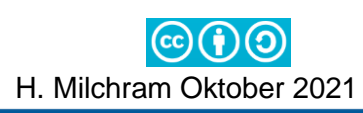

### Roboter im Unterricht **Thymio Einstellungen ändern**

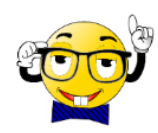

Das **Einstellungsmenü** erreicht man, wenn man im Menü der vorprogrammierten Verhaltensmuster gleichzeitig die **linke** und **rechte Taste** für **3 Sekunden drückt** und anschließend die **Auswahl mit der mittleren Sensortaste bestätigt**.

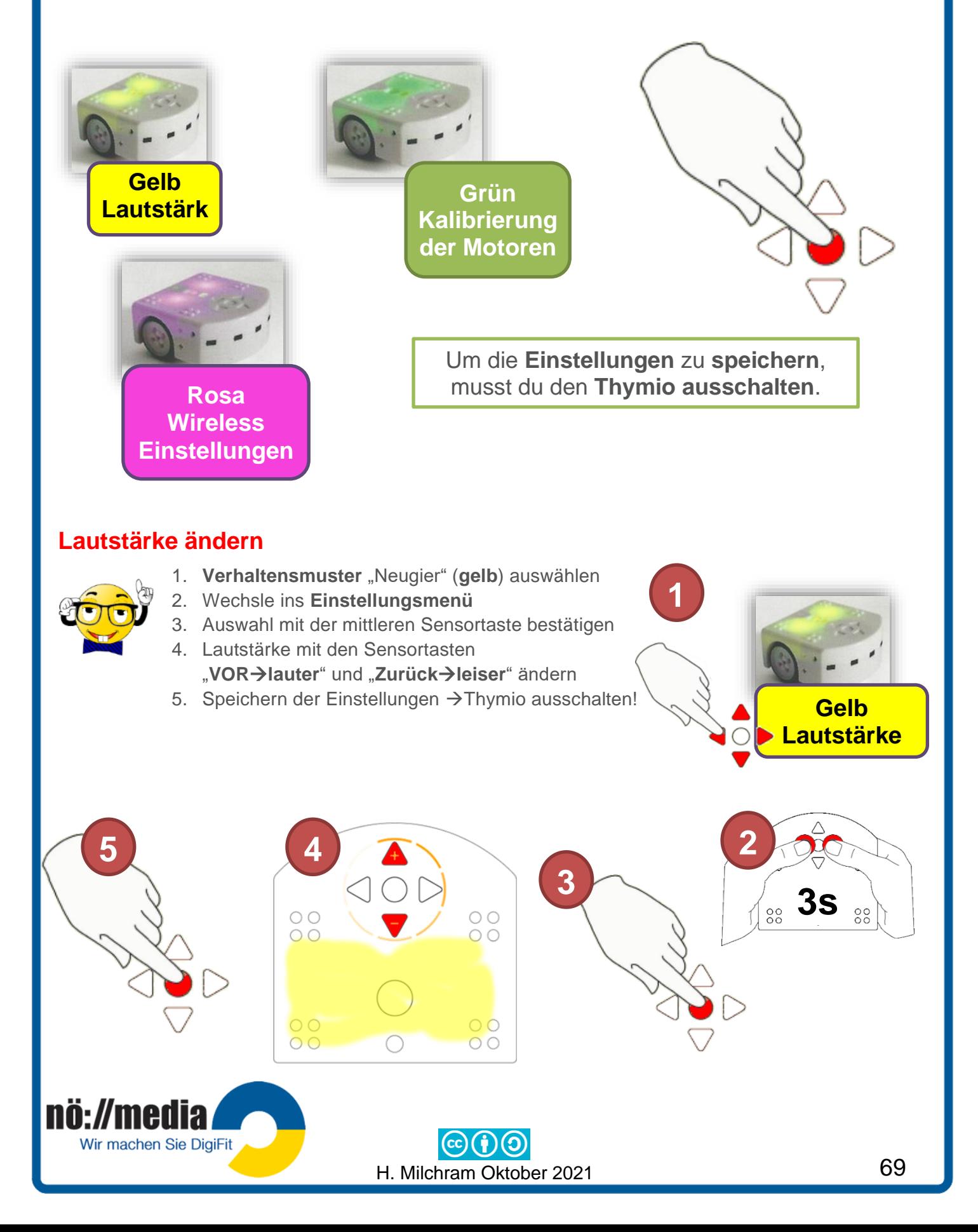

**Grün Kalibrierung der Motoren**

**1**

## **Motoren kalibrieren**

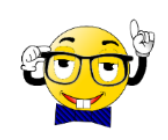

Wenn Thymio nicht mindestens 40 cm geradeaus fährt, müssen die Motoren kalibriert werden!

Die **Kopiervorlage** für die **Kalibrierung der Motoren** findest du im **Anhang**!

- 1. Verhaltensmuster "Freundlich" (grün) auswählen.
- 2. Wechsle ins **Einstellungsmenü.**
- 3. Auswahl mit der mittleren Sensortaste bestätigen.
- 4. Mit den **Sensortasten** wird dein Thymio **vor** und **zurück** bewegt. Mehrmaliges Drücken erhöht die Geschwindigkeit.
- 5. Die Sensortasten für links und rechts ändern die **Kurvenkorrektur.**
- 6. Sobald der Roboter geradeaus fährt, die **mittlere Sensortaste** berühren, dadurch stoppen die Motoren.
- 7. Zum Speichern der Einstellungen **Thymio ausschalten**!

**Kalibrierung der Motoren** Dein Roboter sollte während der Vor- oder Rückfahrt zwischen den beiden Begrenzungslinien bleiben!

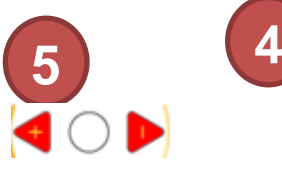

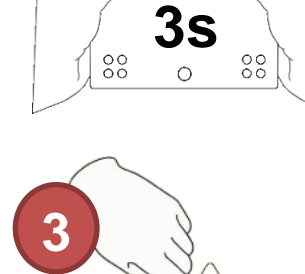

**2**

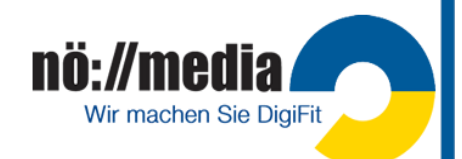

## **Thymio Wireless-Einstellungen**

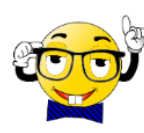

Der Wireless-Thymio wird zusammen mit einem USB-Adapter (**Dongle**) ausgeliefert. Die Thymios sind so konfiguriert, dass sich alle im selben Netzwerk befinden und damit untereinander kommunizieren können und auch von einem Dongle aus gemeinsam angesprochen werden können.

- ✓ alle Thymios befinden sich im selben Funkkanal (es stehen 3 Kanäle 1,2,3 zur Auswahl)
- alle Thymios haben dieselbe Netzwerk-Kennung (pan-ID)
- $\checkmark$  alle Thymios besitzen eine eindeutige Knotenkennung (node-ID)

Bei der Arbeit mit mehreren Thymios im Klassenverband kann es von Vorteil sein, wenn jeder Dongle nur mit genau einem Thymio im selben Netzwerk ist.

#### **Dongle mit Thymio paaren Einstellungen auf dem PC**

- ✓ Dongle am Computer anstecken
- ✓ Thymio Suite starten und rechts oben unter der Titelzeile das Symbol ( auswählen! Die Thymio-Toolbox wird angezeigt!
- ✓ "*Paaren Sie einen Wireless Thymio mit einem Wireless dongle"* auswählen! Es öffnet sich der Wireless Thymio **Netzwerkkonfigurator.**

 $\Box$  $\times$ O: Thymin Suite  $\circledR$ **Wireless Thymio Network Configurator** 01. Schliessen Sie den Wireless Thymio-Roboter, den Sie Paaren möchten, über das **USB-Kabel an** 02. Schliessen Sie den Wireless Dongel an Paaren! Fortgeschritten Modus ✓ Mit werden die Standardwerte gesetzt (Kanal 2, Netzwerkkennung 404C) Sollen mehrere Thymios gepaart werden wählt man den Fortgeschritten Modus , hier kann jedem Thymio die Netzwerkkennung individuell zugewiesen werden! Noch einfacher geht es mit der Auswahl "Paaren Sie einen Koffer von Wireless Thymio". nö://media Wir machen Sie DigiFit H. Milchram Oktober 2021

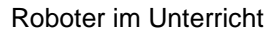

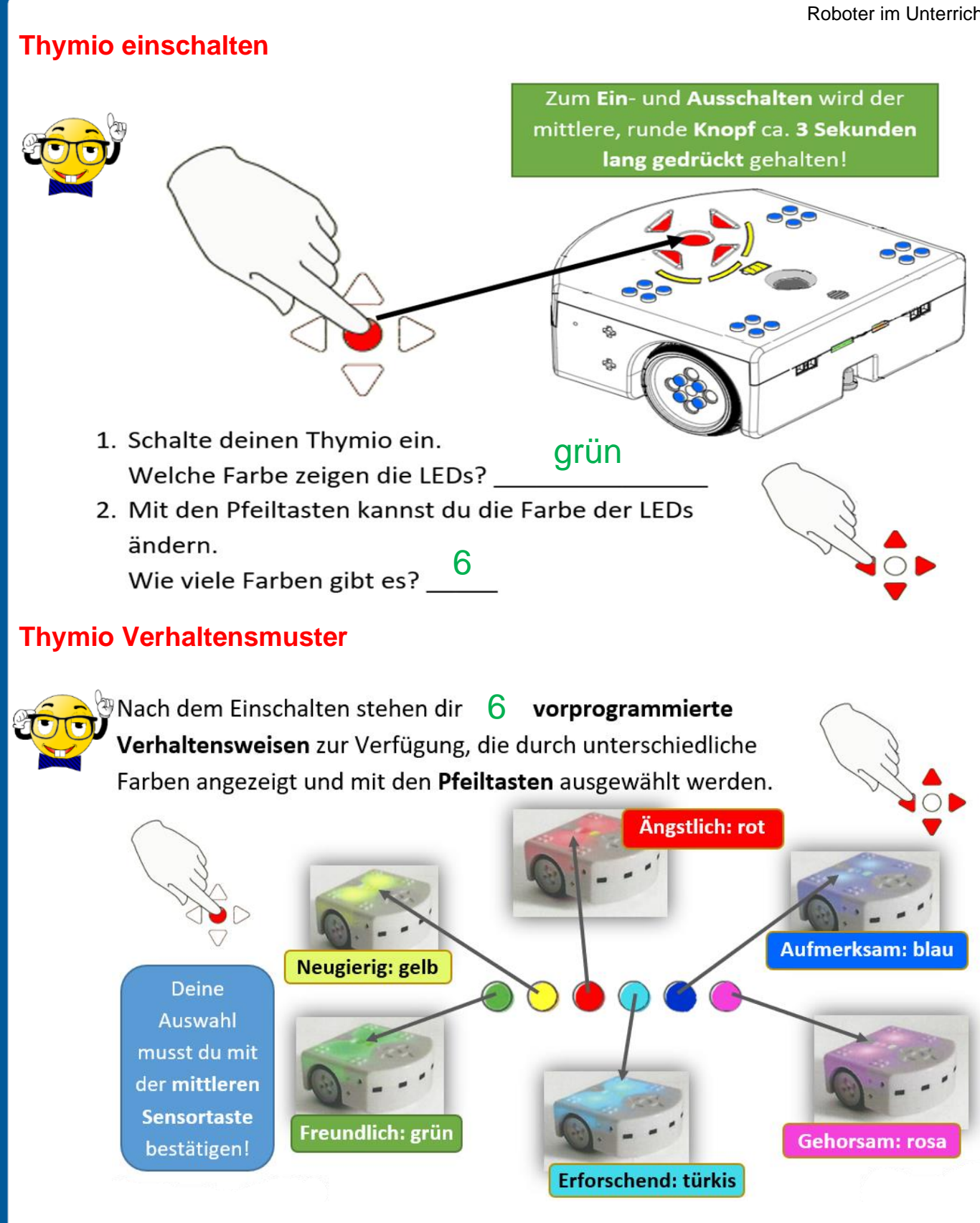

So können Kinder bereits im Vorschulalter entdecken, wie Thymio reagiert, wenn er mit seinen Sensoren ein Hindernis wahrnimmt. Sie lernen dabei bewusst sein Verhalten mit den Händen oder mit einem Parcours aus Bauklötzen oder Alltagsgegenständen zu beeinflussen.

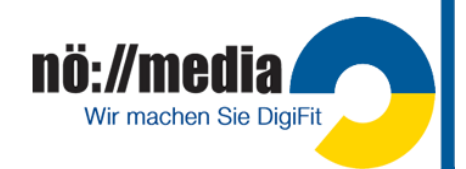

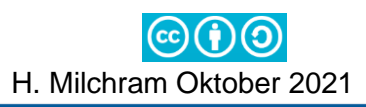

### Nach dem Einschalten deines Thymio stehen dir **sechs** vorprogrammierte Verhaltensweisen zur Verfügung. Benutze die **Pfeiltasten** auf dem Roboter, um zwischen den einzelnen Verhaltensmustern zu navigieren. Über die **Taste in der Mitte** wird ein **Verhaltensmuster aktiviert** oder **deaktiviert**.

Gehe auf die Website **<https://www.thymio.org/de/grundlegende-verhaltensweisen/>** und informiere dich über die verschiedenen Verhaltensmuster und probiere sie aus.

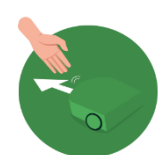

## **GRÜN: Freundlich**

Thymio folgt der Hand und reagiert auf einen anderen freundlichen Thymio.

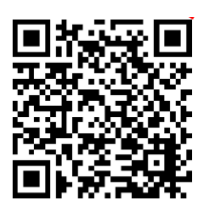

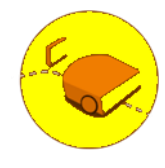

## **GELB: Neugierig**

Thymio vermeidet Hindernisse und stoppt automatisch am Tischrand oder wenn die Unterlage schwarz ist.

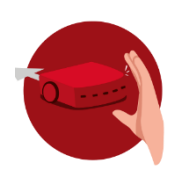

## **ROT: Ängstlich**

Thymio entfernt sich, wenn du dich ihm mit deiner Hand näherst und er reagiert lautstark, wenn er in die Ecke gestellt oder in die Luft geworfen wird.

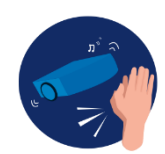

## **BLAU: Aufmerksam**

Thymio ändert seine Farben und bewegt sich je nach Anzahl der erkannten Klatschtöne.

**1x Klatschen**: dreht nach rechts / fährt vorwärts **2x Klatschen**: Start/Stopp **3x Klatschen**: fährt einen Kreis

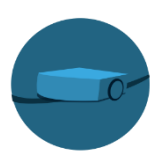

## **TÜRKIS: Erforschend**

Thymio folgt einer schwarzen Spur auf dem Boden. Die Spur sollte mindestens 3 cm breit sein.

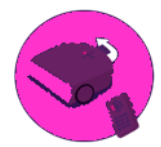

## **ROSA: Gehorsam**

Thymio reagiert auf Tastenbefehle und die Fernbedienung. Bei mehrmaligem Betätigen der Tasten, beschleunigt oder verlangsamt sich Thymio.

Weitere Übungsaufgaben zu den verschiedenen Verhaltensweisen:

# **Thymio AB2**

ACTION Cards for 1

Wir machen Sie DigiFit

thymi Verhaltensmuster

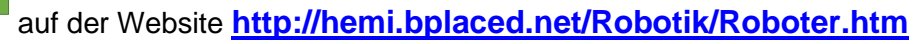

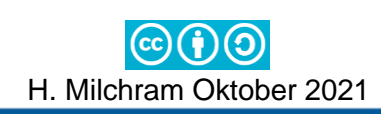

# **Thymio AB1** Lösung

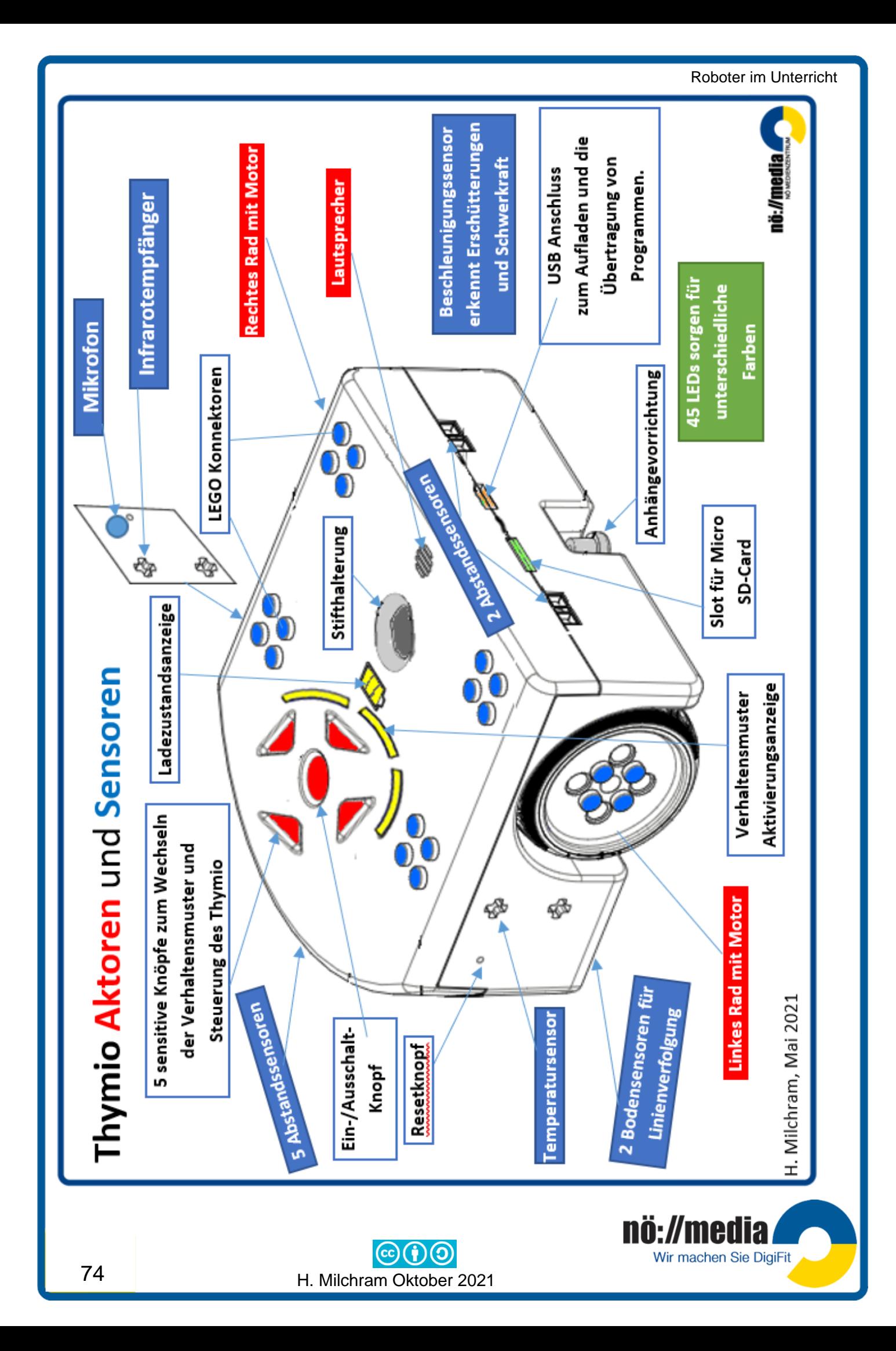

## **Wir lernen den Thymio programmieren**

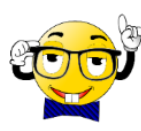

Das zentrale Programm für die Arbeit mit dem Thymio ist die **Thymio Suite**. Mit dieser Software kann der Thymio in 5 unterschiedlichen Programmiersprachen VPL, VPL3, Scratch, Blockly, ASEBA) gesteuert werden. Die Software steht für die Betriebssysteme Windows, MacOS und LINUX zur Verfügung und kann gratis von der Website <https://www.thymio.org/> heruntergeladen werden.

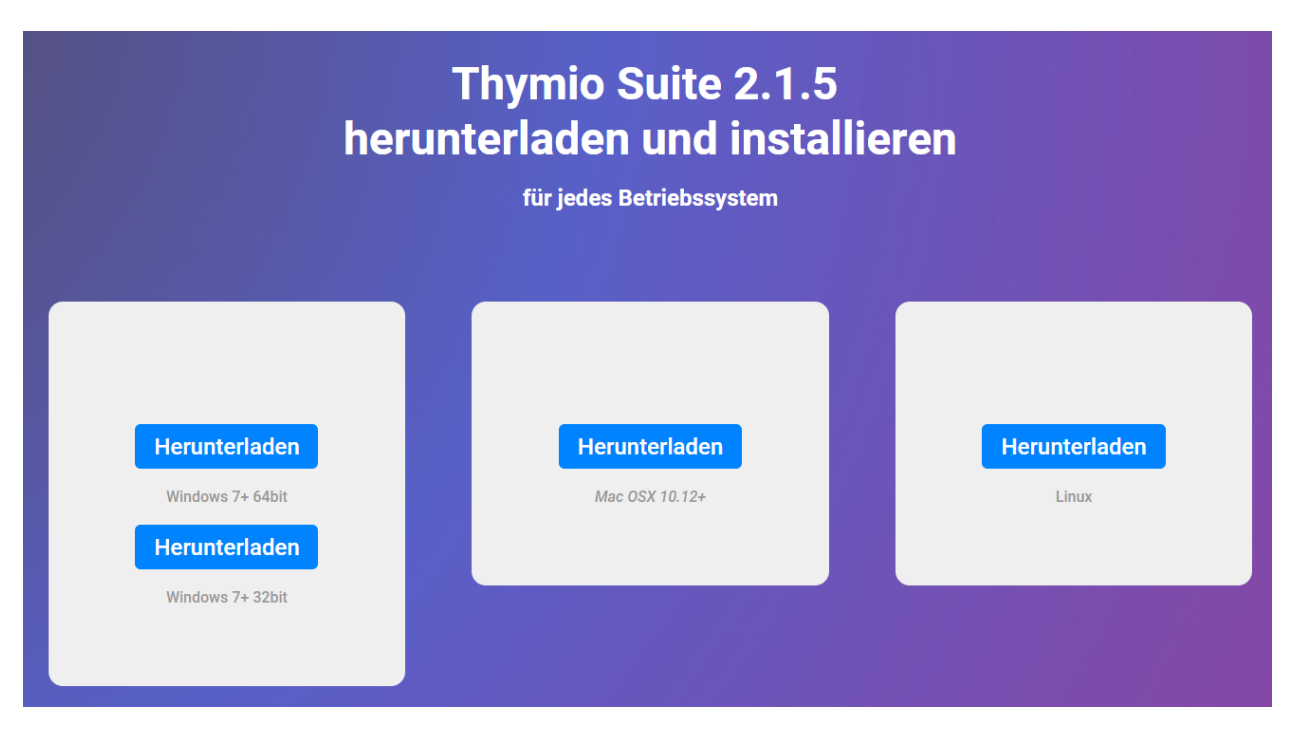

## **Thymio Suite**

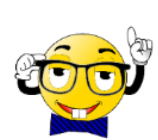

Die Thymio Suite ist eine Sammlung von Werkzeugen für die **Konfiguration** (wireless dongle), zum Starten von **Simulatoren** und die **Programmierung** in fünf verschiedenen Programmiersprachen.

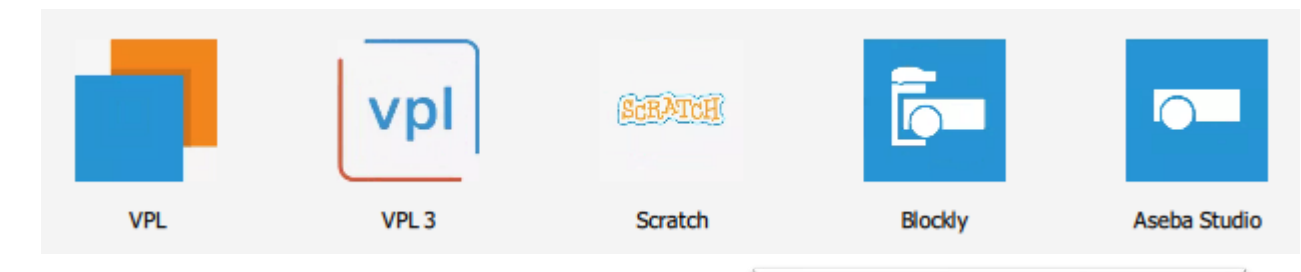

**VPL** (Visual Programming Language) und **VPL3** sind einfache, blockorientierte Programmiersprachen, die es schon Kindern ohne Lesekenntnisse ermöglicht, die Logik der Programmierung zu erlernen.

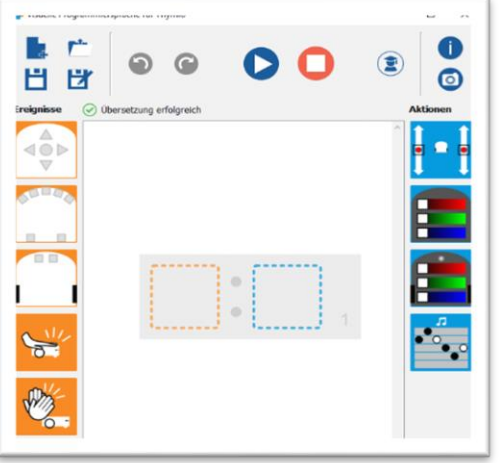

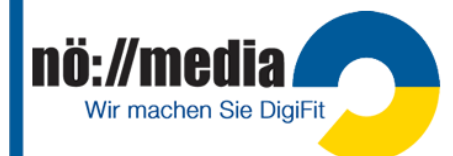

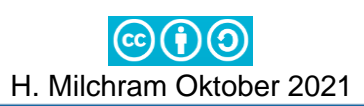

Für bereits fortgeschrittene Programmierer eignen sich die ebenfalls blockorientierten Programmiersprachen **BLOCKY** und **SCRATCH**.

Für die **Programmierprofis** steht mit dem **ASEBA Studio** eine textbasierte Programmiersprache zur Verfügung, die eine präzise Kontrolle über alle Möglichkeiten des Roboters ermöglicht.

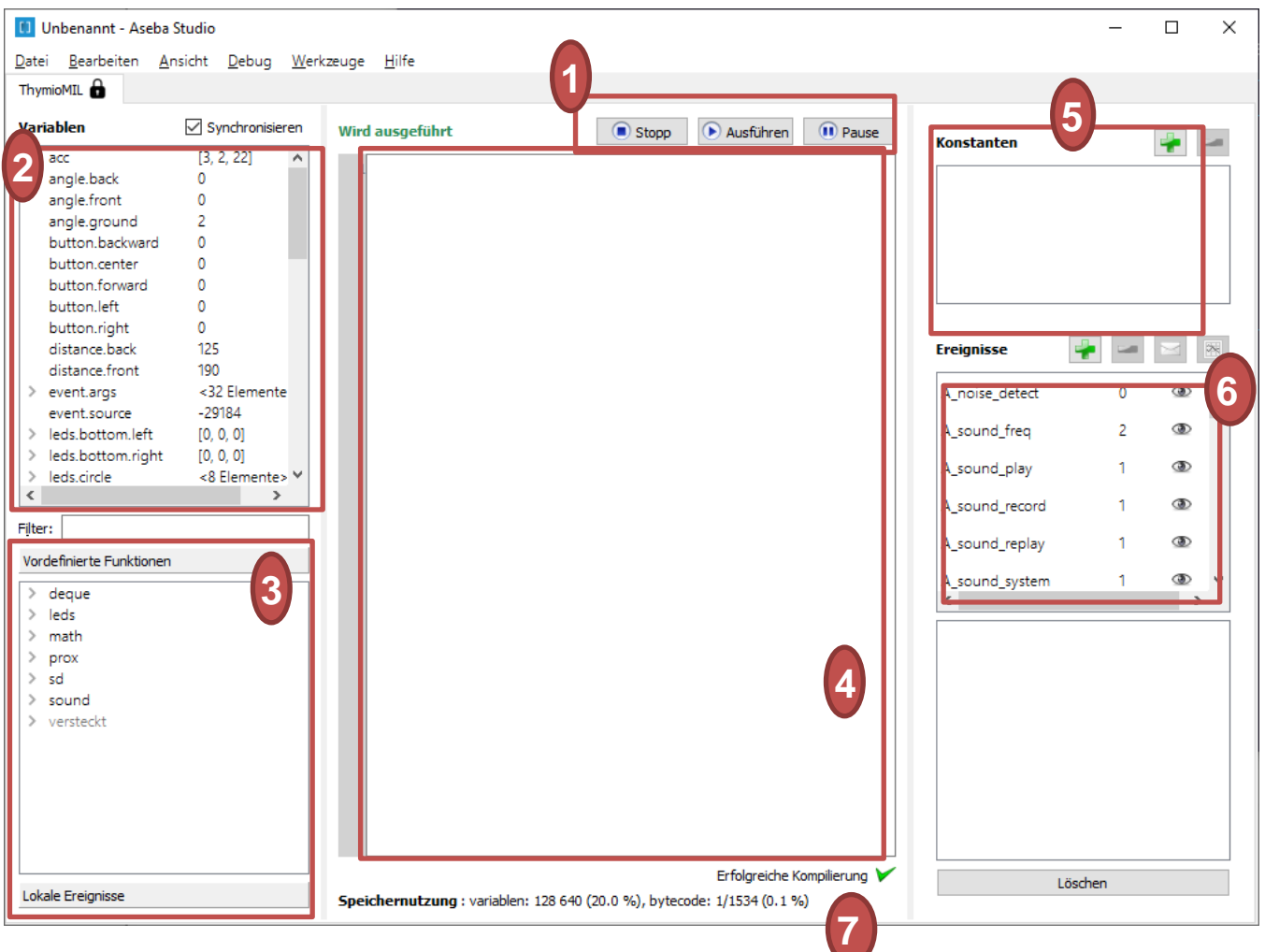

- 1. Mit diesen Knöpfen kannst du deinen eigenen Code auf den Roboter laden und starten.
- 2. Dieses Fenster zeigt den Speicher des Roboters an: die Werte der Sensoren, der Aktoren und der Variablen.
- 3. Hier findest du die vorprogrammierten Funktionen, lokale Ereignisse und Werkzeuge, die du in deinem Code verwenden kannst.
- 4. Hier wird der Code geschrieben. Dieser Code wird nachher das Verhalten vom Roboter steuern.
- 5. Hier können Konstanten bestimmt werden.
- 6. Hier hast du die Kontrolle über die Ereignisse und kannst eigene Ereignisse hinzufügen.
- 7. Diese Zeile zeigt, ob der Code richtig geschrieben wurde

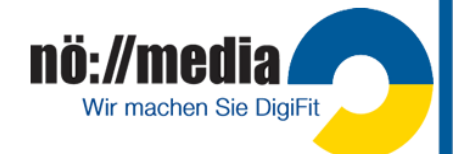

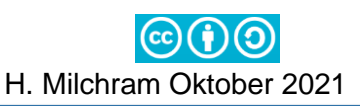

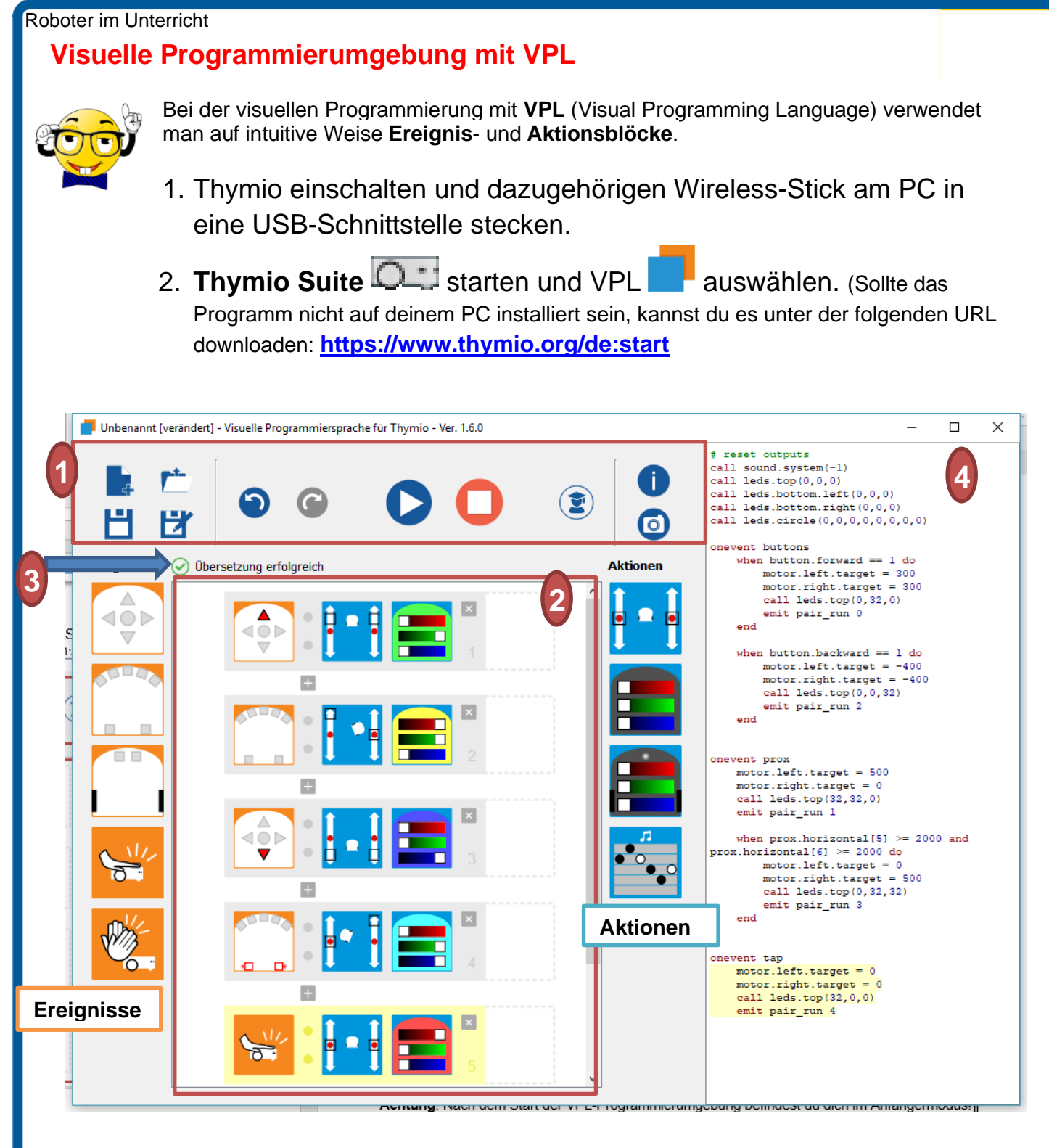

- 1. **Werkzeugleiste (Toolbar)**: Die Werkzeugleiste enthält Tasten zum Öffnen und Speichern von Dateien, zum Laden und Stoppen des geschriebenen Programm-Codes, sowie zum Ändern des Programmier-Modus.
- 2. **Programmierfenster**: Hier werden die Blöcke für die Ereignisse und Aktionen abgelegt.
- 3. **Statuszeile**: Hier wird angezeigt, ob die eingegebenen Befehle vollständig sind.
- 4. **Programmcodefenster**: Hier wird der **Quellcode** angezeigt.

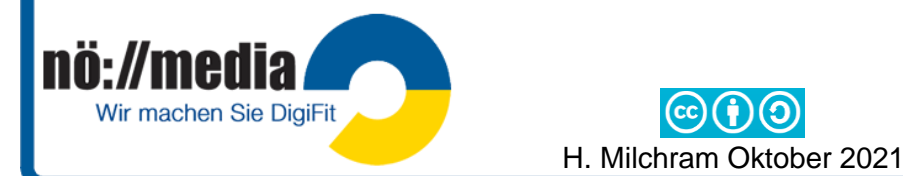

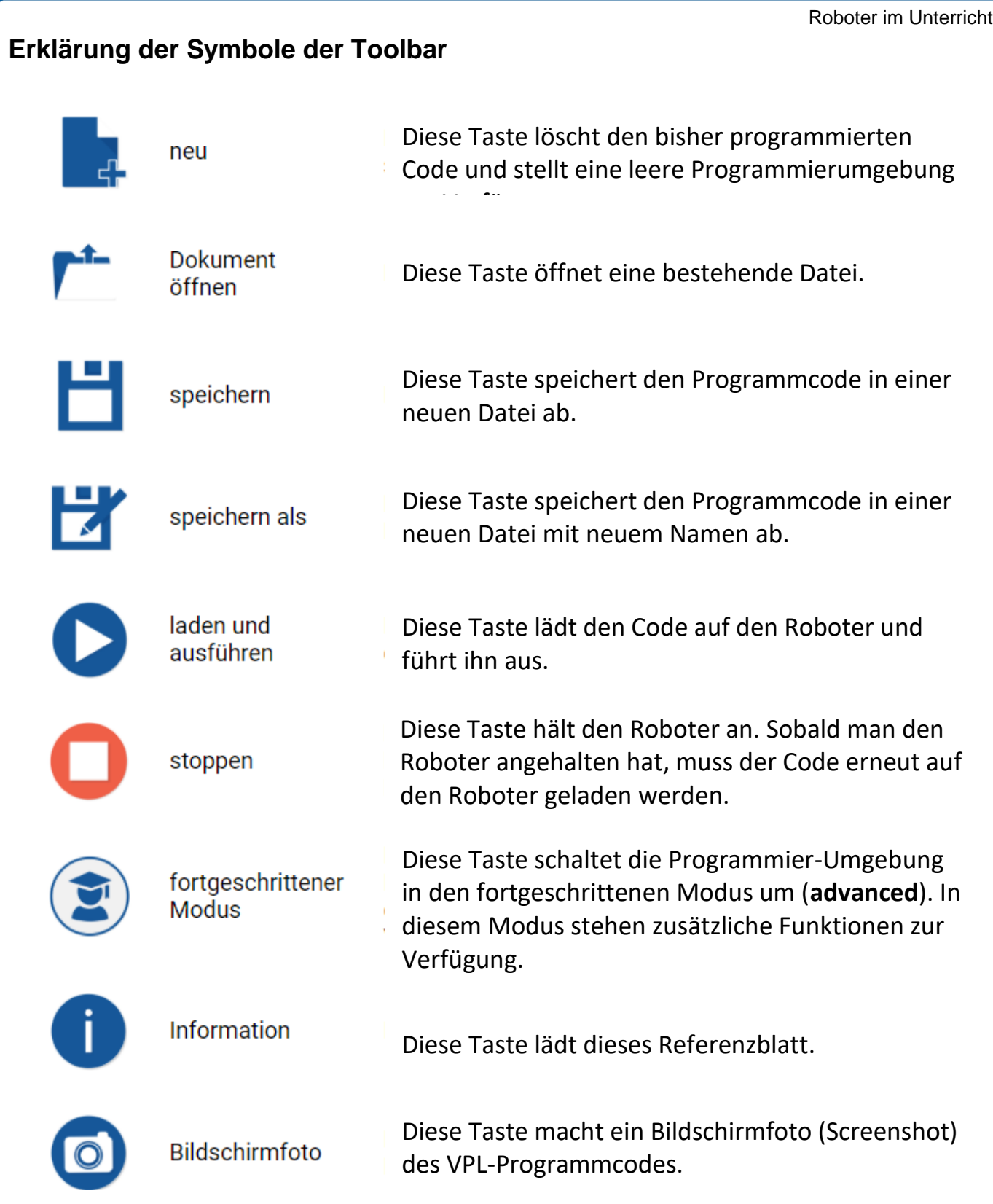

**Achtung**: Nach dem Start der VPL-Programmierumgebung befindest du dich im Anfängermodus!

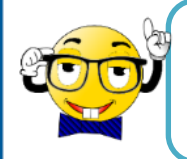

Vor dem Schließen der **VPL-Programmierumgebung,** unbedingt ein eventuell noch laufendes Programm mit der Schaltfläche beenden!

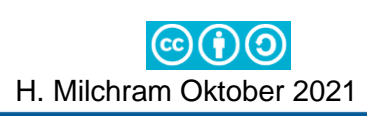

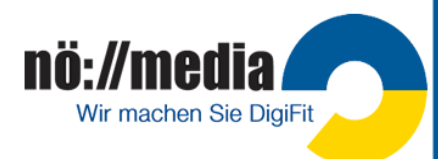

## **VPL Referenzkarte** →**Ereignisse (Reaktionen auf Sensoren)**

Weiß mit roter Umrahmung  $\rightarrow$  Aktion, wenn Objekt in

Weiß mit roter Umrahmung  $\rightarrow$  Aktion, wenn Boden

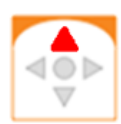

 $\mathbf{C}$ 

### Gedrückte Knöpfe:

Grau  $\rightarrow$  ignorieren

Grau  $\rightarrow$  ignorieren

Grau  $\rightarrow$  ignorieren

der Nähe.

vorhanden.

**Bodensensoren** 

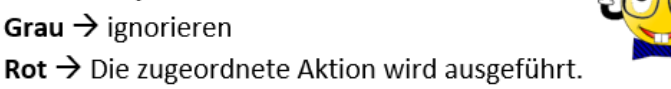

### Kombinieren verschiedener Sensoren

Werden mehreren Sensoren gleichzeitig Aktionen zugeordnet, müssen alle Bedingungen erfüllt sein, um zugeordnete Aktionen auszuführen.

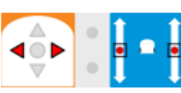

Nur wenn beide Tasten gedrückt werden, stoppt der Motor!

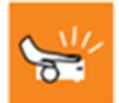

### Klopfen auf den Roboter, Erschütterung

Hinderniserkennung (Front- und Hecksensoren)

Bei Erschütterung des Roboters werden die zugeordneten Aktionen ausgeführt.

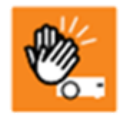

#### Klatschen

Der Roboter reagiert auf laute Geräusche und führt die zugeordnete Aktion aus.

## **VPL Referenzkarte** →**Aktionen (Aktoren steuern)**

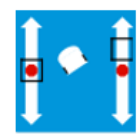

#### Geschwindigkeit der beiden Motoren regeln

Durch Verschieben des kleinen Quadrates wird die Geschwindigkeit des rechten und linken Motors eingestellt.

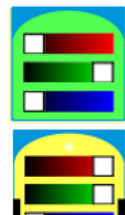

#### Farbauswahl für die LEDs an der Oberseite

Durch Verschieben der drei Regler für die Grundfarben ROT, GRÜN, BLAU kann die Farbe für die LEDs auf der Oberseite eingestellt werden (additive

#### Farbauswahl für die LEDs an der Unterseite

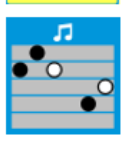

Musik abspielen Linie: Tonhöhe Farbe: Tonlänge

Diese Aktion spielt eine Melodie bestehend aus sechs benutzerdefinierten Noten. Die Tonhöhe wird durch Linien angezeigt. Um die Tonhöhe festzulegen, klickt man auf den gewünschten Balken. Je höher der Punkt, desto höher die Tonlage. Ein weißer Punkt erzeugt einen doppelt so langen Ton wie ein schwarzer Punkt. Ein fehlender Punkt bedeutet eine Pause.

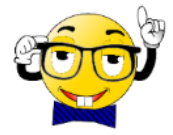

Zusätzliche Informationen zu den einzelnen Ereignissen und Aktionen findet man auf der Website:<https://www.thymio.org/de:thymiovpl>

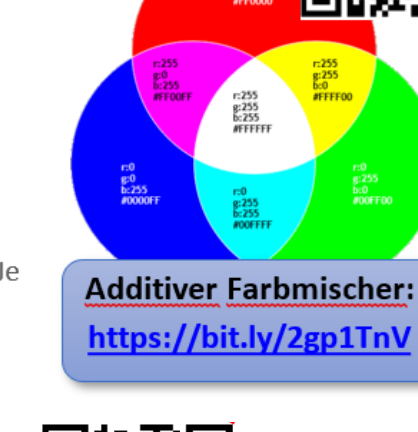

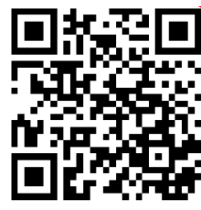

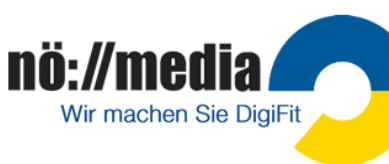

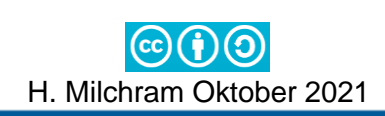

Wir machen Sie DigiFit

Bei der Programmierung werden die Ereignisse per "Drag & Drop" in das linke und Aktionen in das rechte Quadrat gezogen. Findet das Ereignis statt, führt der Roboter die Aktion aus.

Unter der folgenden URL findest du eine ausführliche Anleitung zur visuellen Programmierung:

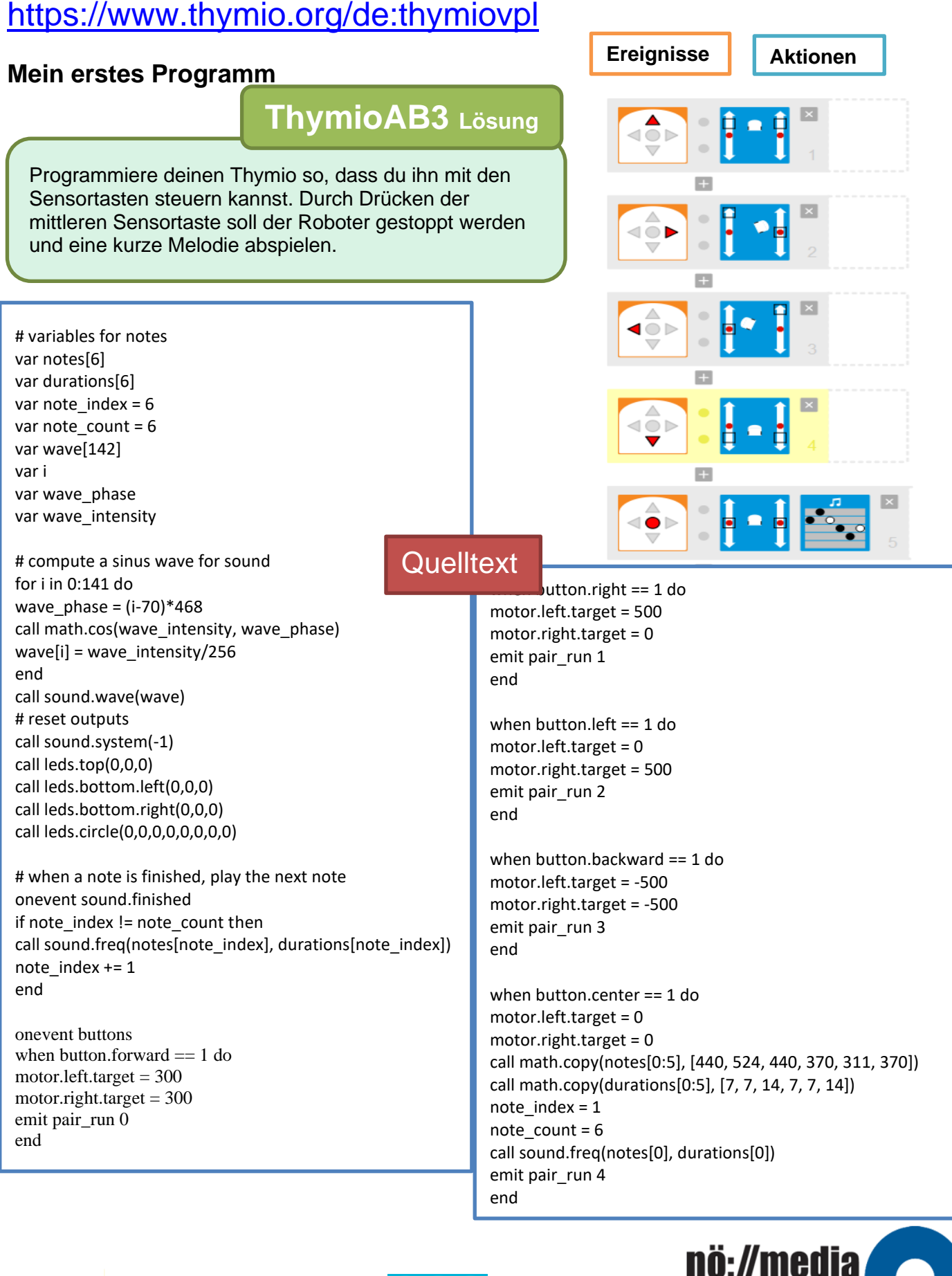

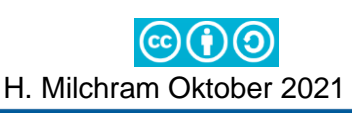

# **Thymio AB4 Lösung**

Beim Drücken der **vorderen Sensortaste** beginnt dein Thymio **langsam vorwärts zu fahren**, die oberen **LEDs leuchten** dabei **grün**.

Sobald der **mittlere Frontsensor** ein Hindernis erkennt beginnt er **rechtsherum im Kreis** zu fahren. Die oberen **LEDs leuchten** nun **gelb**.

Durch **Klopfen auf die Oberseite** des Thymio wird dein Roboter **gestoppt** und die **LEDs** beginnen **rot** zu leuchten.

Für die **Sensoren** benötigst du folgendes Ereignis:

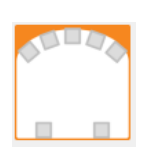

#### **Hinderniserkennung:**

**grau** → ignorieren **Weiß mit roter Umrahmung:**  $\rightarrow$  Aktion, wenn Objekt in der Nähe **Schwarz** → Aktion, wenn kein Objekt vorhanden

Am PC oder bei RGB-LEDs kann eine Farbe durch ihre Anteile an den drei **Primärfarben** Rot, Grün und Blau definiert werden. Betrachte den Farbkreis um zu ermitteln, wie du die Farbe "gelb" einstellen kannst!

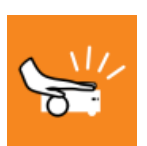

#### **Klopfereignis**

Wird der Roboter erschüttert (z.B. durch Klopfen auf die Oberfläche, oder anstoßen an ein Hindernis) erfolgt eine Aktion.

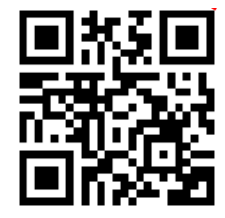

## **Thymio VPL Tutorial** →**<https://bit.ly/2RQFzIS>**

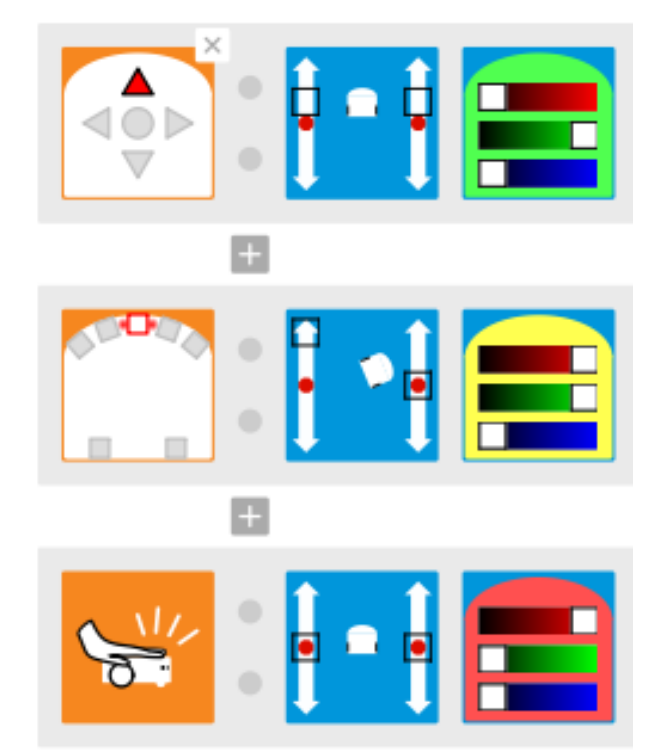

ACTIONCords for

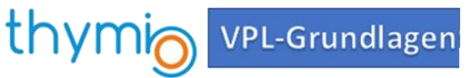

Weitere **Übungsaufgaben:**  zu finden auf der folgenden Website → <http://hemi.bplaced.net/Robotik/Roboter.htm>

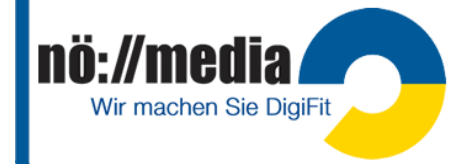

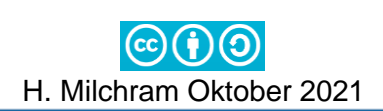

**Thymio 5 Lösung**

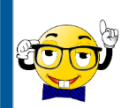

## **Programmierung mit Blockly**

1. Thymio-Suite starten

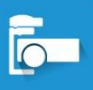

- 2. **Blockly auswählen**
- 3. Thymio einschalten
- 4. Wireless Dongle am USB-Anschluss des Computers einstecken.
- 5. Thymio auswählen
- 6. Programm starten

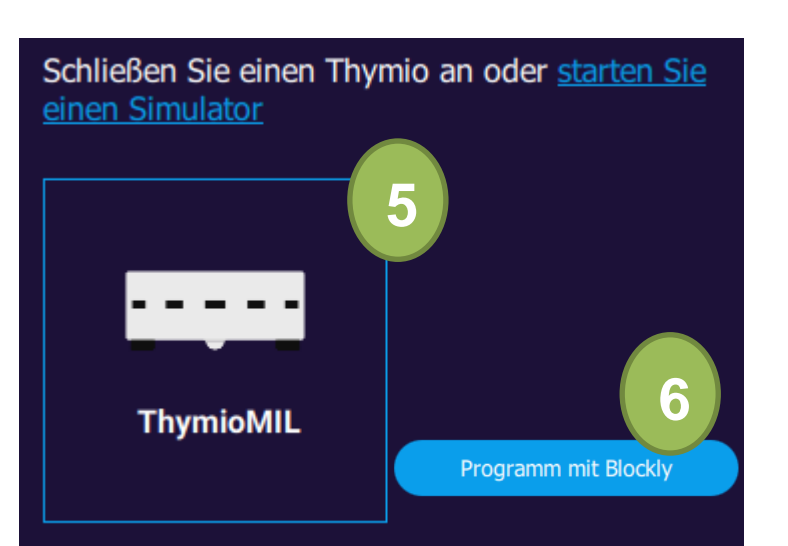

Beispiel für ein kleines Programm:

Sobald der **mittlere Knopf** am Thymio **berührt** wird, **fahre vorwärts**.

Die oberen **LEDs** sollen **grün** leuchten. Wenn der **mittlere Frontsensor** ein **Hindernis erkennt,** sollen die **Motoren stoppen** und die oberen **LEDs rot** leuchten.

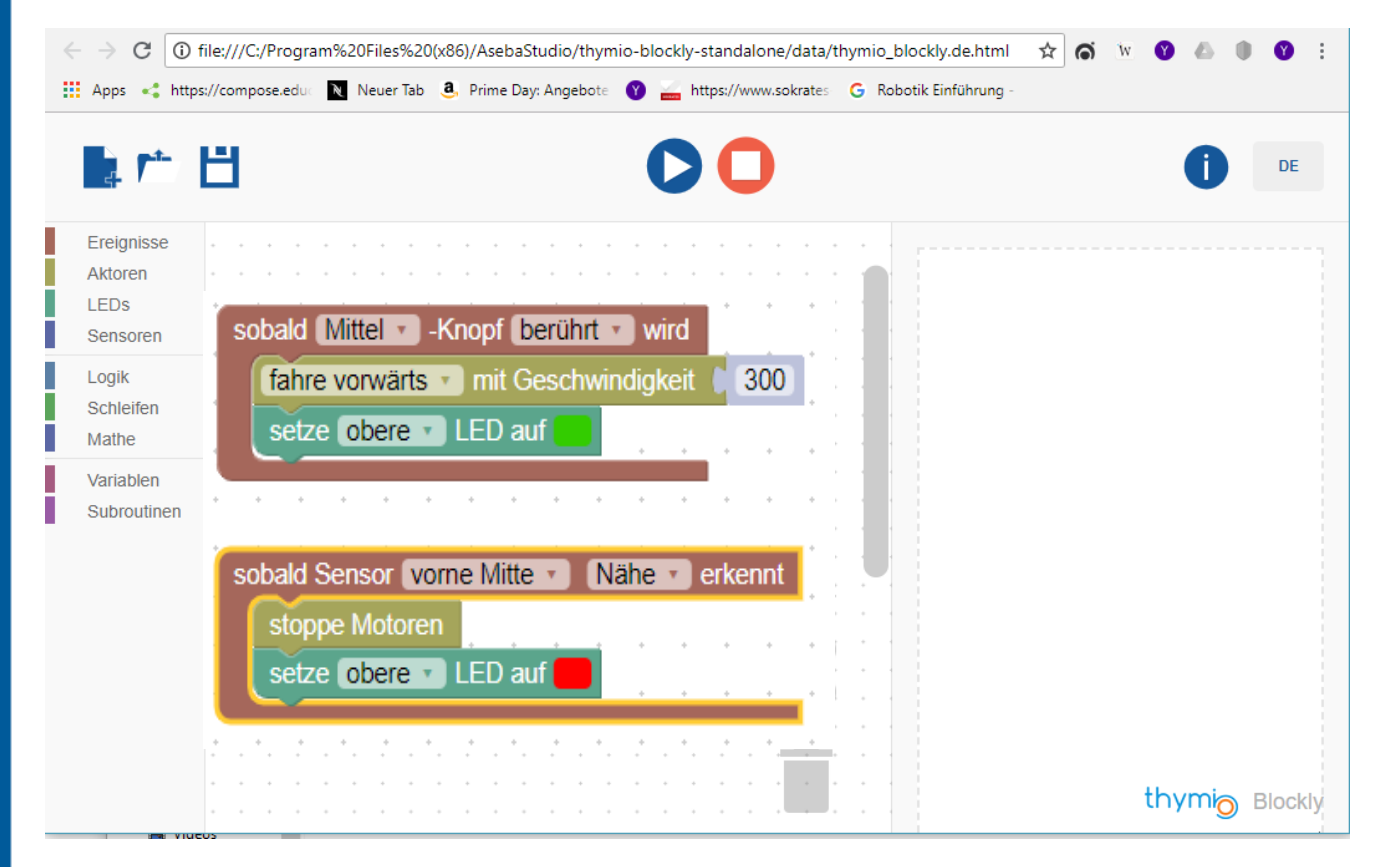

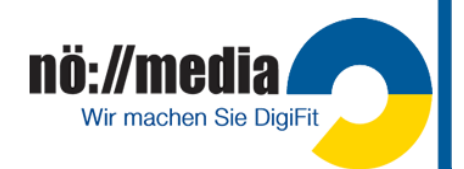

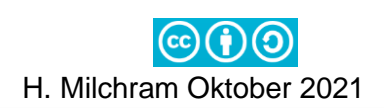

# **4.Micro:bit**

Alter: 8+ (Micro:bit bei Amazon ca. 21€ [https://austro-tec.at/bbc-microbit\)](https://austro-tec.at/bbc-microbit)

Der **micro:bit** ist ein nur etwa kreditkartengroßer, mit **Blockly**, **JavaScript, Scratch** und **Python** programmierbarer Computer.

# **Technische Details <https://microbit.org/de/>**

- [25 individuell programmierbare LEDs](https://microbit.org/de/guide/features/#leds) zum Anzeigen von Zahlen, Buchstaben und Bildern
- [2 programmierbare Schalter](https://microbit.org/de/guide/features/#buttons)
- 20 [physikalische Anschlusspins:](https://microbit.org/de/guide/features/#pins) *Über diese PINs können Motoren, LEDs oder andere elektrische Komponenten oder zusätzliche Sensoren angeschlossen und gesteuert werden!*
- [Licht-](https://microbit.org/de/guide/features/#light) und [Temperatur-](https://microbit.org/de/guide/features/#temp)Sensoren: *Durch die Umkehrung der LEDs des Bildschirms zu einem Eingang wird der LED-Bildschirm zu einem Basis-Lichtsensor der es ermöglicht, das Umgebungslicht zu erkennen. Der Temperatursensor ist im Prozessor integriert!*
- Bewegungsmelder [\(Beschleunigungssensor](https://microbit.org/de/guide/features/#accel) und [Kompass\)](https://microbit.org/de/guide/features/#compass)
- Drahtlose Kommunikation über [Funk](https://microbit.org/de/guide/features/#radio) und [Bluetooth](https://microbit.org/de/guide/features/#bluetooth)
- [USB-Schnittstelle](https://microbit.org/de/guide/features/#usb)
- **Lautsprecher**/**Mikrofon** + **Touch Sensor** (nur in der neuen Version **micro:bit v2**)

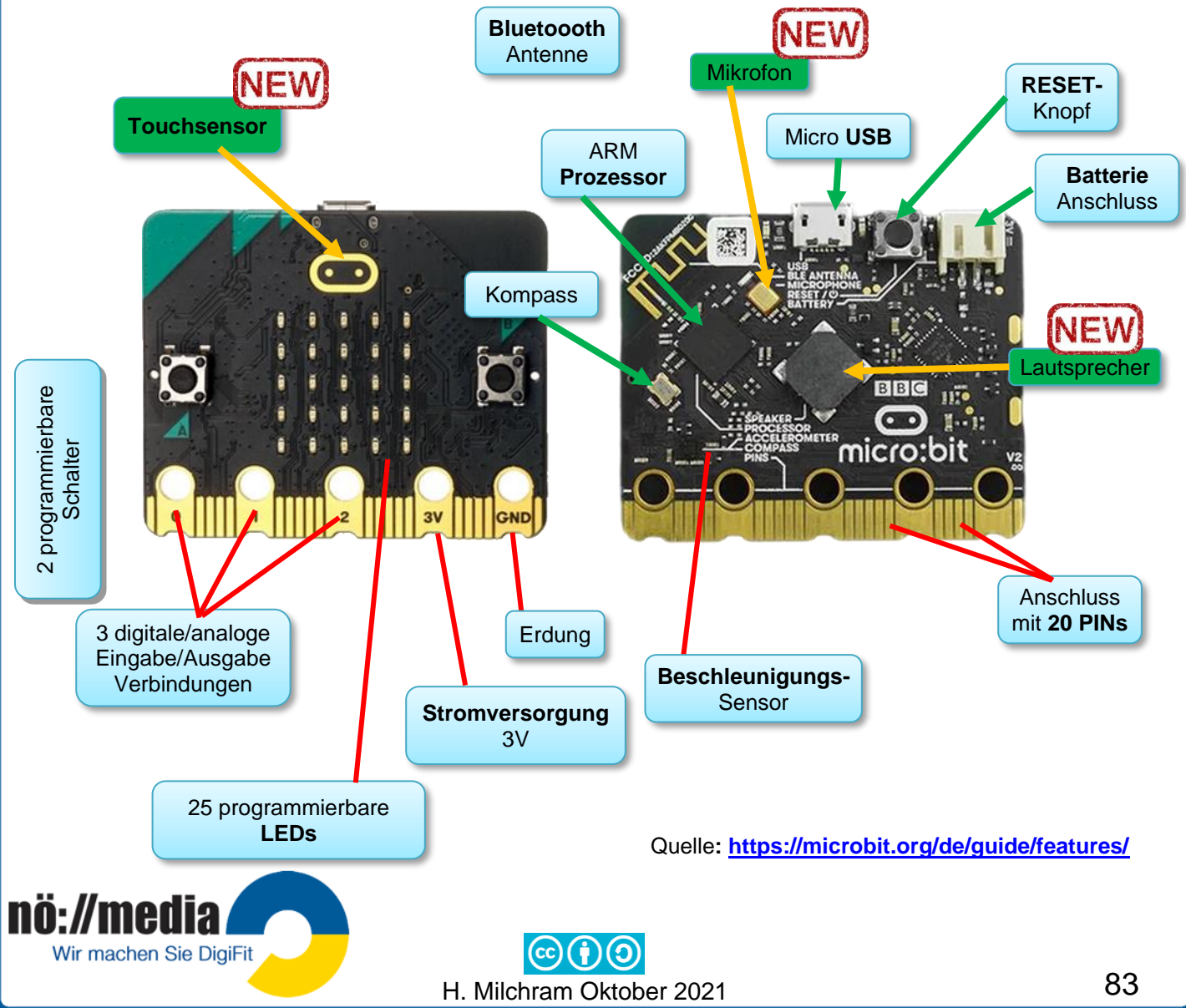

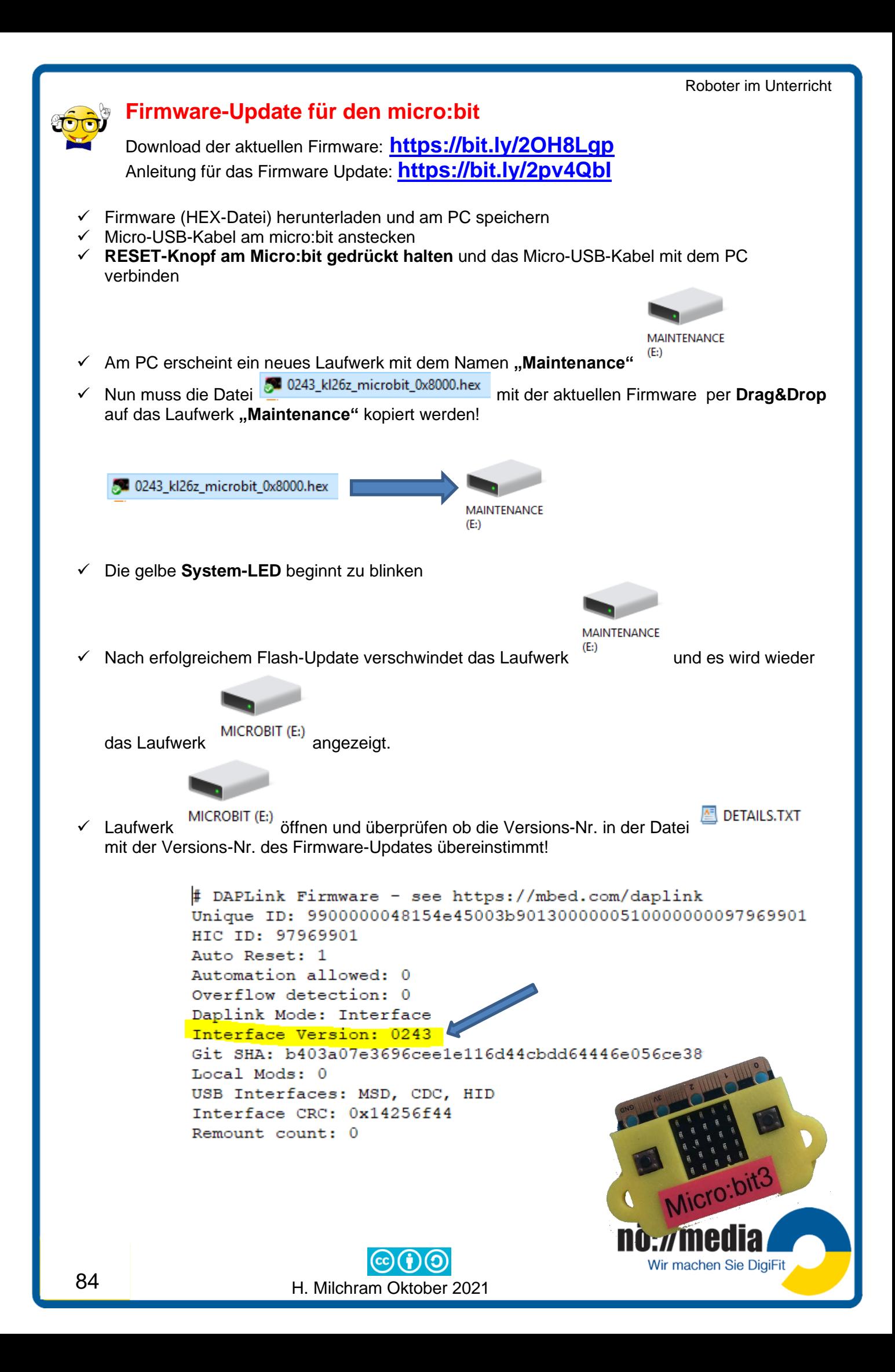

**Erste Schritte** <https://microbit.org/de/guide/quick/>

Schließe den **micro:bit** über ein **Micro-USB-Kabel** an deinen Computer an. MACs, PCs, Chromebooks und Linux-Systeme (einschließlich Raspberry Pi) werden unterstützt.

Der angeschlossene micro:bit wird auf deinem

Computer als *Laufwerk* angezeigt.

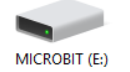

Nun können wir unser **erstes Programm** schreiben und an den micro:bit senden! Dazu starten wir einen **BROWSER** und geben folgende URL ein: **<https://makecode.microbit.org/>** und starten ein **neues Projekt**!

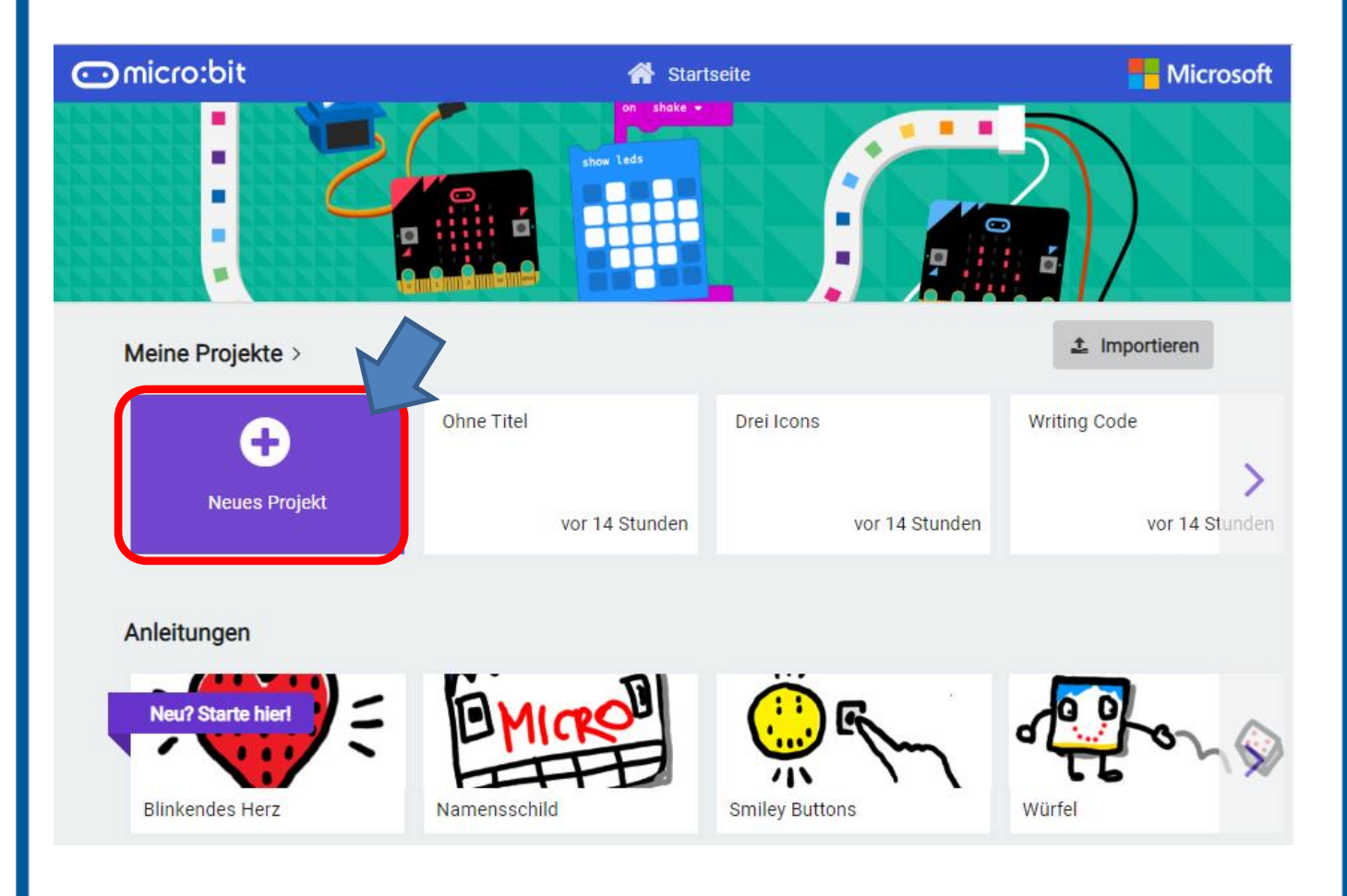

Die Programmieroberfläche mit auswählbaren Programmblöcken (Programmiersprache "**Blockly**") wird geöffnet!

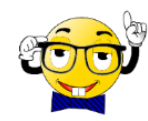

Die Auswahl der Sprache für die Programmierbefehle kann mit dem Zahnrad vorgenommen werden. Da die meisten professionellen Programmiersprachen aber englische Befehle verwenden, ist aus didaktischen Gründen auch bei der Verwendung von Blockly diese Sprache vorzuziehen!

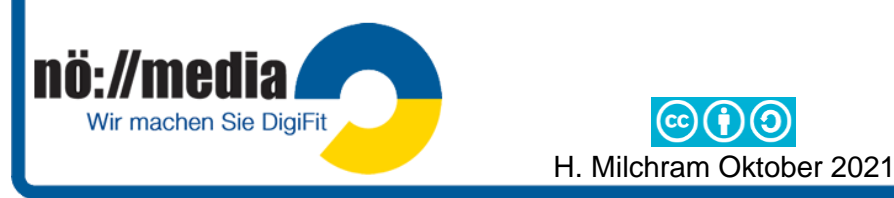

**Micro-USB**

**USB A Anschluss** 

Anschluss

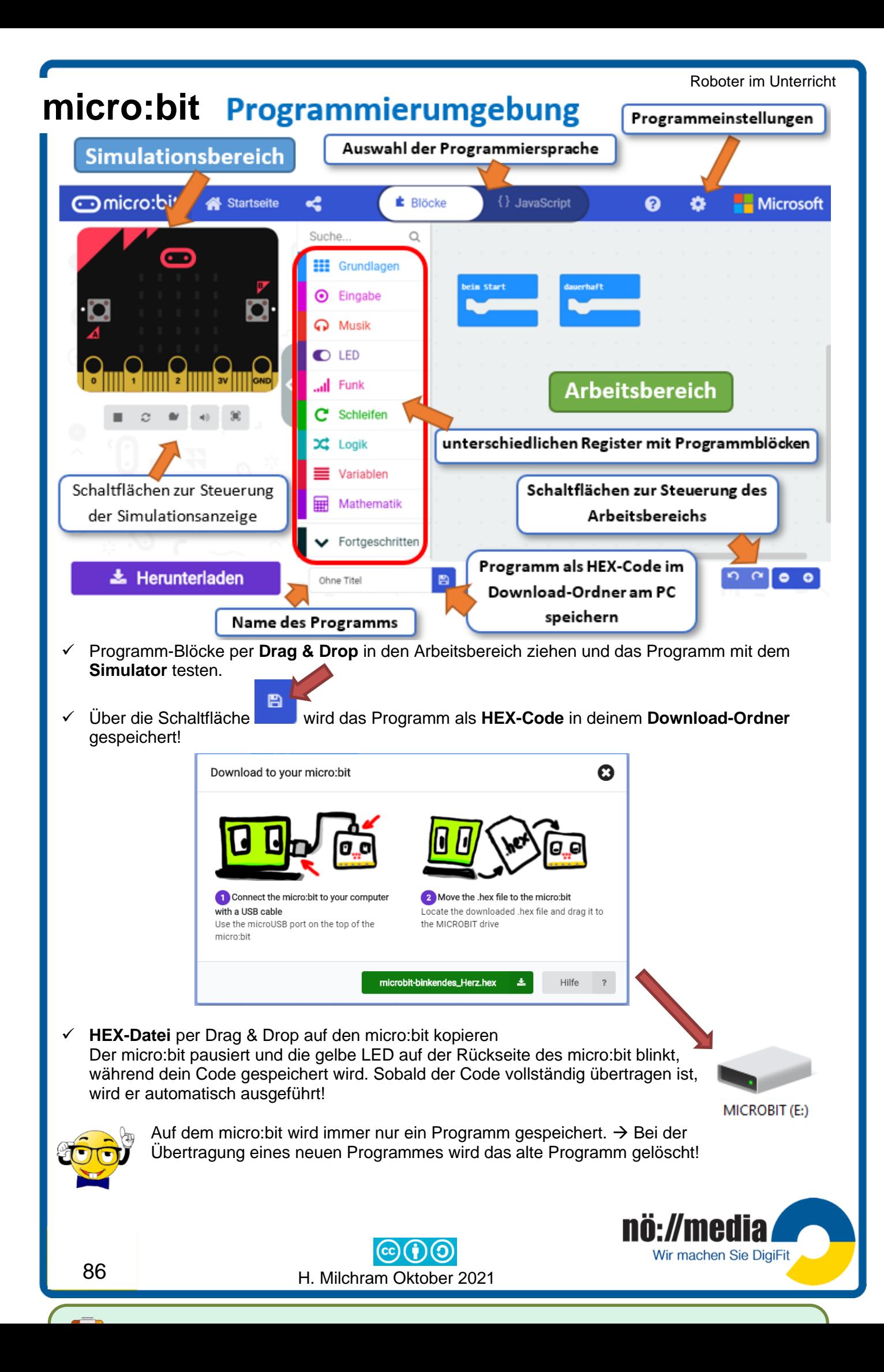

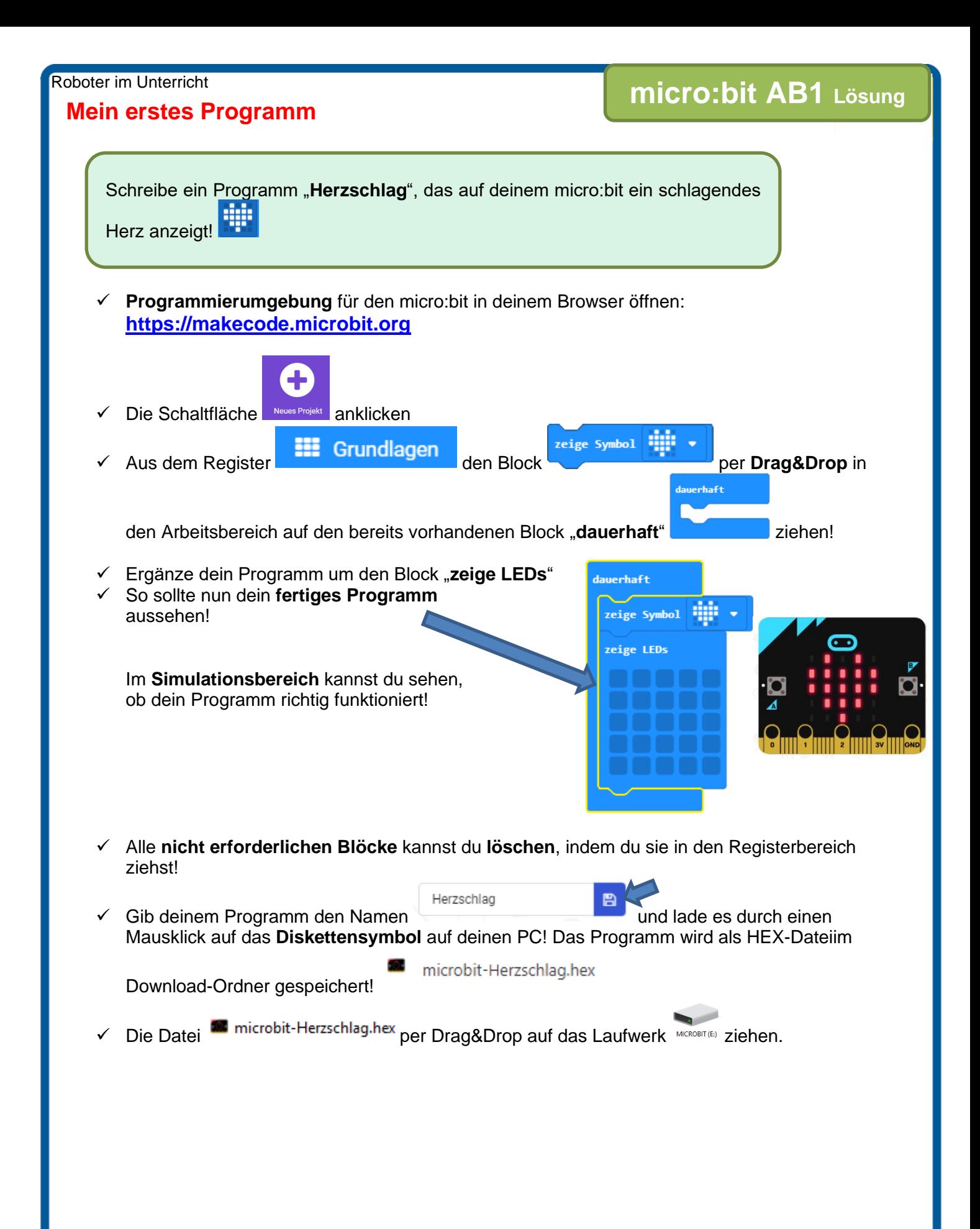

H. Milchram Oktober 2021

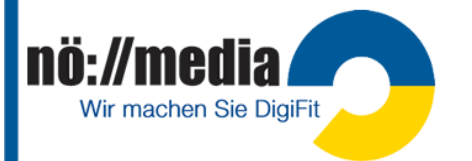

# **micro:bit Programmierung im Browser**

Schreibe ein Progamm, dass auf deinem micro:bit durch Drücken der Schalter "A", "B", "**AB**" und durch "**Schütteln**" unterschiedliche Melodien abspielt! Dabei soll bei jeder Melodie eine andere Ziffer am Display eingeblendet werden!  $A\rightarrow(1)$ , B $\rightarrow(2)$ , AB $\rightarrow(3)$ , Schütteln $\rightarrow(4)$ 

# **micro:bit AB2 Lösung**

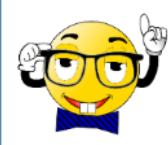

**Achtung**: Für die beschriebene Aufgabenstellung sind insgesamt vier Teilprogramme erforderlich. Alle vier Teilprogramme können gemeinsam im Arbeitsbereich abgelegt werden und als eine HEX-Datei heruntergeladen und am micro:bit gespeichert werden!

**Beachte**: Der **micro:bit v1** hat keine **Lautsprecher** eingebaut. Für die Ausgabe von Tönen, muss daher am micro:bit zusätzlich ein Lautsprecher angeschlossen werden. Im Simulationsbereich wird angezeigt, wie ein Lautsprecher über **Krokodilklemmen** und ein Standard **Audiokabe**l an den micro:bit angeschlossen werden muss.

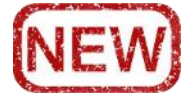

Der neue **micro:bit v2** hat bereits einen Lautsprecher auf der Platine integriert, der Anschluss eines externen Lautsprechers ist daher nicht mehr erforderlich!

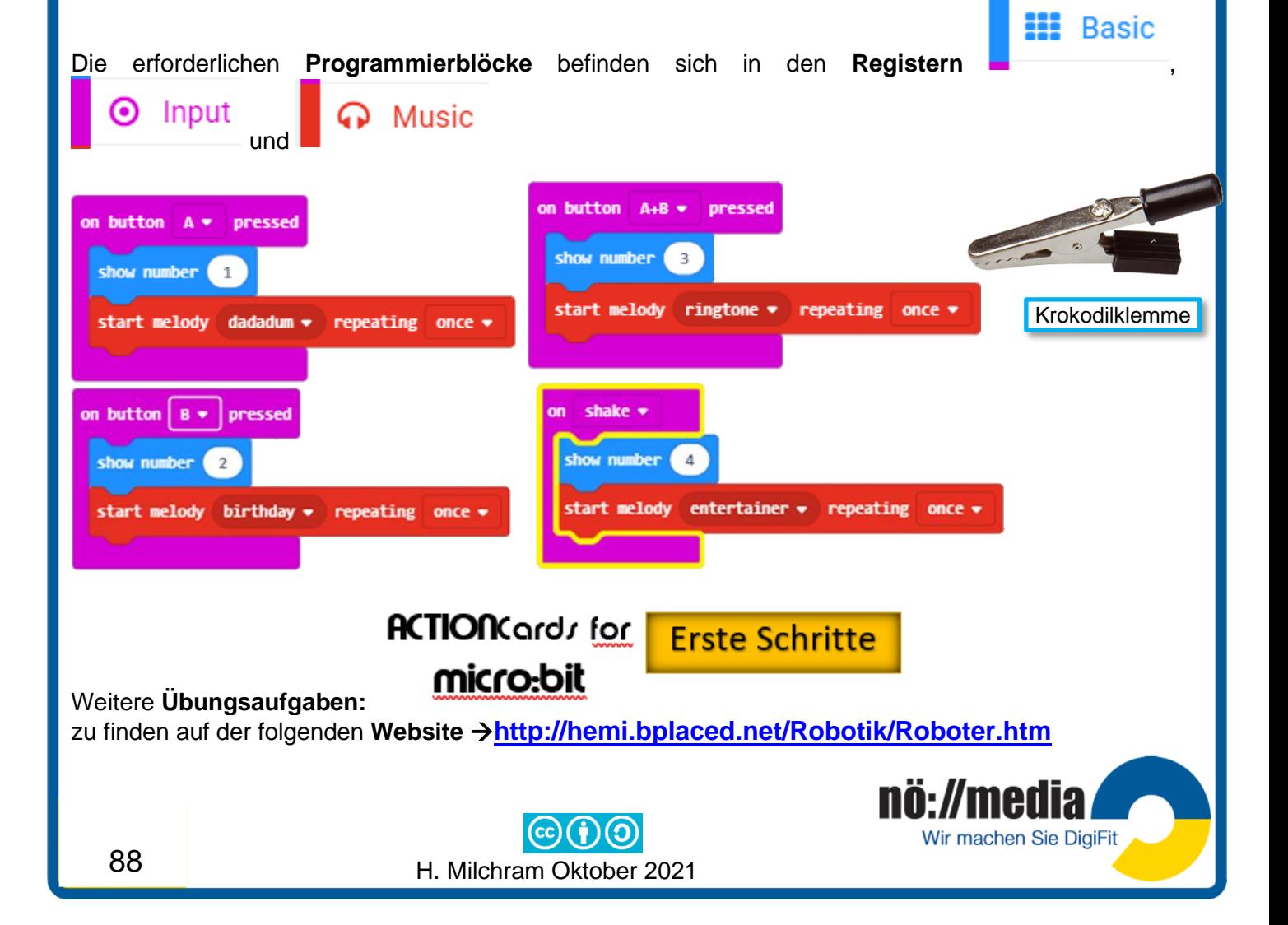

# **Drahtlose Datenübertragung mit der micro:bit APP**

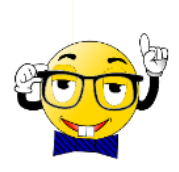

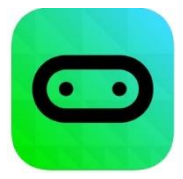

Mit der für IOS, Android und Windows10 (beta) verfügbaren **micro:bit APP**, kannst du Programme drahtlos über **& Bluetooth**<sup>\*</sup> an deinen micro:bit übermitteln.

Um den **& Bluetooth**<sup>\*</sup> micro:bit per **& Bluetooth**<sup>\*</sup> mit einem anderen

Gerät (Tablet, Smartphone) nutzen zu können, muss es zunächst mit dem micro:bit gekoppelt werden.

- ✓ micro:bit an die **Stromversorgung** (Micro-USB oder Battery-Pack) anschließen.
- 

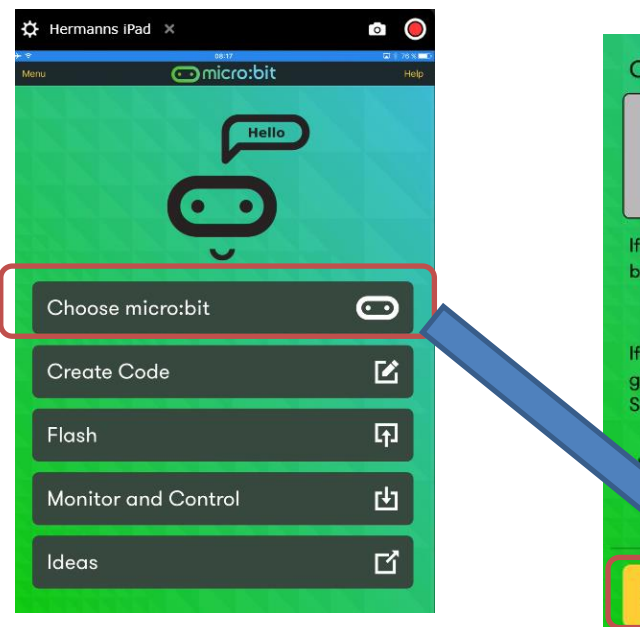

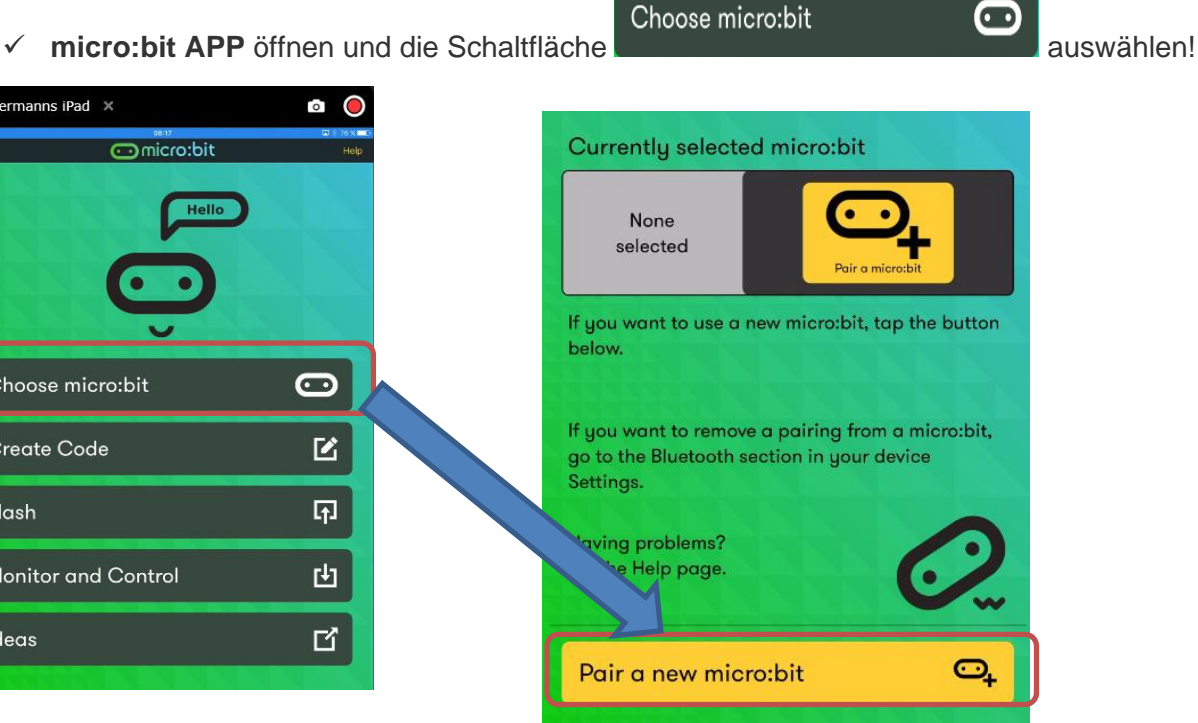

#### Die beiden **Schalter an der**

**Vorderseite des micro:bit gedrückt halten** und anschließend den **RESET-Knopf kurz drücken**, die beiden Schalter dürfen dabei nicht losgelassen werden! Nun sollte am Display des micro:bit der Schriftzug "**PAIRING MODE!**" als Laufschrift erscheinen. Nun erst dürfen die beiden Schalter losgelassen werden. Das am **micro:bit Display** angezeigte Muster am Notebook, Tablet ... eingeben und den weiteren Anweisungen am Bildschirm folgen! Nach erfolgreicher Koppelung erscheint am **micro:bit Display** ein **Häkchen**!

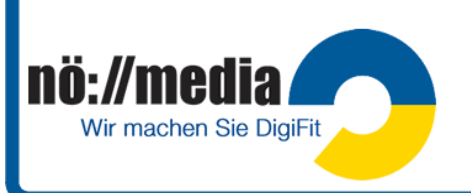

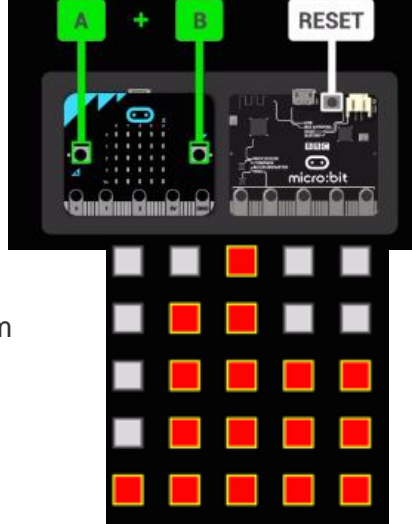

HOLD

**RELEASE!** 

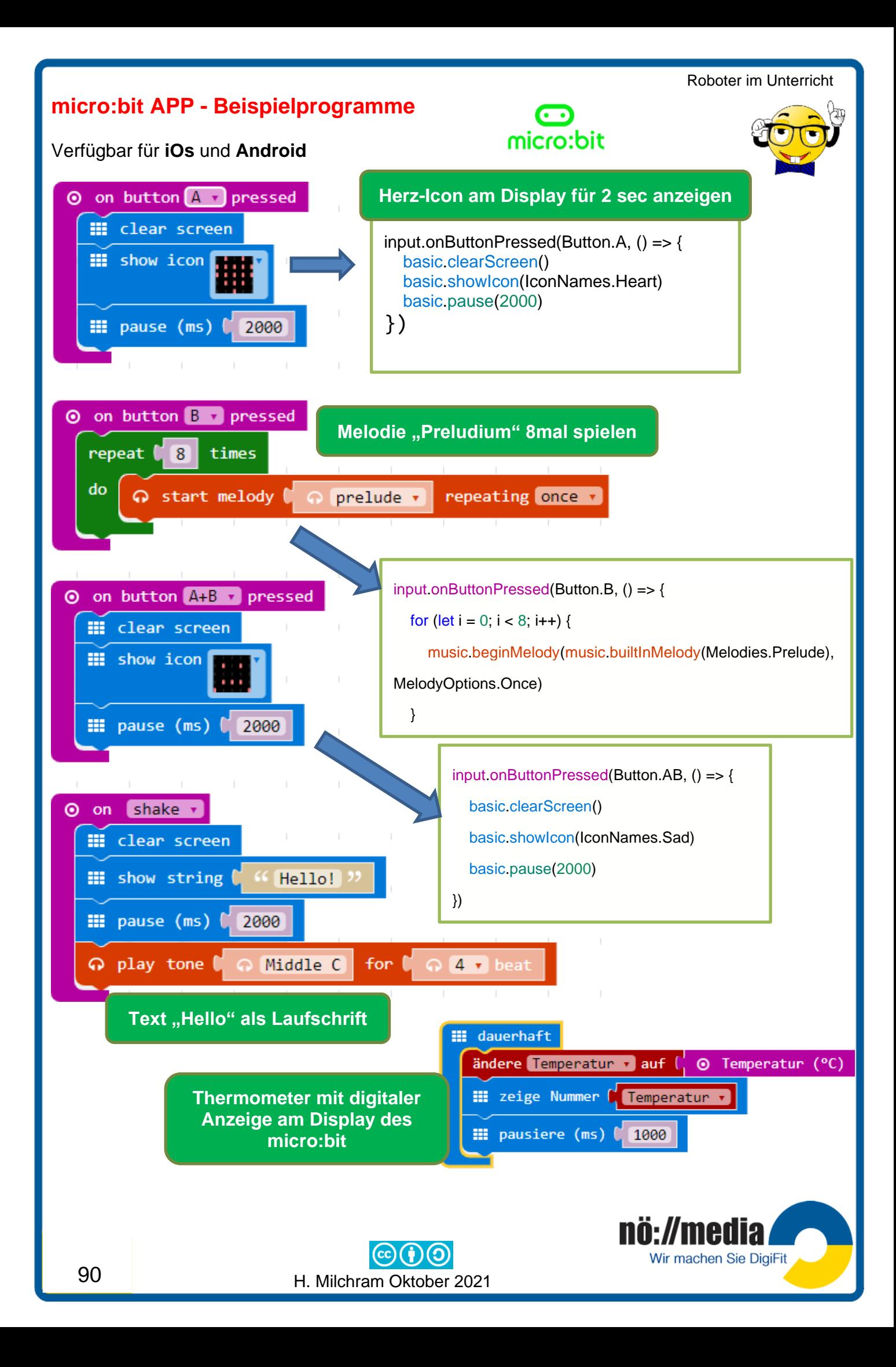

## **MOVE mini**

#### <https://www.kitronik.co.uk/5624-move-mini-buggy-kit-excl-microbit.html>

Der Kitronik "MOVE mini buggy" für den micro:bit ermöglicht einen lustvollen Einstieg in die Robotik. Der Buggy besitzt zwei Servomotoren für den Antrieb der Räder und 5 RGB LEDs für Sonderfunktionen oder Statusanzeigen. Außerdem bietet er die Möglichkeit einen Stift einzusetzen und er kann zusätzlich mit diversen Teilen (Add-On) erweitert werden.

- ✓ Bulldozer Add-On
- ✓ Tipper truck Add-On
- ✓ Bumper Add-On

Für den Zusammenbau des in Einzelteilen gelieferte "MOVE mini Buggy" sind keine besonderen Kenntnisse oder Werkzeuge erforderlich! Der micro:bit-Controller ist nicht im Lieferumfang enthalten.

## **Line Following Buggy**

<https://www.kitronik.co.uk/blog/bbc-microbit-line-following-buggy/>

Der "Line Following Buggy" wird als Bausatz geliefert und eignet sich besonders für die Verbindung von Robotik und dem technischen Werkunterricht. Für den Zusammenbau sind ein Elektronik-Lötkolben und etwas handwerkliches Geschick erforderlich. Der für die Steuerung erforderliche micro:bit ist nicht im Bausatz enthalten und muss extra zugekauft werden.

## **Inventor's Kit**

<https://www.kitronik.co.uk/5603-inventors-kit-for-the-bbc-microbit.html>

Das Inventor's Kit ist ein Bausatz, der ein lötfreies Experimentieren auf einem Breadboard ermöglicht. In diesem Set sind neben der Grundplatte, das Breadboard, eine Adapterplatine für den micro:bit, ein Anleitungsheft für 10 Versuche sowie viele Bauteile enthalten:

4 Drucktaster, 1 Motor, 1 Transistor, 9 LEDs, eine davon RGB, 15 Widerstände, 1 LDR, 1 Piezo-Summer, 1 Kondensator, 1 Potenziometer und diverse mechanische Bauteile

## **micro:bot PACK**

<https://www.techwillsaveus.com/shop/microbit-microbot-pack/> Das "micro:bit-microbot-pack enthält alle Teile, die benötigt werden, um drei unterschiedliche Roboter zu bauen.

## **micro:bit - Das Schulbuch**

Das Buch stellt exemplarisch 20 Projekte vor, die in der Sekundarstufe I in einem fächerübergreifenden, projektorientierten Unterricht eingesetzt werden können. Es ist **kein** reines Informatik- oder "Programmierlernbuch". Es verwendet den [BBC micro:bit](http://microbit.org/de/) als Grundlage für spannende und kreative Projekte. Der notwendige [Code](https://microbit.eeducation.at/wiki/Code) kann, wenn man einmal eine Idee für den [Algorithmus](https://microbit.eeducation.at/wiki/Algorithmus) gefunden hat, ganz einfach direkt im Webbrowser [erstellt,](https://makecode.microbit.org/) getestet und danach bei Bedarf heruntergeladen und auf einem realen micro:bit installiert werden.

H. Milchram Oktober 2021

Quelle:<https://microbit.eeducation.at/wiki/Hauptseite> Download-Link für das Buch:<https://bit.ly/2PWsIVq>

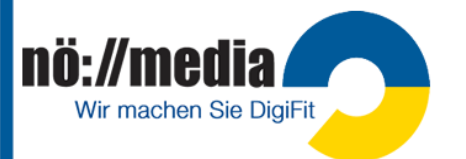

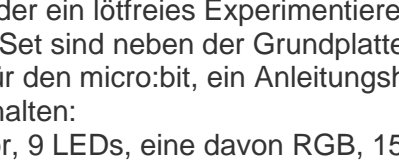

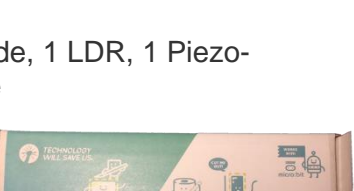

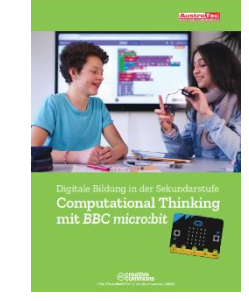

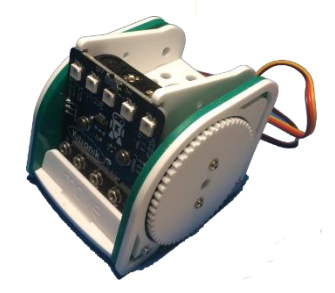

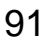

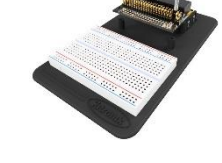

# **5. mBot-S Education Robot von Makeblock**

Alter: 8+ (mBot Bluetooth Version bei ca. 95€ <https://austro-tec.at/makeblock> oder<https://www.reichelt.at/>)

Der **mBot** ist ein **Roboter-Bausatz**, der in zwei verschiedenen Versionen zur Verfügung steht:

- **Bluetooth-Variante** (Bluetooth 4.0) das 2,4G Modul kann nachgerüstet werden
- ✓ **2.4G-Variante** mit **USB-Dongle** (unterstützt Windows 32&64Bit Systeme)

## **Bestandteile des Bausatzes**

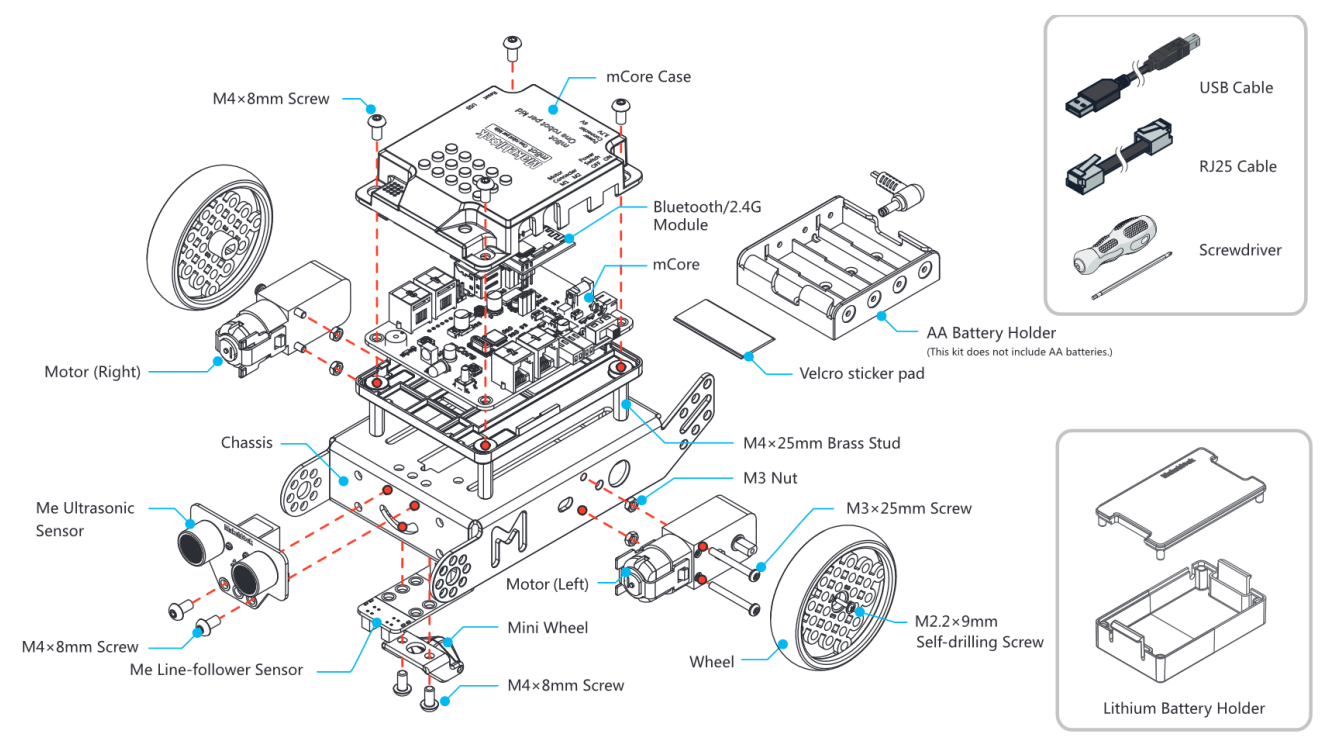

Die für die Steuerung verantwortliche **mCore**-**Platine** basiert auf dem **Arduino** Uno. Als **Programmiersprache** kommt eine an **Scratch** angelehnte, blockorientierte Programmier-Software (**mBlock**) zum Einsatz. Das Basis-Set ist wahlweise in einer Bluetooth- und einer 2.4G-Variante erhältlich. Die folgenden Funktionalitäten können programmiert werden:

- ✓ **Bewegung** erfolgt über zwei Motoren (bis zu 4 Motoren können angeschlossen werden)
- ✓ **Audioausgabe**
- ✓ **Ultraschallsensor** (Erkennen von Hindernissen)
- ✓ **Linienfolgesensor**
- ✓ **Helligkeitssensor**
- ✓ **LED**-Lichter (RGB)
- ✓ **LED Matrix Display**
- ✓ 4 **RJ45 Ports** zum Anschließen der Motoren und von Hardware-Erweiterungen
- ✓ **1 Schalter** zur Auswahl dreier verschiedener Modi (Remote Steuerung, Hinderniserkennung, Linienverfolgung)
- ✓ **Lego Konnektoren**

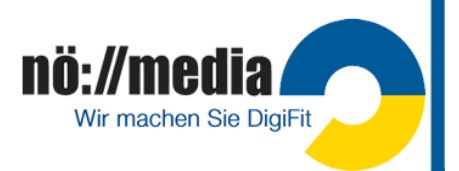

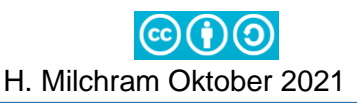

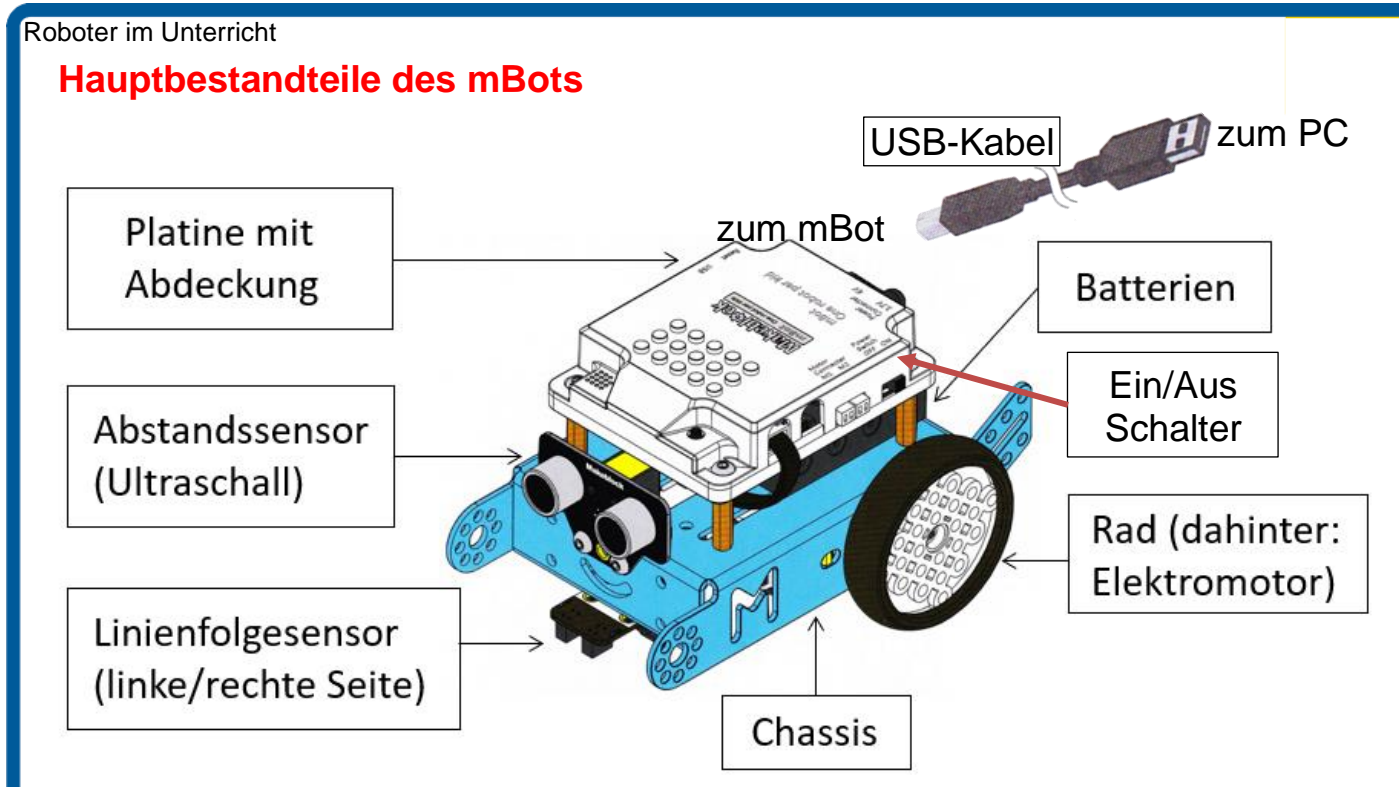

#### **Ports und Module**

An den Ports (RJ25-Buchsen) sind standardmäßig drei Module angeschlossen.

- $\checkmark$  Abstandsensor (Port 3)
- ✓ Linienverfolgungssensor (Port 2)
- $\checkmark$  LED-Matrix Modul (Port 1 oder Port 4)

Nach dem Einschalten erklingen 3 Töne und die LEDs leuchten nacheinander in unterschiedlichen Farben (rot, grün, blau und weiß) auf. Die rote LED in der Mitte zeigt die Stromversorgung an. Die LED am **Bluetooth** bzw. **WLAN 2.4G-Modul** blinkt. Sobald eine Verbindung mit dem PC, Tablet hergestellt ist, leuchtet die LED konstant.

**Verbindung mit dem PC oder Tablet**

- 1. Verbindung mit dem **USB-Kabel** (nur PC)
- 2. Verbindung **Bluetooth**

Notebooks und Tablet-PCs haben meist standardmäßig bereits Bluetooth integriert, für PCs ist meistens ein zusätzlicher Bluetooth-Dongle erforderlich!

- $\checkmark$  Bluetooth am PC. Tablet  $\ldots$  einschalten
- ✓ Am Windows PC muss der mBot vor der ersten Verwendung über die **Einstellungs-APP** hinzugefügt werden!
- 3. Verbindung mit dem WLAN **2.4G-Modul** <https://bit.ly/2Z8OYxY>

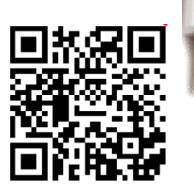

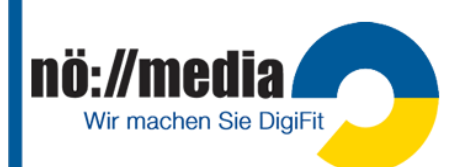

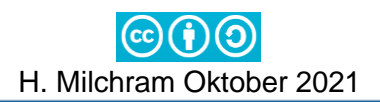

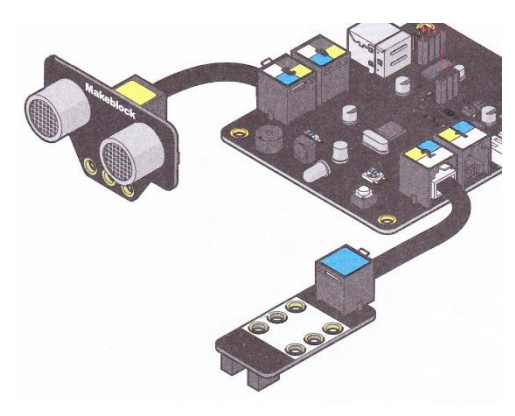

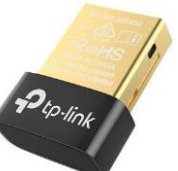

Bluetooth- und andere Geräte

Bluetooth- oder anderes Gerät hinzufügen

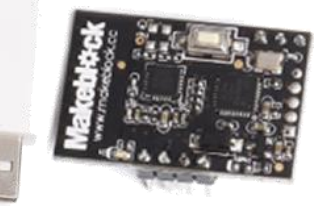

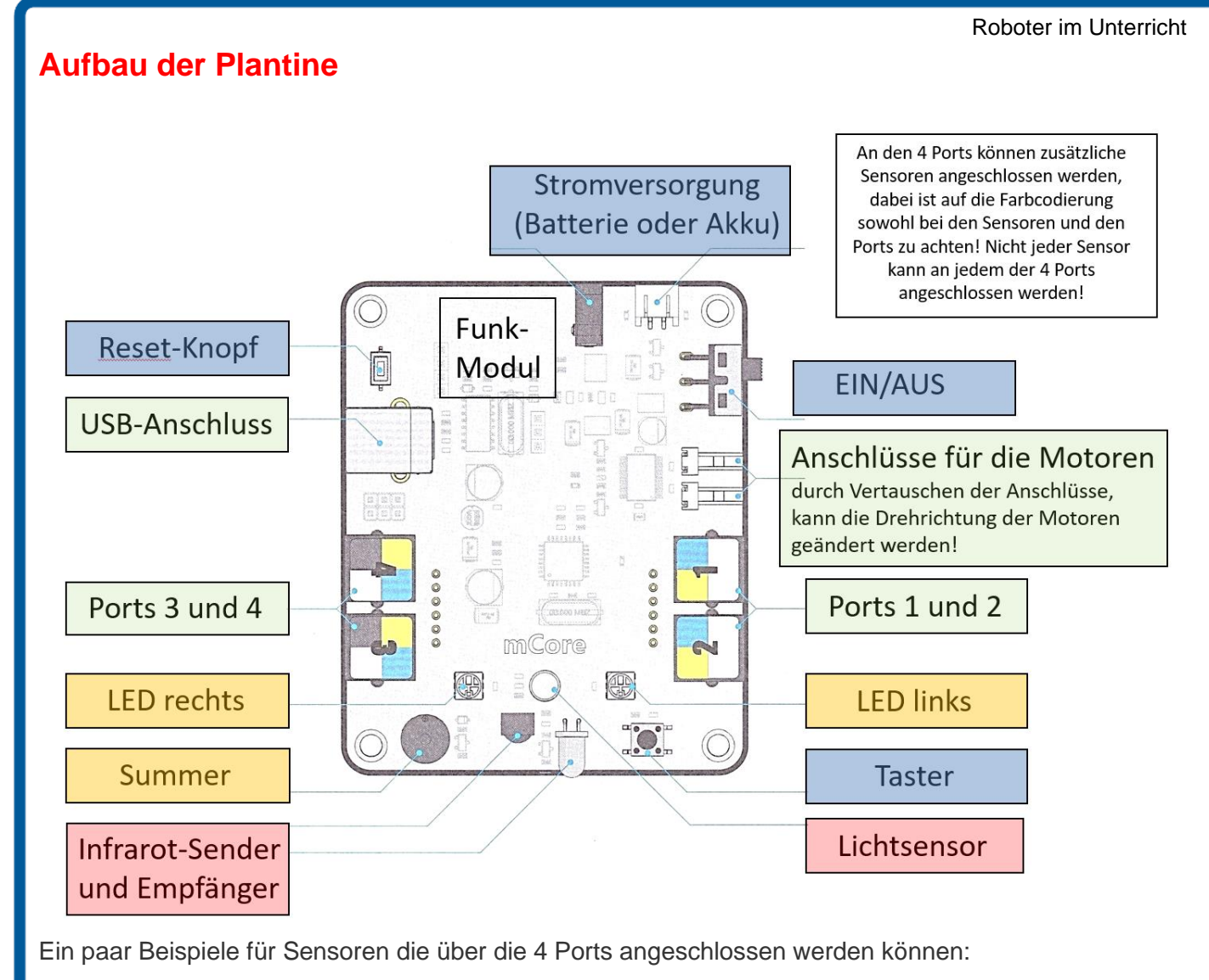

- ✓ Display
- ✓ Geräuschsensor
- Temperatur- und Luftfeuchtigkeitssensor
- **Bewegungssensor**
- ✓ Kompasssensor
- ✓ Schieberegler/Potentiometer

Die Farbe am Sensor gibt Auskunft darüber, an welchen Port er angeschlossen werden darf!

Zusätzlich gibt es eine Fülle von Erweiterungsbausätzen mit denen unterschiedliche Roboter gebaut werden können. <https://www.makeblock.com/mbot-add-on-packs-talkative-pet>

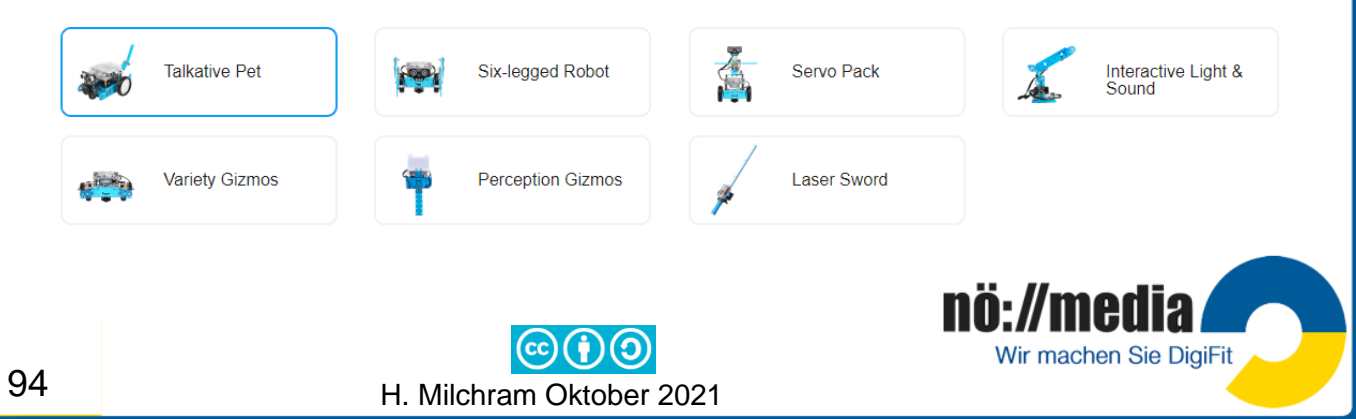

### **Erste Inbetriebnahme**

Beim mBot handelt es sich um einen Roboter-Bausatz, der in einzeln verpackten Teilen geliefert wird. Geleitet durch eine Kurzanleitung montiert man mit Hilfe des mitgelieferte Schraubenziehers, die beiden Motoren, Sensoren und Räder an das ALU-Chassis und schließt sie laut Anleitung an das mCore-Board an.

Der mBot kann wahlweise mit vier Stück **AA-Batterien** oder einem **Akku** betrieben werden. Beides ist jedoch nicht im Lieferumfang enthalten und muss extra gekauft werden.

Nach dem Zusammenbau kann der mBot auf Grund der **drei einprogrammierten Funktionsmodi** sofort einige grundlegende Funktionen ausführen. Die 3 Modi können direkt am mBot über einen kleinen schwarzen Taster an der Oberseite ausgewählt oder über die Fernbedienung (Knöpfe A B C) gestartet werden. (Firmware der Fabrik muss eingespielt sein siehe → **Aktualisierung der Firmware**!)

- $\checkmark$  **Remote Control** (Fernbedienung → **A**, LED-Farbe "weiß") Steuerung über die mitgelieferte Fernbedienung oder mit Hilfe der Makeblock APP für Android und iOS-Geräte
- $\checkmark$  **Hinderniserkennung** (Fernbedienung  $\to$  **B**, LED-Farbe grün) gesteuert durch die eingebauten Abstandssensoren kann der mBot selbständig die Umgebung erkunden und dabei Hindernissen ausweichen
- $\checkmark$  Linienverfolgung (Fernbedienung  $\hat{\varphi}$  C, LED-Farbe blau)

**Achtung**: Vor der ersten Verwendung ist es sinnvoll, eventuell vorhandene Firmware-Updates zu installieren.

- ✓ mBot mit dem mitgelieferten **USB-Kabel** an den PC anschließen
- ✓ Programm **mBlock** am PC öffnen
- ✓ **Register Geräte** auswählen und aus der Bibliothek **mBot** auswählen und als "meistgenutztes Gerät" hinzufügen (Cody kann entfernt werden)

## **Aktualisierung der Firmware**

Für die **Aktualisierung der Firmware** stehen zwei Varianten zur Verfügung:

✓ **Online Firmware**

nö://media

Wir machen Sie DigiFit

✓ **Firmware der Fabrik** Nur hier stehen drei einprogrammierte Funktionsmodi (**Remote Control**, **Hinderniserkennung** und **Linienverfolgung**) zur Verfügung!

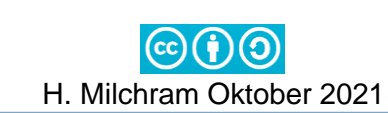

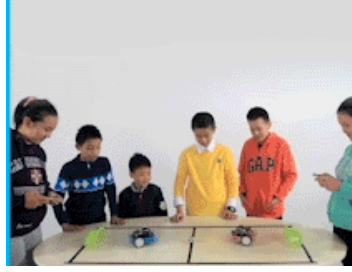

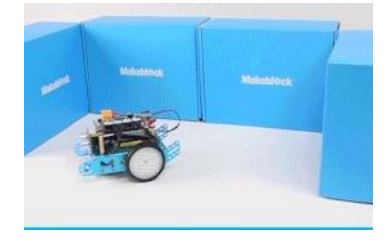

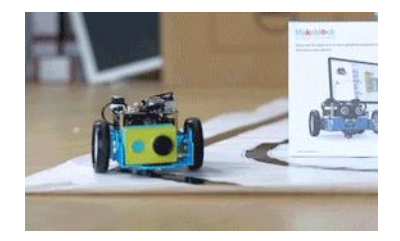

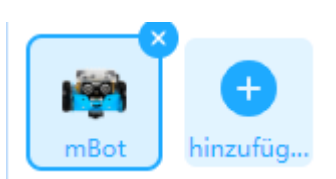

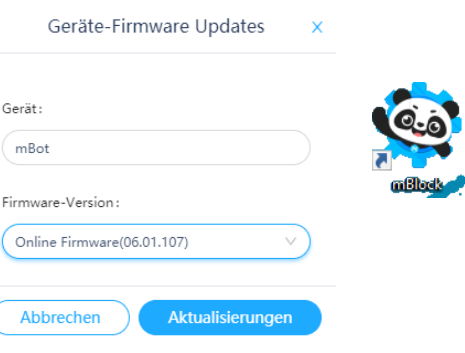

## **Programmierung**

Es stehen grundsätzliche 3 Arten von Programmiersoftware für den mBot zur Verfügung: <https://mblock.makeblock.com/en-us/download/>

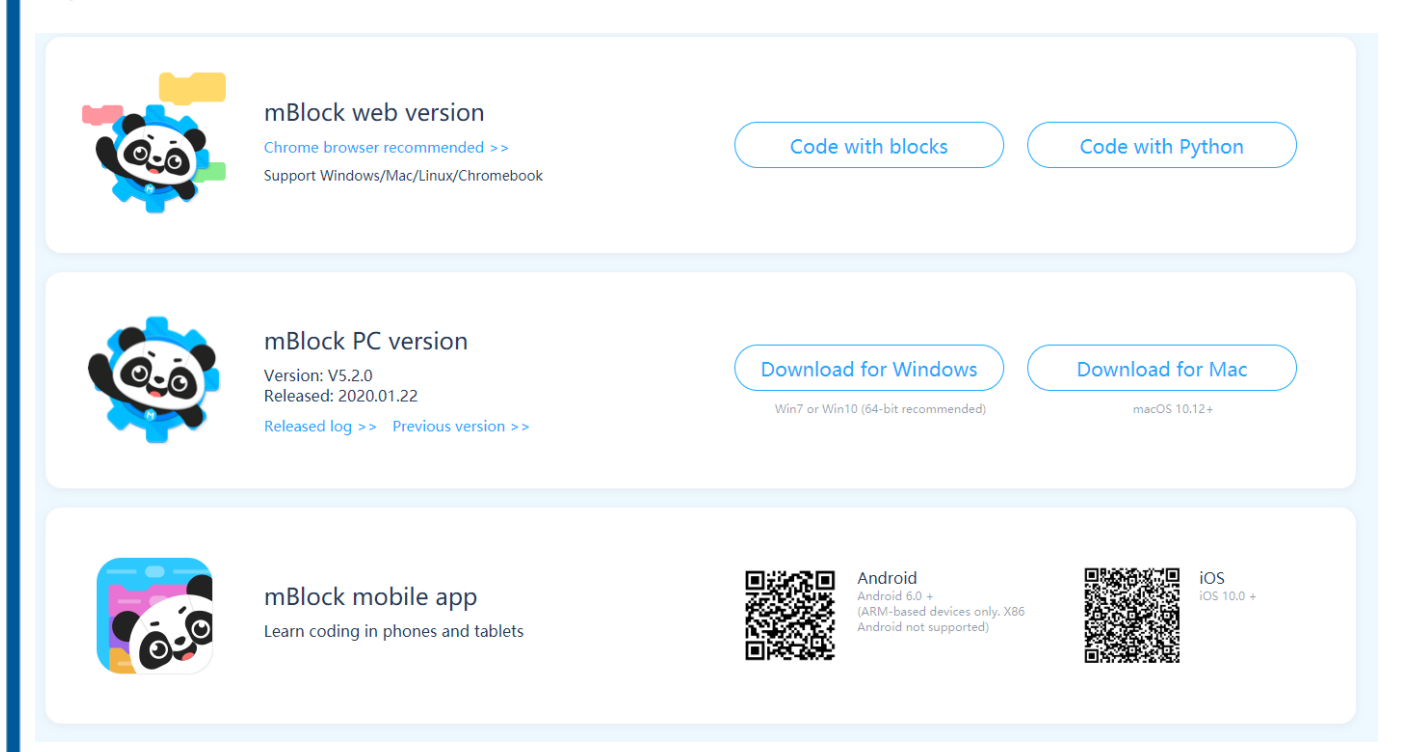

Die **Makeblock APP** und die **mBlock Blockly APP** bieten eine einfache Benutzeroberfläche, die es den Kindern ermöglicht, ihren mBot per Knopfdruck zu steuern oder die voreingestellten Steuerungseinstellungen beliebig zu kombinieren. Durch einfaches Ziehen, Ablegen und Kombinieren von Befehlsblöcken, genau wie bei Bausteinen, können Kinder jede Bewegung des mBots steuern und ihren eigenen persönlichen Roboter erstellen.

Über die **Makeblock-APP** stehen mehrere Lernpfade zur Erkundung des mBots zur Verfügung:

- ✓ **Spielen** (Fahren, Zeichnen und Laufen, Musiker, Sprachsteuerung)
- ✓ **Erstellen** (eigene interaktive Bedienoberfläche gestalten)
- ✓ **Coding (**vorgegebene Lernpfade und freies Programmieren mit der mBlock Blockly APP**)**

#### **Coding am PC mit Scratch**

#### **Lokal am PC**

✓ Aktuelle Software herunterladen und installieren <https://mblock.makeblock.com/en-us/download/>

#### **Online im Browser (mLink)**

✓ **mLink installieren** <https://mblock.makeblock.com/en-us/download/>

→**Other mBlock software** (es stehen Versionen für verschiedene Betriebsysteme zur Verfügung (Windows, Mac, Linux, Chromebook)

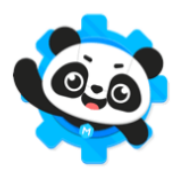

mBlock PC version Version: V5.2.0 Released: 2020.01.22 Released log >> Previous version >>

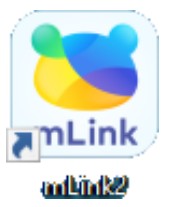

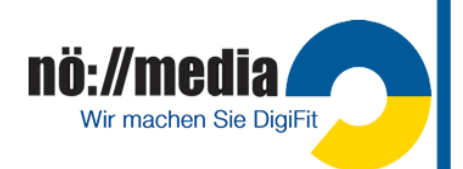

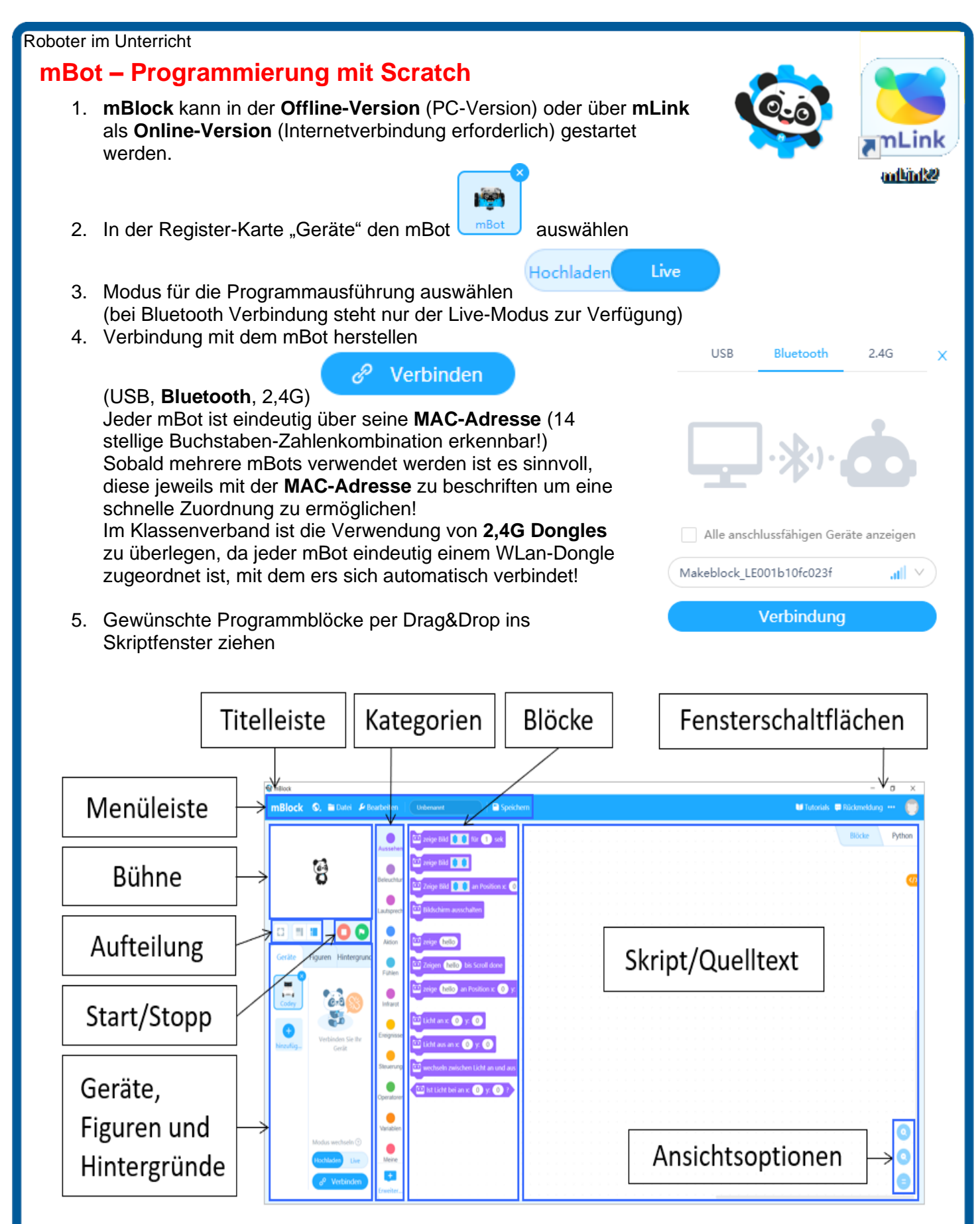

Die Programmierung mit mBlock basiert auf der visuellen, **objektorientierten** Programmiersprache **Scratch**.

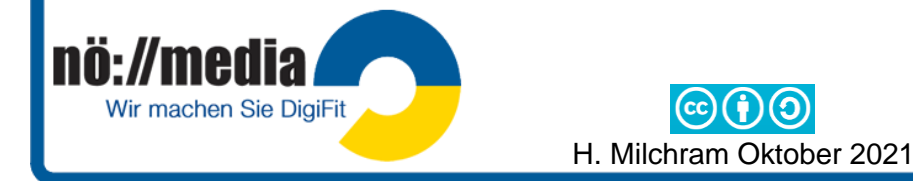

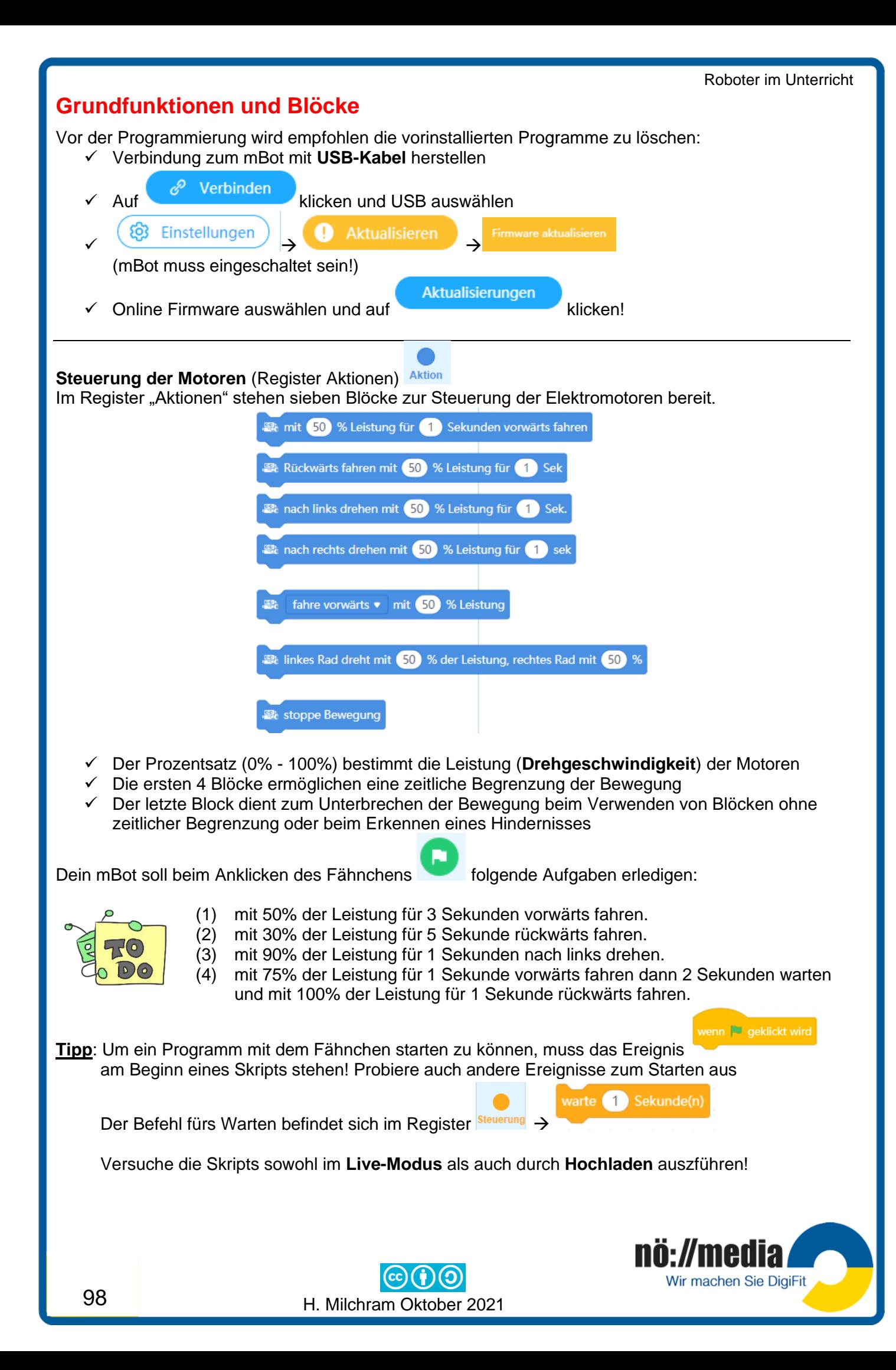

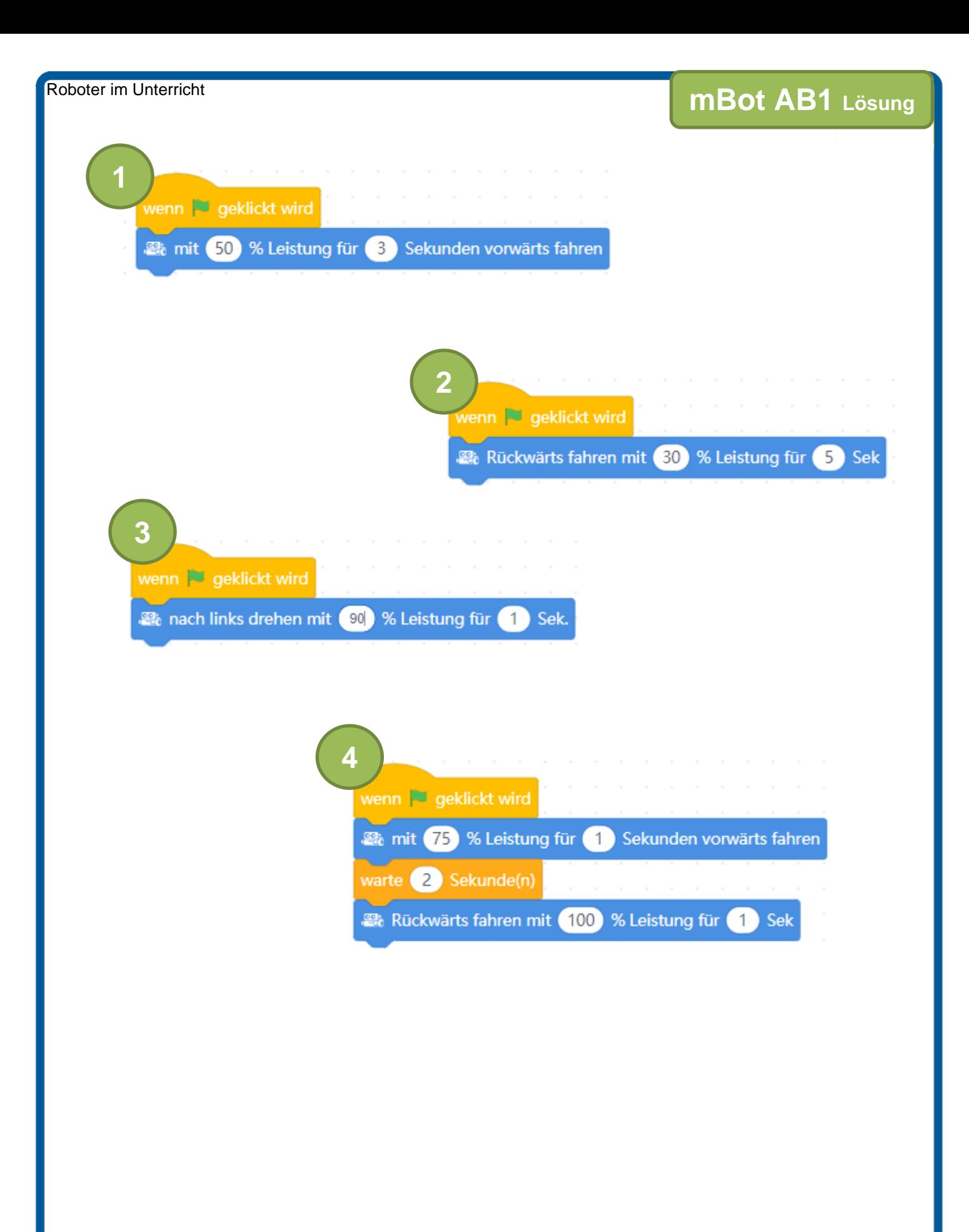

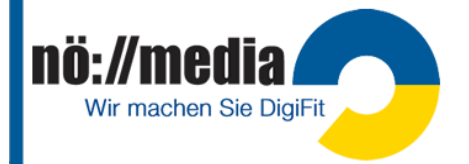

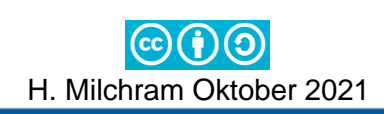

## **Kommunikation mit der Umwelt** →**Aussehen: RGB LEDs)**

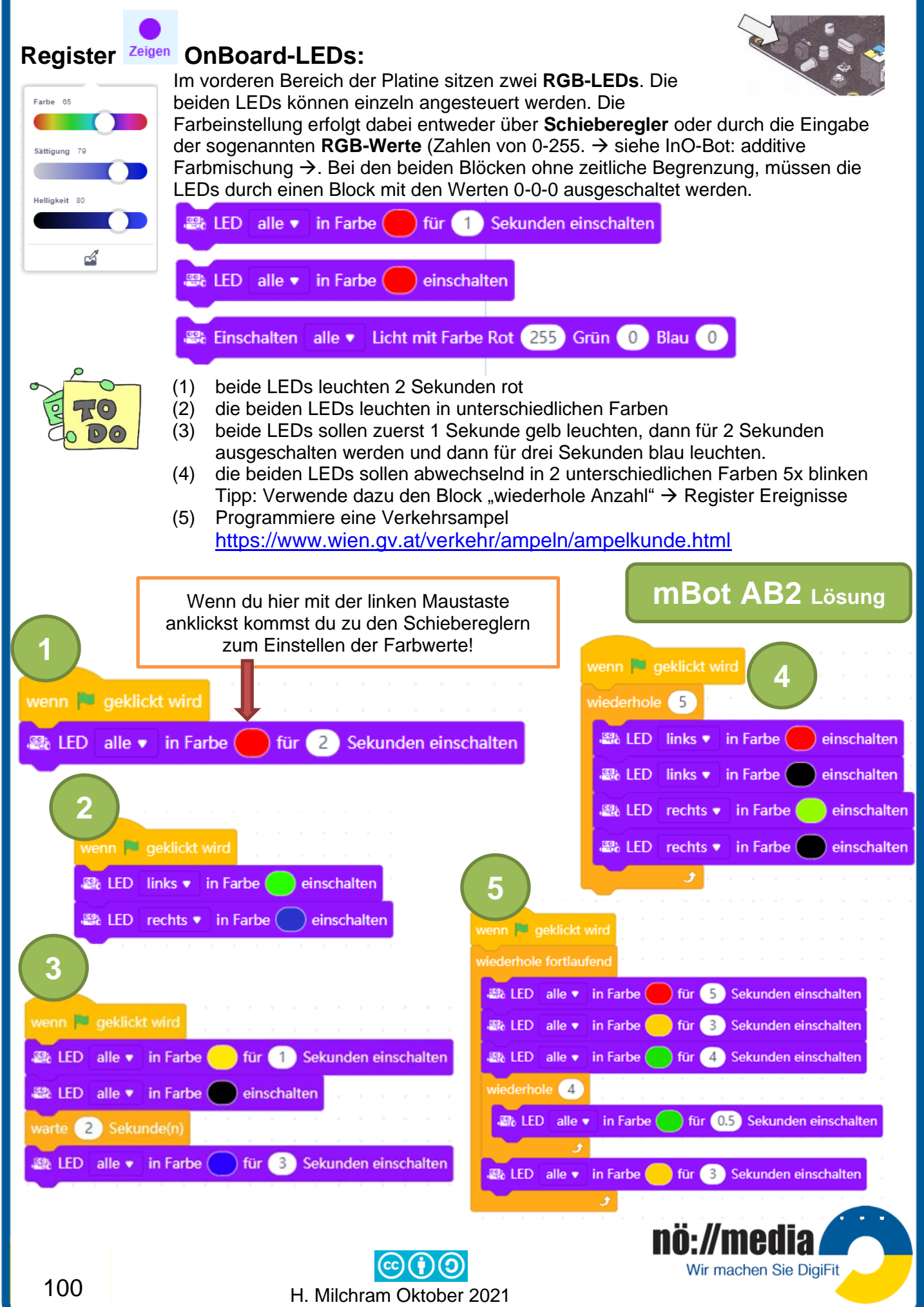

### Roboter im Unterricht **Kommunikation mit der Umwelt** →**Anzeigen: LED Matrix Display)**

## ✓ **LED-Matrix-Display** (Register **)**

Das LED-Matrix-Display kann an den freien Ports 1 oder 4 angeschlossen werden. Sie besteht aus einer Matrix von 16x8 Pixel (x=0-15, y=0-7, 128 LEDs) die einzeln angesteuert werden können. Es können damit sowohl kurze Texte, Zahlen oder Pixelbilder angezeigt werden.

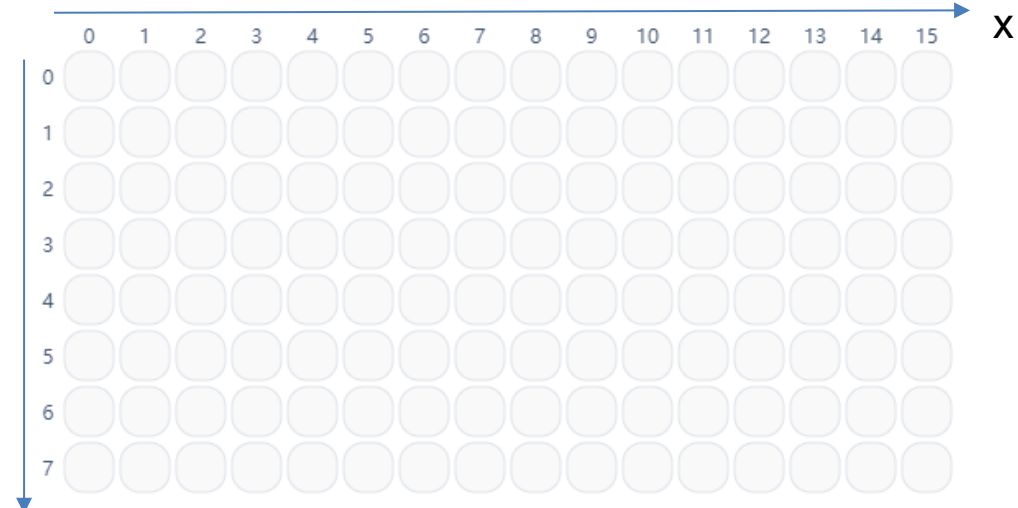

y

In der Kategorie "Aussehen" gibt es hierfür acht Blöcke.

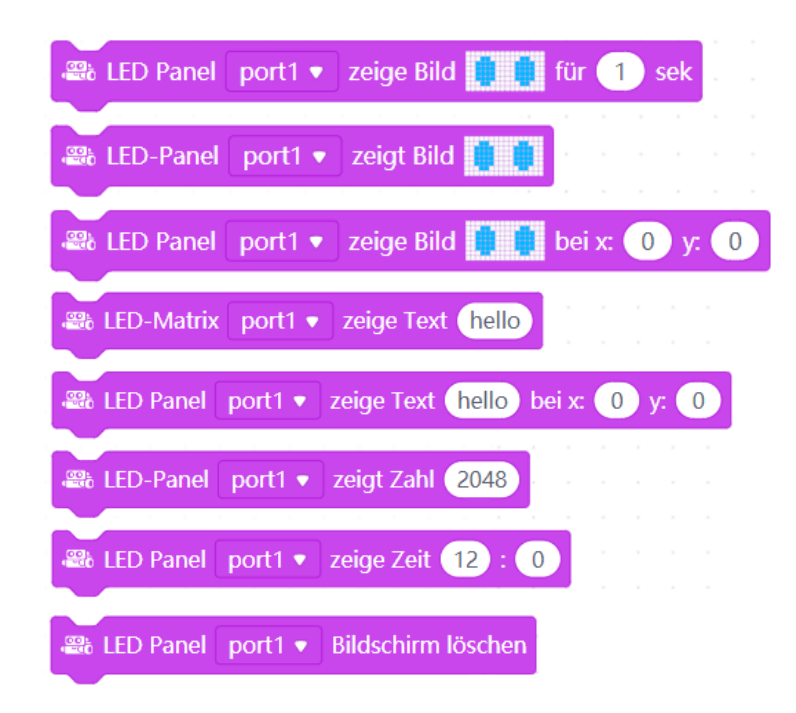

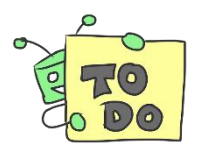

**(1)** Zeige für 3 Sekunden dein Lieblingssymbol aus der vorhandenen Auswahl an **(2)** Zeichne dein eigens ICON und zeige es für 5 Sekunden am Display **(3)** Lasse einen Punkt in der Mitte des Display von oben nach unten wandern **(4)** Lasse für jeweils 0.2 Sekunden einen Punkt zufällig am Display aufleuchten

10

und

Verwende dazu "Zufallszahl" aus dem Register <sup>Operatore</sup>

H. Milchram Oktober 2021

wähle eine zufällige Zahl zwischen

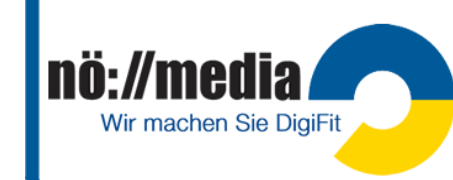
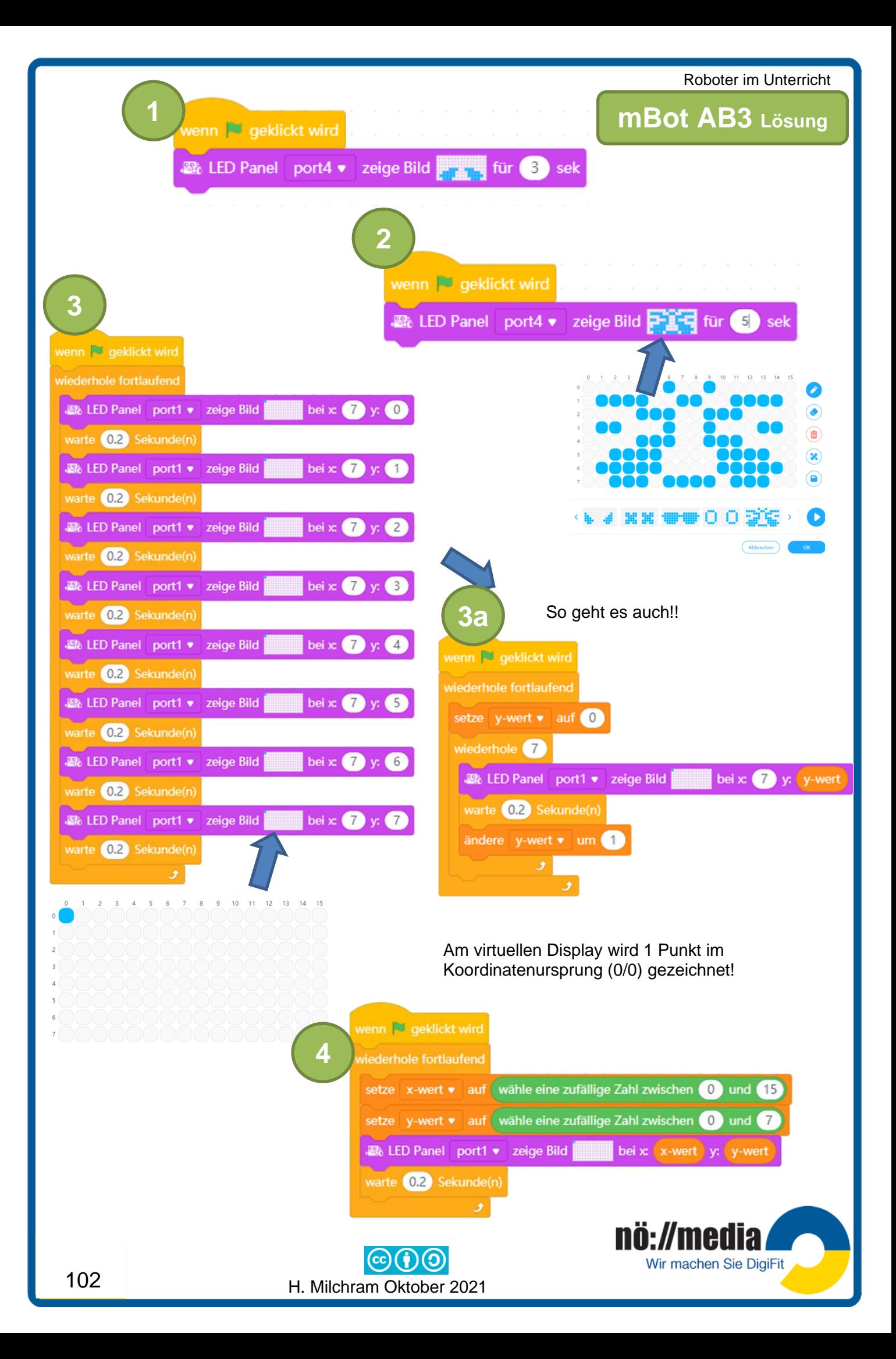

#### Roboter im Unterricht **Kommunikation mit der Umwelt** →**Audio-Signale**

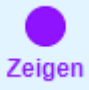

Die SOUNDs befinden sich im Register

Der **Summer/Buzzer** befindet sich auf der Platine deines mBot und kann Töne erzeugen und über den eingebauten Lautsprecher wiedergeben!

Spiele Ton in Frequenz 700 Hz für 1 Sek Schläge Spiele Note C4 v für 0.25 Schläge

Die Tonhöhe wird dabei über die Frequenz (Anzahl der Schwingungen pro Sekunde) oder über die Notennamen und die Oktavbezeichnung angegeben. Die Tonlänge kann in Sekunden bzw. Schlägen (ganze Note = 1, halbe Note = 0.5, Viertelnote = 0.25, Achtelnote = 0.125) angegeben werden. **Achtung**: Die Bezeichnungen in mBlock stimmen nicht mit den in der Musiklehre

verwendeten Oktavbezeichnungen überein! Kammerton **a <sup>1</sup>** <sup>→</sup>mBlock **A4**

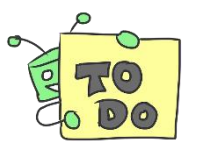

- (1) Dein mBot soll 8 Viertelnoten C2 spielen.
- (2) Erzeuge den **Kammerton**, er soll für 3 Sekunden erklingen.
- (3) Versuche die Melodie von "Alle meine Entchen zu spielen" (Beginne mit C4). Zum Schreiben von Noten kannst du den Online-Noteneditor "Scorio" verwenden! [http://www.scorio.com/de\\_DE/web/scorio/new-score](http://www.scorio.com/de_DE/web/scorio/new-score)

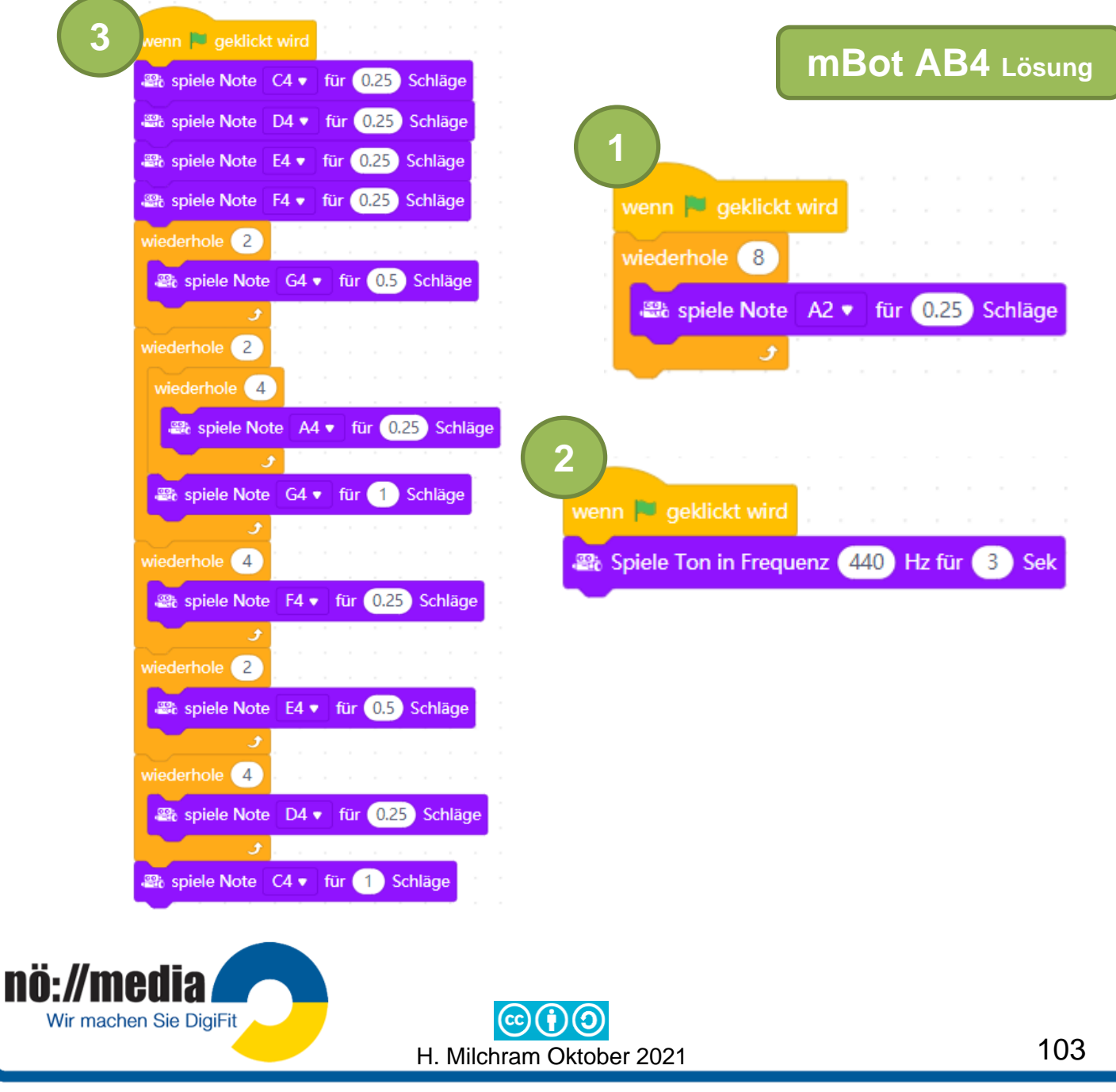

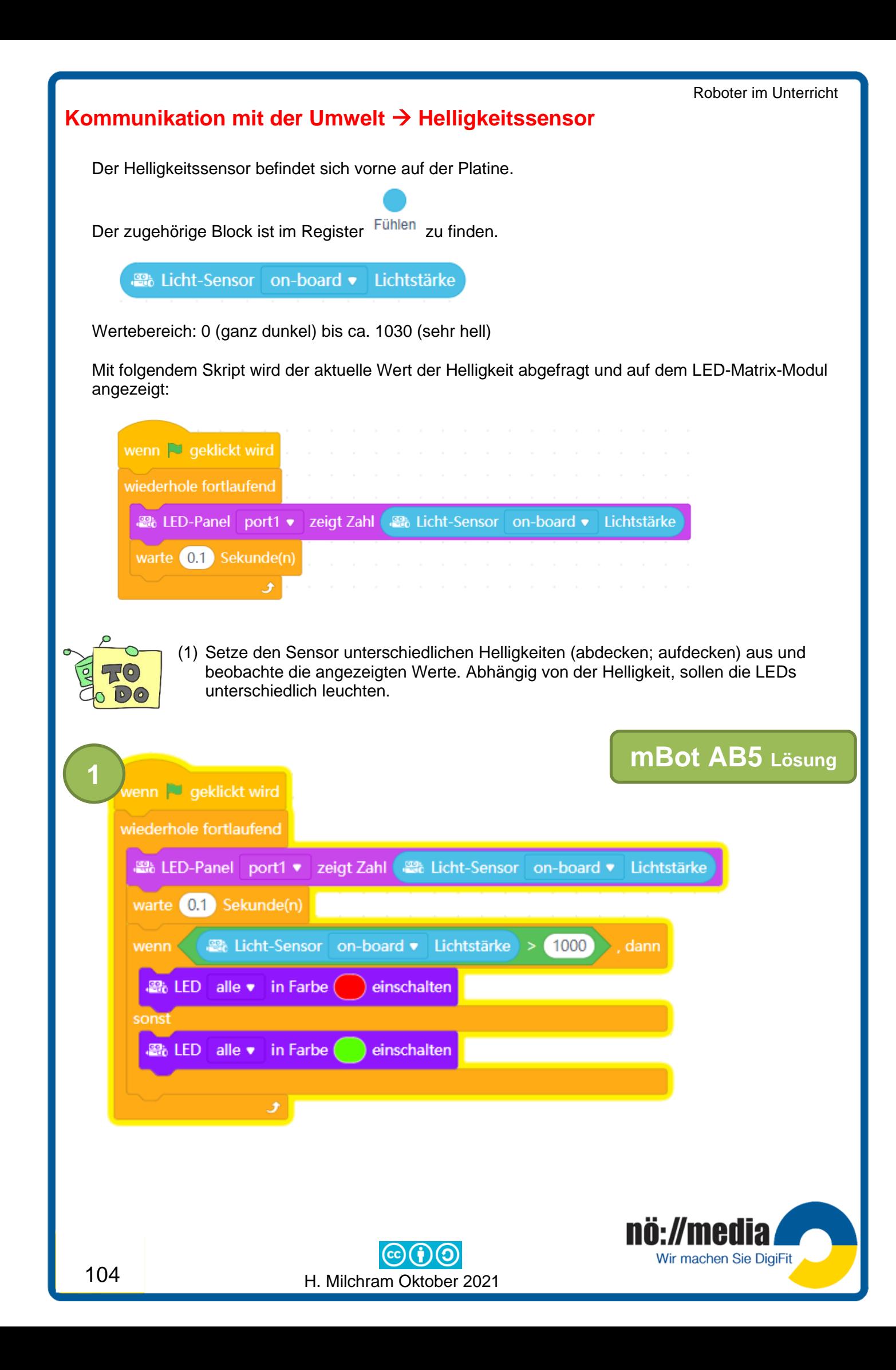

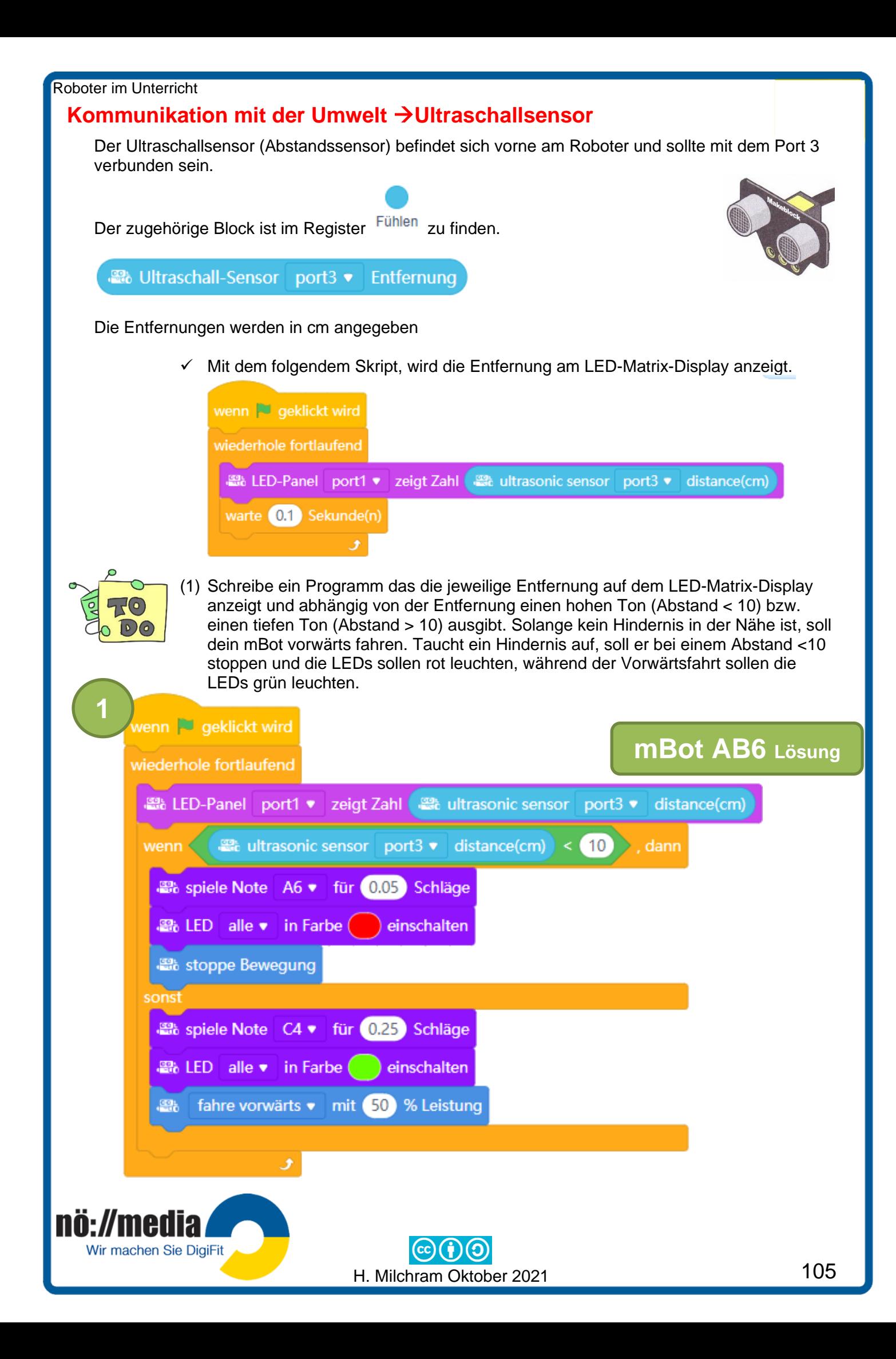

#### **Kommunikation mit der Umwelt** →**Linienverfolgungssensor**

Der Linienverfolgesensor befindet sich vorne an der Unterseite deines mBots und sollte an Port 2 angeschlossen sein. Der Linienverfolgungssensor besteht aus zwei Sensoren (links/rechts), die unabhängig voneinander überprüfen, ob der Untergrund hell oder dunkel ist.

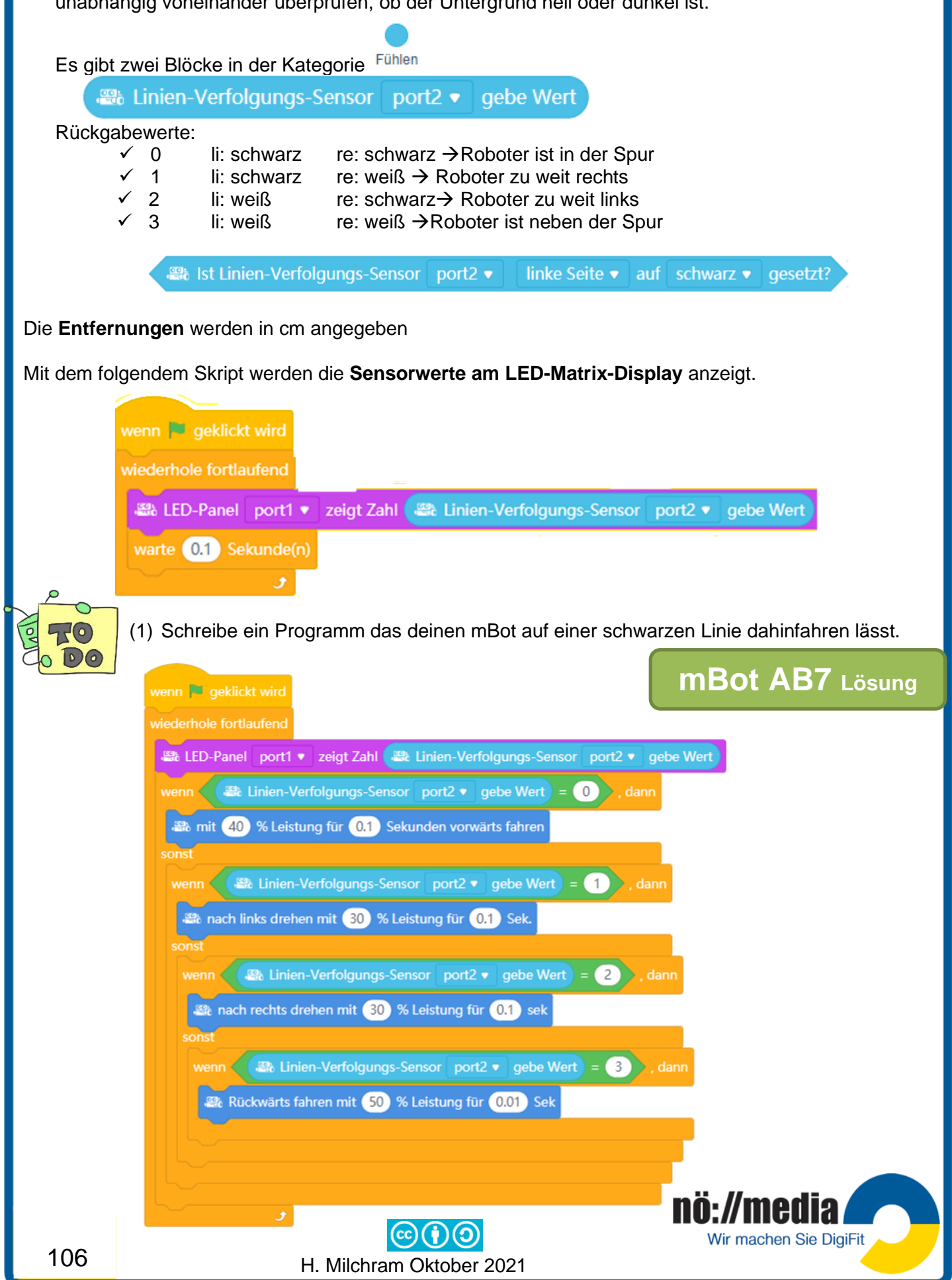

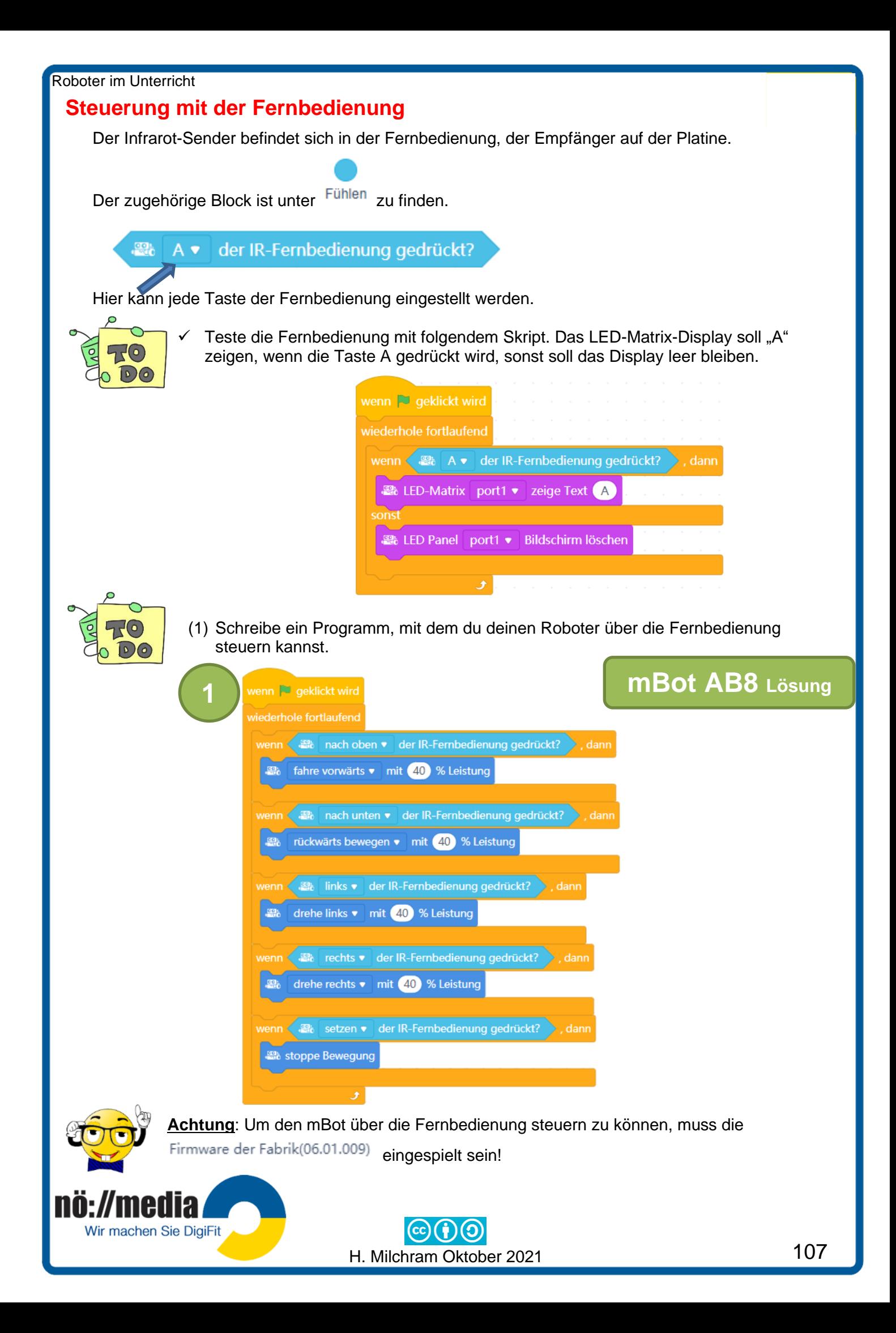

#### **Taster**

Auf dem mBot befindet sich ein Taster, mit dem im Auslieferungszustand die drei verschiedenen Modi (Remote-Control, Linienverfolgung und Hinderniserkennung) eingestellt werden können.

Der zugehörige Block ist unter Fühlen zu finden.

**et all b** wenn OnBoard Taste gedrückt ▼

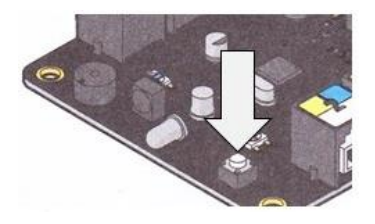

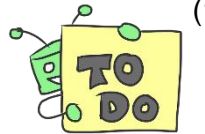

(1) Teste den Taster mit folgendem Skript. Beim Drücken des Tasters (OnBoard-Taste) soll auf dem LED-Matrix-Modul "ups" zu lesen sein. Wird der Taster losgelassen, soll das Display leer bleiben.

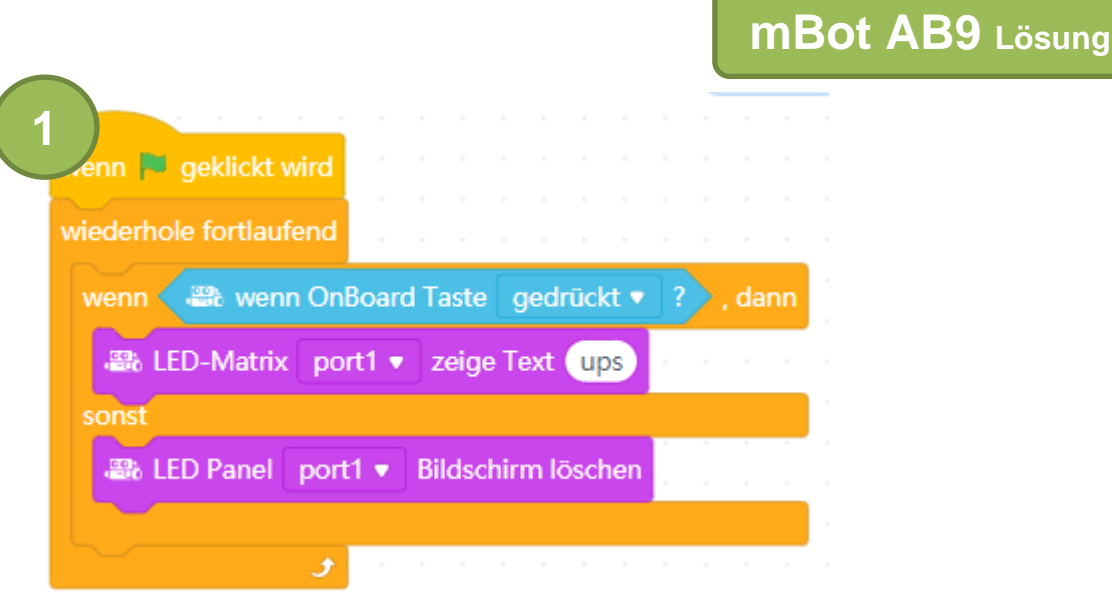

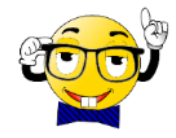

**Achtung**: Um den mBot über den Taster steuern zu können, muss die Firmware der Fabrik(06.01.009) eingespielt sein!

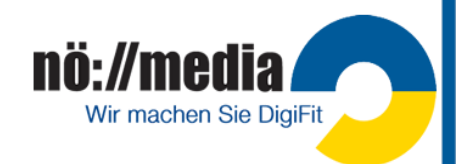

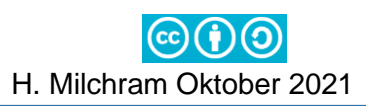

# **Linksammlung**

## **Allgemein**

**[https://www.inf-schule.de](https://www.inf-schule.de/)**

**<https://www.inf-schule.de/programmierung/robotik/lejoseinstieg/planundstruktur>**

**<https://www.techtools21.ch/de/wissen/anwendung-ino-bot>**

**<https://hos.se/files/custom/ProductTemplate/ino-bot-user-guide---pc.pdf>**

#### **OzoBot**

**<https://ozobot.com/support/manuals>**

**[https://learninglab.tugraz.at/informatischegrundbildung/oer-schulbuch/ozobot](https://learninglab.tugraz.at/informatischegrundbildung/oer-schulbuch/ozobot-unterrichtsbeispiele/)[unterrichtsbeispiele/](https://learninglab.tugraz.at/informatischegrundbildung/oer-schulbuch/ozobot-unterrichtsbeispiele/)**

### **InO-Bot**

**<https://www.tts-group.co.uk/ino-bot-scratch-programmable-bluetooth-floor-robot/1009821.html>**

**BlueStacks** und **NOX**  sind Android-Emulatoren für Windows PCs zum Ausführen der **InO-Bot APP [https://www.bluestacks.com/download.html?utm\\_campaign=homepage-dl-button-en](https://www.bluestacks.com/download.html?utm_campaign=homepage-dl-button-en)**

**<https://www.bignox.com/en/download/fullPackage>**

### **Thymio**

**<https://www.thymio.org/home-de:home>**

**<https://www.generationrobots.com/blog/de/programmierung-roboter-thymio/>**

#### **Micro:bit**

**<https://microbit.org/de>**

**http://robotik1.menu.baa.at/** (Coding & Roboting Alois Bachinger PH der Diözese Linz)

**<https://play.google.com/store/apps/details?id=com.kitronik.blemove>**

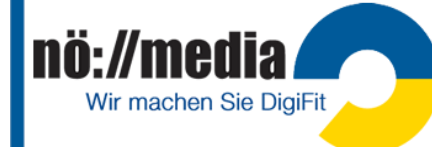

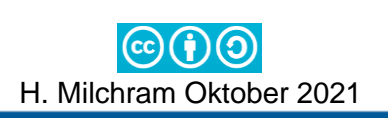

# **Inhalt Robotik-Koffer**

### **3 Ozobot evo**

12 Stifte (rot, grün, blau, schwarz) für Ozobot Farbcodierung

## **3 mBots**

3 Wireless-Dongle (USB) 3 Fernbedienungen

## **3 Thymio**

3 Fernbedienungen 3 Wireless-Dongle (USB) 3 kurze Micro USB-Kabel weiß (10cm)

## **3 micro:bit incl. Plastik Schutzhüllen**

3 Batterie-Packs leer + 6 Batterien AAA 3 Micro USB-Kabel schwarz mit Klettbänder 10 Krokodilklemmen

## **1 iPad**

1 USB Ladegerät für iPad 10fach USB-Ladestation fix im Koffer verbaut 1 Stromkabel für USB-Ladestation

## 1 Skriptum "Hilfe die Roboter kommen"

**1 Mappe mit Arbeitsblättern (Kopiervorlagen!)**

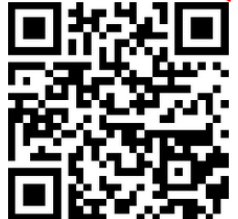

Weitere Informationen und Materialien:

**<http://hemi.bplaced.net/Robotik/Roboter.htm>**

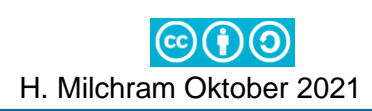